## **QElectroTech**

## **version 0.7**

**2020, The QElectroTech Team**

März 21, 2020

# **Contents**

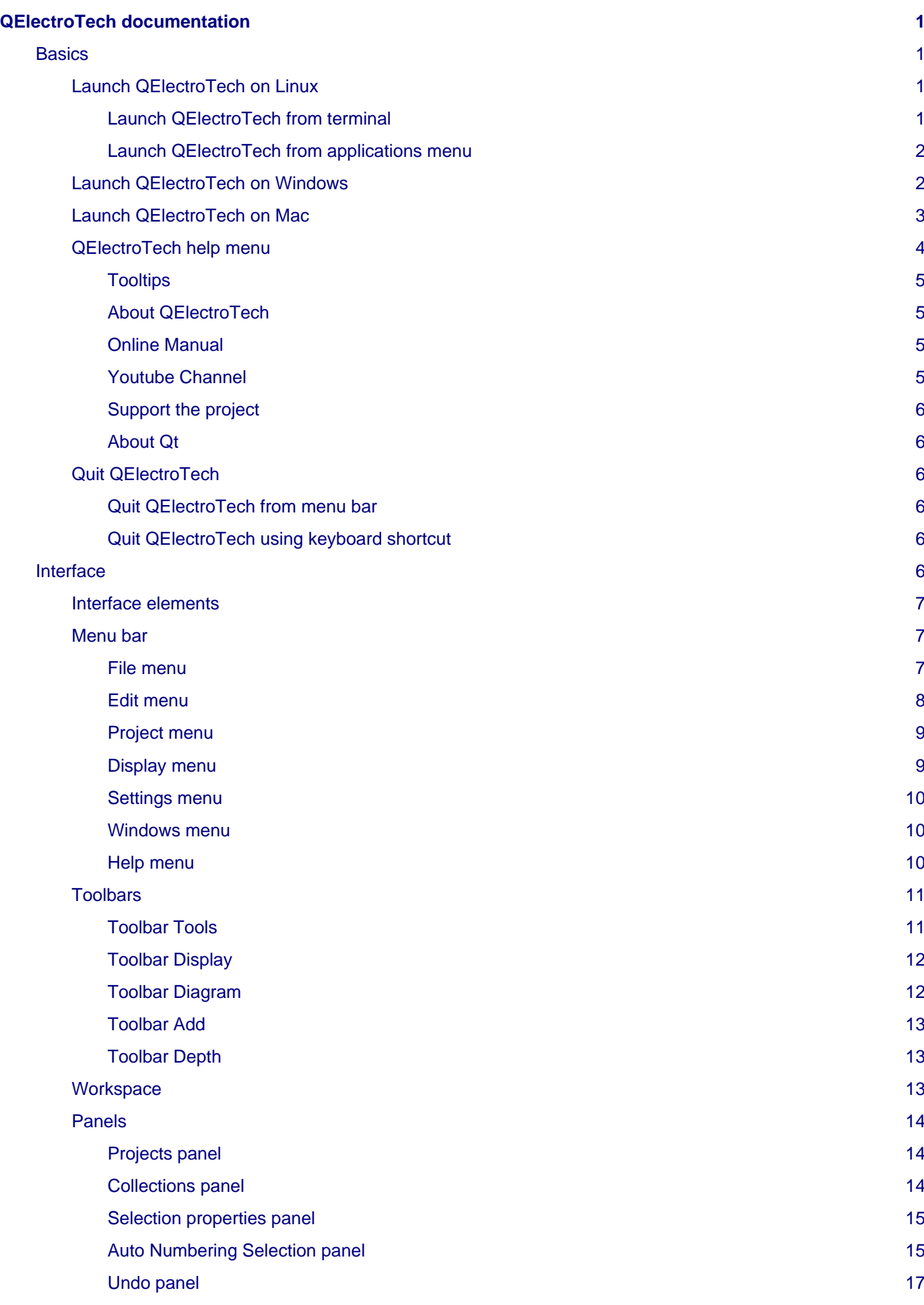

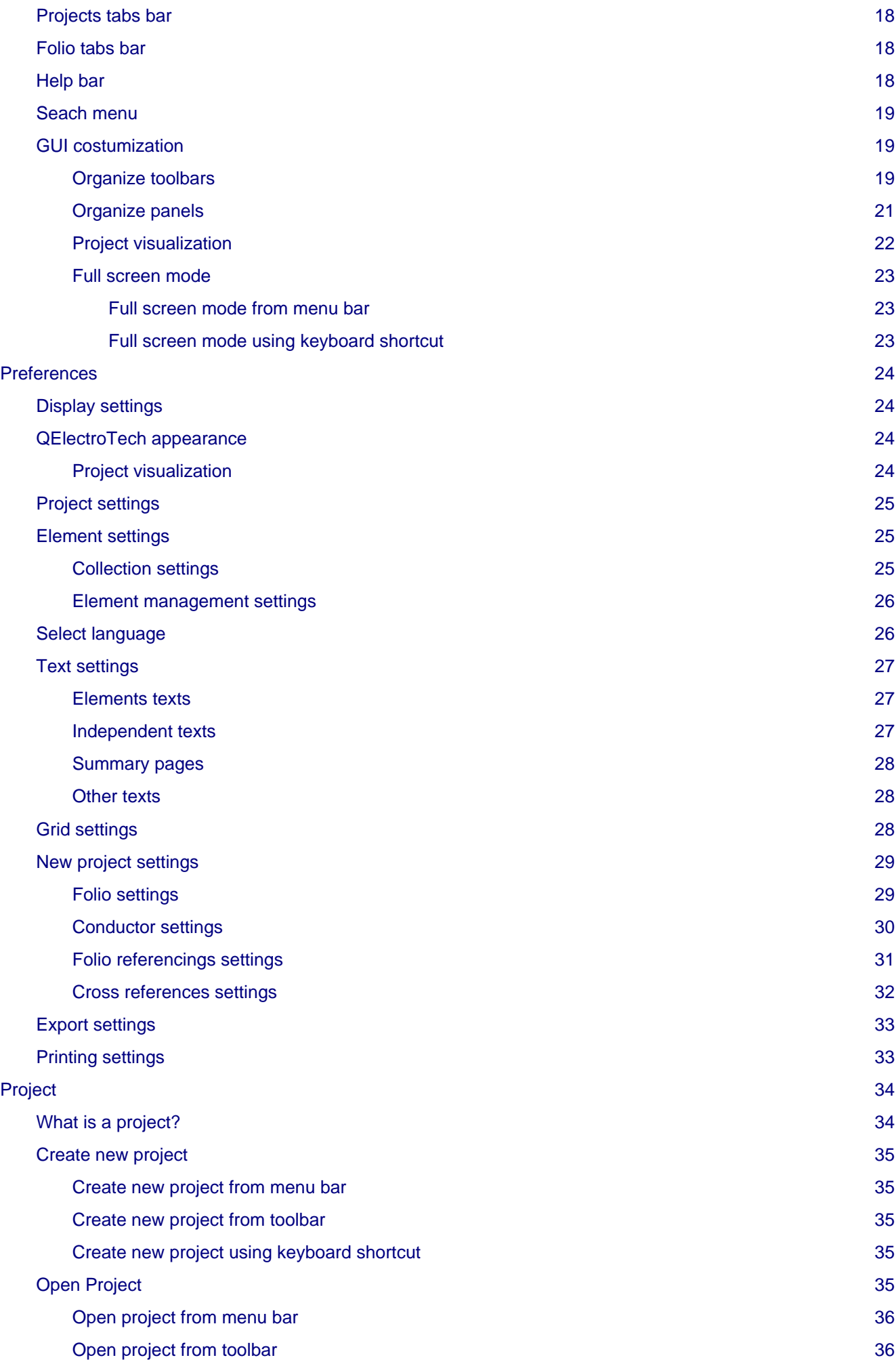

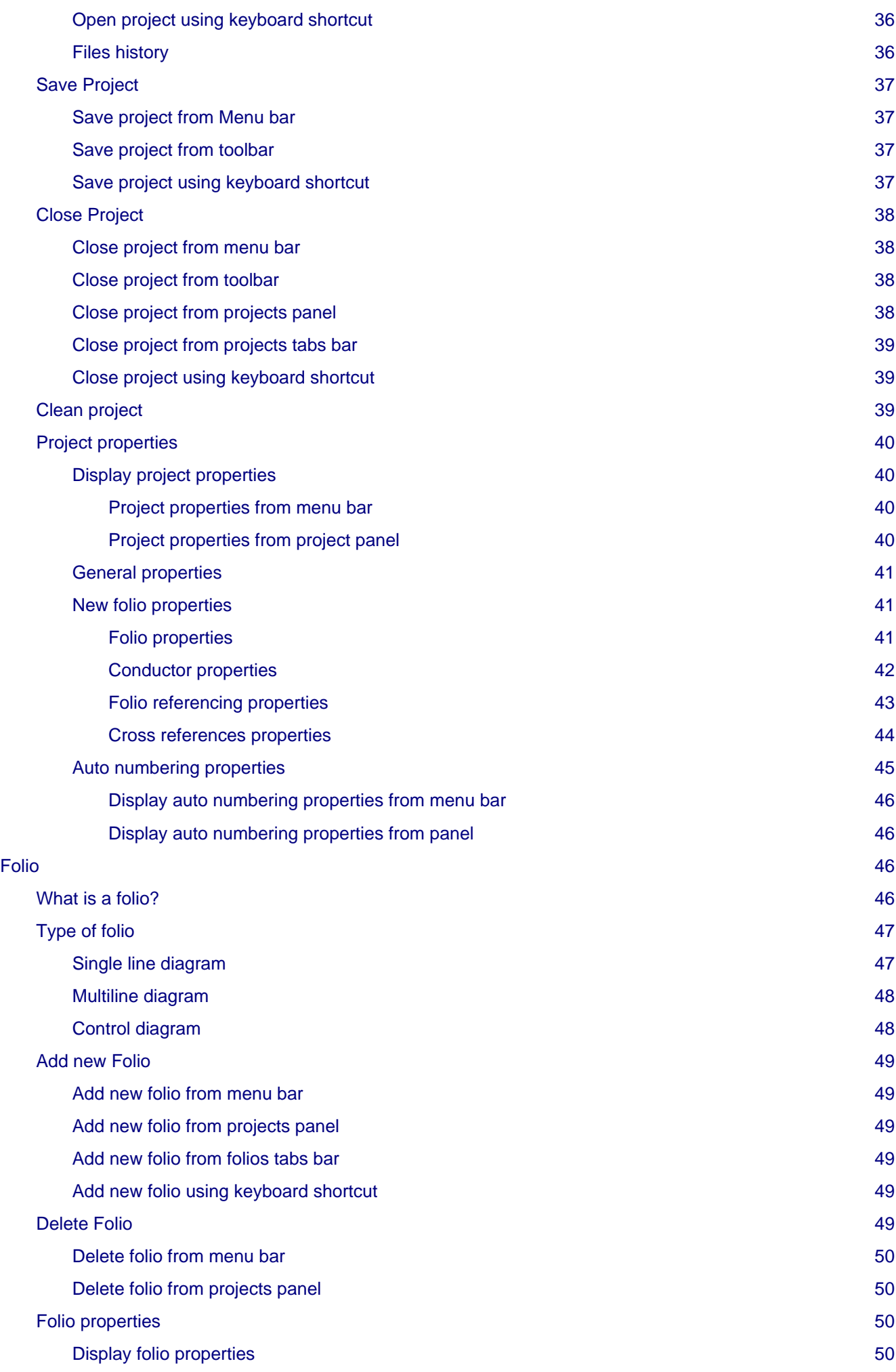

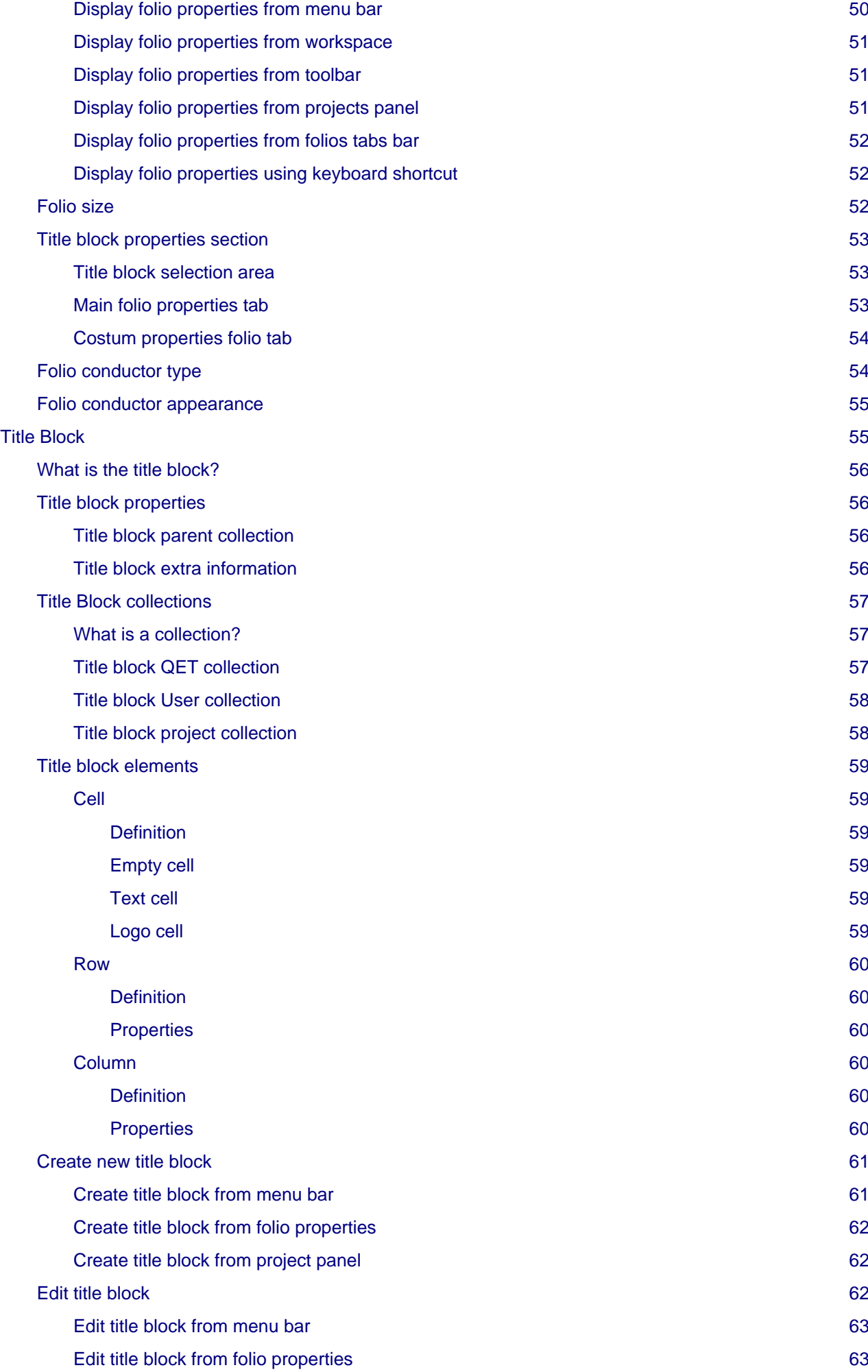

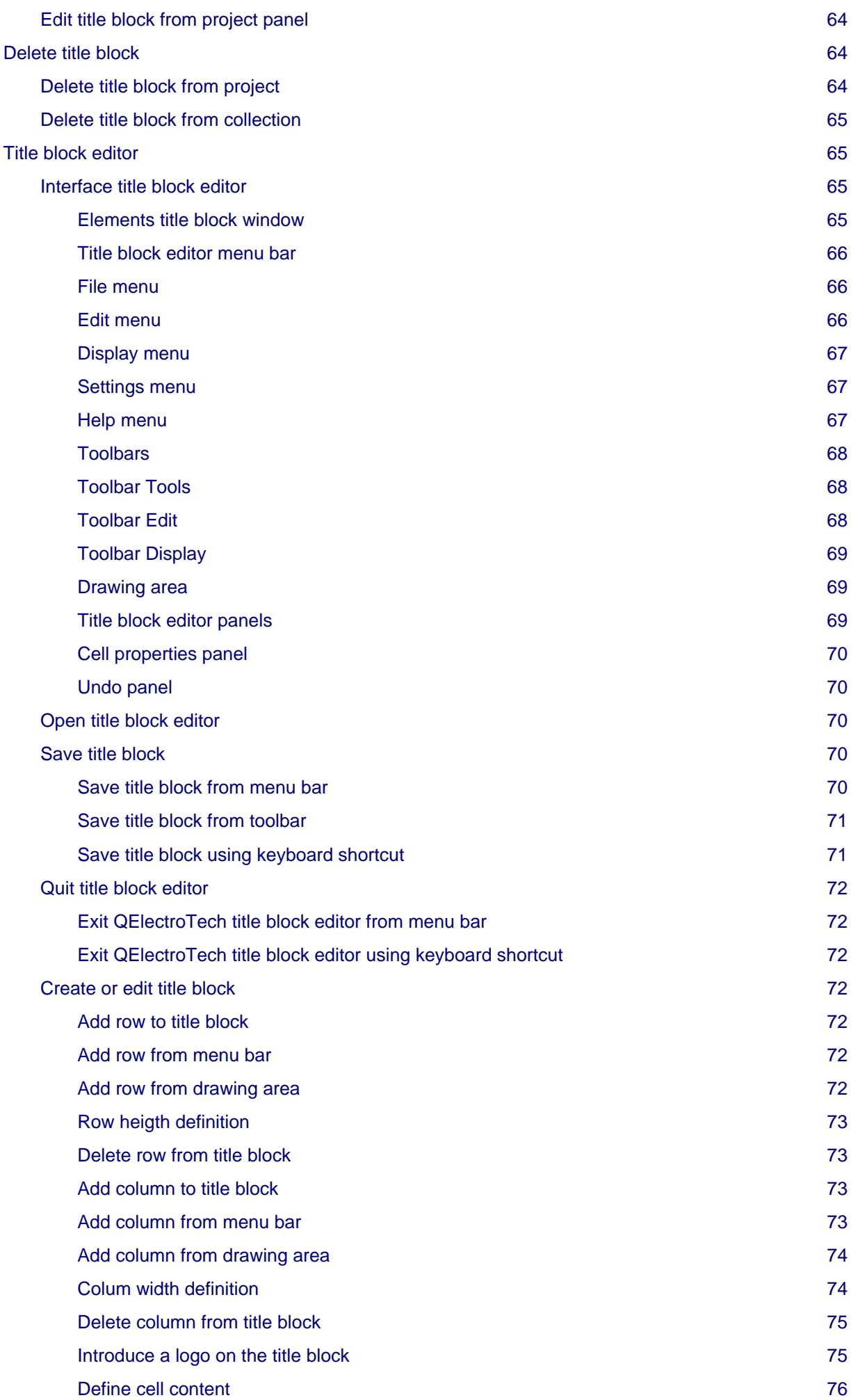

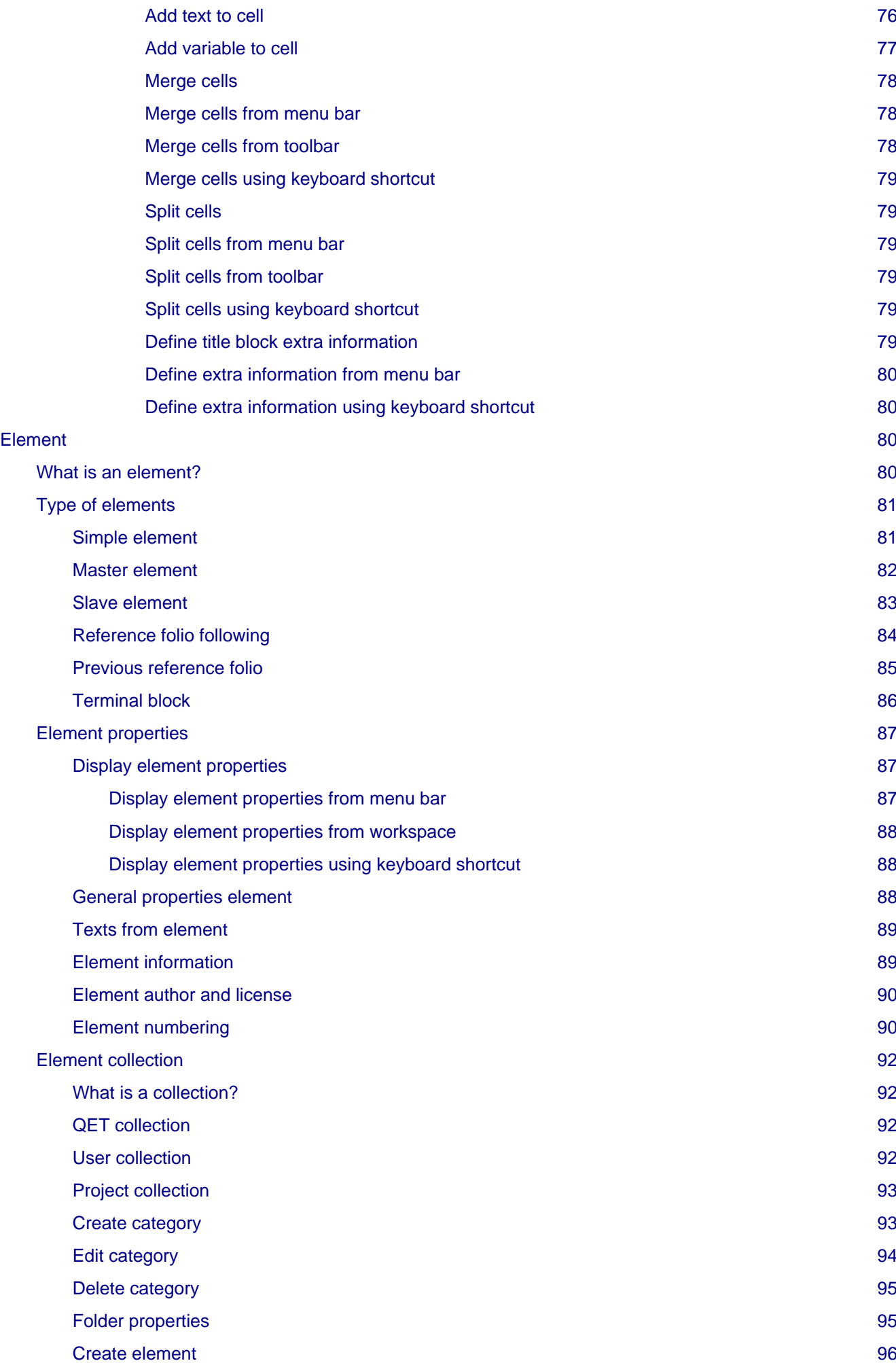

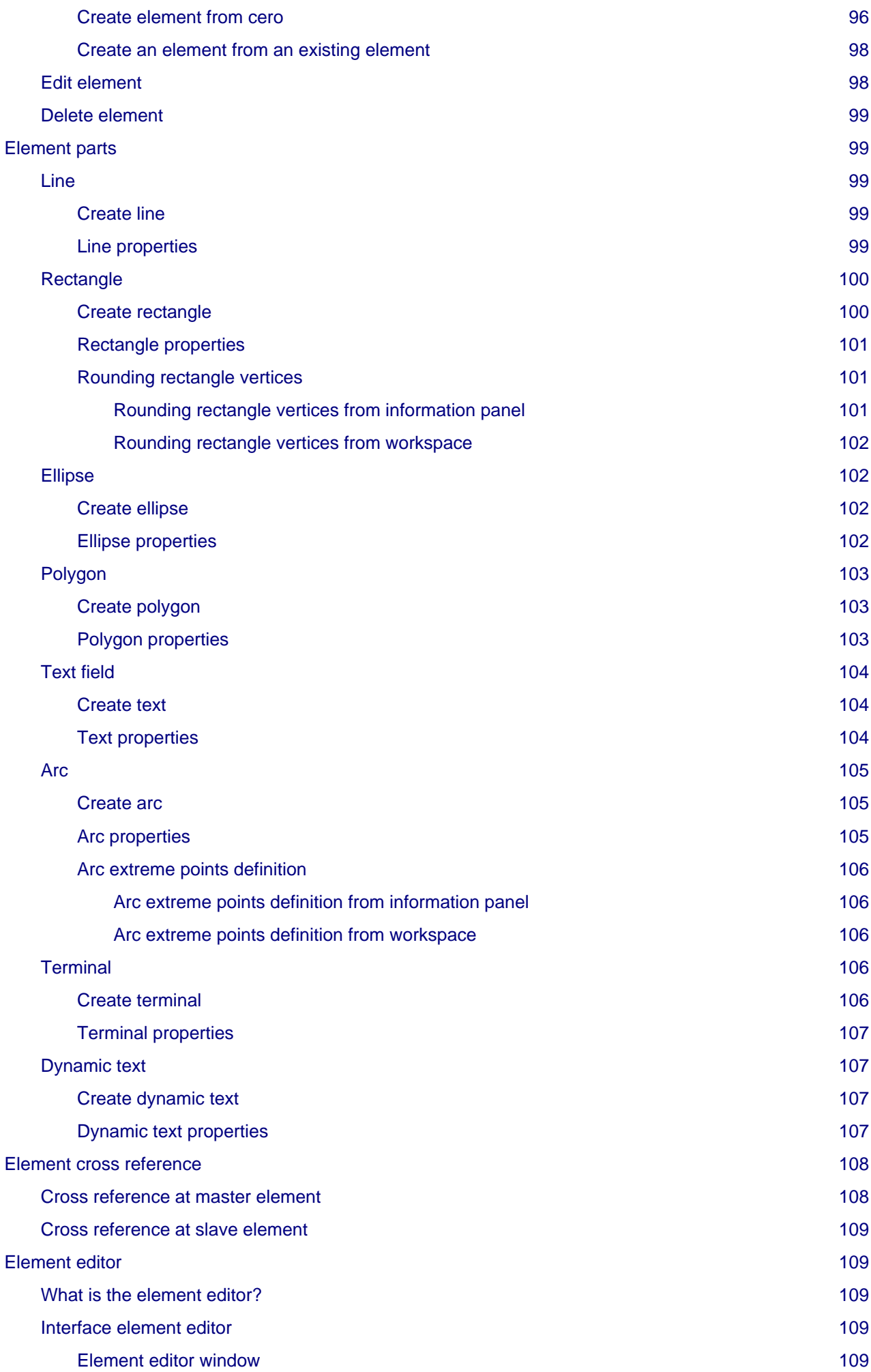

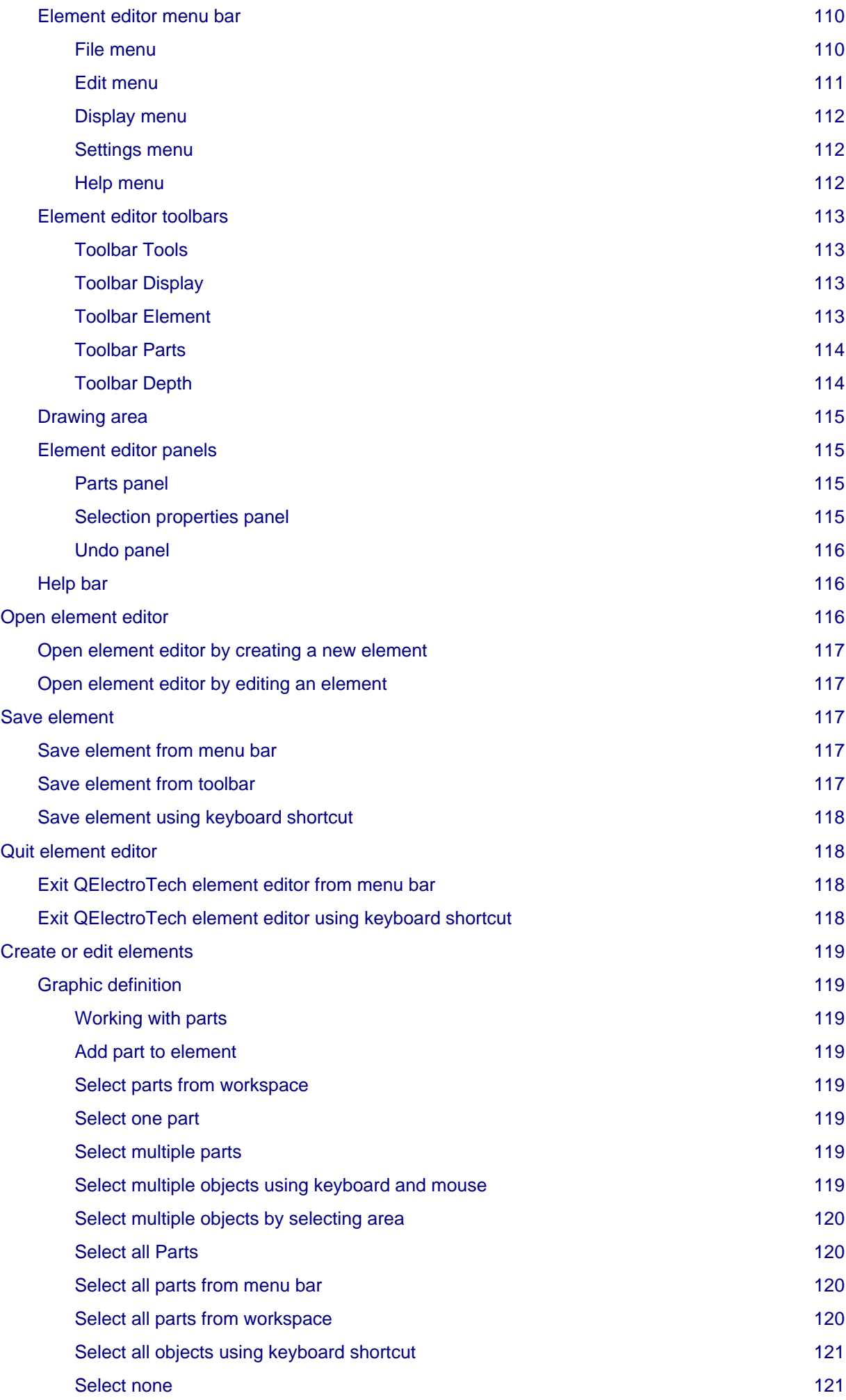

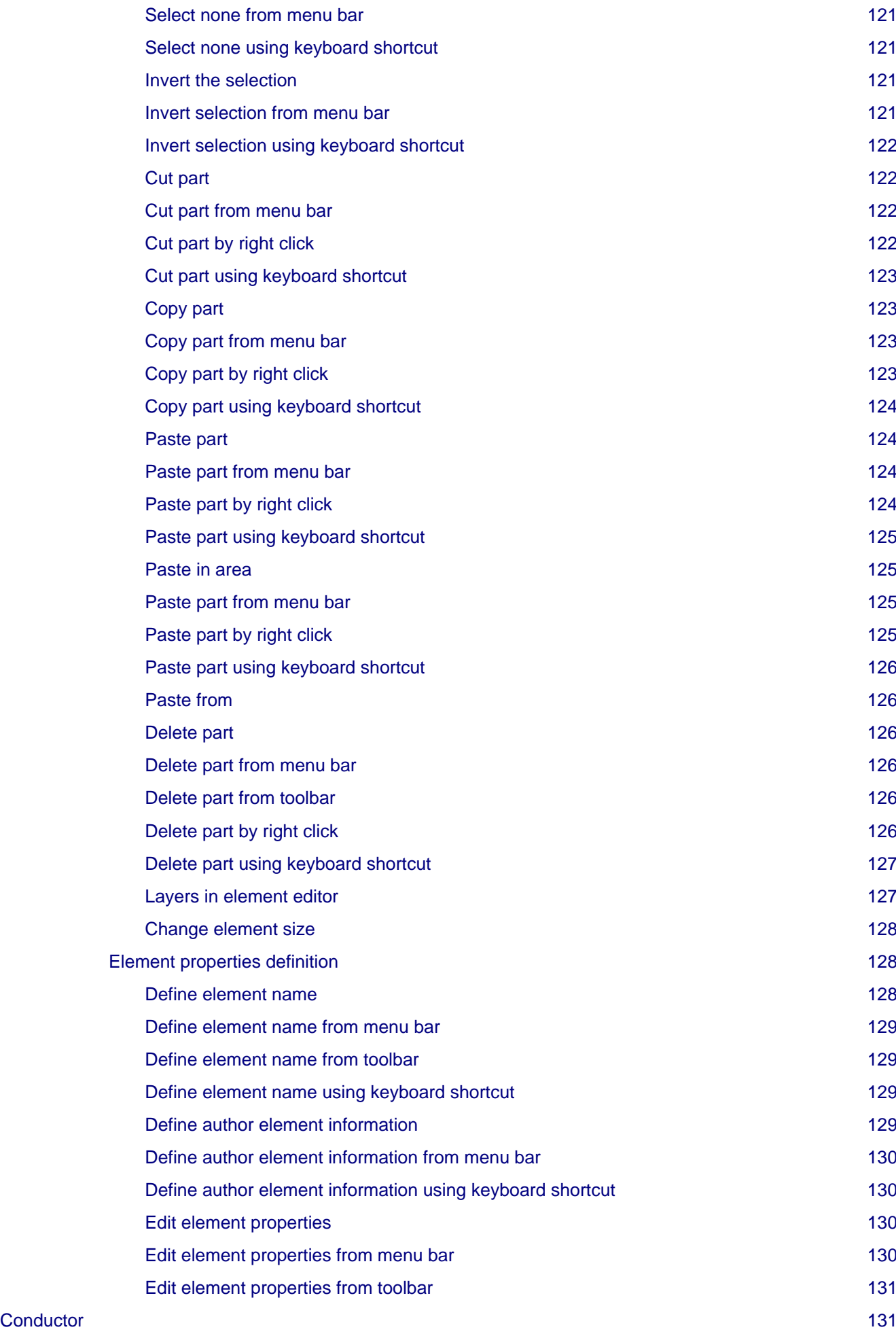

[What is a conductor?](#page-146-2) [131](#page-146-2)

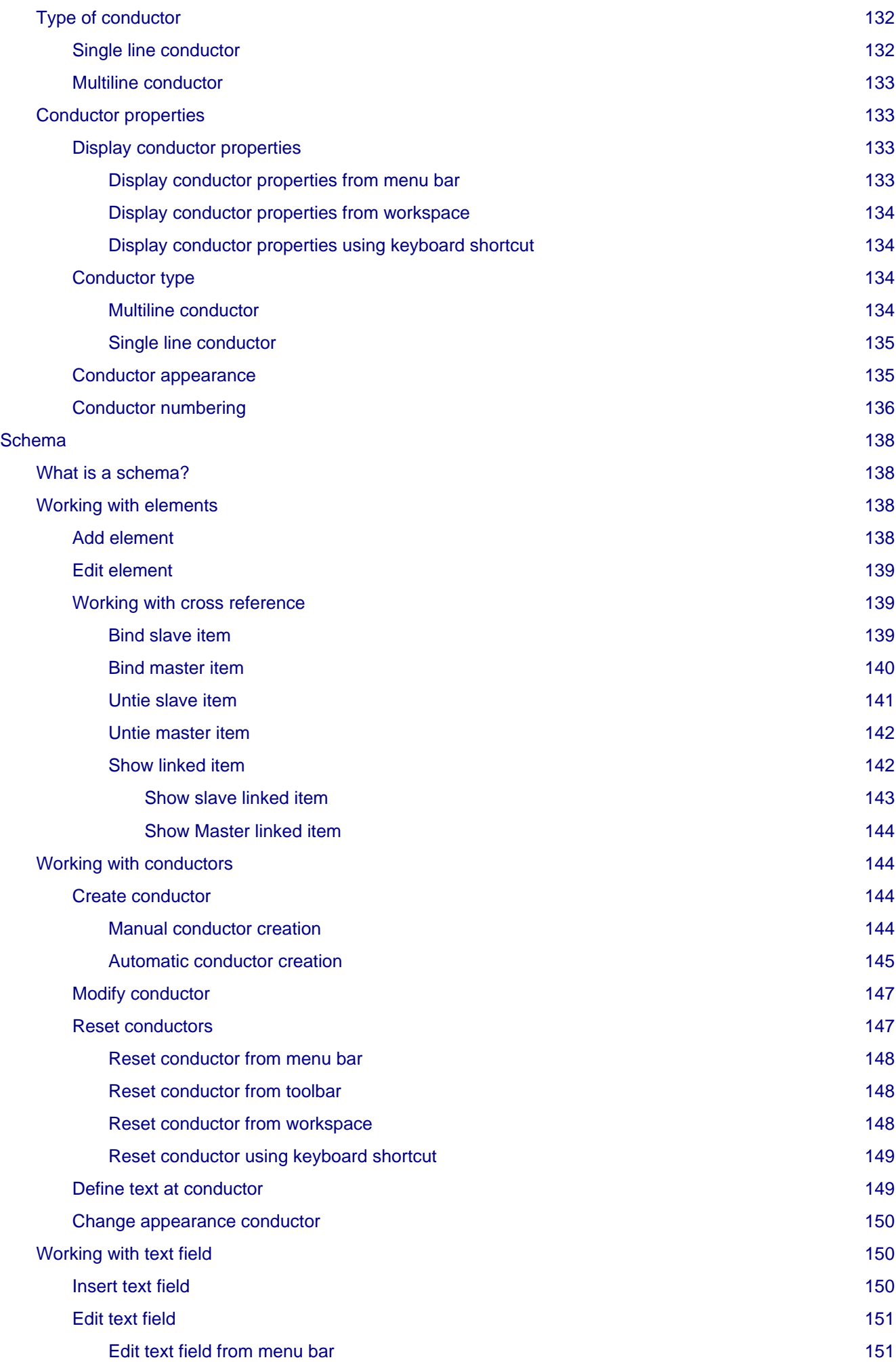

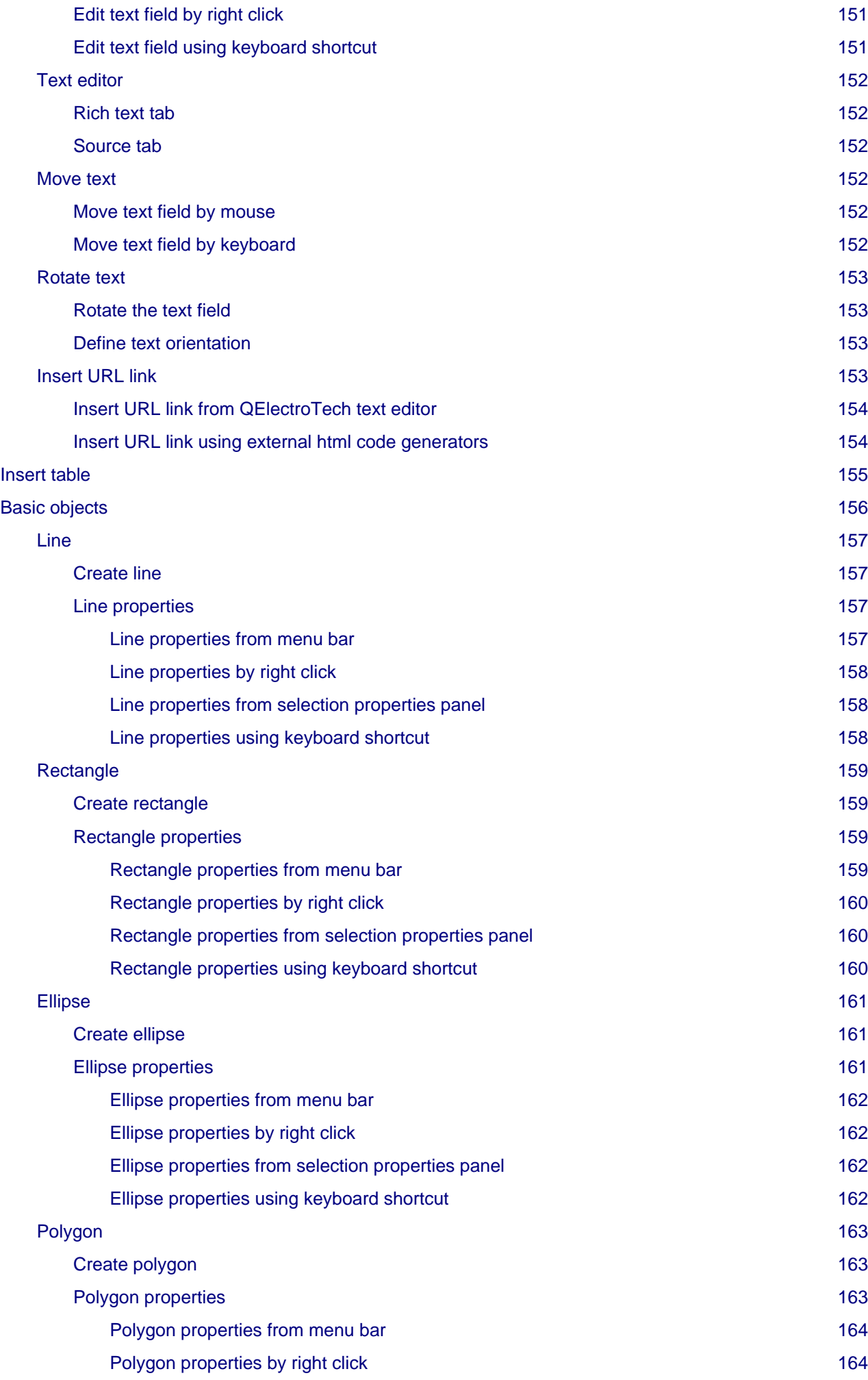

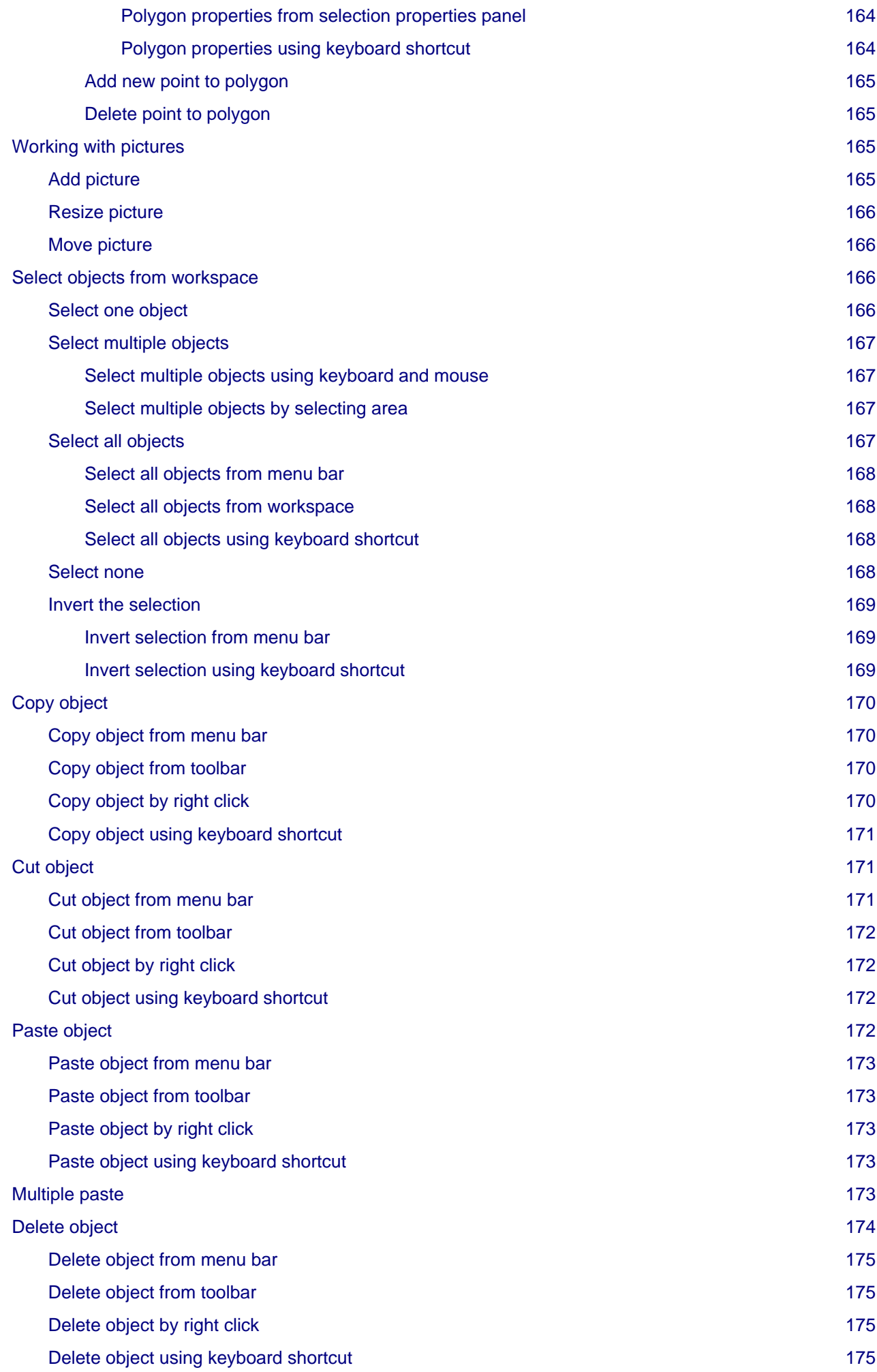

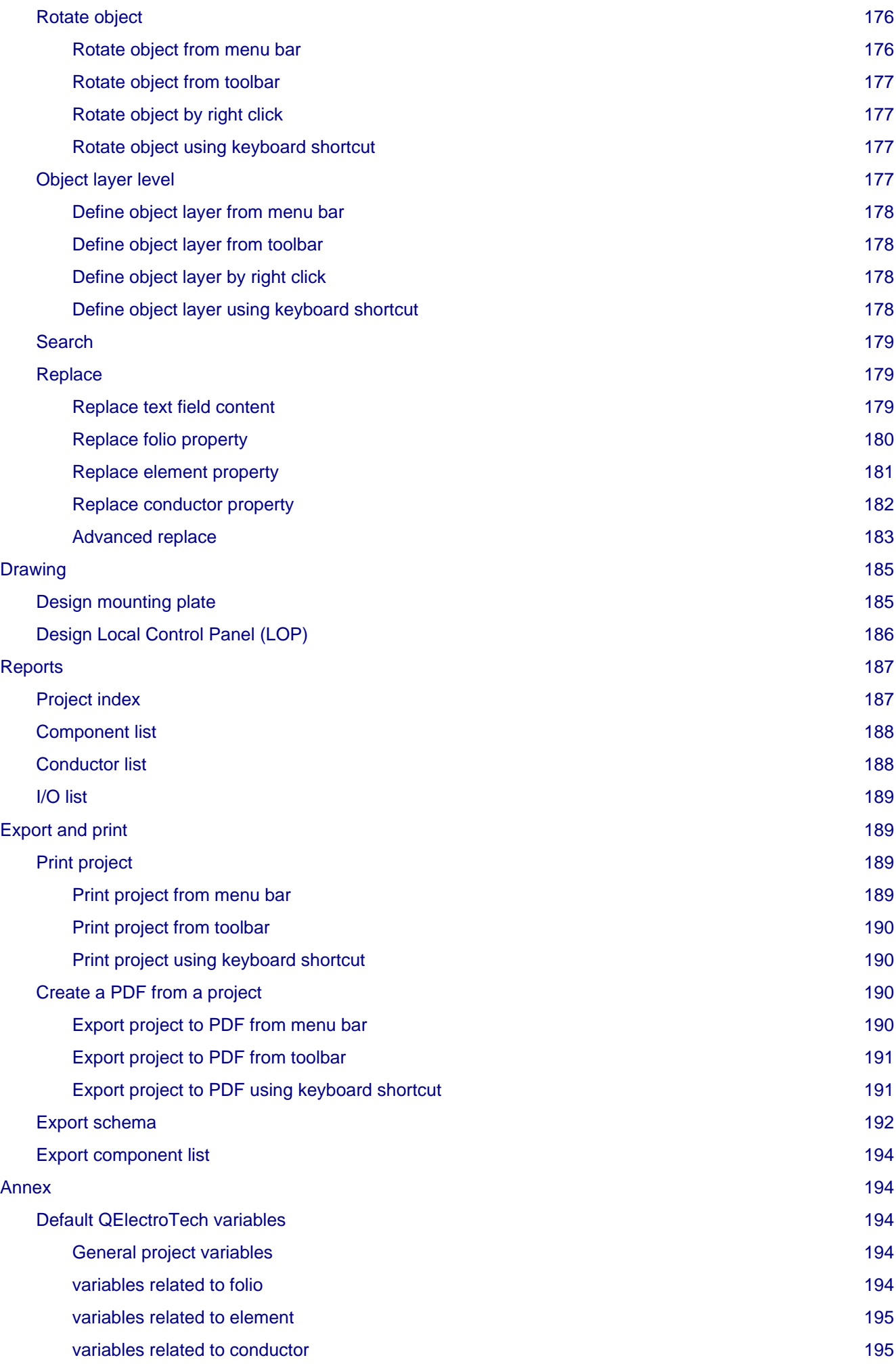

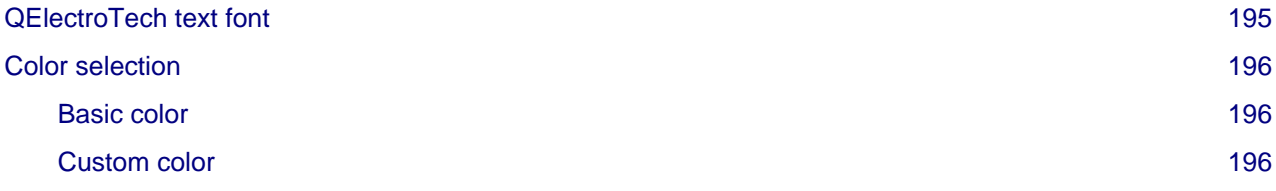

## <span id="page-16-0"></span>**QElectroTech documentation**

## <span id="page-16-1"></span>**Basics**

## <span id="page-16-2"></span>**Launch QElectroTech on Linux**

After installation, Linux allows the user launching applications from many different ways. Below, the most common ways are explained.

## <span id="page-16-3"></span>**Launch QElectroTech from terminal**

To launch QElectroTech using the terminal, the command to be used is:

\$ qelectrotech

The command mentioned above blocks the terminal for other processes. If the terminal should be available for other processes, the command to launch QElectroTech is:

\$ gelectrotech &

## **Note**

If the command is not working, list the applications installed and check the name with which QElectroTech has been installed.

• Ubuntu command: \$ apt list --installed

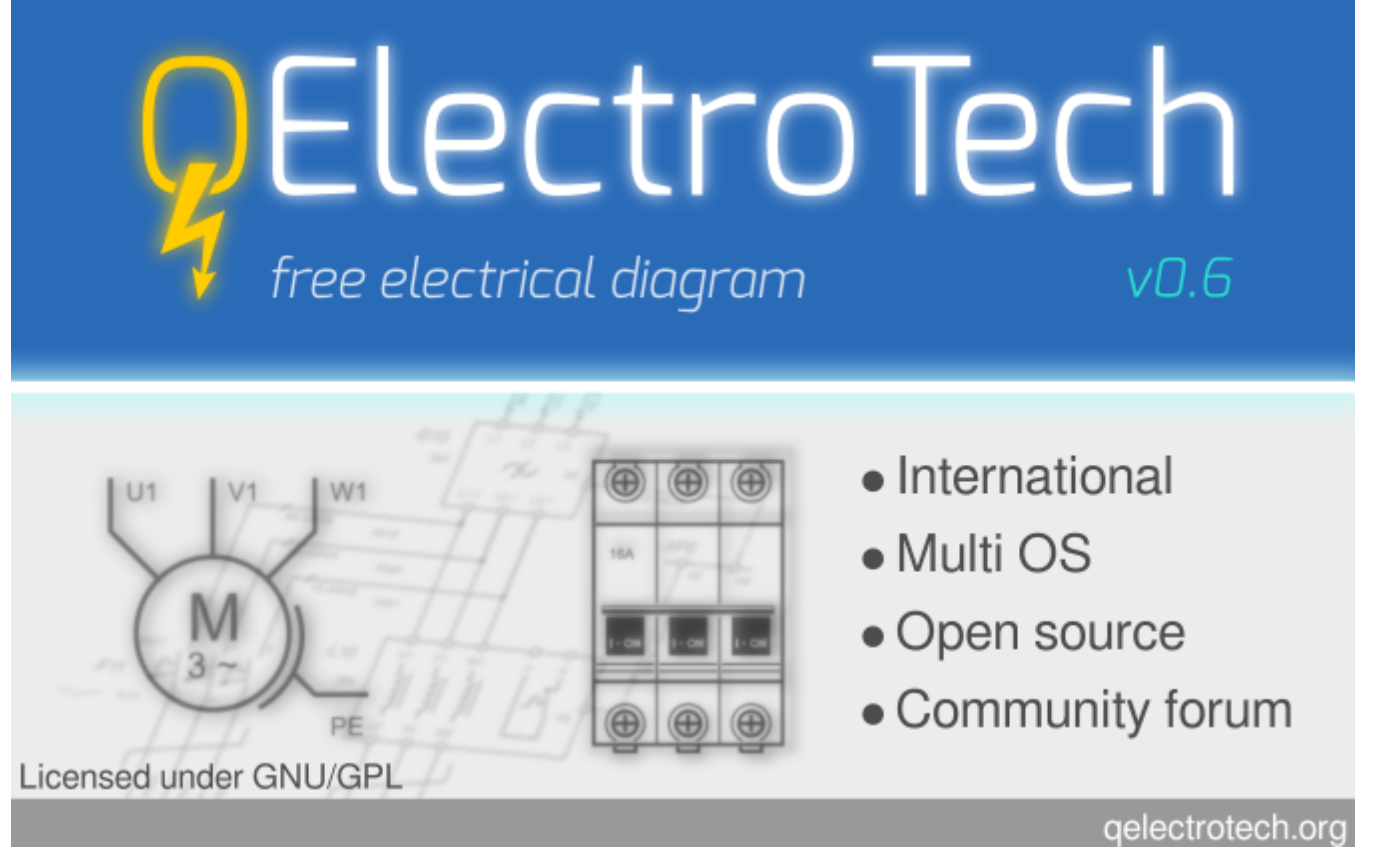

Figure: Splash screen

#### <span id="page-17-0"></span>**Launch QElectroTech from applications menu**

As Windows, Linux operative systems allow the user to launch applications from menus and icons. Where to go depends on the theme and distribution used. Below, some possibilities according some configurations are mentioned.

- Unity theme: The icon appears at the launcher bar.
- Gnome shell: The icon appears at **[Menu]**, with the rest of applications.
- Gnome Classic: QElectroTech can be started from **Applications > Graphics > QElectroTech**.
- KDE: QElectroTech can be started from **[Menu]** at **Graphics > QElectroTech**.

Once QElectroTech has been launched, the main window looks as follow:

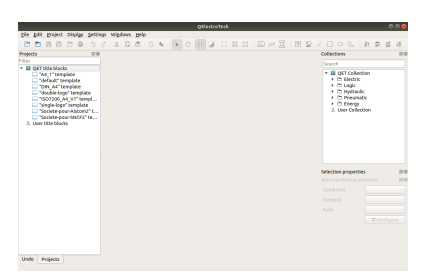

Figure: Main window QElectroTech

## <span id="page-17-1"></span>**Launch QElectroTech on Windows**

After installation, QElectroTech can be launched from Windows Start Menu. If the shortcut icon has been created at the desktop during installation, QElectroTech can also be launched from that icon.

- 1. Click the Windows **[Start]** button.
- 2. Select **All Programs**.
- 3. Open **QElectroTech** program group.
- 4. Click QElectroTech icon.

# **DElectroTech** free electrical diagram  $V<sub>0.6</sub>$

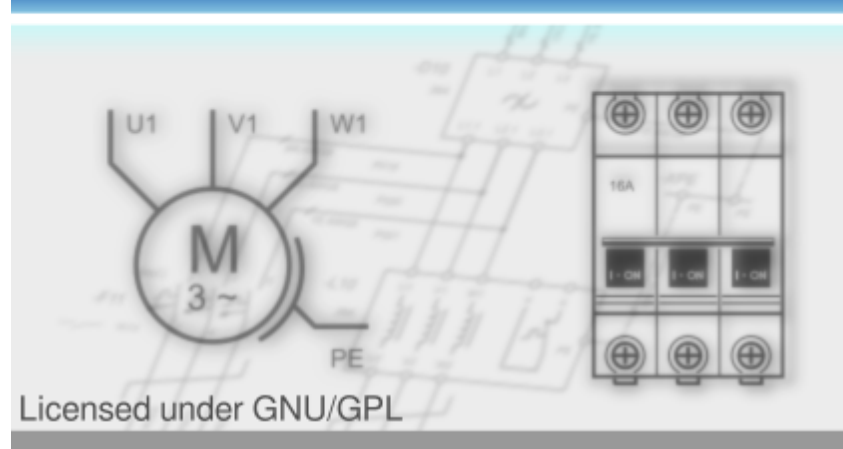

- International
- Multi OS
- · Open source
- Community forum

#### gelectrotech.org

#### Figure: Splash screen

Once QElectroTech has been launched, the main window looks as follow:

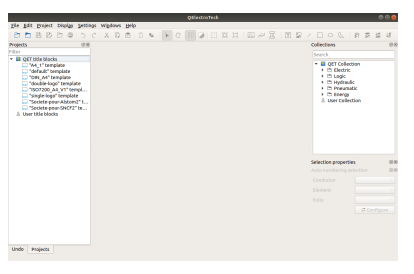

Figure: Main window QElectroTech

## <span id="page-18-0"></span>**Launch QElectroTech on Mac**

After installation, QElectroTech can be launched from applications folder.

# **DElectroTech** free electrical diagram v0.6

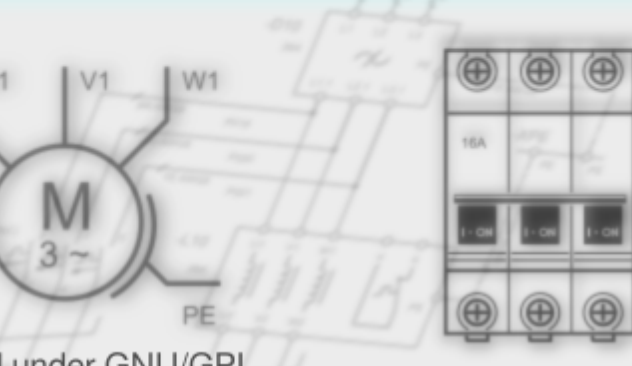

- International
- $\bullet$  Multi OS
- · Open source
- Community forum

gelectrotech.org

Licensed under GNU/GPL

Figure: Starting splash screen

## **Note**

For easier access, QElectroTech can be added to the dock. Just open the applications folder and drag QElectroTech to the dock.

Once QElectroTech has been launched, the main window looks as follow:

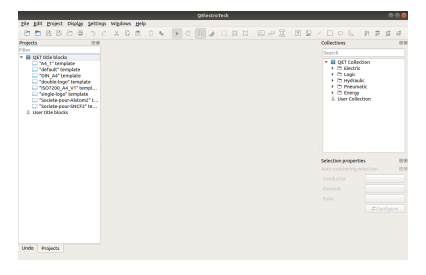

Figure: Main window QElectroTech

## <span id="page-19-0"></span>**QElectroTech help menu**

QElectroTech has been designed with some tools which help the user and makes easier the searching of information. All those tools can be found at **Help** menu from [menu bar](file:///home/hude/Documents/github/interface/menu_bar.html).

| <b>N?</b> What's This?              | Shift+F1 |
|-------------------------------------|----------|
| <b>About OElectroTech</b><br>a dia  |          |
| <b>ED</b> Online manual             | F1       |
| <b>El Youtube channel</b>           |          |
| Support the project with a donation |          |
| <b>BB</b> About Ot                  |          |

Figure: Help menu QElectroTech

#### <span id="page-20-0"></span>**Tooltips**

To support the user, tooltips are displayed when the mouse arrow is placed on an icon from th[e toolbars.](file:///home/hude/Documents/github/interface/toolbars.html) A tooltip is a short message which defines the action corresponding to the icon.

QElectroTech also allows the display from tooltips, or short descrition panels, at many different areas and objets from the main window. These panels are not diplayed automatically with the placement of the mouse arrow on the object or area.

- 1. Select **Help > What's this?** menu item.
- 2. Press on the object or area to display the description panel.

this area you conceive your diagrams by<br>dding elements and conductors between<br>neir terminals. You may also add

#### Figure: Message which appears at the workspace

To increase the working eficiency, the description panel can also be displayed using keyboard shortcut. The user does not need to resort to the **Help** menu.

- 1. Press shift + f1.
- 2. Press on the object or area to display the description panel.

## **Note**

The tool **What's this?** does not give the description from everyting, it gives only the description for the different type of collections ([title blocks](file:///home/hude/Documents/github/folio/title_block/index.html) and [elements](file:///home/hude/Documents/github/element/index.html)), the [workspace](file:///home/hude/Documents/github/interface/workspace.html), [project](file:///home/hude/Documents/github/project/index.html) area and a few objects and areas more.

#### <span id="page-20-1"></span>**About QElectroTech**

Many information related to QElectroTech can be found at the application without searching on Internet. Everybody who launch the application can find the license text, version of the application launched, developers and collaborators.

1. Select **Help > About QElectroTech** menu item to display the PopUP window with the basic information from QElectroTech project.

#### <span id="page-20-2"></span>**Online Manual**

**Help** menu can address the user to the official online documentation.

1. Select **Help > Online Manual** menu item to open the official QEletroTech online documentation at default browser.

When the application is active on the computer, the user can also open the online manual at default browser using keyboard shortcut.

1. Press f1 to open the official online manual on the browser.

#### **Seealso**

For more information about QElectroTech keyboard shortcut, refer to [menu bar](file:///home/hude/Documents/github/interface/menu_bar.html) section.

#### <span id="page-20-3"></span>**Youtube Channel**

Many different video tutorials about QElectroTech can be found on Internet. **Help** menu can address the user to the official [Youtube](https://www.youtube.com/user/scorpio8101/videos) channel of the project.

1. Select **Help > Youtube Channel** menu item to open the QEletroTech [Youtube](https://www.youtube.com/user/scorpio8101/videos) channel at default browser.

#### <span id="page-21-0"></span>**Support the project**

If the user is satisfied with the work already made by the developer team from QElectroTech and he wants to help the project with an economical donation, **Help** menu can address the user to the of[ficial PayPal](https://www.paypal.com/cgi-bin/webscr?cmd=_s-xclick&hosted_button_id=ZZHC9D7C3MDPC) account of the project.

1. Select **Help > Support the project with a donation** menu item to open the offici[al PayPal](https://www.paypal.com/cgi-bin/webscr?cmd=_s-xclick&hosted_button_id=ZZHC9D7C3MDPC) account from QEletroTech at default browser.

#### <span id="page-21-1"></span>**About Qt**

QElectroTech has been designed using [Qt](https://www.qt.io/) framework and widget toolkit. **Help** menu allows going to the official web from [Qt](https://www.qt.io/) project without the need of searching on Internet.

1. Select **Help > About Qt** menu item to open the offical web from [Qt](https://www.qt.io/) at default browser.

#### <span id="page-21-2"></span>**Quit QElectroTech**

The user can quit QElectroTech at anytime. The user does not ne[ed to close the project](file:///home/hude/Documents/github/project/close_project.html) before clossing the application.

If the current work wants to be saved before closing the project, refer to [save project](file:///home/hude/Documents/github/project/save_project.html) section. Even so, QElectroTech displays an automatic message to save the current job if any modification has been created.

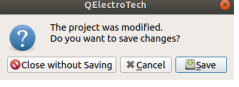

Figure: QElectroTech Save message

As a large amoung of applications which has been developed usin[g Qt,](https://www.qt.io/) QElectroTech can be closed from the close tab which can be found at top right from main window, fr[om menu bar](file:///home/hude/Documents/github/interface/menu_bar.html) or using the corresponding keyboard shortcut.

<span id="page-21-3"></span>**Quit QElectroTech from menu bar**

1. Select **File > Quit** menu item to quit QElectroTech.

| <b>&amp; Latest files</b> |                      |
|---------------------------|----------------------|
| <b>Pr</b> New             | $C$ <sub>trl+N</sub> |
| <b>P</b> Open             | $C$ trl+O            |
| 图 Save                    | Ctrl+S               |
| □ Save as                 |                      |
| <b>Pr</b> Close           | Ctrl+W               |
| <b>Export</b>             | Ctrl+Shift+X         |
| <b>E</b> Print            | $C$ <sub>trl+P</sub> |
| <b>El Quit</b>            | $Ctrl + O$           |

Figure: QElectroTech File menu

<span id="page-21-4"></span>**Quit QElectroTech using keyboard shortcut**

QElectroTech allows using keyboard shortcut to increase the working efficiency.

1. Press  $Ctrl + q$  to quit QElectroTech.

#### **Seealso**

For more information about QElectroTech keyboard shortcuts, refer to [menu bar](file:///home/hude/Documents/github/interface/menu_bar.html) section.

## <span id="page-21-5"></span>**Interface**

## <span id="page-22-0"></span>**Interface elements**

QElectroTech has been designed using [Qt](https://www.qt.io/) framework and widget toolkit. The main window from QElectroTech is the same for all platforms where it is available (Windows, Linux/Unix and MacOS). The main window from QElectroTech contains the following areas:

- 1. Menu bar
- 2. Toolbars
- 3. Workspace
- 4. Panels
- 5. Project tabs bar
- 6. Folio tabs bar
- 7. Help bar
- 8. Search Menu

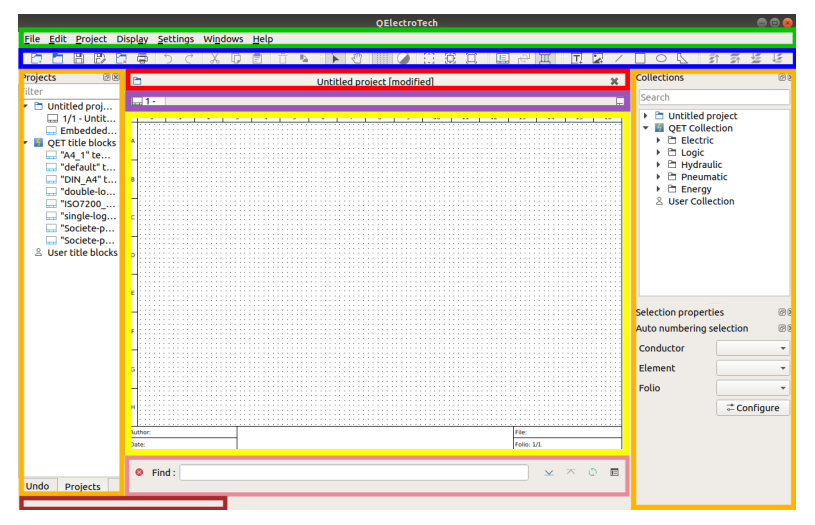

Figure: QElectroTech main window

## <span id="page-22-1"></span>**Menu bar**

The menu bar is placed at top from QElectroTech interface. QElectroTech contains the menus File, Edit, Project, Display, Settings, Windows and Help. Each menu provides many diferent options.

## **Note**

A brief description of each menu option can be read from [help or information tool bar](file:///home/hude/Documents/github/interface/help_bar.html) by hovering over the option with the cursor.

#### <span id="page-22-2"></span>**File menu**

| <b>&amp; Latest files</b> |                      |
|---------------------------|----------------------|
| <b>Pr</b> New             | $C$ <sub>trl+N</sub> |
| <b>P</b> Open             | $C$ <sub>trl+0</sub> |
| 图 Save                    | $Cr1+5$              |
| □ Save as                 |                      |
| <b>Pr</b> Close           | Ctrl+W               |
| <b>同</b> Export           | Ctrl+Shift+X         |
| <b>E</b> Print            | $C$ <sub>trl+P</sub> |
| <b>El Quit</b>            | $Ctrl + O$           |

Figure: QElectroTech file menu

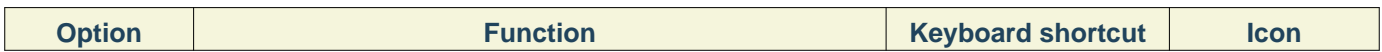

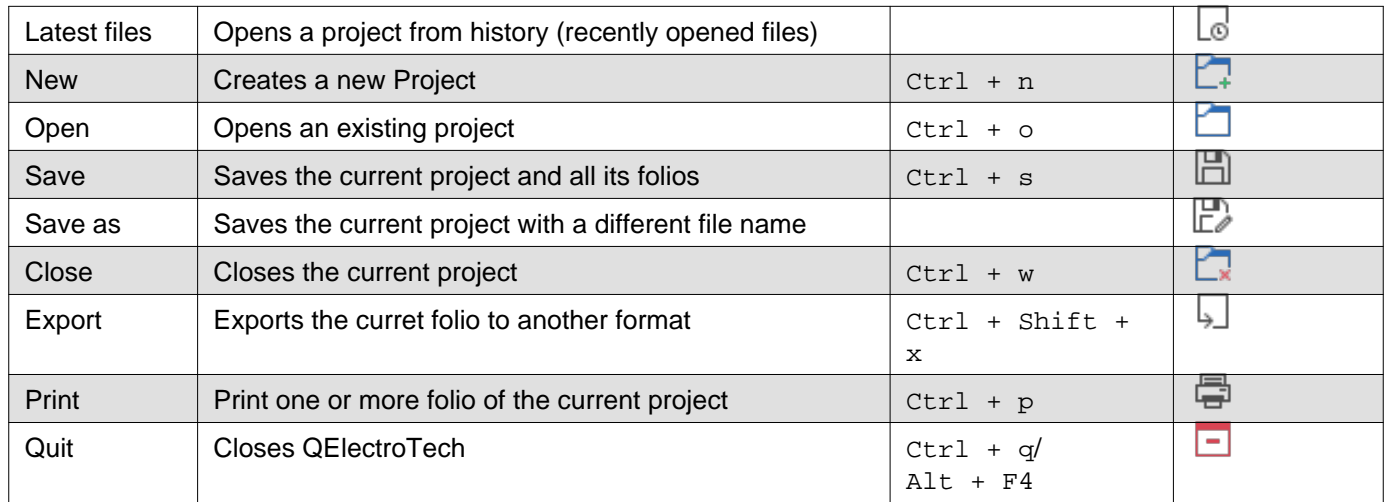

## <span id="page-23-0"></span>**Edit menu**

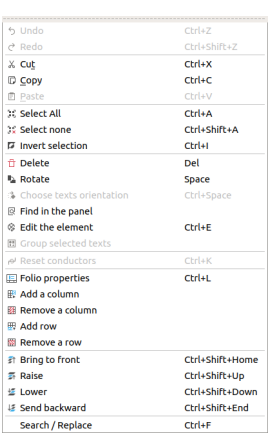

Figure: QElectroTech edit menu

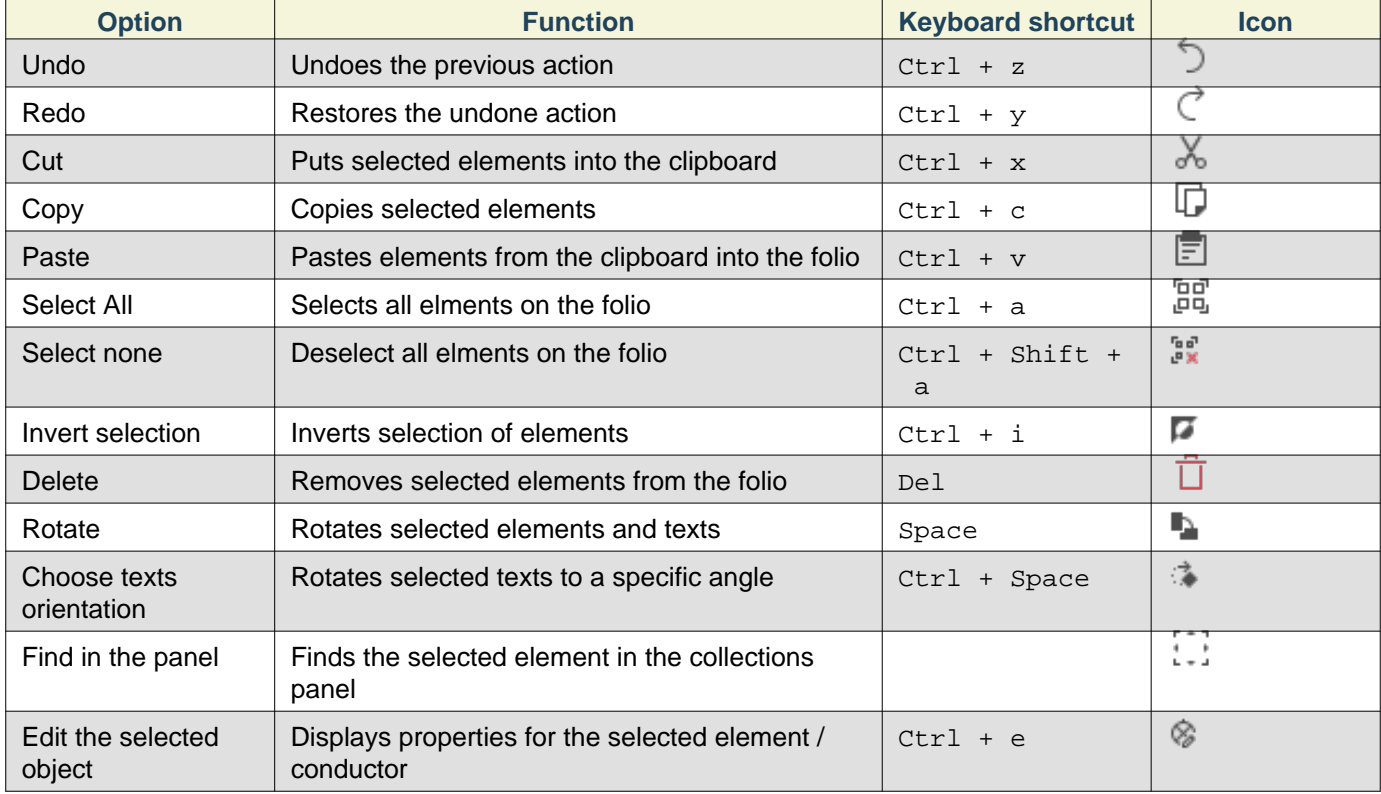

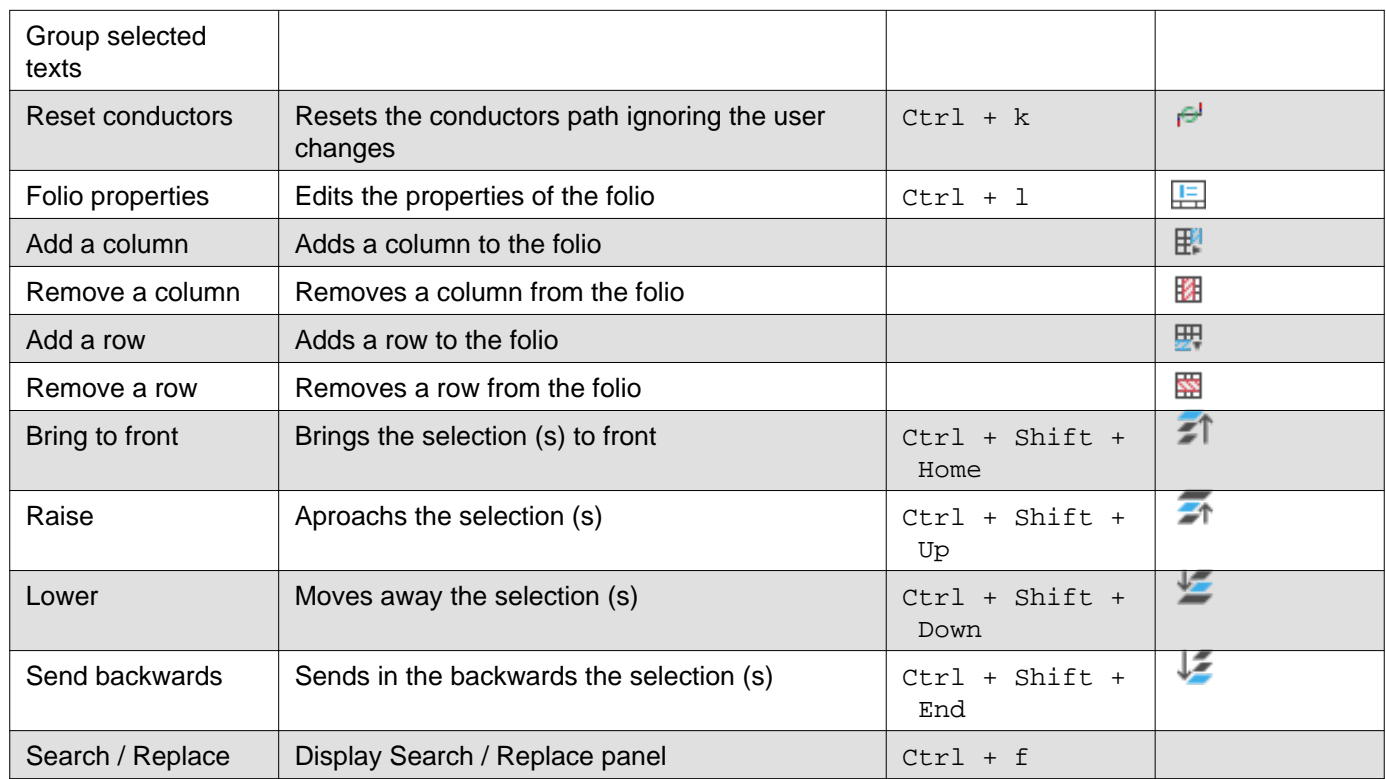

## <span id="page-24-0"></span>**Project menu**

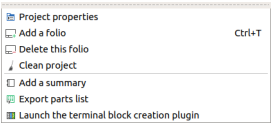

Figure: QElectroTech project menu

| <b>Option</b>                                 | <b>Function</b>                                                                    | <b>Keyboard</b><br>shortcut | <b>Icon</b> |
|-----------------------------------------------|------------------------------------------------------------------------------------|-----------------------------|-------------|
| Project properties                            | Display project properties PopUp window                                            |                             | 匵           |
| Add a folio                                   | Adds a new folio (drawing sheet) to the active project.                            | $Ctrl + t$                  | ⊾∔          |
| Delete this folio                             | Deletes the active folio (drawing sheet) of the project                            |                             | لصا         |
| Clean project                                 | Purges the active project of unused elements and<br>empty categories and templates |                             |             |
| Add a summary                                 | Creates an index folio for the active project                                      |                             | 1           |
| Export parts list                             | Generates a . csv file summary of all elements used in<br>the active project       |                             | 驔           |
| Launch the terminal<br>block creation pluging |                                                                                    |                             |             |

## <span id="page-24-1"></span>**Display menu**

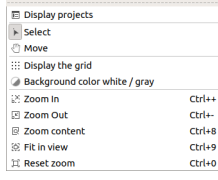

Figure: QElectroTech display menu

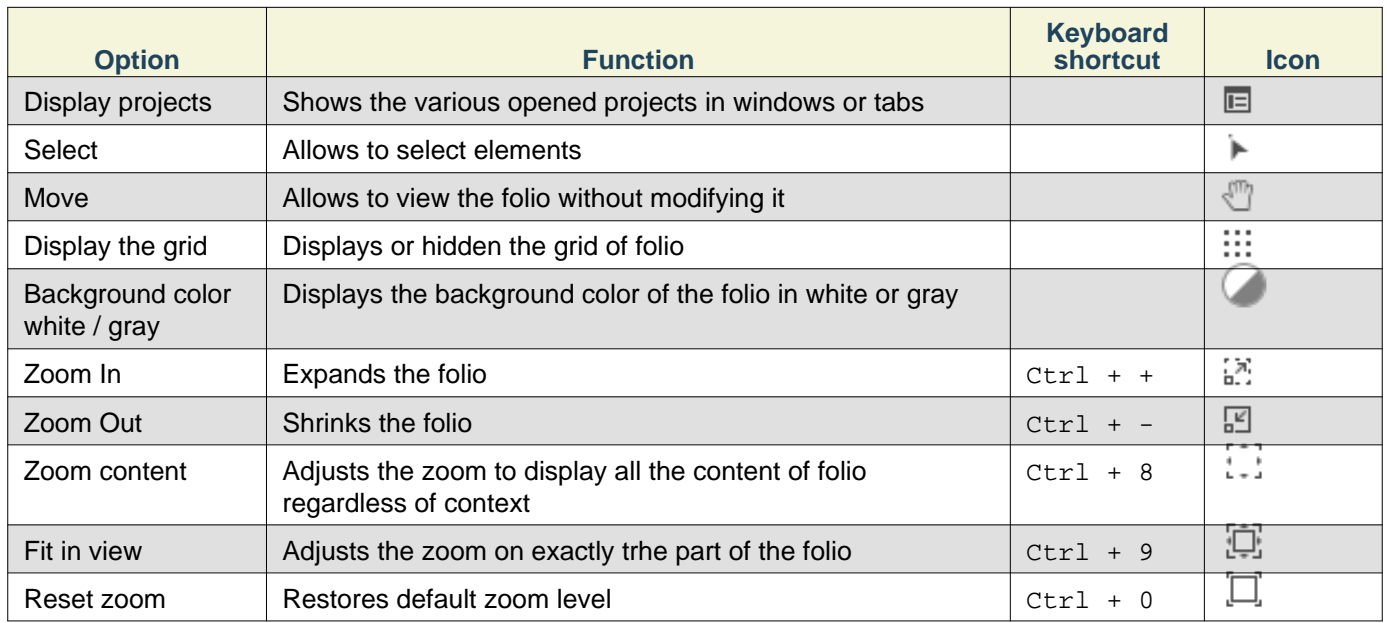

## <span id="page-25-0"></span>**Settings menu**

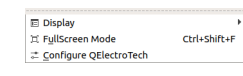

#### Figure: QElectroTech settings menu

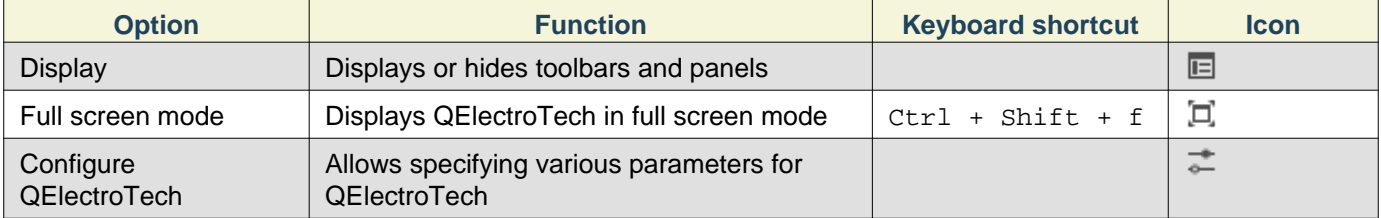

## <span id="page-25-1"></span>**Windows menu**

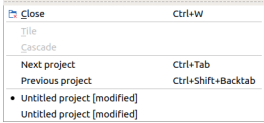

#### Figure: QElectroTech windows menu

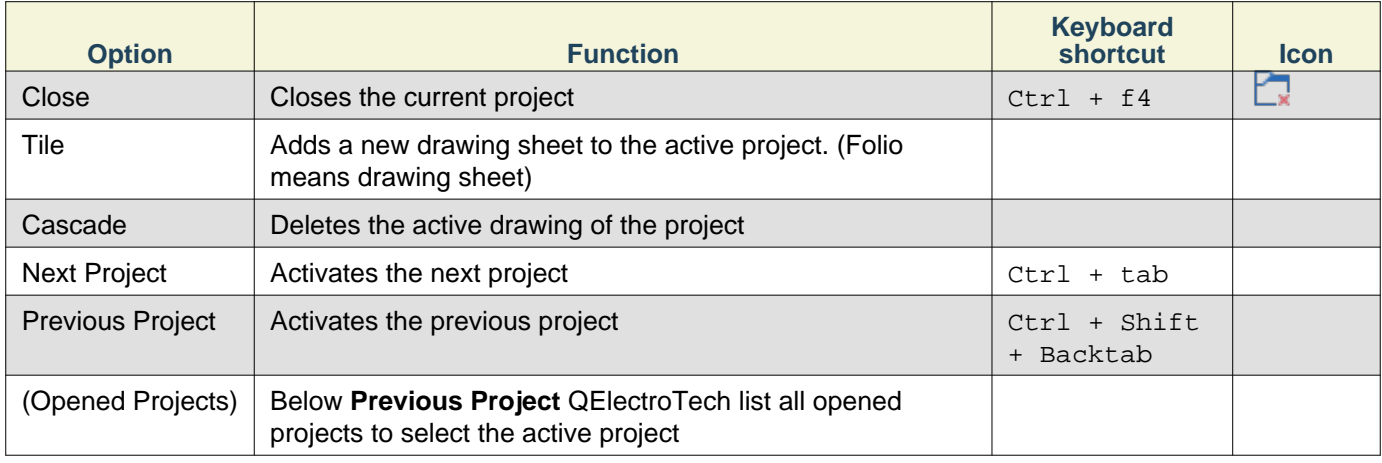

## <span id="page-25-2"></span>**Help menu**

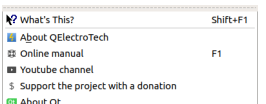

#### Figure: QElectroTech help menu

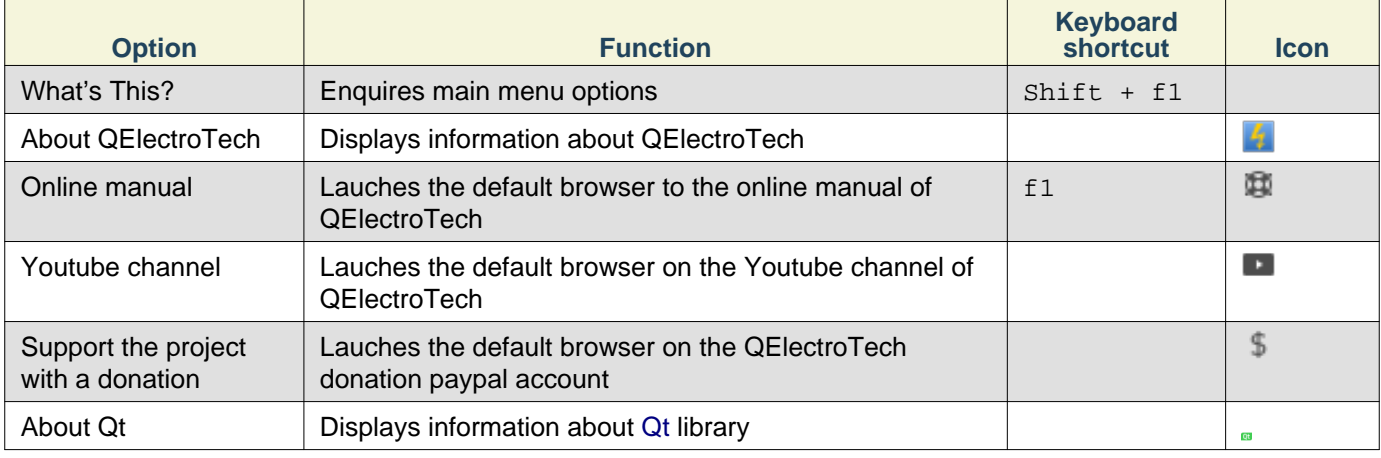

## <span id="page-26-0"></span>**Toolbars**

In addition to the differe[nt menus](file:///home/hude/Documents/github/interface/menu_bar.html), QElectroTech also provides toolbars. The toolbars are groups of buttons with icons which initiate accions. In general, these buttons have its counterpart at one of the menus from the [menu bar.](file:///home/hude/Documents/github/interface/menu_bar.html)

## **Note**

To help the user, a tooltip is displayed when the arrow is placed on each button.

## <span id="page-26-1"></span>**Toolbar Tools**

#### 

#### Figure: QElectroTech toolbar Tools

#### The different buttons from toolbar **Tools** are:

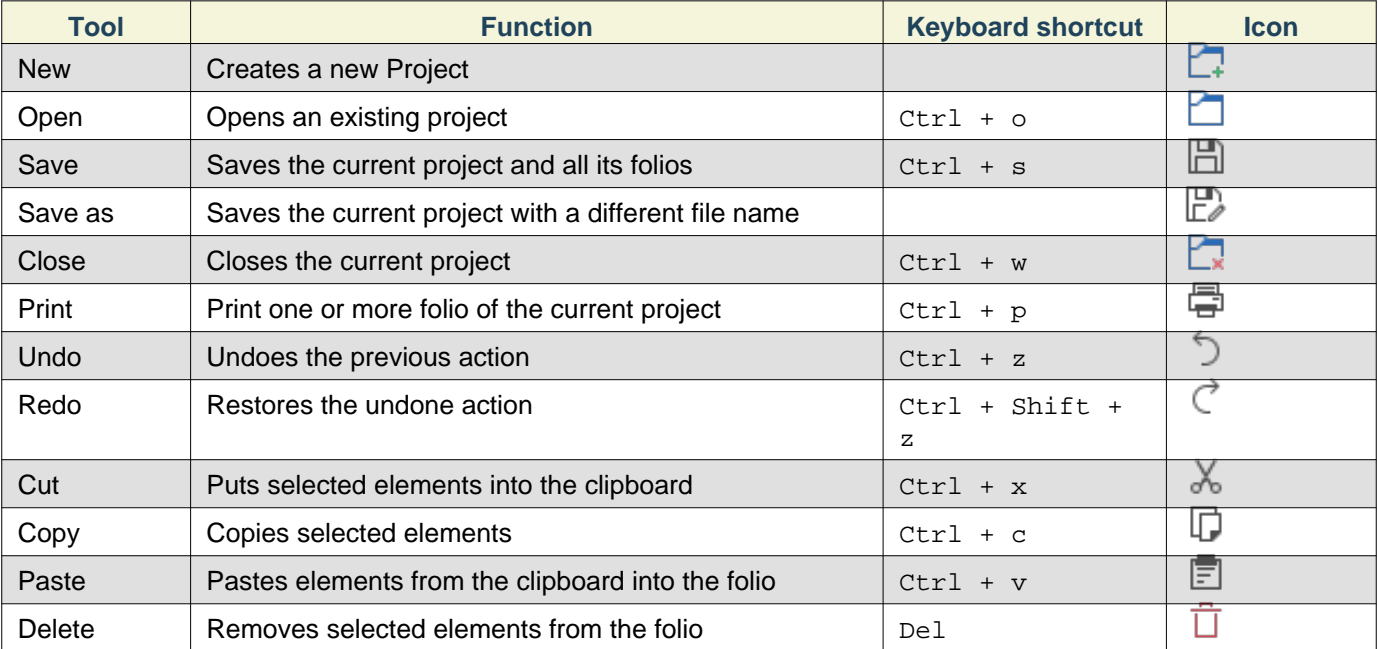

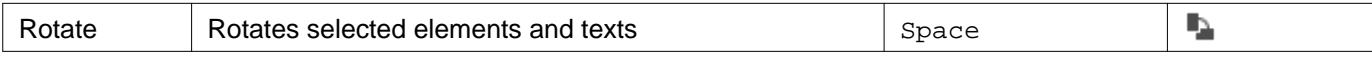

## **Note**

Select **Settings > display > Tools** menu item to display or hidden the toolbar **Tools**.

## <span id="page-27-0"></span>**Toolbar Display**

#### 

#### Figure: QElectroTech toolbar Display

#### The different buttons from toolbar **Display** are:

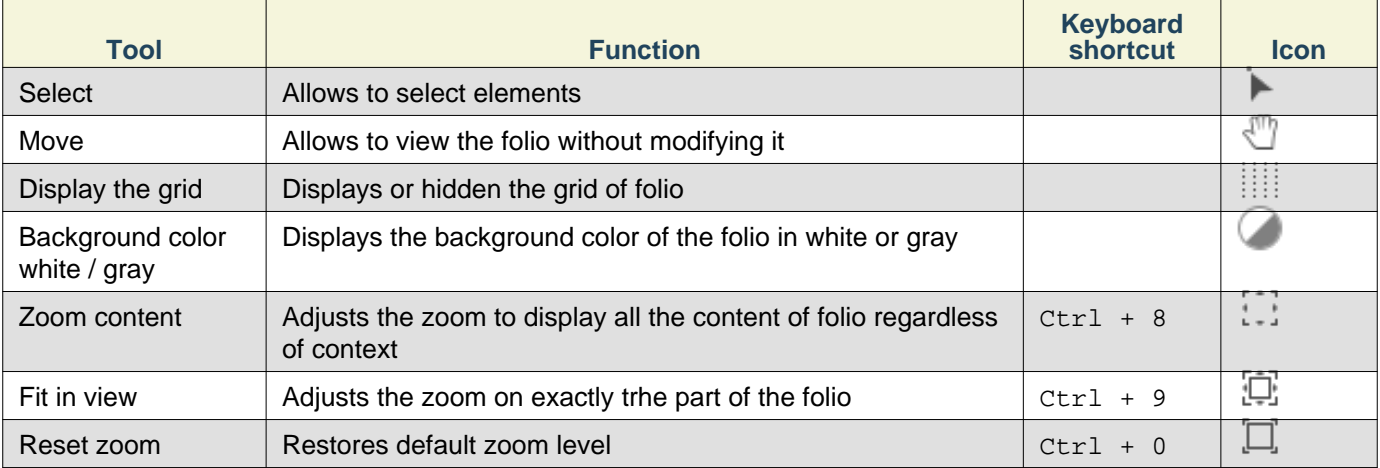

## **Note**

Select **Settings > Display > Display** menu item to display or hidden the toolbar **Display**.

## <span id="page-27-1"></span>**Toolbar Diagram**

#### $\begin{picture}(20,20) \put(0,0){\line(1,0){10}} \put(15,0){\line(1,0){10}} \put(15,0){\line(1,0){10}} \put(15,0){\line(1,0){10}} \put(15,0){\line(1,0){10}} \put(15,0){\line(1,0){10}} \put(15,0){\line(1,0){10}} \put(15,0){\line(1,0){10}} \put(15,0){\line(1,0){10}} \put(15,0){\line(1,0){10}} \put(15,0){\line(1,0){10}} \put(15,0){\line(1$

Figure: QElectroTech toolbar Diagram

The different buttons from toolbar **Diagram** are:

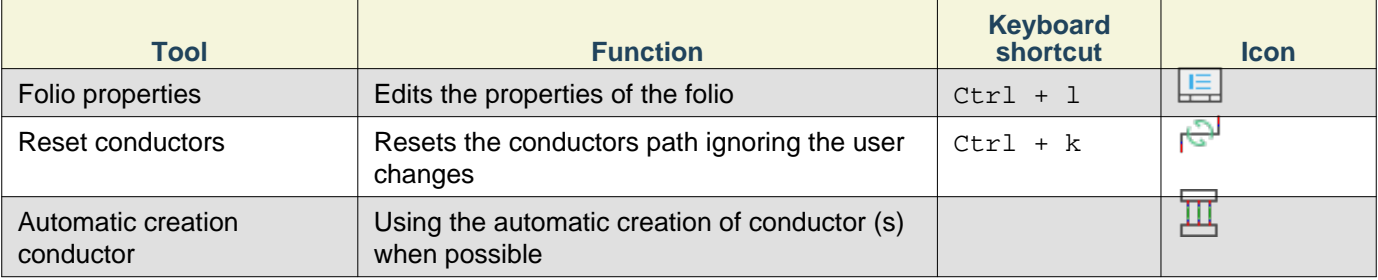

## **Note**

Select **Settings > Display > Diagram** menu item to display or hidden the toolbar **Diagram**.

## <span id="page-28-0"></span>**Toolbar Add**

#### $\boxed{\mathbb{Z}} \quad \Box \quad \land \quad \Box \quad \Box \quad \Box$

#### Figure: QElectroTech toolbar Add

#### The different buttons from toolbar **Add** are:

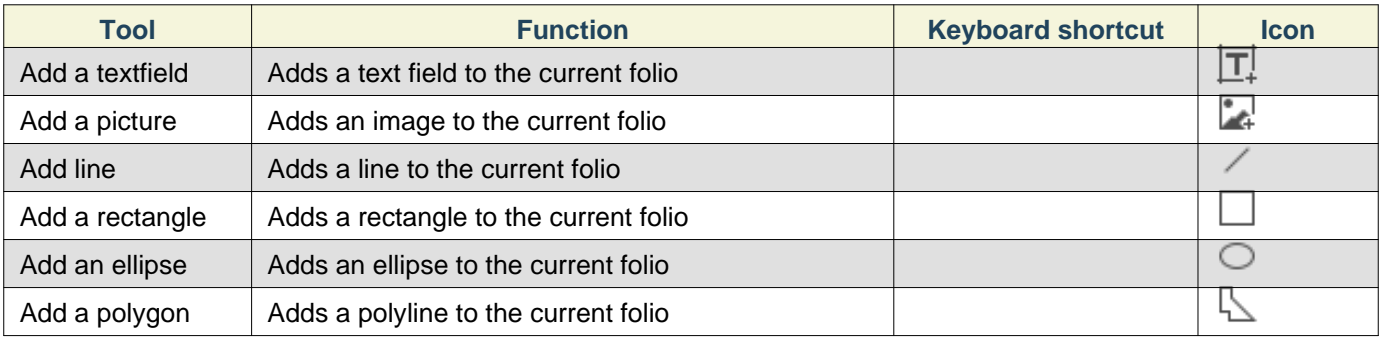

## **Note**

Select **Settings > Display > Add** menu item to display or hidden the toolbar **Add**.

## <span id="page-28-1"></span>**Toolbar Depth**

#### $\begin{array}{rcl} \mathfrak{F} & \mathfrak{F} & \mathfrak{L} \end{array} \begin{array}{rcl} \mathfrak{L} & \mathfrak{L} \end{array}$

#### Figure: QElectroTech toolbar Depth

The different buttons from toolbar **Depth** are:

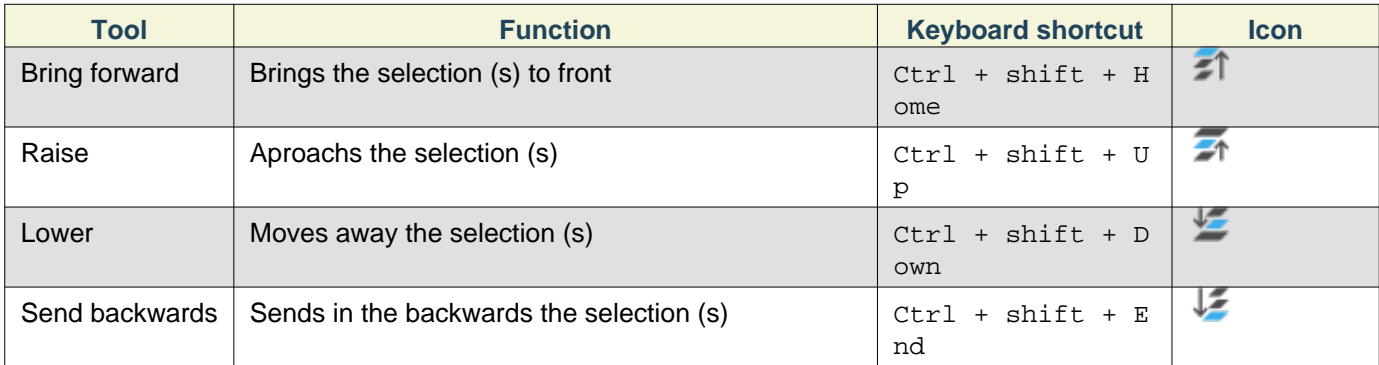

## **Note**

Select **Settings > Display > Depth** menu item to display or hidden the toolbar **Depth**.

## <span id="page-28-2"></span>**Workspace**

The workspace, also named graphical editor, is the area where the diagrams, schematics and reports (index table, component list, symbol glosary, etc.) are created.

The QElectroTech workspace looks as follow:

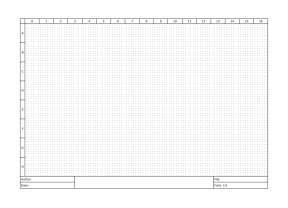

Figure: QElectroTech Workspace

#### <span id="page-29-0"></span>**Panels**

#### <span id="page-29-1"></span>**Projects panel**

The projects panel displays the opened projects trees, [folios](file:///home/hude/Documents/folio/index.html) and [embedded title blocks](file:///home/hude/Documents/folio/title_block/collection/title_block_project_collection.html). The [QET](file:///home/hude/Documents/folio/title_block/collection/title_block_qet_collection.html) and [user](file:///home/hude/Documents/folio/title_block/collection/title_block_user_collection.html) collection title blocks are also displayed at the projects panel.

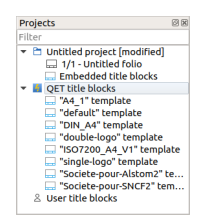

Figure: QElectroTech Projects panel

To display or hidden the projects panel:

1. Select **Settings > Display > Projects** menu item.

The tasks which can be done from projects panel are:

- Manage [folios](file:///home/hude/Documents/folio/index.html) (Add folios, define folio order at each project, etc.).
- Manage the [embedded title blocks](file:///home/hude/Documents/folio/title_block/collection/title_block_project_collection.html) from the project.
- Manage the default [QET](file:///home/hude/Documents/folio/title_block/collection/title_block_qet_collection.html) title block collection.
- Manage the [user](file:///home/hude/Documents/folio/title_block/collection/title_block_user_collection.html) title block collection.
- Define the active project.
- Define the active folio which should be displayed at the [workspace](file:///home/hude/Documents/interface/workspace.html).
- Display the folio properties PopUP window.
- Display the project properties PopUP window.

To make easier the work with the project panel, QElectroTech provides a filter. [All folios](file:///home/hude/Documents/folio/index.html)[, projects](file:///home/hude/Documents/project/index.html) [and title blocks](file:///home/hude/Documents/folio/title_block/index.html) without a name or part of a string can be hidden.

#### <span id="page-29-2"></span>**Collections panel**

The colections panel displays the [QET,](file:///home/hude/Documents/element/collection/default_collection.html) [user](file:///home/hude/Documents/element/collection/user_collection.html) and [projects](file:///home/hude/Documents/element/collection/project_collection.html) element collections.

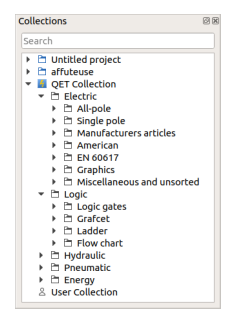

Figure: QElectroTech collections panel

To display or hidden the collections panel:

#### 1. Select **Settings > Display > Collections** menu item.

The main function from the collections panel is to manag[e elements.](file:///home/hude/Documents/element/collection/index.html) The tasks which can be done from collections panel are:

- Manage [user](file:///home/hude/Documents/element/collection/user_collection.html) collection (Create, edit and delete elements from the collection).
- Edit elements from project collection.
- Search elements from the project collection at the [workspace](file:///home/hude/Documents/interface/workspace.html).
- Import elements from [QET](file:///home/hude/Documents/element/collection/default_collection.html) or [user](file:///home/hude/Documents/element/collection/user_collection.html) collection to the project (Add new element to workspace).

To make easier the work with the collections panel, QElectroTech provides a search tool that makes faster finding elements inside the different collections.

#### <span id="page-30-0"></span>**Selection properties panel**

The selection properties panel displays the properties from the selecte object. Only the properties from some object can be displayed at the panel. The selection properties panel can display the properties from:

- [Elements](file:///home/hude/Documents/element/index.html)
- Some [basic objects:](file:///home/hude/Documents/schema/basics/index.html) [line,](file:///home/hude/Documents/schema/basics/line.html) [rectangle,](file:///home/hude/Documents/schema/basics/rectangle.html) [ellipse](file:///home/hude/Documents/schema/basics/ellipse.html), [polygon](file:///home/hude/Documents/schema/basics/polygon.html) and [picture](file:///home/hude/Documents/schema/picture.html).

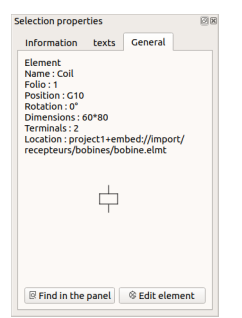

Figure: QElectroTech selection properties panel

To display or hidden the selection properties panel:

1. Select **Settings > Display > Selection properties** menu item.

The main function of the selection properties panel is to manage the object properties. At QElectroTech, the object properties can be different for each object. The main tasks that can be done from the selection properties panel are:

- Manage the properties from the basic geometrical objects ([line](file:///home/hude/Documents/schema/basics/line.html), [rectangle,](file:///home/hude/Documents/schema/basics/rectangle.html) [ellipse](file:///home/hude/Documents/schema/basics/ellipse.html) and [polygon](file:///home/hude/Documents/schema/basics/polygon.html)).
- Define the scale from the imported [pictures.](file:///home/hude/Documents/schema/picture.html)
- Lock the position of the [basic objects](file:///home/hude/Documents/schema/basics/index.html) ([line](file:///home/hude/Documents/schema/basics/line.html), [rectangle,](file:///home/hude/Documents/schema/basics/rectangle.html) [ellipse,](file:///home/hude/Documents/schema/basics/ellipse.html) [polygon](file:///home/hude/Documents/schema/basics/polygon.html) and [picture\)](file:///home/hude/Documents/schema/picture.html).
- Manage the information from th[e elements](file:///home/hude/Documents/element/index.html) (label, function, manufacturer, article number, order number, etc.).
- Manage the text and dynamic text from element symbols.
- Display the general element properties (name, position, dimensions, number of terminals, etc.).
- Manage the element links (cross references).

#### <span id="page-30-1"></span>**Auto Numbering Selection panel**

The Auto Numbering Selection panel displays the active [auto numbering pattern](file:///home/hude/Documents/element/properties/element_numbering.html) for:

- [Folio](file:///home/hude/Documents/folio/index.html)
- [Element](file:///home/hude/Documents/element/index.html)
- [Conductor](file:///home/hude/Documents/conductor/index.html)

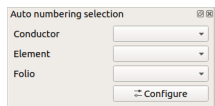

Figure: QElectroTech Auto Numbering Selection panel

To display or hidden the Auto Numbering Selection panel:

#### 1. Select **Settings > Display > Auto Numbering Selection** menu item.

The main function from the Auto Numbering Selection panel is to manage [auto numbering patterns](file:///home/hude/Documents/element/properties/element_numbering.html).

- Select the active folio auto numbering pattern
- Select the active element auto numbering pattern

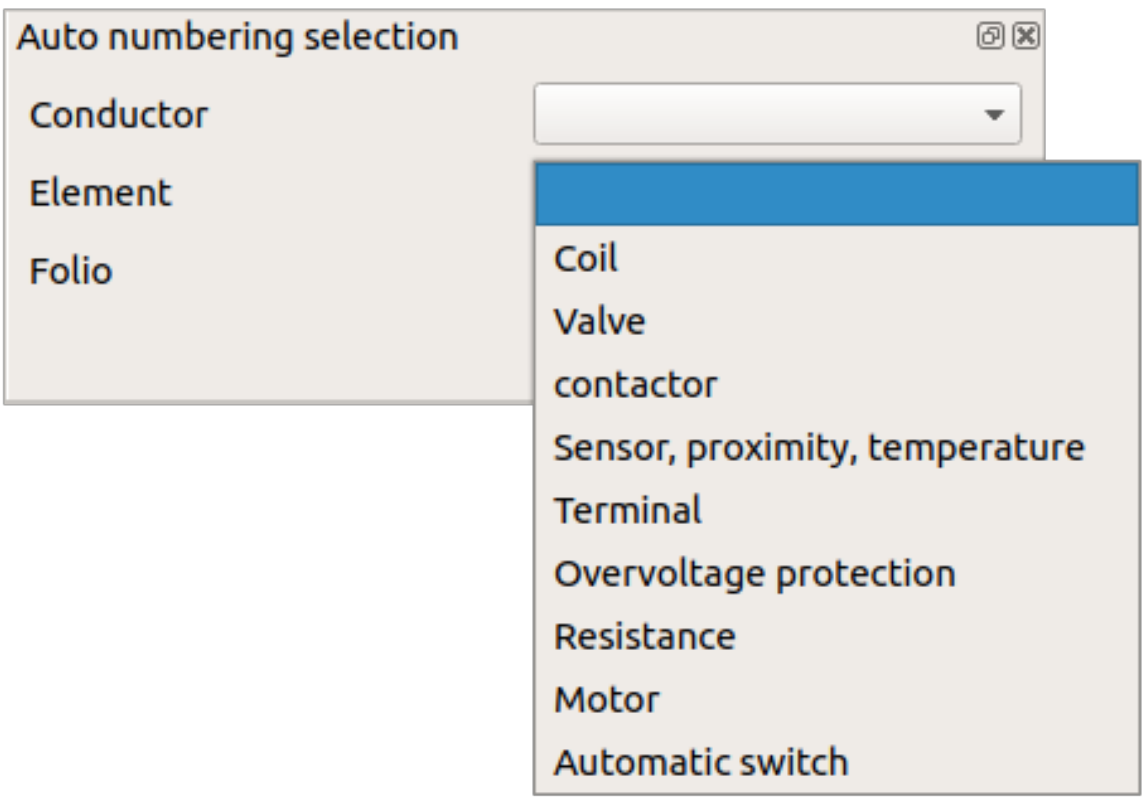

Figure: QElectroTech element pattern selection

• Select the active conductor auto numbering pattern

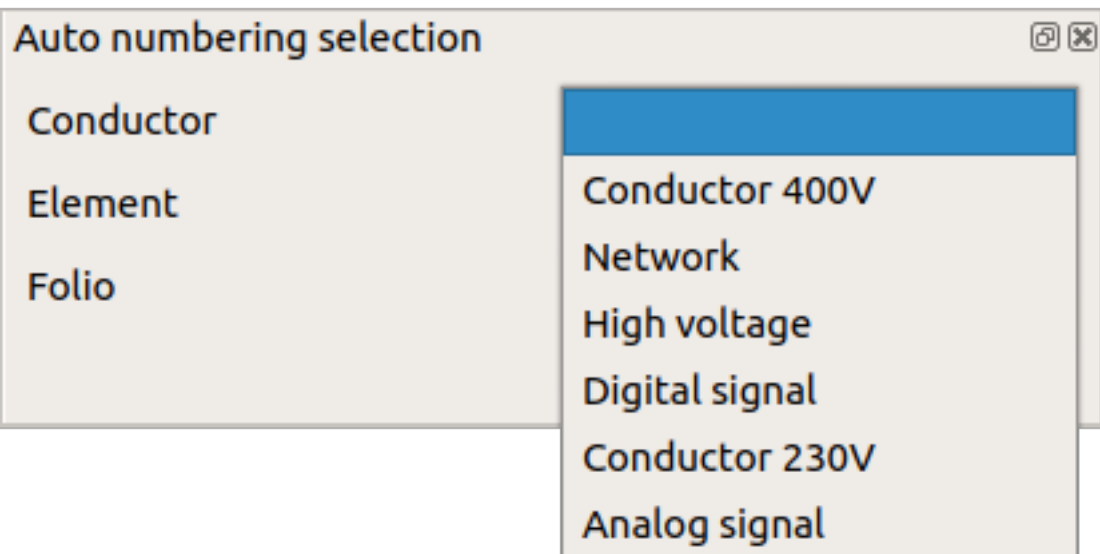

Figure: QElectroTech conductor pattern selection

#### **Seealso**

For more information about how to use the Auto Numbering Select panel during folio addition, refer [to add folio](file:///home/hude/Documents/folio/add_folio.html) section.

For more information about how to use the Auto Numbering Select panel during element addition, refer [to add](file:///home/hude/Documents/schema/element/element_add.html) [element](file:///home/hude/Documents/schema/element/element_add.html) section.

For more information about how to use the Auto Numbering Select panel during conductor creation, refer to [create conductor](file:///home/hude/Documents/schema/conductor/conductor_creation.html) section.

#### <span id="page-32-0"></span>**Undo panel**

The Undo panel displays the history since the last time that the document was saved. Once [the project](file:///home/hude/Documents/project/index.html) is saved, undo panel is automatically cleared.

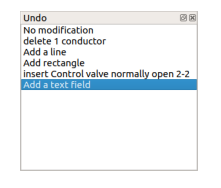

Figure: QElectroTech Undo panel

To display or hidden the undo panel:

1. Select **Settings > Display > Undo** menu item.

The undo panel is used to return th[e project](file:///home/hude/Documents/project/index.html) to the status after one of the actions made after last save. By one click on one of the actions listed at undo panel, th[e project](file:///home/hude/Documents/project/index.html) will return to the status after the action choosed at the panel. While the [project](file:///home/hude/Documents/project/index.html) is not saved again, the user can go to the different status as many times he wants.

## **Warning**

If you play with the panel, be sure that you are at the correct history status before continue working, saving [project](file:///home/hude/Documents/project/index.html) or any irreversible action like [delete folio.](file:///home/hude/Documents/folio/delete_folio.html) Once the [project](file:///home/hude/Documents/project/index.html) is saved or an irreversible action is made, the history is cleared.

Using the undo panel is interested for:

- Coming back some steps with a click.
- Recovering an object which was deleted some steps before. The object can be recovered coming back one step before the elimination[, copying the object](file:///home/hude/Documents/schema/copy.html), coming back to the last history statu[s and pasting the](file:///home/hude/Documents/schema/paste.html) [object.](file:///home/hude/Documents/schema/paste.html)
- Checking the status from the [project](file:///home/hude/Documents/project/index.html) some steps before.
- Etc.

## <span id="page-33-0"></span>**Projects tabs bar**

The different opened projects from QElectroTech can be managed using PopUP windows under th[e menu bar](file:///home/hude/Documents/github/interface/menu_bar.html) and [toolbars](file:///home/hude/Documents/github/interface/toolbars.html) or using a project tabs bar.

□ Project ArduinoLCD [modified] ¥ □ Project grafcet [modified] \* □ Project tremie\_vibrante [modified] \* □ Project p

Figure: QElectroTech project tabs bar

## **Note**

- Select **Display > Display projects > Using windows** menu item to manage the projects by windows.
- Select **Display > Display projects > Using tabs** menu item to manage the projects by tabs bar.

The project tabs bar allows the following actions:

- 1. Choosing the active project by simple click on the tab.
- 2. Closing the project by using the close tab which can be found at the right side from each project tab.

## <span id="page-33-1"></span>**Folio tabs bar**

The folio tabs bar can be considered part of th[e workspace.](file:///home/hude/Documents/github/interface/workspace.html) The folio tabs bar contains one tab for eac[h folio](file:///home/hude/Documents/github/folio/index.html) of the [project](file:///home/hude/Documents/github/project/index.html).

□ 1/5 - Descriptif □ 2/5 - List of Folios □ 3/5 - Façade Armoire □ 4/5 - Schéma Electrique □ 5/5 - Implantation Armoire □

Figure: QElectroTech folio tabs bar

The folio tabs bar allows the following actions:

- 1. Choosing the active folio by simple click on the tab.
- 2. Opening the properties PopUP window from an specific folio by double click on the tab.
- 3. Adding new folio to the project by simple click on the **Add folio** icon  $\leftarrow$  from right side.

#### <span id="page-33-2"></span>**Help bar**

The help bar, also known as information bar, is the space below control tabs, the bottom left corner from main window. It is very useful for beginners of QElectroTech in the way that it gives information about the field that is pointed by the cursor. A user can learn about a field by simply pointing it with the mouse and reading the information from help bar.

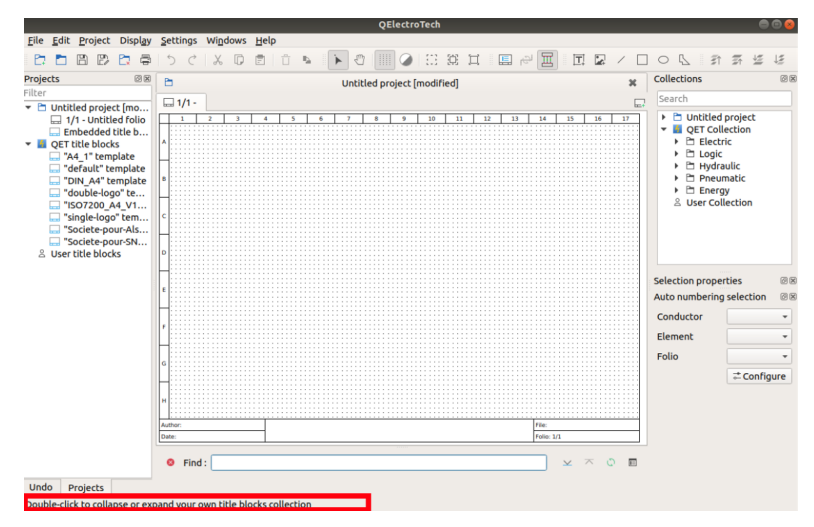

Figure: QElectroTech help bar

#### <span id="page-34-0"></span>**Seach menu**

The search menu allows searching [elements](file:///home/hude/Documents/github/element/index.html), [folios](file:///home/hude/Documents/github/folio/index.html) or [conductors](file:///home/hude/Documents/github/conductor/index.html) which have a text field or property with an specific value. The seach menu allows finding automatically a[n element](file:///home/hude/Documents/github/element/index.html) with a desired label, list t[he folios](file:///home/hude/Documents/github/folio/index.html) from an specific author, etc.

QElectrotech provides a basic and simple search menu composed by a text box which allows writing the desired string which should be found and some buttons for closing the menu, actualizing the search and going to next and previous coincidence.

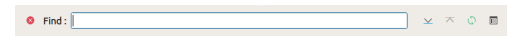

Figure: QElectroTech search menu

QElectroTech also provides an advanced menu where filters can be defined insid[e folios](file:///home/hude/Documents/github/folio/index.html)[, text fields](file:///home/hude/Documents/github/schema/text/index.html)[, elements](file:///home/hude/Documents/github/element/index.html) and [conductors](file:///home/hude/Documents/github/conductor/index.html) trees. The advanced mode also allows replacing actions.

| $Q$ Find:                                                | Plain te $\mathbf{v}$ Case sen $\mathbf{v}$ $\mathbf{v}$ $\mathbf{v}$ $\mathbf{v}$ |         | F           |
|----------------------------------------------------------|------------------------------------------------------------------------------------|---------|-------------|
| Element Conductor advanced<br><b>Folio</b><br>Replace: F |                                                                                    | Replace | Replace all |
| $\blacktriangleright$ $\blacksquare$ Correspondence:     |                                                                                    |         |             |
| $\vee$ $\Box$ Folios                                     |                                                                                    |         |             |
| V A Text fields                                          |                                                                                    |         |             |
| $\triangleright \triangleright \emptyset$ Elements       |                                                                                    |         |             |
| $\sqrt{r^2}$ Conductors                                  |                                                                                    |         |             |
|                                                          |                                                                                    |         |             |

Figure: QElectroTech advanced search menu

To display or hidden the search menu:

1. Select **Edit > Search / Replace** menu item to display or hidden the search menu at the bottom from the [workspace.](file:///home/hude/Documents/github/interface/workspace.html)

## **Note**

The search menu can also be displayed using  $Ctr1 + f$  shortcut keyboard.

## <span id="page-34-1"></span>**GUI costumization**

#### <span id="page-34-2"></span>**Organize toolbars**

The QElectroTech GUI allows having many different [toolbars](file:///home/hude/Documents/interface/toolbars.html) switched on to make more friendly the application. To display or hide [toolbars](file:///home/hude/Documents/interface/toolbars.html):

1. Select **Settings > Display** menu item to display the [panels](file:///home/hude/Documents/interface/panels/index.html) and [toolbars](file:///home/hude/Documents/interface/toolbars.html) list.

2. Click on the differen[t toolbars](file:///home/hude/Documents/interface/toolbars.html) (Tools, Display, Diagram, Add and Depth) which should be displayed or hidden.

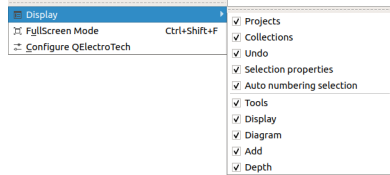

Figure: QElectroTech Settings > Display menu

All [toolbars](file:///home/hude/Documents/interface/toolbars.html) are placed by default und[er menu bar,](file:///home/hude/Documents/interface/menu_bar.html) in one row. The user is free reorganizi[ng the toolbars.](file:///home/hude/Documents/interface/toolbars.html) The [toolbars](file:///home/hude/Documents/interface/toolbars.html) can be organiced in rows, columns at the left or right side from the [workspace](file:///home/hude/Documents/interface/workspace.html) or as floating toolbar.

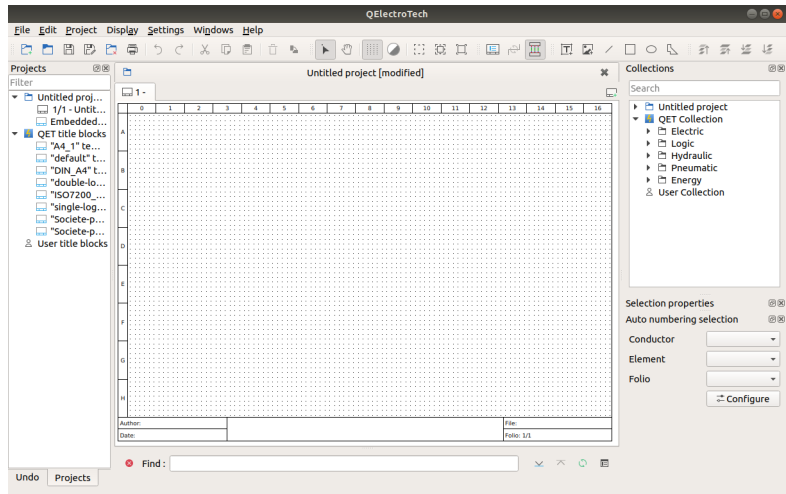

Figure: QElectroTech user interface

To change the organization of [toolbars:](file:///home/hude/Documents/interface/toolbars.html)

- 1. Left click at the left side from the [toolbar.](file:///home/hude/Documents/interface/toolbars.html)
- 2. Without releasing the [toolbar](file:///home/hude/Documents/interface/toolbars.html), move the mouse to the final position.
- 3. Release the [toolbar.](file:///home/hude/Documents/interface/toolbars.html)
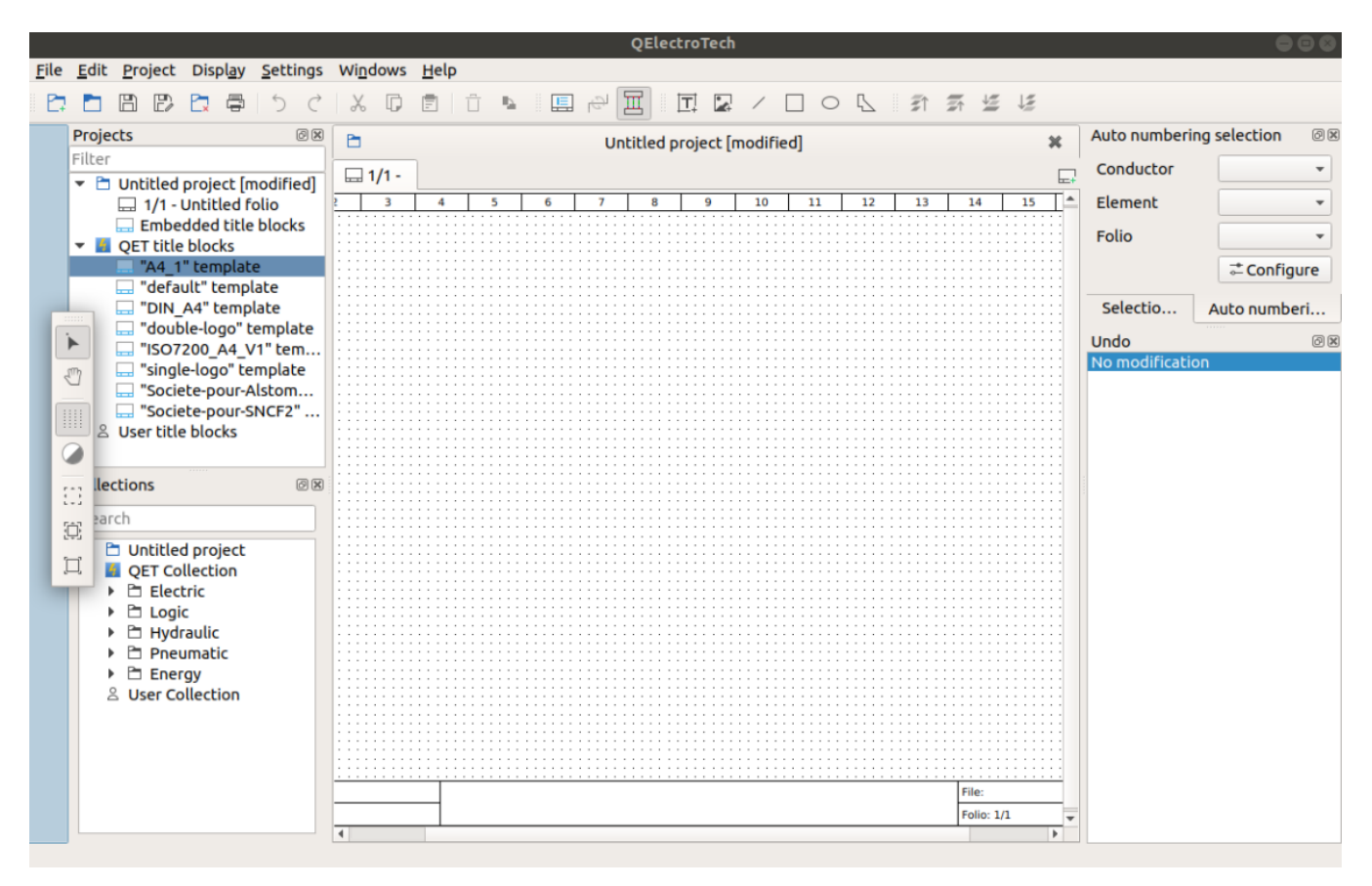

Figure: QElectroTech toolbars placement

### **Organize panels**

QElectroTech GUI has been designed to work using th[e menu bar](file:///home/hude/Documents/interface/menu_bar.html) a[nd panels](file:///home/hude/Documents/interface/panels/index.html). T[he menu bar](file:///home/hude/Documents/interface/menu_bar.html) is fixed at top. The [panels](file:///home/hude/Documents/interface/panels/index.html) can be displayed and hidden.

To display or hide [panels](file:///home/hude/Documents/interface/panels/index.html):

- 1. Select **Settings > Display** menu item to display the [panels](file:///home/hude/Documents/interface/panels/index.html) and [toolbars](file:///home/hude/Documents/interface/toolbars.html) list.
- 2. Click on the differe[nt panels](file:///home/hude/Documents/interface/panels/index.html) (Projects, Collections, Undo, Selection properties and Auto numbering Selection) which should be displayed or hidden.

| <b>E</b> Display         |              | V Projects               |
|--------------------------|--------------|--------------------------|
| 亘 FullScreen Mode        | Chrl+Shift+F | V Collections            |
| t Configure QElectroTech |              |                          |
|                          |              | v Undo                   |
|                          |              | V Selection properties   |
|                          |              | Auto numbering selection |
|                          |              | V Tools                  |
|                          |              | V Display                |
|                          |              | V Diagram                |
|                          |              | V Add                    |
|                          |              | v Depth                  |

Figure: QElectroTech Settings > Display menu

All [panels](file:///home/hude/Documents/interface/panels/index.html) can be displayed at right and left side from [workspace](file:///home/hude/Documents/interface/workspace.html). The [panels](file:///home/hude/Documents/interface/panels/index.html) can be organized on column or by tabs. The [panels](file:///home/hude/Documents/interface/panels/index.html) can also be displayed as PopUp/floating windows.

|                            | h | 帚                    | $\hat{z}$<br>$\mathcal{C}$ |                         | <b>XD</b> | 同 | 一自             | $\mathcal{R}_\mathrm{A}$ . |   | $\blacktriangleright$<br>€  |   | IOEEE                    |    |                 |    | 国西国                 |    | 回回 | $\overline{\phantom{a}}$ | $Q \circ Q$<br>Π. | ं डो                                        | 云连                              | 上      |
|----------------------------|---|----------------------|----------------------------|-------------------------|-----------|---|----------------|----------------------------|---|-----------------------------|---|--------------------------|----|-----------------|----|---------------------|----|----|--------------------------|-------------------|---------------------------------------------|---------------------------------|--------|
| Projects<br>$\circledcirc$ | b |                      |                            |                         |           |   |                |                            |   | Untitled project [modified] |   |                          |    |                 |    |                     |    |    | $\mathbf{x}$             | Collections       |                                             |                                 | (6)(8) |
| Filter                     |   | □1-                  |                            |                         |           |   |                |                            |   |                             |   |                          |    |                 |    |                     |    |    |                          | Search            |                                             |                                 |        |
| ▼ E Untitled proi          |   |                      |                            |                         |           |   |                |                            |   |                             |   |                          |    |                 |    |                     |    |    | Ð                        |                   | ▶ □ Untitled project                        |                                 |        |
| 1/1 - Untit                |   | $\overline{\bullet}$ | $\mathbf{A}$               | $\overline{\mathbf{r}}$ |           |   | $\overline{4}$ | х.                         | 6 | $\mathbf{r}$                | т | $\overline{\phantom{a}}$ | 10 | $\overline{11}$ | 12 | $\overline{13}$     | 14 | 15 | 16                       |                   | <b>v d</b> OET Collection                   |                                 |        |
| Embedded                   |   |                      |                            |                         |           |   |                |                            |   |                             |   |                          |    |                 |    |                     |    |    |                          |                   | ▶ □ Electric                                |                                 |        |
| DET title blocks           |   |                      |                            |                         |           |   |                |                            |   |                             |   |                          |    |                 |    |                     |    |    |                          |                   | ▶ □ Logic                                   |                                 |        |
| □ "A4_1" te                |   |                      |                            |                         |           |   |                |                            |   |                             |   |                          |    |                 |    |                     |    |    |                          |                   | ▶ El Hydraulic                              |                                 |        |
| "default" t                |   |                      |                            |                         |           |   |                |                            |   |                             |   |                          |    |                 |    |                     |    |    |                          |                   | $\triangleright$ $\triangleright$ Pneumatic |                                 |        |
| "DIN A4" t                 |   |                      |                            |                         |           |   |                |                            |   |                             |   |                          |    |                 |    |                     |    |    |                          |                   | ▶ □ Energy                                  |                                 |        |
| double-lo                  |   |                      |                            |                         |           |   |                |                            |   |                             |   |                          |    |                 |    |                     |    |    |                          |                   | & User Collection                           |                                 |        |
| □ "ISO7200                 |   |                      |                            |                         |           |   |                |                            |   |                             |   |                          |    |                 |    |                     |    |    |                          |                   |                                             |                                 |        |
| m "single-log              |   |                      |                            |                         |           |   |                |                            |   |                             |   |                          |    |                 |    |                     |    |    |                          |                   |                                             |                                 |        |
| Societe-p                  |   |                      |                            |                         |           |   |                |                            |   |                             |   |                          |    |                 |    |                     |    |    |                          |                   |                                             |                                 |        |
| Societe-p                  |   |                      |                            |                         |           |   |                |                            |   |                             |   |                          |    |                 |    |                     |    |    |                          |                   |                                             |                                 |        |
| & User title blocks        |   |                      |                            |                         |           |   |                |                            |   |                             |   |                          |    |                 |    |                     |    |    |                          |                   |                                             |                                 |        |
|                            |   |                      |                            |                         |           |   |                |                            |   |                             |   |                          |    |                 |    |                     |    |    |                          |                   |                                             |                                 |        |
|                            |   |                      |                            |                         |           |   |                |                            |   |                             |   |                          |    |                 |    |                     |    |    |                          |                   |                                             |                                 |        |
|                            |   |                      |                            |                         |           |   |                |                            |   |                             |   |                          |    |                 |    |                     |    |    |                          |                   |                                             |                                 |        |
|                            |   |                      |                            |                         |           |   |                |                            |   |                             |   |                          |    |                 |    |                     |    |    |                          |                   |                                             |                                 |        |
|                            |   |                      |                            |                         |           |   |                |                            |   |                             |   |                          |    |                 |    |                     |    |    |                          |                   | <b>Selection properties</b>                 |                                 | 回因     |
|                            |   |                      |                            |                         |           |   |                |                            |   |                             |   |                          |    |                 |    |                     |    |    |                          |                   | Auto numbering selection                    |                                 | 因因     |
|                            |   |                      |                            |                         |           |   |                |                            |   |                             |   |                          |    |                 |    |                     |    |    |                          |                   |                                             |                                 |        |
|                            |   |                      |                            |                         |           |   |                |                            |   |                             |   |                          |    |                 |    |                     |    |    |                          | Conductor         |                                             |                                 | ٠      |
|                            |   |                      |                            |                         |           |   |                |                            |   |                             |   |                          |    |                 |    |                     |    |    |                          | Element           |                                             |                                 | ٠      |
|                            |   |                      |                            |                         |           |   |                |                            |   |                             |   |                          |    |                 |    |                     |    |    |                          |                   |                                             |                                 |        |
|                            |   |                      |                            |                         |           |   |                |                            |   |                             |   |                          |    |                 |    |                     |    |    |                          | Folio             |                                             |                                 | ٠      |
|                            |   |                      |                            |                         |           |   |                |                            |   |                             |   |                          |    |                 |    |                     |    |    |                          |                   |                                             |                                 |        |
|                            |   |                      |                            |                         |           |   |                |                            |   |                             |   |                          |    |                 |    |                     |    |    |                          |                   |                                             | <b><i><u></u></i></b> Configure |        |
|                            |   |                      |                            |                         |           |   |                |                            |   |                             |   |                          |    |                 |    |                     |    |    |                          |                   |                                             |                                 |        |
|                            |   | <b>Author:</b>       |                            |                         |           |   |                |                            |   |                             |   |                          |    |                 |    | Files<br>Folio: 1/1 |    |    |                          |                   |                                             |                                 |        |
|                            |   | Date:                |                            |                         |           |   |                |                            |   |                             |   |                          |    |                 |    |                     |    |    |                          |                   |                                             |                                 |        |

Figure: QElectroTech user interface

To change the organization of [panels:](file:///home/hude/Documents/interface/panels/index.html)

- 1. Left click at the title bar from the [panel.](file:///home/hude/Documents/interface/panels/index.html)
- 2. Without releasing the [panel](file:///home/hude/Documents/interface/panels/index.html), move the mouse to the final position.
- 3. Release the [panel.](file:///home/hude/Documents/interface/panels/index.html)

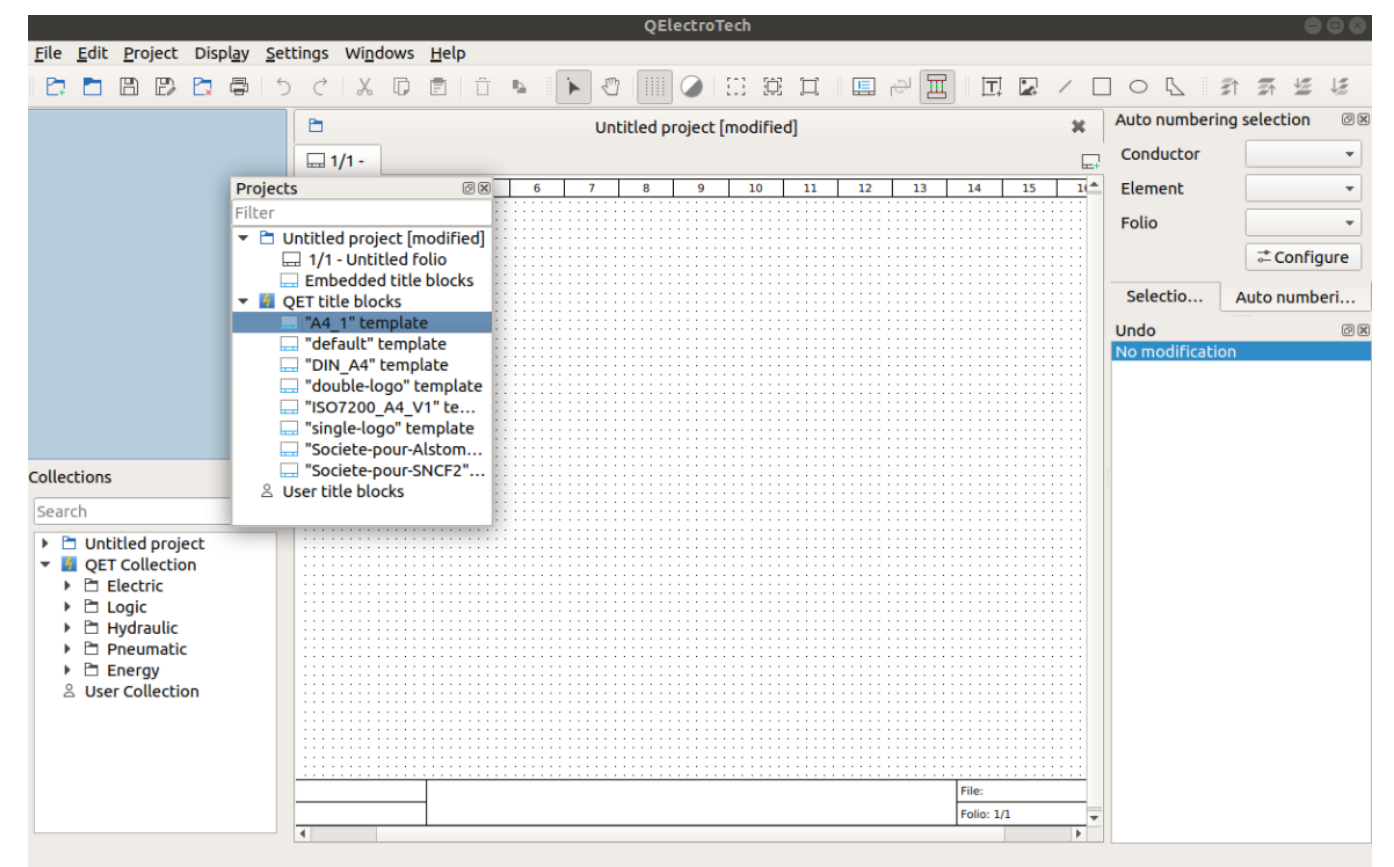

#### Figure: QElectroTech panels placement

### **Project visualization**

There is two different ways to manage the activation and hidden of opene[d projects](file:///home/hude/Documents/project/index.html). Th[e projects](file:///home/hude/Documents/project/index.html) can be organized with a [project tabs bar](file:///home/hude/Documents/interface/project_tabs.html) displayed at top from t[he folio tabs bar](file:///home/hude/Documents/interface/folio_tabs.html) or with floating windows that can be displayed or minimized.

To define the project visualization preference:

1. Select **Display > Display projects** menu item to display the project visualization options.

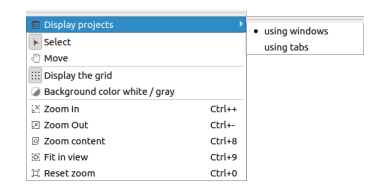

Figure: QElectroTech Display > Display projects menu

- File Edit Project Display Windows Help **DOBDDG**  $\begin{array}{c|c|c|c|c} \hline \dots & \dots & \dots & \dots \\ \hline \dots & \dots & \dots & \dots \\ \hline \dots & \dots & \dots & \dots \\ \hline \dots & \dots & \dots & \dots \\ \hline \dots & \dots & \dots & \dots \\ \hline \dots & \dots & \dots & \dots \\ \hline \dots & \dots & \dots & \dots \\ \hline \dots & \dots & \dots & \dots \\ \hline \dots & \dots & \dots & \dots \\ \hline \dots & \dots & \dots & \dots \\ \hline \dots & \dots & \dots & \dots \\ \hline \dots & \dots & \dots & \dots \\ \hline \dots & \dots & \dots & \dots \\ \hline \dots & \dots & \$ **A ROBERT BARRENDOR**  $\bar{x}$   $\bar{x}$  if Projects  $-88$ Collections  $\sqrt{5}$ liter<br>
□ Project Habitat-Unifilai...<br>
□ 1/1 - Tableau de rép...<br>
□ Embedded title blocks<br>
□ Project « Example proj...<br>
□ 1 - References Page<br>
□ 2 - List of Folios  $\Box$  3 - List of Folios  $\Box$  4 - Mains Power Supply<br> $\Box$  3 - List of Folios  $\Box$  4 - Mains Power Supply  $\overline{z}$  2 - List of Folios 1 - References Pag<br>2 - List of Folios<br>3 - List of Folios<br>4 - Mains Power Su<br>5 - Auxiliary Power ពពពព  $\Box$ ħ 14  $\frac{1}{16}$  |  $\frac{1}{16}$  |  $\frac{1}{16}$  |  $\frac{1}{16}$ - Advidery Pow<br>- Emergency Si<br>- Emergency Si vi<br>Cate Cont<br>V2 Gate Cor - V3 Gate Cont<br>- V4 Gate Cont - v4 date contro<br>- V5 Gate Contro<br>- V6 Gate Contro v7 Gate Co<br>A0 PLC Layd<br>A0 Input Mi **HELLISK** 664 Ţ 33  $\frac{1}{2}$ A1/1 Input M - A1/2 Input Mod.<br>- A1 Output Mod.<br>- A2/1 Input Mod.<br>- A2/2 Input Mod. international J. 23 - A2/2 Input Mod.<br>24 - A2 Output Mod.<br>25 - A3/1 Input Mod.<br>26 - A3/2 Input Mod.<br>27 - A3 Output Mod.  $\bullet$  Find:  $\Box$  $\bar{\mathbf{x}}$ Selecti... Auto number..
- 2. Click on the desired option: **using windows** or **using tabs**

Figure: QElectroTech projects visualization using windows

### Seealso

The project display preferences can also be defined at QElectroTech [appearance](file:///home/hude/Documents/preferences/appearance.html) settings.

### **Full screen mode**

QElectroTech provides the option of displaying full screen. The full screen mode can be selected from [menu bar](file:///home/hude/Documents/interface/menu_bar.html) and using keyboard shortcut.

### **Full screen mode from menu bar**

1. Select **Settings > FullScreen Mode** menu item to display QElectroTech in full screen mode.

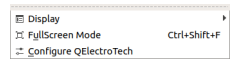

Figure: QElectroTech settings menu

**Full screen mode using keyboard shortcut**

QElectroTech allows using keyboard shortcut to increase the working efficiency.

1. Press Ctrl + Shift + f to display QElectroTech in full screen mode.

**Seealso** 

For more information about QElectroTech keyboard shortcut, refer to [menu bar](file:///home/hude/Documents/interface/menu_bar.html) section.

```
To leave full screen mode, select Settings > Leave FullScreen Mode menu item or use again
Ctrl + Shift + f keyboard shortcut.
```
# **Preferences**

## **Display settings**

QElectroTech allows the user customizing many settin[gs: language](file:///home/hude/Documents/github/preferences/language.html)[, appearanc](file:///home/hude/Documents/github/preferences/appearance.html)[e, export](file:///home/hude/Documents/github/preferences/settings_export.html) [and printing](file:///home/hude/Documents/github/preferences/settings_printing.html) settings, pre-define [new project](file:///home/hude/Documents/github/preferences/new_project/index.html) settings, [element](file:///home/hude/Documents/github/preferences/settings_element.html) collection paths, etc.

To display QElectroTech settings:

1. Select **Settings > Configure QElectroTech** menu item.

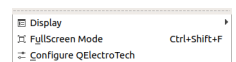

Figure: QElectroTech settings menu

## **QElectroTech appearance**

### **Project visualization**

The defaul project visualization option can be defined at the appareance settings from QElectroTech. Select between:

- Use windows
- Use tabs

## **Note**

The changes are applied at the next launch, quit and launch again QElectroTech or follow the procedure from [customize project visualization](file:///home/hude/Documents/github/interface/customize/project_visualization.html).

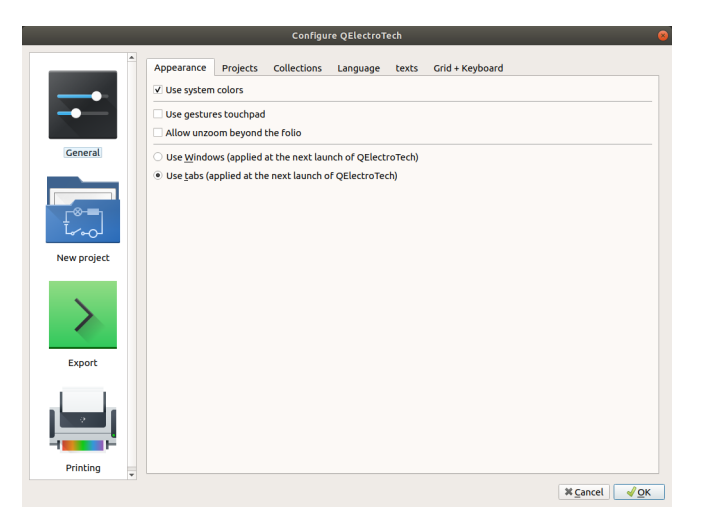

Figure: QElectroTech appearance settings

# **Project settings**

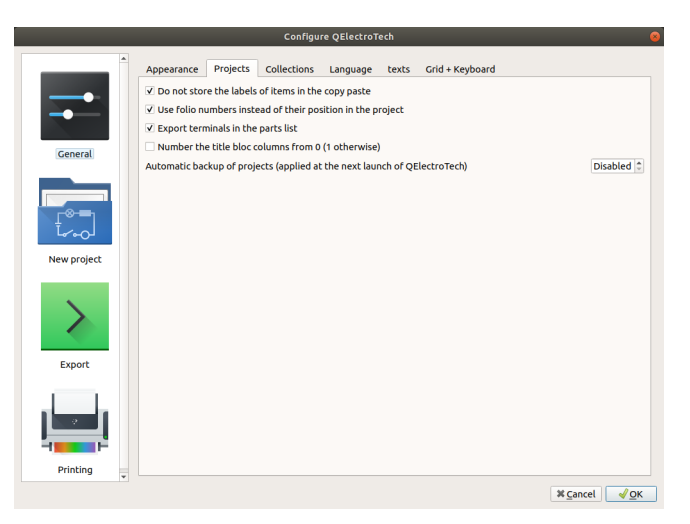

Figure: QElectroTech general project settings

# **Element settings**

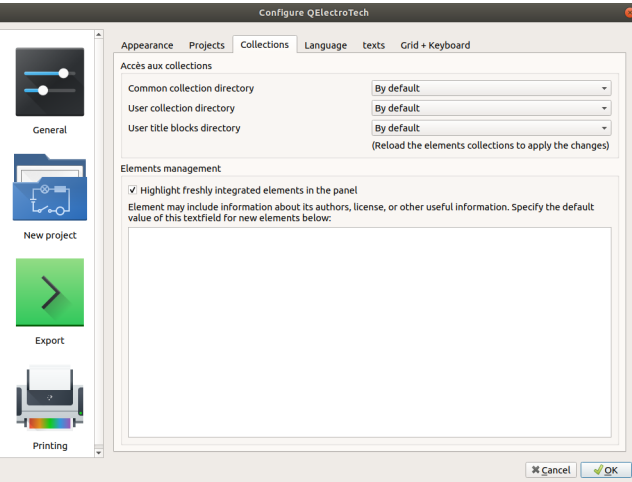

Figure: QElectroTech elements settings

## **Collection settings**

QElectroTech allows choosing the path from th[e QET \(Common\)](file:///home/hude/Documents/github/element/collection/default_collection.html) an[d User](file:///home/hude/Documents/github/element/collection/user_collection.html) element collection. The path fro[m User](file:///home/hude/Documents/github/folio/title_block/collection/title_block_user_collection.html) [Title Block](file:///home/hude/Documents/github/folio/title_block/collection/title_block_user_collection.html) collection can also be choosed. The collections directory can be at the local Hard Disk, common users, or at local servers, common for companies.

The default element collection paths depend on the installation settings choosed during the installation process.

### Preferences

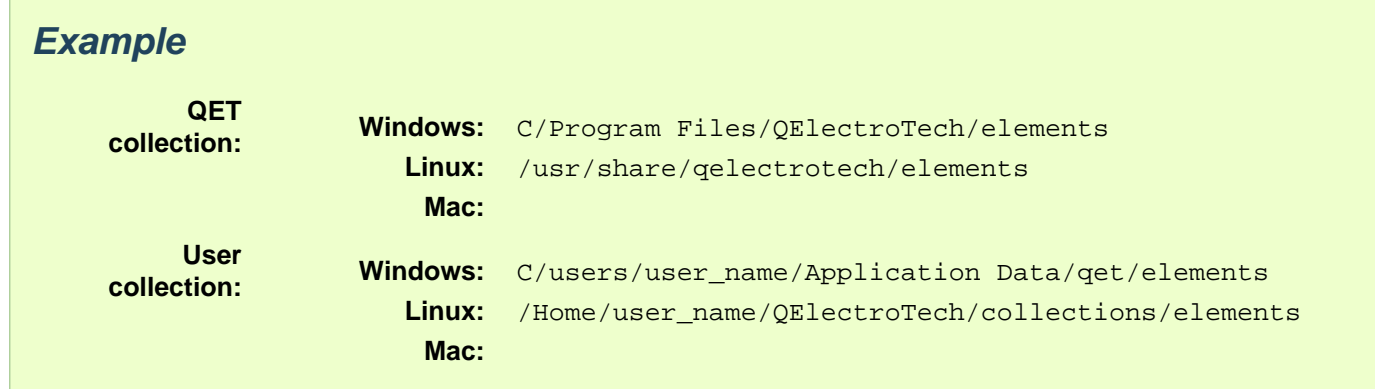

For changing the element collection paths of QElectroTech:

- 1. [Display](file:///home/hude/Documents/github/preferences/display_settings.html) QElectroTech settings PopUP window.
- 2. Go to **Elements** section.
- 3. Search and choose the folder directory from [the QET \(Common\)](file:///home/hude/Documents/github/element/collection/default_collection.html) [and User](file:///home/hude/Documents/github/element/collection/user_collection.html) element collection at the **Collection of elements** section.
- 4. Press **OK** button to save the configuration changes and close settings PopUP window.

## **Note**

QElectroTech has to be restarted to implement the changes.

### **Element management settings**

QElectroTech provides the posibility to predefine th[e element author](file:///home/hude/Documents/github/element/element_editor/edition/define_element_author.html). In this way; when a n[ew element](file:///home/hude/Documents/en/element/index.html) is created, QElectroTech defines automatically this [element property](file:///home/hude/Documents/github/element/properties/index.html).

For pre-defining the [element author](file:///home/hude/Documents/github/element/element_editor/edition/define_element_author.html) information:

- 1. [Display](file:///home/hude/Documents/github/preferences/display_settings.html) QElectroTech settings PopUP window.
- 2. Go to **Elements** section.
- 3. Defines the element author and license information at the text box from **Elements management** section.
- 4. Press **OK** button to save the configuration changes and close settings PopUP window.

## **Select language**

QElectroTech is a multilanguage tool already translated to 21 languages.

To select the working language:

- 1. [Display](file:///home/hude/Documents/github/preferences/display_settings.html) QElectroTech settings PopUP window.
- 2. Go to **General** section.
- 3. Go to **Language** tab.
- 4. Spread out the combo box and select the desired language.
- 5. Press **OK** button to save the configuration changes and close settings PopUP window.

## **Note**

The changes are applied at the next launch, [quit](file:///home/hude/Documents/github/basics/quit.html) and [launch](file:///home/hude/Documents/github/basics/launch_linux.html) again QElectroTech.

|                  |                              |                                            | Configure QElectroTech |       |                 |                                         | $\mathbf{x}$ |
|------------------|------------------------------|--------------------------------------------|------------------------|-------|-----------------|-----------------------------------------|--------------|
| $\blacktriangle$ | Projects<br>Appearance       | Collections                                | Language               | texts | Grid + Keyboard |                                         |              |
|                  | $\blacktriangleright$ System | Applied to the next launch of QElectroTech |                        |       |                 |                                         |              |
|                  | $\equiv$ Arabic              |                                            |                        |       |                 |                                         |              |
|                  | Brazilian                    |                                            |                        |       |                 |                                         |              |
|                  | Catalan                      |                                            |                        |       |                 |                                         |              |
| General          | $\blacktriangleright$ Czech  |                                            |                        |       |                 |                                         |              |
|                  | German                       |                                            |                        |       |                 |                                         |              |
|                  | <b>Ell</b> Danish            |                                            |                        |       |                 |                                         |              |
|                  | Greek                        |                                            |                        |       |                 |                                         |              |
|                  | <b>Ed</b> English            |                                            |                        |       |                 |                                         |              |
|                  | Spanish                      |                                            |                        |       |                 |                                         |              |
| New project      | <b>II</b> French             |                                            |                        |       |                 |                                         |              |
|                  | $\equiv$ Croatian            |                                            |                        |       |                 |                                         |              |
|                  | <b>LE</b> Italian            |                                            |                        |       |                 |                                         |              |
|                  | $=$ Polish                   |                                            |                        |       |                 |                                         |              |
|                  | <b>Portuguese</b>            |                                            |                        |       |                 |                                         |              |
|                  | <b>Li</b> Romanian           |                                            |                        |       |                 |                                         |              |
|                  | Russian                      |                                            |                        |       |                 |                                         |              |
| <b>Export</b>    | $\equiv$ Slovenian           |                                            |                        |       |                 |                                         |              |
|                  | $\equiv$ Dutch               |                                            |                        |       |                 |                                         |              |
|                  | <b>L</b> Belgium-Flemish     |                                            |                        |       |                 |                                         |              |
|                  | <b>G</b> Turkish             |                                            |                        |       |                 |                                         |              |
|                  | Hungarian                    |                                            |                        |       |                 |                                         |              |
|                  |                              |                                            |                        |       |                 |                                         |              |
| Printing<br>V    |                              |                                            |                        |       |                 |                                         |              |
|                  |                              |                                            |                        |       |                 | $\sqrt{\mathsf{QK}}$<br><b>X</b> Cancel |              |
|                  |                              |                                            |                        |       |                 |                                         |              |

Figure: QElectroTech configure language section

# **Text settings**

Before starting to work, QElectroTech allows defining the default appearence of the different texts.

### **Elements texts**

### **Independent texts**

QElectroTech allows defining a default orientation and text font from the text field object.

- 1. Click at the button from the text font to display the [select font PopUp window](file:///home/hude/Documents/github/annex/text_font.html).
- 2. Select a default rotation angle for the text.

## **Note**

Oposite to the geometrical angle, QElectroTech use the clock direction to define angles.

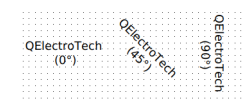

Figure: QElectroTech dynamic texts settings

### **Summary pages**

QElectroTech allows defining a default text font from the project summary table.

1. Click at the button from the text font to display the [select font PopUp window](file:///home/hude/Documents/github/annex/text_font.html).

#### **Other texts**

QElectroTech allows defining a default orientation and text font for the text that is not part from an element, text field object and from the project summary.

1. Click at the button from the text font to display the [select font PopUp window](file:///home/hude/Documents/github/annex/text_font.html).

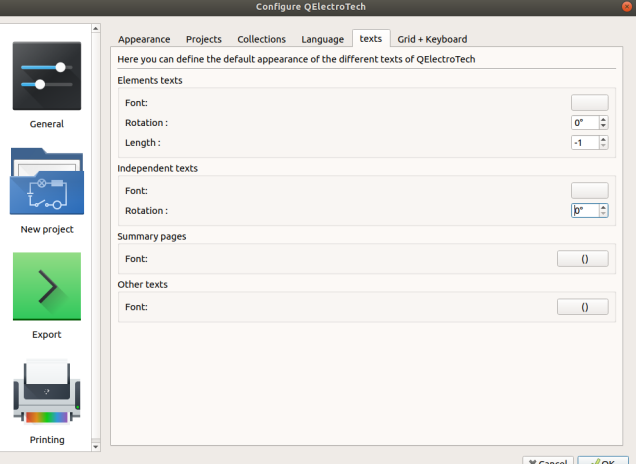

Figure: QElectroTech dynamic texts settings

## **Grid settings**

QElectroTech provides a grid displayer for the [workspace](file:///home/hude/Documents/github/interface/workspace.html) which makes easier the drawing work.

To configurate the grid displayed:

- 1. [Display](file:///home/hude/Documents/github/preferences/display_settings.html) QElectroTech settings PopUP window.
- 2. Go to **General** section.
- 3. Go to **Grid + Keyboard** tab.
- 4. Define the X and Y pixels of the grid cell. The cell size can be between 1 and 30 pixels.

The number of grid cells displacement using the keyboard or the scroll bar can also be defined at the same section where the grid characteristics are defined. Standar and accurat scroll (with **ALT** key) can be defined.

#### Seealso

To display the grid at the [workspace](file:///home/hude/Documents/github/interface/workspace.html), refer to [toolbars](file:///home/hude/Documents/github/interface/toolbars.html) section.

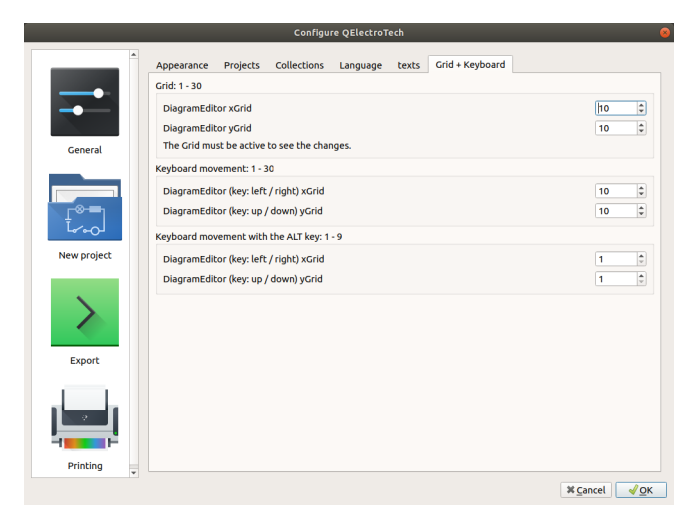

Figure: QElectroTech grid settings

# **New project settings**

## **Folio settings**

QElectroTech provides the option to storage at the Data from the application som[e project properties](file:///home/hude/en/project/properties/index.html) pre-defined by the user. This feature allows the user avoiding to define many [project properties](file:///home/hude/en/project/properties/index.html) each time that the user [creates new](file:///home/hude/en/project/new_project.html) [projects](file:///home/hude/en/project/new_project.html).

The **Folio** tab from **New project** settings section allows pre-defining some [folio properties](file:///home/hude/en/folio/properties/index.html):

- [Folio size](file:///home/hude/en/folio/properties/folio_size.html).
- [Folio title block](file:///home/hude/en/folio/properties/folio_title_block.html).
- [Folio default variables values.](file:///home/hude/en/folio/properties/folio_title_block.html)
- [Folio user variables.](file:///home/hude/en/folio/properties/folio_title_block.html)

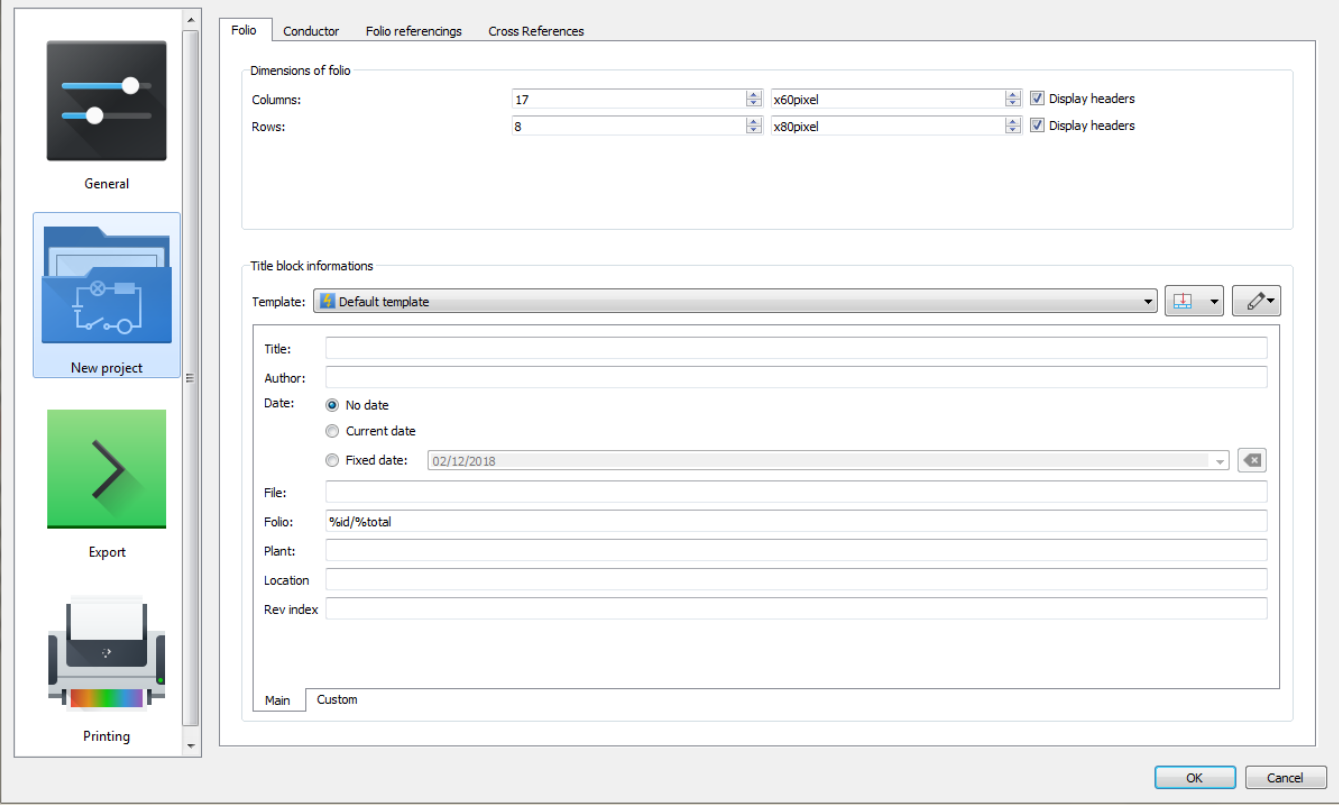

Figure: QElectroTech New project folio settings

To define folio settings:

- 1. [Display](file:///home/hude/en/preferences/display_settings.html) QElectroTech settings PopUP window.
- 2. Go to **New project** section.
- 3. Go to **Folio** tab.
- 4. Define the desired parameters for each field.
- 5. Press **OK** button to save the configuration changes and close settings PopUP window.

## **Note**

All pre-defined [folio properties](file:///home/hude/en/folio/properties/index.html) defined at QElectroTech settings PopUP window will be automatically defined during [project creation](file:///home/hude/en/project/new_project.html) at [project properties](file:///home/hude/en/project/properties/index.html). The [folio properties](file:///home/hude/en/folio/properties/index.html) can be found at [Folio tab](file:///home/hude/en/project/properties/new_folio/folio.html) from [New folio](file:///home/hude/en/project/properties/new_folio/index.html) section.

## **Conductor settings**

QElectroTech provides the option to storage at the Data from the application som[e project properties](file:///home/hude/en/project/properties/index.html) pre-defined by the user. This feature allows the user avoiding to define many [project properties](file:///home/hude/en/project/properties/index.html) each time that the user [creates new](file:///home/hude/en/project/new_project.html) [projects](file:///home/hude/en/project/new_project.html).

The **Conductor** tab from **New project** settings section allows pre-defining some [conductor properties](file:///home/hude/en/conductor/properties/index.html):

- [Conductor type](file:///home/hude/en/conductor/properties/conductor_type.html) ([Multiline](file:///home/hude/en/conductor/type/multiline_conductor.html) or [Single line](file:///home/hude/en/conductor/type/single_line_conductor.html)).
- [Conductor appearance.](file:///home/hude/en/conductor/properties/conductor_appearance.html)

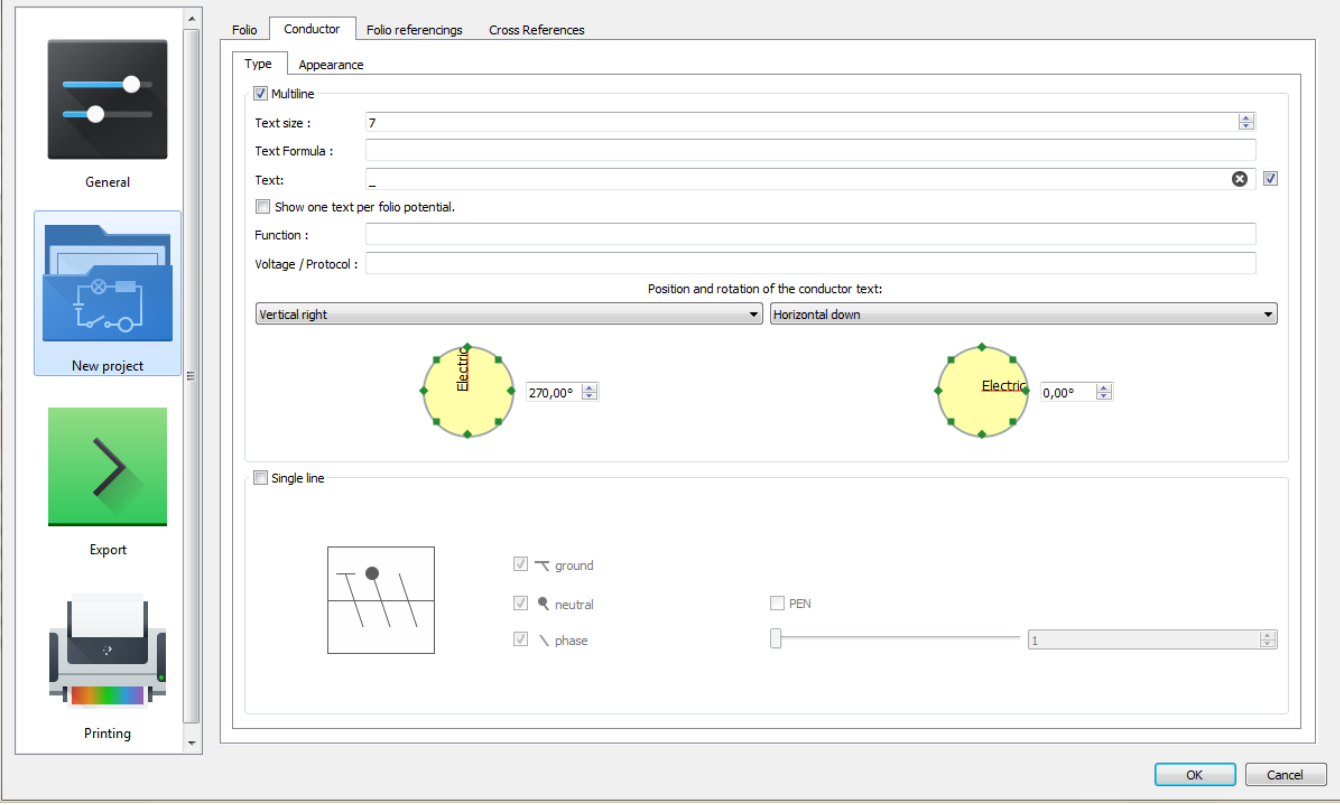

Figure: QElectroTech New project conductor settings

To define conductor settings:

1. [Display](file:///home/hude/en/preferences/display_settings.html) QElectroTech settings PopUP window.

- 2. Go to **New project** section.
- 3. Go to **Conductor** tab.
- 4. Define the desired parameters for each field.
- 5. Press **OK** button to save the configuration changes and close settings PopUP window.

All pre-defined conductor properties defined at QElectroTech settings PopUP window will be automatically defined during [project creation](file:///home/hude/en/project/new_project.html) [at project properties](file:///home/hude/en/project/properties/index.html). T[he conductor properties](file:///home/hude/en/conductor/properties/index.html) can be foun[d at Conductor tab](file:///home/hude/en/project/properties/new_folio/conductor.html) from [New folio](file:///home/hude/en/project/properties/new_folio/index.html) section.

## **Folio referencings settings**

QElectroTech provides the option to storage at the Data from the application som[e project properties](file:///home/hude/en/project/properties/index.html) pre-defined by the user. This feature allows the user avoiding to define many [project properties](file:///home/hude/en/project/properties/index.html) each time that the user [creates new](file:///home/hude/en/project/new_project.html) [projects](file:///home/hude/en/project/new_project.html).

The **Folio referencings** tab from **New project** settings section allows pre-defining the formula which should define the label variable from [Reference folio following](file:///home/hude/en/element/type/reference_folio_following.html) and [Previous reference folio](file:///home/hude/en/element/type/previous_reference_folio.html).

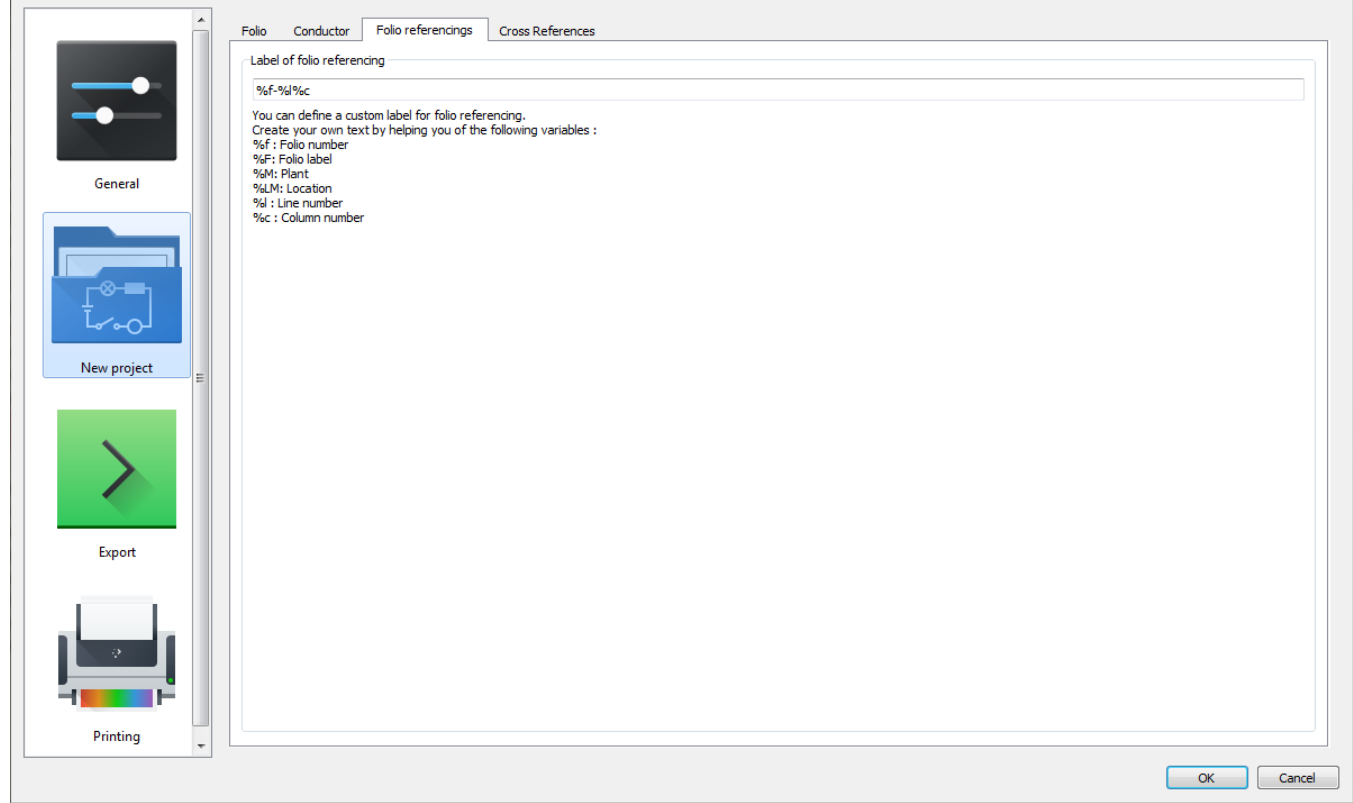

Figure: QElectroTech New project folio referencings settings

To define folio referencings settings:

- 1. [Display](file:///home/hude/en/preferences/display_settings.html) QElectroTech settings PopUP window.
- 2. Go to **New project** section.
- 3. Go to **Folio referencings** tab.
- 4. Define the desired parameters for each field.
- 5. Press **OK** button to save the configuration changes and close settings PopUP window.

All pre-defined folio referencings properties defined at QElectroTech settings PopUP window will be automatically defined during [project creation](file:///home/hude/en/project/new_project.html) [at project properties](file:///home/hude/en/project/properties/index.html). The folio referencings properties can be fou[nd at Folio](file:///home/hude/en/project/properties/new_folio/folio_referencing.html) [referencings tab](file:///home/hude/en/project/properties/new_folio/folio_referencing.html) from [New folio](file:///home/hude/en/project/properties/new_folio/index.html) section.

### **Cross references settings**

QElectroTech provides the option to storage at the Data from the application som[e project properties](file:///home/hude/en/project/properties/index.html) pre-defined by the user. This feature allows the user avoiding to define many [project properties](file:///home/hude/en/project/properties/index.html) each time that the user [creates new](file:///home/hude/en/project/new_project.html) [projects](file:///home/hude/en/project/new_project.html).

The **Cross references** tab from **New project** settings section allows pre-defining some [cross references properties:](file:///home/hude/en/element/properties/index.html)

- Cross references type (Coil, organ of protection or Switch/button).
- Cross references label
- Representation position cross references label (Under the label of the element or Footer).

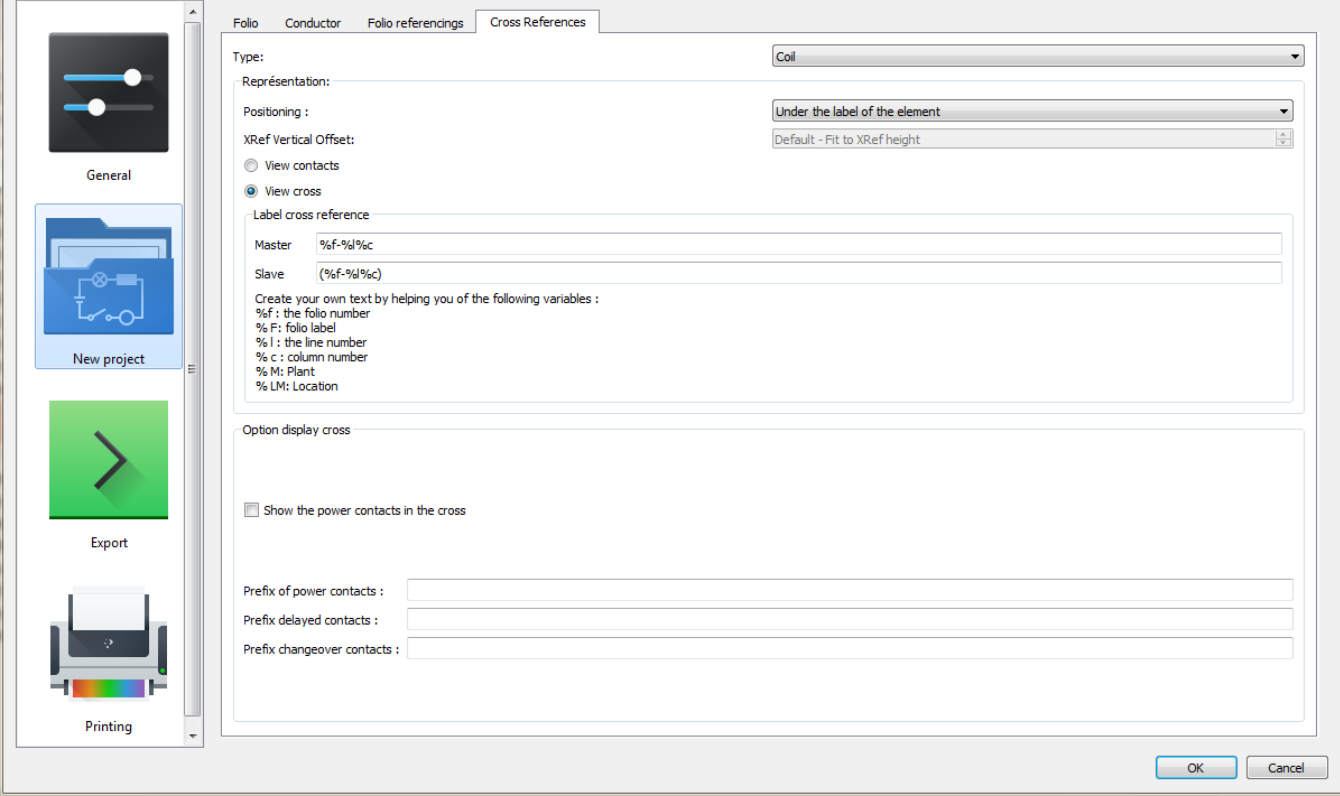

Figure: QElectroTech New project cross references settings

To define cross references settings:

- 1. [Display](file:///home/hude/en/preferences/display_settings.html) QElectroTech settings PopUP window.
- 2. Go to **New project** section.
- 3. Go to **Cross references** tab.
- 4. Define the desired parameters for each field.
- 5. Press **OK** button to save the configuration changes and close settings PopUP window.

All pre-defined cross references properties defined at QElectroTech settings PopUP window will be automatically defined during [project creation](file:///home/hude/en/project/new_project.html) [at project properties](file:///home/hude/en/project/properties/index.html). The cross references properties can be fou[nd at Cross](file:///home/hude/en/project/properties/new_folio/cross_references.html) [references tab](file:///home/hude/en/project/properties/new_folio/cross_references.html) tab from [New folio](file:///home/hude/en/project/properties/new_folio/index.html) section.

# **Export settings**

QElectroTech allows predefining export settings for reducing the working configuration effort each time that a [project](file:///home/hude/Documents/github/project/index.html) have to be exported.

The default exporting settings which can be choosed are:

- Default target directory.
- Default exporting format (**PNG**, **JPEG**, **Bitmap**, **SVG** or **DXF**).
- **Default rendering options:**
	- Draw or not borders.
	- Title block.
	- Draw grid.
	- Draw terminals.
	- Keep conductor colors or monochrome.

To define default export settings:

- 1. [Display](file:///home/hude/Documents/github/preferences/display_settings.html) QElectroTech settings PopUP window.
- 2. Go to **Export** section.
- 3. Select the desired setting values for each field.
- 4. Press **OK** button to save the configuration changes.

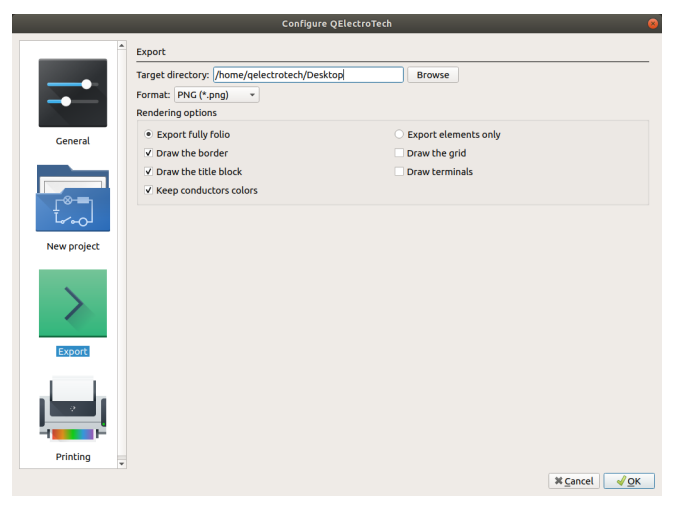

Figure: QElectroTech export settings

#### Seealso

For more information about QElectroTech export options, refer to [export](file:///home/hude/Documents/github/export&print/export_schema.html) section.

# **Printing settings**

### Project

QElectroTech allows predefining printing settings for reducing the working configuration effort each time that a [project](file:///home/hude/Documents/github/project/index.html) have to be printed.

The default exporting settings which can be choosed are:

- **Default rendering options:**
	- Draw or not borders.
	- Title block.
	- Draw grid.
	- Draw terminals.
	- Keep conductor colors or monochrome.

To define default printing settings:

- 1. [Display](file:///home/hude/Documents/github/preferences/display_settings.html) QElectroTech settings PopUP window.
- 2. Go to **Printing** section.
- 3. Select the desired setting values for each field.
- 4. Press **OK** button to save the configuration changes.

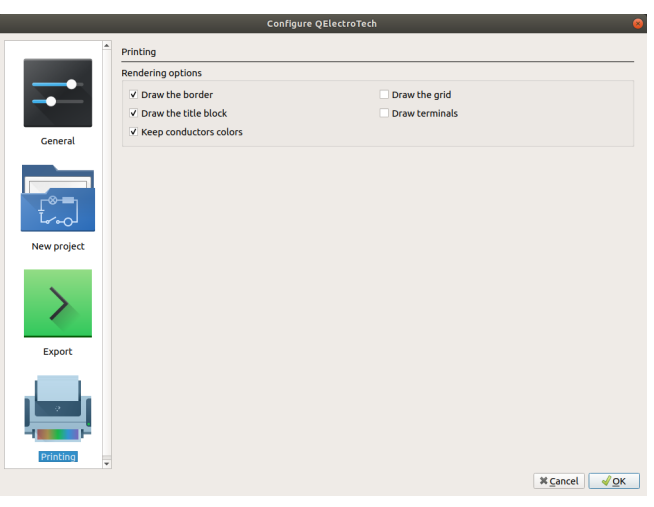

Figure: QElectroTech printing settings

#### **Seealso**

For more information about QElectroTech printing options, refer to [printing](file:///home/hude/Documents/github/export&print/print.html) section.

# **Project**

## **What is a project?**

The term project inside QElectroTech can be assimilated to a "dababase". A project is not a common database, it is a collection of information which is not structurated in columns and rows.

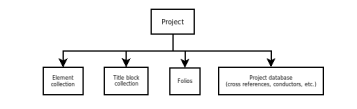

Figure: QElectroTech project structure

A project is a group o[f folios](file:///home/hude/Documents/github/folio/index.html)[, elements](file:///home/hude/Documents/github/element/index.html) an[d conductors](file:///home/hude/Documents/github/conductor/index.html) represented inside th[e folios](file:///home/hude/Documents/github/folio/index.html) with the respective properties, properties which define the way how should be represented each folio ([title block](file:///home/hude/Documents/github/folio/titleblock/index.html), dimensions, etc.), properties which define how the reports should be represented (folio index, component list, connector list, etc.), properties which

### Project

define how to export or print the information, interconnection relaction betwee[n elements](file:///home/hude/Documents/github/element/index.html) from the same or different [folios](file:///home/hude/Documents/github/folio/index.html) and the master data (project name, author, year of creation, revision, etc.).

The project is the base of QElectroTech to manage a work. The development team has focus the tasks on the electrical and control filed, even so, QElectroTech is a E-CAE software. For this reason, QElectroTech is an inter-disciplinary tool that allows the user to create many type of projects.

- Electrical projects: Purely electrical systems
- Automation projects: GRAFCET, diagrams, etc.
- Fluid power projects: Hydraulic, pneumatic and central lubrication systems
- Proces control projects: Proces Industrial Diagrams (PID)

## **Create new project**

A new [project](file:///home/hude/Documents/github/project/index.html) can be created from [menu bar](file:///home/hude/Documents/github/interface/menu_bar.html), [toolbar](file:///home/hude/Documents/github/interface/toolbars.html) and using the corresponding keyboard shortcut.

### **Create new project from menu bar**

1. Select **File > New** menu item to create a new [project](file:///home/hude/Documents/github/project/index.html).

| <b>&amp; Latest files</b> |                         |
|---------------------------|-------------------------|
| <b>Pr</b> New             | $C$ <sub>trl+N</sub>    |
| <b>P</b> Open             | $C$ trl+ $O$            |
| 图 Save                    | Ctrl+S                  |
| □ Save as                 |                         |
| <b>Pr</b> Close           | $C$ <sub>trl+</sub> $M$ |
| <b>Export</b>             | Ctrl+Shift+X            |
| <b>C</b> Print            | $C$ <sub>trl+P</sub>    |
| <b>El Quit</b>            | $Ctrl + O$              |
|                           |                         |

Figure: QElectroTech file menu

### **Create new project from toolbar**

1. Select the icon  $\Box$  from [toolbar](file:///home/hude/Documents/github/interface/toolbars.html) to create a new [project](file:///home/hude/Documents/github/project/index.html).

### **Note**

If the [toolbar](file:///home/hude/Documents/github/interface/toolbars.html) is not displayed, it can be displayed from **Settings > Display > Tools**

### **Create new project using keyboard shortcut**

QElectroTech allows using keyboard shortcut to increase the working efficiency.

1. Press  $Ctrl + n$  to create a new [project](file:///home/hude/Documents/github/project/index.html).

#### **Seealso**

For more information about QElectroTech keyboard shortcuts, refer to [menu bar](file:///home/hude/Documents/github/interface/menu_bar.html) section.

## **Open Project**

Opening a [project](file:///home/hude/Documents/github/project/index.html) saved somewhere from the computer Hard Disk or local server can be done [from menu bar](file:///home/hude/Documents/github/interface/menu_bar.html), [toolbar](file:///home/hude/Documents/github/interface/toolbars.html) and using the corresponding keyboard shortcut.

A [project](file:///home/hude/Documents/github/project/index.html) is conformed by a simgle file with .  $qet$  format. The .  $qet$  extension is the native extension from QElectroTech. Even so, QElectroTech allows also working with Extensible Markup Language files, files with extension .xml.

### **Open project from menu bar**

1. Select **File > Open** menu item to open the search file PopUP window.

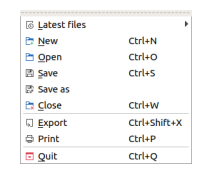

#### Figure: QElectroTech file menu

- 2. Search the [project](file:///home/hude/Documents/github/project/index.html) in the computer
- 3. Press **Open** button to close the search file PopUP window and open the [project](file:///home/hude/Documents/github/project/index.html).

#### **Open project from toolbar**

- 1. Select the icon  $\Box$  from [toolbar](file:///home/hude/Documents/github/interface/toolbars.html) to open the search file PopUP window.
- 2. Search the [project](file:///home/hude/Documents/github/project/index.html) at the computer
- 3. Press **Open** button to close the search file PopUP window and open the [project](file:///home/hude/Documents/github/project/index.html).

## **Note**

If the [toolbar](file:///home/hude/Documents/github/interface/toolbars.html) is not displayed, it can be displayed from **Settings > Display > Tools**

### **Open project using keyboard shortcut**

QElectroTech allows using keyboard shortcut to increase the working efficiency.

- 1. Press  $Ctrl + o$  to open the search file PopUP window.
- 2. Search the [project](file:///home/hude/Documents/github/project/index.html) at the computer
- 3. Press **Open** button to close the search file PopUP window and open the [project](file:///home/hude/Documents/github/project/index.html).

#### **Seealso**

For more information about QElectroTech keyboard shortcuts, refer to [menu bar](file:///home/hude/Documents/github/interface/menu_bar.html) section.

### **Files history**

When QElectroTech has already been used, exists the posibility to ope[n a project](file:///home/hude/Documents/github/project/index.html) created, opened and/or saved previously. **File History** has been integrated.

- 1. Select **File > Latest files** menu item to display the file history from QElectroTech.
- 2. Click on the [project](file:///home/hude/Documents/github/project/index.html) file that should be opened.

### Project

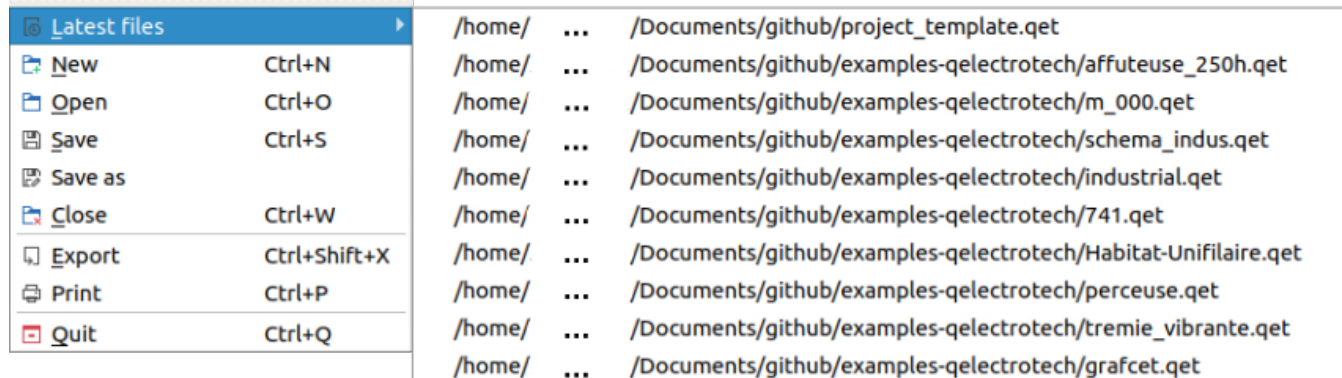

Figure: QElectroTech File History

## **Save Project**

The current [project](file:///home/hude/Documents/github/project/index.html) can be saved from [menu bar,](file:///home/hude/Documents/github/interface/menu_bar.html) [toolbar](file:///home/hude/Documents/github/interface/toolbars.html) and using the corresponding keyboard shortcut.

One [project](file:///home/hude/Documents/github/project/index.html) is conformed by a simple file with . get format. The . get extension is the native extension from QElectroTech.

### **Save project from Menu bar**

1. Select **File > Save** menu item to save the active [project](file:///home/hude/Documents/github/project/index.html).

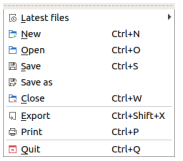

At the case that th[e project](file:///home/hude/Documents/github/project/index.html) has already been saved and wants to be saved as a diffe[rent project,](file:///home/hude/Documents/github/project/index.html) different name and/or directory:

1. Select **File > Save as** menu item to save the active [project](file:///home/hude/Documents/github/project/index.html) as a new [project.](file:///home/hude/Documents/github/project/index.html)

**Save project from toolbar**

1. Select the icon  $\Box$  from [toolbar](file:///home/hude/Documents/github/interface/toolbars.html) to save the active [project.](file:///home/hude/Documents/github/project/index.html)

At the case that th[e project](file:///home/hude/Documents/github/project/index.html) has already been saved and wants to be saved as a diffe[rent project,](file:///home/hude/Documents/github/project/index.html) different name and/or directory:

1. Select the icon  $\mathbb{E}_\ell$  from [toolbar](file:///home/hude/Documents/github/interface/toolbars.html) to save the active [project](file:///home/hude/Documents/github/project/index.html) as a new [project](file:///home/hude/Documents/github/project/index.html).

## **Note**

If the [toolbar](file:///home/hude/Documents/github/interface/toolbars.html) is not displayed, it can be displaed from **Settings > Display > Tools**

### **Save project using keyboard shortcut**

QElectroTech allows using keyboard shortcut to increase the working efficiency.

1. Press  $Ctrl + s$  to save the active [project.](file:///home/hude/Documents/github/project/index.html)

#### **Seealso**

For more information about QElectroTech keyboard shortcuts, refer to [menu bar](file:///home/hude/Documents/github/interface/menu_bar.html) section.

## **Note**

QElectroTech allows creating backup from [project](file:///home/hude/Documents/github/project/index.html) periodically. This option should be configurated at **Settings > Configure QElectroTech > Projects**.

# **Close Project**

The user can close a [project](file:///home/hude/Documents/github/project/index.html) at any time. If the current work wants to be saved before closing the project, refer to [save](file:///home/hude/Documents/github/project/save_project.html) section. Even so, QElectroTech display an automatic message [to save project](file:///home/hude/Documents/github/project/save_project.html) if any modification has been created on it.

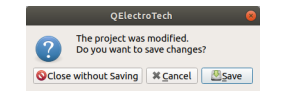

Figure: QElectroTech Save message

Closing the current project can be done fr[om menu ba](file:///home/hude/Documents/github/interface/menu_bar.html)[r, toolba](file:///home/hude/Documents/github/interface/toolbars.html)[r, projects pane](file:///home/hude/Documents/github/interface/panels/projects_panel.html)[l, projects tab bar](file:///home/hude/Documents/github/interface/projects_tab.html) and using the corresponding keyboard shortcut.

At the case that more than one [project](file:///home/hude/Documents/github/project/index.html) are opened, the active [project](file:///home/hude/Documents/github/project/index.html) will be the [project](file:///home/hude/Documents/github/project/index.html) which will be closed.

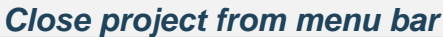

#### 1. Select **File > Close** menu item to close the active [project.](file:///home/hude/Documents/github/project/index.html)

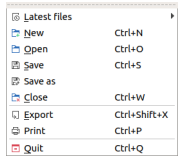

Figure: QElectroTech File menu

## **Close project from toolbar**

1. Select the icon  $\Box$  from [toolbar](file:///home/hude/Documents/github/interface/toolbars.html) to close the active [project.](file:///home/hude/Documents/github/project/index.html)

## **Note**

If the [toolbar](file:///home/hude/Documents/github/interface/toolbars.html) is not displayed, it can be displayed from **Settings > Display > Tools**.

### **Close project from projects panel**

The advantage of clossing [projects](file:///home/hude/Documents/github/project/index.html) fro[m projects panel](file:///home/hude/Documents/github/interface/panels/projects_panel.html) is the posibility to clos[e projects](file:///home/hude/Documents/github/project/index.html) which are opened and are not the active [project](file:///home/hude/Documents/github/project/index.html).

- 1. Right click on the opened [project](file:///home/hude/Documents/github/project/index.html) from the [projects panel](file:///home/hude/Documents/github/interface/panels/projects_panel.html) tree wich should be closed.
- 2. Select **Close this project** to close the selected [project](file:///home/hude/Documents/github/project/index.html).

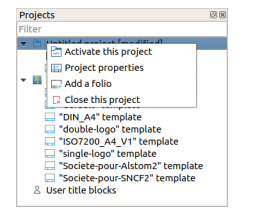

Figure: QElectroTech projects panel

If the [projects panel](file:///home/hude/Documents/github/interface/panels/projects_panel.html) is not displayed, it can be displayed from **Settings > Display > Projects**.

## **Close project from projects tabs bar**

All opened [projects](file:///home/hude/Documents/github/project/index.html) can be visible at th[e projects tab bar](file:///home/hude/Documents/github/interface/projects_tab.html) that is displayed at top from t[he workspace.](file:///home/hude/Documents/github/interface/workspace.html) The user can close an opened [projects](file:///home/hude/Documents/github/project/index.html), regardless of whether the project is active, with a click on the close tab  $_{\text{IR}}$  from the project tab.

At the case that th[e projects](file:///home/hude/Documents/github/project/index.html) are displayed as PopUP windows, they can be closed with a click on the close tab which is placed at the top right corner.

## **Note**

Displaying the [projects](file:///home/hude/Documents/github/project/index.html) using a tab bar or using PopUP windows can be choosed at **Display > Display projects**.

### **Close project using keyboard shortcut**

QElectroTech allows using keyboard shortcut to increase the working efficiency.

1. Press  $Ctrl + f4$  to close the active [project.](file:///home/hude/Documents/github/project/index.html)

### **Seealso**

For more information about QElectroTech keyboard shortcuts, refer to [menu bar](file:///home/hude/Documents/github/interface/menu_bar.html) section.

# **Clean project**

QElectroTech stores on the project database ever[y title block](file:///home/hude/Documents/github/folio/title_block/index.html)[, conductor](file:///home/hude/Documents/github/conductor/index.html)[, element](file:///home/hude/Documents/github/element/index.html), etc. which is introduced by the user. If the user deletes one [element](file:///home/hude/Documents/github/element/index.html) or replace the [title block](file:///home/hude/Documents/github/folio/title_block/index.html) from the [folio,](file:///home/hude/Documents/github/folio/index.html) the [element](file:///home/hude/Documents/github/element/index.html) or [title block](file:///home/hude/Documents/github/folio/title_block/index.html) will be deleted from the [folio](file:///home/hude/Documents/github/folio/index.html) but it will still be storage at the project database.

QElectroTech allows cleaning the project database from [menu bar.](file:///home/hude/Documents/github/interface/menu_bar.html)

1. Select **Project > Clean project** menu item to open the cleaning project PopUP window.

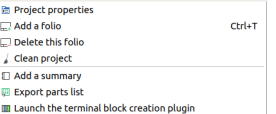

Figure: QElectroTech cleaning project PopUP window

- 2. Select the check buttons desired (templates, elements, categories).
- 3. Press the button **OK** to clean the [project](file:///home/hude/Documents/github/project/index.html) and close the cleaning project PopUP window.

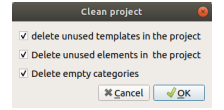

Cleaning the [project](file:///home/hude/Documents/github/project/index.html) is recomended to reduce the size of the project file and inclease the loading speed.

# **Project properties**

### **Display project properties**

The [project properties](file:///home/hude/Documents/project/properties/index.html) can be displayed in a PopUP window from [menu bar](file:///home/hude/Documents/interface/menu_bar.html) and [projects panel.](file:///home/hude/Documents/interface/panels/projects_panel.html)

**Project properties from menu bar**

1. Select **Project > Project properties** menu item to display th[e project properties](file:///home/hude/Documents/project/properties/index.html) PopUP window from the active project.

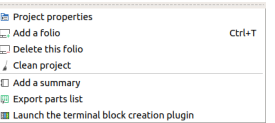

Figure: QElectroTech project menu

# **Warning**

If more than one [projects](file:///home/hude/Documents/project/index.html) is opened, be sure that the active [projects](file:///home/hude/Documents/project/index.html) is the correct before changing properties.

### **Project properties from project panel**

The advantage of displaying the [project properties](file:///home/hude/Documents/project/properties/index.html) fro[m projects panel](file:///home/hude/Documents/interface/panels/projects_panel.html) is the posibility to choos[e projects](file:///home/hude/Documents/project/index.html) which are opened and are not the active [project](file:///home/hude/Documents/project/index.html).

- 1. Right click on the [project](file:///home/hude/Documents/project/index.html) from the tree of the [projects panel](file:///home/hude/Documents/interface/panels/projects_panel.html).
- 2. Select **Project properties** to display the [project properties](file:///home/hude/Documents/project/properties/index.html) PopUP window.

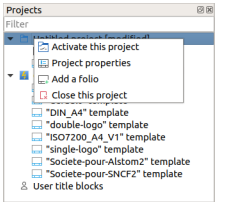

Figure: QElectroTech projects panel

# **Note**

If the [projects panel](file:///home/hude/Documents/interface/panels/projects_panel.html) is not displayed, it can be displayed from **Settings > Display > Projects**.

## **General properties**

The general properties section from [project properties](file:///home/hude/Documents/project/properties/index.html) PopUP windows is the area where the user can define global project variables that later on can be used at the [folios title block templates](file:///home/hude/Documents/folio/title_block/index.html) to automate the filling of the [title block](file:///home/hude/Documents/folio/title_block/index.html).

Creating general project variables is recomended, it increases the working efficiency. The variables that can be found by default are:

- **% {projecttitle}**: Project title
- **% {saveddate}**: File saving date
- **% {savedfilename}**: Registered file name
- **% {savedfilepath}**: Saved file path
- **% {savedtime}**: File saving time

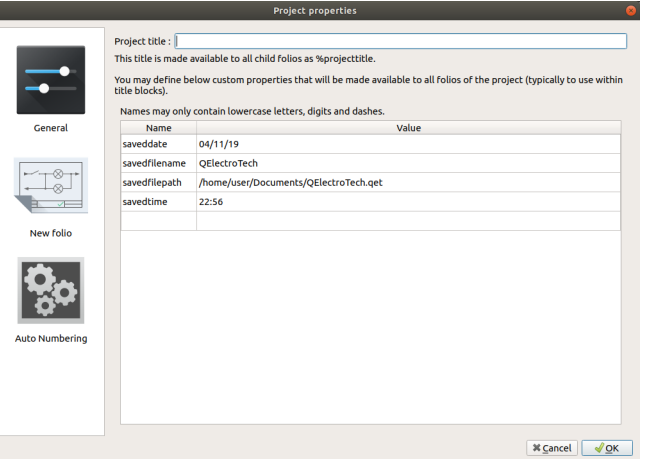

Figure: General project properties window

To create a new project variable:

- 1. [Display project properties](file:///home/hude/Documents/project/properties/display.html) PopUp window.
- 2. Go to **General** project properties section.
- 3. Define the variable name at the left cell from the last row of the project variables table.
- 4. Define the value of the variable at the right cell from the variable row.
- 5. Press the button **OK** to save the changes and close the PopUp window.

#### **Seealso**

For more information about QElectroTech default variables, refer to [default QElectroTech variables](file:///home/hude/Documents/annex/variables.html) section.

### **New folio properties**

### **Folio properties**

At QElectroTech, the [folio properties](file:///home/hude/folio/properties/index.html) can be common at a[ll folios](file:///home/hude/folio/index.html) from the sa[me project.](file:///home/hude/project/index.html) QElectroTech also allows that each [folio](file:///home/hude/folio/index.html) has its own properties. For example, two [folios](file:///home/hude/folio/index.html) from the same project will have the same size and title block but they can be created by different authors or they can have different revision.

To increase the working eficiency, QElectroTech provides the option to storage at the project Data s[ome project](file:///home/hude/project/properties/index.html) [properties](file:///home/hude/project/properties/index.html) pre-defined by the user. This feature allows the user avoiding to define ma[ny folio properties](file:///home/hude/folio/properties/index.html) each time that the user [creates new folio](file:///home/hude/folio/add_folio.html) inside the [project.](file:///home/hude/project/index.html)

QElectroTech allows defining automaticall[y folio properties](file:///home/hude/folio/properties/index.html) durin[g project creation.](file:///home/hude/project/new_project.html) For more information about how to standarize some [folio properties](file:///home/hude/folio/properties/index.html) fro[m project](file:///home/hude/project/index.html) t[o project](file:///home/hude/project/index.html), please refers to t[he QElectroTech folio settings](file:///home/hude/preferences/new_project/folio_settings.html) section.

The **Folio** tab from **New folio** settings section allows pre-defining some [folio properties](file:///home/hude/folio/properties/index.html):

- [Folio size](file:///home/hude/folio/properties/folio_size.html).
- [Folio title block](file:///home/hude/folio/properties/folio_title_block.html).
- [Folio default variables values.](file:///home/hude/folio/properties/folio_title_block.html)
- [Folio user variables.](file:///home/hude/folio/properties/folio_title_block.html)

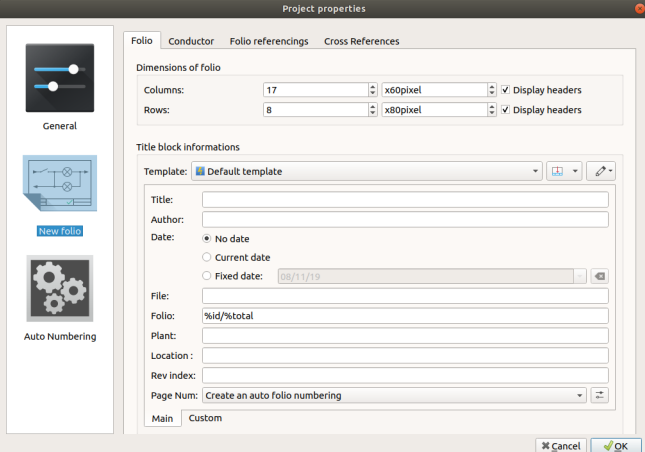

Figure: Project folio properties window

To define folio properties:

- 1. [Display](file:///home/hude/project/properties/display.html) project properties PopUP window.
- 2. Go to **New folio** section.
- 3. Go to **Folio** tab.
- 4. Define the desired parameters for each field.
- 5. Press **OK** button to save the configuration changes and close project properties PopUP window.

## **Note**

All pre-defined [folio properties](file:///home/hude/folio/properties/index.html) [at project properties](file:///home/hude/project/properties/index.html) will be automatically defined du[ring folio creation](file:///home/hude/folio/add_folio.html) [at folio](file:///home/hude/folio/properties/index.html) [properties](file:///home/hude/folio/properties/index.html).

### **Conductor properties**

Some [conductor properties](file:///home/hude/conductor/properties/index.html) can be common at all or gran par[t of conductors](file:///home/hude/conductor/index.html) from all or gran [part of folios](file:///home/hude/folio/index.html). For example, the [conductor type](file:///home/hude/conductor/properties/conductor_type.html) is normally common for a complete [project](file:///home/hude/project/index.html) or for a group of [folios](file:///home/hude/folio/index.html).

To increase the working eficiency, QElectroTech provides the option to storage at the project Data s[ome project](file:///home/hude/project/properties/index.html) [properties](file:///home/hude/project/properties/index.html) pre-defined by the user. This feature allows the user avoiding to define ma[ny conductor properties](file:///home/hude/conductor/properties/index.html) each time that the user [creates new conductor](file:///home/hude/schema/conductor/conductor_creation.html) inside the [project](file:///home/hude/project/index.html).

QElectroTech allows defining automaticall[y conductor properties](file:///home/hude/conductor/properties/index.html) durin[g project creation.](file:///home/hude/project/new_project.html) For more information about how to standarize som[e conductor properties](file:///home/hude/conductor/properties/index.html) fro[m project](file:///home/hude/project/index.html) [to project](file:///home/hude/project/index.html), please refers to [the QElectroTech](file:///home/hude/preferences/new_project/conductor_settings.html) [conductor settings](file:///home/hude/preferences/new_project/conductor_settings.html) section.

The **Conductor** tab from **New folio** settings section allows pre-defining some [conductor properties](file:///home/hude/conductor/properties/index.html):

- [Conductor type](file:///home/hude/conductor/properties/conductor_type.html) ([Multiline](file:///home/hude/conductor/type/multiline_conductor.html) or [Single line](file:///home/hude/conductor/type/single_line_conductor.html)).
- [Conductor appearance.](file:///home/hude/conductor/properties/conductor_appearance.html)

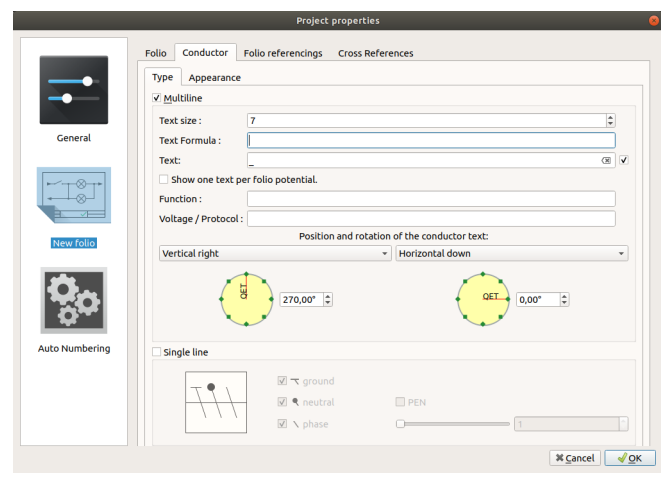

Figure: Project conductor properties window

To define conductor settings:

- 1. [Display](file:///home/hude/project/properties/display.html) project properties PopUP window.
- 2. Go to **New folio** section.
- 3. Go to **Conductor** tab.
- 4. Define the desired parameters for each field.
- 5. Press **OK** button to save the configuration changes and close project properties PopUP window.

## **Note**

All pre-defined [conductor properties](file:///home/hude/conductor/properties/index.html) at [project properties](file:///home/hude/project/properties/index.html) will be automatically defined during [folio creation](file:///home/hude/folio/add_folio.html) at [folio](file:///home/hude/folio/properties/index.html) [properties](file:///home/hude/folio/properties/index.html).

### **Folio referencing properties**

QElectroTech allows creating schemas with multiple [folios](file:///home/hude/folio/index.html), only part of the [schmea](file:///home/hude/schmea/index.html) is represented at each [folio.](file:///home/hude/folio/index.html) This means that part of a [conductor](file:///home/hude/conductor/index.html) can be at one [folio](file:///home/hude/folio/index.html) and the continuation at a different [folio](file:///home/hude/folio/index.html).

QElectroTech provides folio referencing elements to indicate from where [a conductor](file:///home/hude/conductor/index.html) is coming or where it is going. These [elements](file:///home/hude/element/index.html) can display at th[e workspace](file:///home/hude/interface/workspace.html) from th[e folio](file:///home/hude/folio/index.html) some information about the folio referencing element linked. The iformation which should be displayed can be defiend by the user at **Folio referencing** tab from **New Folio** section of the [project properties](file:///home/hude/project/properties/index.html).

#### Seealso

For more information about folio referencing, refer to [Reference folio following](file:///home/hude/element/type/reference_folio_following.html) and [Previous reference folio.](file:///home/hude/element/type/previous_reference_folio.html)

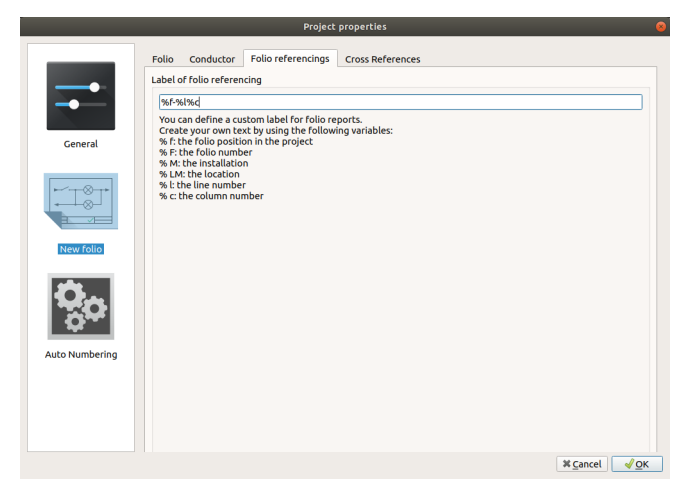

Figure: Project folio referencing properties window

To define folio referencing Label:

- 1. [Display](file:///home/hude/project/properties/display.html) project properties PopUP window.
- 2. Go to **New folio** section.
- 3. Go to **Folio referencings** tab.
- 4. Define the desired parameters for each field.
- 5. Press **OK** button to save the configuration changes and close project properties PopUP window.

### **Cross references properties**

The main advantage of using [Master](file:///home/hude/element/type/element_master.html) and [Slave](file:///home/hude/element/type/element_slave.html) elements is the posibility to creat[e cross references \(links\)](file:///home/hude/element/cross_reference/index.html) between [elements.](file:///home/hude/element/index.html) At the case of [cross references definition,](file:///home/hude/schema/element/references/index.html) QElectroTech provides the posbility to display automatically at the [workspace](file:///home/hude/interface/workspace.html) some information from the [Master](file:///home/hude/element/type/element_master.html) or [Slave](file:///home/hude/element/type/element_slave.html) element linked.

The definition or cross references properties inside a project can be costumized by the user at [project properties](file:///home/hude/project/properties/index.html).

# **Note**

QElectroTech allows defining automatica[lly cross references properties](file:///home/hude/element/properties/index.html) d[uring project creation](file:///home/hude/project/new_project.html). For more information about how to standarize some [cross references properties](file:///home/hude/element/properties/index.html) from [project](file:///home/hude/project/index.html) to [project](file:///home/hude/project/index.html), please refers to the [QElectroTech cross references settings](file:///home/hude/preferences/new_project/cross_references_settings.html) section.

The **Cross references** tab from **New folio** settings section allows pre-defining some [cross references properties](file:///home/hude/element/properties/index.html):

- Cross references [Master element](file:///home/hude/element/type/element_master.html) type (Coil, organ of protection or Switch/button).
- Cross references label (Master and slave cross references label to be display at the [workspace](file:///home/hude/interface/workspace.html))
- Representation position from the cross references label (Under the element label or Footer).
- Display option from [cross references](file:///home/hude/element/cross_reference/index.html)

# **Note**

The cross reference label can be created using the general variables from [Master](file:///home/hude/element/type/element_master.html) and [Slave](file:///home/hude/element/type/element_slave.html) elements.

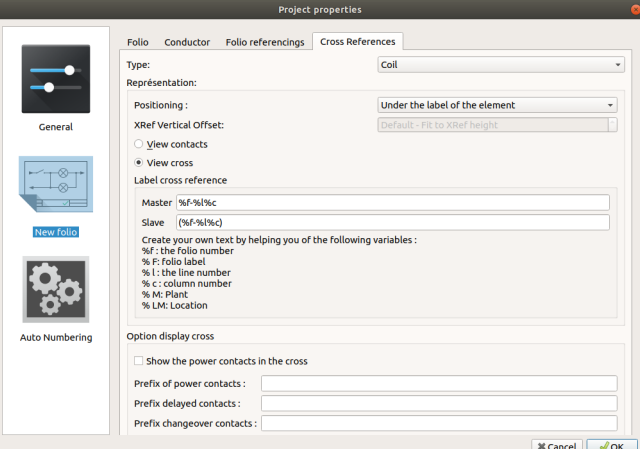

Figure: Project cross referencing properties window

To define cross references settings:

- 1. [Display](file:///home/hude/project/properties/display.html) project properties PopUP window.
- 2. Go to **New folio** section.
- 3. Go to **Cross references** tab.
- 4. Define the desired parameters for each field.
- 5. Press **OK** button to save the configuration changes and close project properties PopUP window.

## **Note**

All pre-defined cross references properties defined at QElectroTech settings PopUP window will be automatically defined during [project creation](file:///home/hude/project/new_project.html) [at project properties](file:///home/hude/project/properties/index.html). The cross references properties can be fou[nd at Cross](file:///home/hude/project/properties/new_folio/cross_references.html) [references tab](file:///home/hude/project/properties/new_folio/cross_references.html) tab from [New folio](file:///home/hude/project/properties/new_folio/index.html) section.

## **Auto numbering properties**

For managing projects during manufacturing, erection, commissioning and maintenance phase; a codification criteria has to be defined in the engineering phase, otherwise, the work is uneficient and the project a caos.

QElectroTech allows defining auto numbering patterns in the project properties for the codificati[on of elements](file:///home/hude/Documents/element/index.html), [conductors](file:///home/hude/Documents/conductor/index.html) and [folios.](file:///home/hude/Documents/folio/index.html)

Every time that a new folio is added to th[e project](file:///home/hude/Documents/project/index.html) or a[n element](file:///home/hude/Documents/element/index.html) [or conductor](file:///home/hude/Documents/conductor/index.html) is drawn in t[he workspace;](file:///home/hude/Documents/interface/workspace.html) t[he folio](file:///home/hude/Documents/folio/index.html), [element](file:///home/hude/Documents/element/index.html) or [conductor](file:///home/hude/Documents/conductor/index.html) is codificated according to the selected patter in [auto numbering selection panel](file:///home/hude/Documents/interface/panels/autonumbering_panel.html).

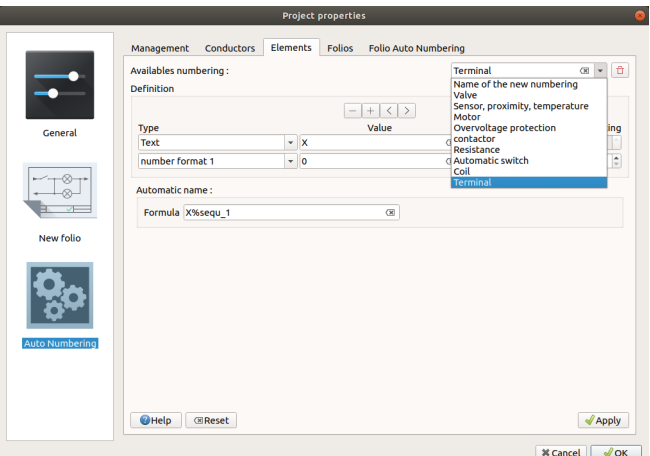

### **Display auto numbering properties from menu bar**

- 1. Select **Project > Project properties** menu item to display the project properties PopUp window.
- 2. Go to **Auto Numbering** project properties section.
- 3. Go to **Conductor**, **Element** or **Folio** tab to display the desired auto numbering patterns.

**Display auto numbering properties from panel**

The project auto numbering properties can be displayed from [auto numbering selection panel.](file:///home/hude/Documents/interface/panels/autonumbering_panel.html)

- 1. Press **Configure** button fro[m auto numbering selection panel](file:///home/hude/Documents/interface/panels/autonumbering_panel.html) to display **Auto Numbering** project properties section at a PopUp window.
- 2. Go to **Conductor**, **Element** or **Folio** tab to display the desired auto numbering patterns.

## **Note**

If the [auto numbering selection panel](file:///home/hude/Documents/interface/panels/autonumbering_panel.html) is not displayed, it can be displayed from **Settings > Display > Selection properties**.

### **Seealso**

For more information about auto numbering pattern definition refer to:

- Folio numbering section
- [Conductor numbering section](file:///home/hude/Documents/conductor/properties/conductor_numbering.html)
- [Element numbering section](file:///home/hude/Documents/element/properties/element_numbering.html)

# **Folio**

# **What is a folio?**

A [folio](file:///home/hude/Documents/github/folio/index.html) is part of the [project](file:///home/hude/Documents/github/project/index.html) that can be considered as a unit. It can be th[e project index](file:///home/hude/Documents/github/reports/project_index.html), part of th[e schema](file:///home/hude/Documents/github/schema/index.html), the part list complete or partly, etc.

The [folio](file:///home/hude/Documents/github/folio/index.html) defines the maximum part of the project information that can be displayed at the same time in the [workspace,](file:///home/hude/Documents/github/interface/workspace.html) a [folio](file:///home/hude/Documents/github/folio/index.html) from a [project](file:///home/hude/Documents/github/project/index.html) is equivalent to a page of a book. When [a project](file:///home/hude/Documents/github/project/index.html) is exported to PDF, eac[h folio](file:///home/hude/Documents/github/folio/index.html) is one page from the document. When [a project](file:///home/hude/Documents/github/project/index.html) is exported to any other format (PNG, JPG, DXF, etc.), e[ach folio](file:///home/hude/Documents/github/folio/index.html) is one file.

Inside a [project](file:///home/hude/Documents/github/project/index.html), the [folios](file:///home/hude/Documents/github/folio/index.html) should have an order. For an easy understanding of t[he schema,](file:///home/hude/Documents/github/schema/index.html) it is important that the user takes care about the position and information that is included at each [folio.](file:///home/hude/Documents/github/folio/index.html)

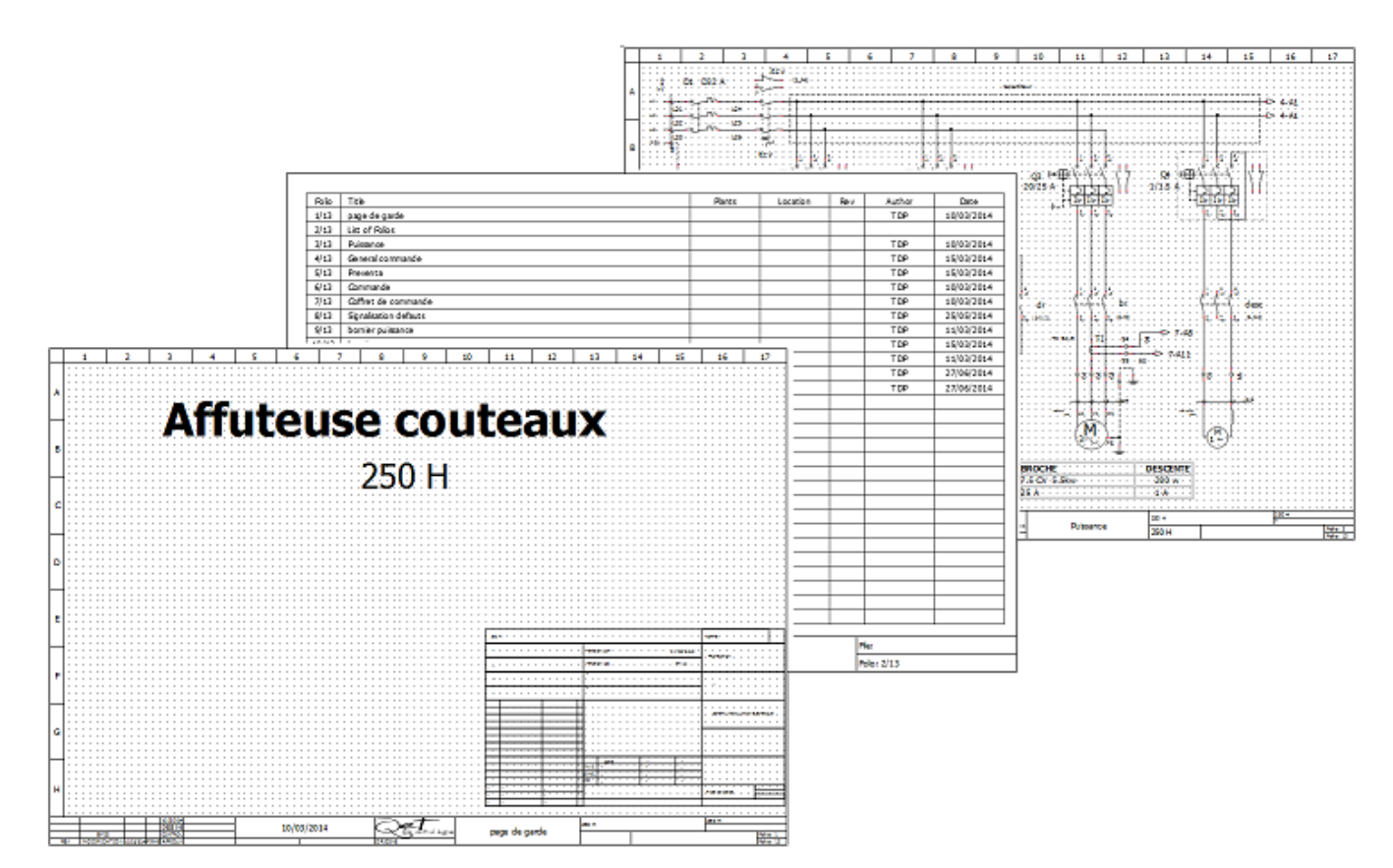

Figure: QElectroTech folios

# **Type of folio**

## **Single line diagram**

The single line diagrams represent electric, fluid, etc. systems using a simplified notation.

[Single line conductors](file:///home/hude/Documents/conductor/type/single_line_conductor.html) are used to draw single line diagrams.

## **Note**

At electric schemas, the power system is represended with a simplified notation and the control system is not represented. The [conductors](file:///home/hude/Documents/conductor/index.html) only represent power cables.

At fluid power schemas, the pressure and return line are represented by the same [conductor.](file:///home/hude/Documents/conductor/index.html)

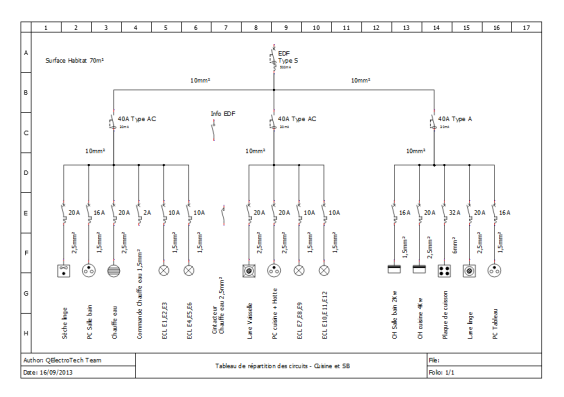

Figure: Single line diagram

## **Multiline diagram**

The multiline diagrams represent electric, fluid, etc. systems including all details: terminals, all phases, power and control system, etc.

[Multiline conductors](file:///home/hude/Documents/conductor/type/multiline_conductor.html) are used to draw single line diagrams.

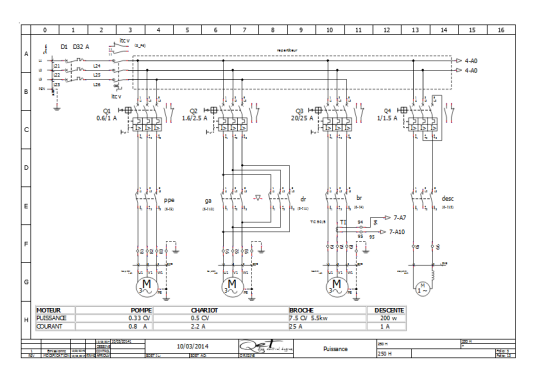

Figure: Multiline diagram

## **Control diagram**

A control diagram is a representation of the logic from a system, it is a model of the process to automate considering inputs, actions to be carried out and the intermediate processes that cause these actions.

[Single line conductors](file:///home/hude/Documents/conductor/type/single_line_conductor.html) are used to draw control diagrams.

## **Note**

QElectroTech can represent processes using [IEC 61131-3](https://webstore.iec.ch/publication/4552) standards (Ex.: GRAFCET, Ladder, etc.).

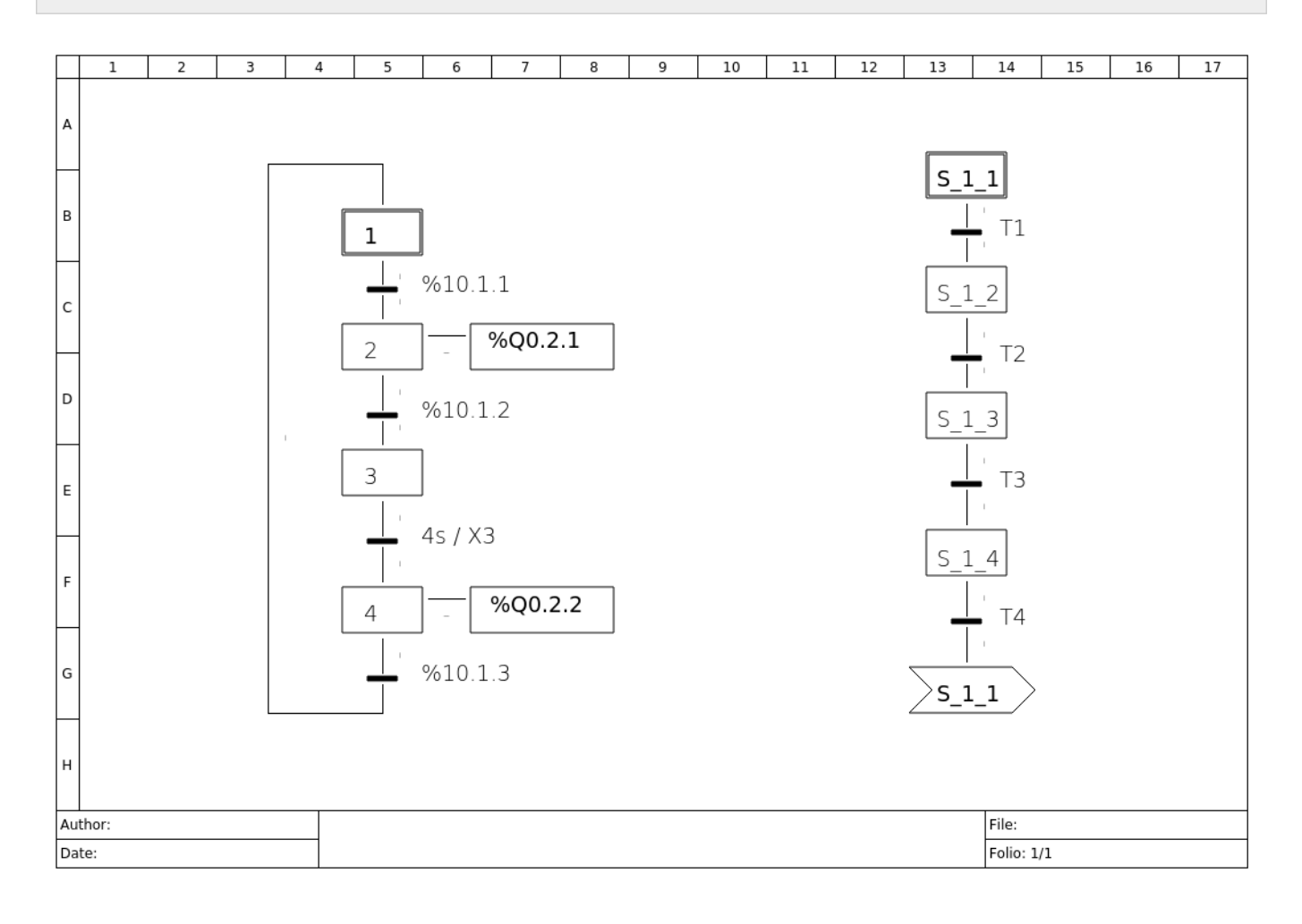

## **Add new Folio**

QElectroTech allows creatin[g folios](file:///home/hude/Documents/github/folio/index.html) fro[m menu bar](file:///home/hude/Documents/github/interface/menu_bar.html)[, projects pane](file:///home/hude/Documents/github/interface/panels/projects_panel.html)[l, folios tabs bar](file:///home/hude/Documents/github/interface/folios_tab.html) and using the corresponding keyboard shortcut.

### **Add new folio from menu bar**

1. Select **Project > Add a folio** menu item to add a new [folio](file:///home/hude/Documents/github/folio/index.html) to the active [project.](file:///home/hude/Documents/github/project/index.html)

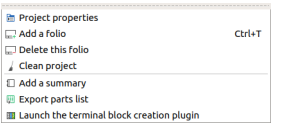

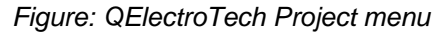

### **Add new folio from projects panel**

- 1. Right click on the [project](file:///home/hude/Documents/github/project/index.html) where a new [folio](file:///home/hude/Documents/github/folio/index.html) should be added.
- 2. Click the option **Add a folio** to add a new [folio](file:///home/hude/Documents/github/folio/index.html) to the [project.](file:///home/hude/Documents/github/project/index.html)

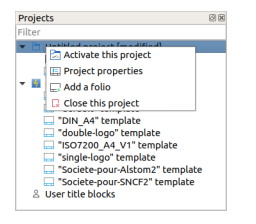

Figure: QElectroTech Project panel

## **Note**

If the [projects panel](file:///home/hude/Documents/github/interface/panels/projects_panel.html) is not displayed, it can be displayed from **Settings > Display > Projects**

### **Add new folio from folios tabs bar**

1. Click on the **Add [folio](file:///home/hude/Documents/github/folio/index.html)** icon  $\Box$  from right side of the [folios tabs bar](file:///home/hude/Documents/github/interface/folios_tab.html) to add a new folio to the active [project.](file:///home/hude/Documents/github/project/index.html)

### **Add new folio using keyboard shortcut**

QElectroTech allows using keyboard shortcut to increase the working efficiency.

1. Press  $Ctrl + t$  to add a new [folio](file:///home/hude/Documents/github/folio/index.html) to the active [project](file:///home/hude/Documents/github/project/index.html).

#### **Seealso**

For more information about QElectroTech keyboard shortcuts, refer to [menu bar](file:///home/hude/Documents/github/interface/menu_bar.html) section.

## **Delete Folio**

QElectroTech allows deleting [folios](file:///home/hude/Documents/github/folio/index.html) from a [project](file:///home/hude/Documents/github/project/index.html) from [menu bar](file:///home/hude/Documents/github/interface/menu_bar.html) and [projects panel.](file:///home/hude/Documents/github/interface/panels/projects_panel.html)

### **Delete folio from menu bar**

1. Select **Project > Delete this folio** menu item to delete the active [folio.](file:///home/hude/Documents/github/folio/index.html)

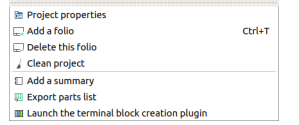

Figure: QElectroTech Project menu

**Delete folio from projects panel**

- 1. Right click on the [folio](file:///home/hude/Documents/github/folio/index.html) which should be deleted.
- 2. Click the option **Delete this folio** to delete the selected [folio.](file:///home/hude/Documents/github/folio/index.html)

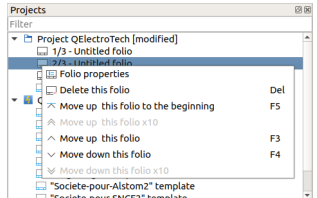

Figure: QElectroTech Project panel

## **Note**

If the [projects panel](file:///home/hude/Documents/github/interface/panels/projects_panel.html) is not displayed, it can be displayed from **Settings > Display > Projects**

# **Folio properties**

### **Display folio properties**

The [folio properties](file:///home/hude/Documents/folio/properties/index.html) can be common at all [folios](file:///home/hude/Documents/folio/index.html) from the same [project.](file:///home/hude/Documents/project/index.html) QElectroTech also allows that eac[h folio](file:///home/hude/Documents/folio/index.html) has its own properties. For example, tw[o folios](file:///home/hude/Documents/folio/index.html) can be created by different authors or they can have different revision item.

## **Note**

To reduce the creation time, QElectroTech allows creating some pre-setting for all f[uture folios](file:///home/hude/Documents/folio/index.html) that will be created at the [project](file:///home/hude/Documents/project/index.html). For more information about how to pre-defi[ne folio properties,](file:///home/hude/Documents/folio/properties/index.html) refer [to project properties](file:///home/hude/Documents/project/properties/index.html) section.

The folio properties window can be displayed from [menu bar](file:///home/hude/Documents/interface/menu_bar.html), [workspace,](file:///home/hude/Documents/interface/workspace.html) [toolbar,](file:///home/hude/Documents/interface/toolbars.html) [projects panel](file:///home/hude/Documents/interface/panels/projects_panel.html), [folios tabs bar](file:///home/hude/Documents/interface/folio_tabs.html) and using the corresponding keyboard shortcut.

**Display folio properties from menu bar**

1. Select **Edit > Folio properties** menu item to display [folio properties](file:///home/hude/Documents/folio/properties/index.html) from the active [folio.](file:///home/hude/Documents/folio/index.html)

| h Undo                                | $C$ trl+Z                  |
|---------------------------------------|----------------------------|
| e Redo                                | $C$ <sub>trl+Shift+7</sub> |
| X Cut                                 | $C$ <sub>r</sub> $l+X$     |
| <b>D</b> Copy                         | Ctrl+C                     |
| <b>图 Paste</b>                        | $Ctrl+V$                   |
| <b>If Select All</b>                  | Ctrl+A                     |
| <b>10 Select none</b>                 | Ctrl+Shift+A               |
| <b>E</b> Invert selection             | $Ctrl + I$                 |
| ff Delete                             | Del                        |
| <b>L</b> Rotate                       | Space                      |
| <b>&amp; Choose texts orientation</b> | Ctrl+Space                 |
| Find in the panel                     |                            |
| <sup>®</sup> Edit the element         | $CrI + F$                  |
| <b>图 Group selected texts</b>         |                            |
| el Reset conductors                   | $Ctrl + K$                 |
| <b>Edio properties</b>                | $Ctrl + L$                 |
| 图 Add a column                        |                            |
| EE Remove a column                    |                            |
| <b>EB</b> Add row                     |                            |
| <b>89 Remove a row</b>                |                            |
| at Bring to front                     | Ctrl+Shift+Home            |
| <b>E</b> Raise                        | Ctrl+Shift+Up              |
| Lower                                 | Ctrl+Shift+Down            |
| <b>E. Send backward</b>               | Ctrl+Shift+Fnd             |
| Search / Replace                      | $Ctrl + F$                 |

Figure: QElectroTech Edit menu

### **Display folio properties from workspace**

- 1. Right click on the [workspace](file:///home/hude/Documents/interface/workspace.html) area. Should be somewhere without any [element](file:///home/hude/Documents/element/index.html), [conductor,](file:///home/hude/Documents/conductor/index.html) [table,](file:///home/hude/Documents/schema/table.html) etc.
- 2. Click the option **Folio properties** to display [folio properties](file:///home/hude/Documents/folio/properties/index.html) from the active [folio.](file:///home/hude/Documents/folio/index.html)

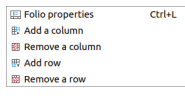

Figure: QElectroTech Workspace Menu

**Display folio properties from toolbar**

1. Select the icon  $\boxed{=}$  from [toolbar](file:///home/hude/Documents/interface/toolbars.html) to display [folio properties](file:///home/hude/Documents/folio/properties/index.html) from the active [folio.](file:///home/hude/Documents/folio/index.html)

## **Note**

If the [toolbar](file:///home/hude/Documents/interface/toolbars.html) is not displayed, it can be displayed from **Settings > Display > Diagram**.

### **Display folio properties from projects panel**

- 1. Right click on the [folio](file:///home/hude/Documents/folio/index.html) where any property should be defined, it can be an inacti[ve folio](file:///home/hude/Documents/folio/index.html) from an inactive [project](file:///home/hude/Documents/project/index.html).
- 2. Click the option **Folio properties** to display [folio properties](file:///home/hude/Documents/folio/properties/index.html) from the selected [folio.](file:///home/hude/Documents/folio/index.html)

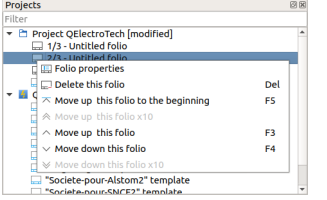

Figure: QElectroTech Project panel

## **Note**

If the [projects panel](file:///home/hude/Documents/interface/panels/projects_panel.html) is not displayed, it can be displayed from **Settings > Display > Projects**

### **Display folio properties from folios tabs bar**

1. Doble click on the [folio tab](file:///home/hude/Documents/interface/folio_tabs.html) to display [folio properties](file:///home/hude/Documents/folio/properties/index.html).

 $\boxed{\square$  1/5 - Descriptif  $\boxed{\square}$  2/5 - List of Folios  $\boxed{\square}$  3/5 - Façade Armoire  $\boxed{\square}$  4/5 - Schéma Electrique  $\boxed{\square}$  5/5 - Implantation Armoire

Figure: QElectroTech folio tabs bar

### **Display folio properties using keyboard shortcut**

QElectroTech allows using keyboard shortcut to increase the working efficiency.

1. Press  $Ctrl + 1$  to display [folio properties](file:///home/hude/Documents/folio/properties/index.html) from the active [folio](file:///home/hude/Documents/folio/index.html).

#### **Seealso**

For more information about QElectroTech keyboard shortcuts, refer to [menu bar](file:///home/hude/Documents/interface/menu_bar.html) section.

### **Folio size**

The working area from the [workspace](file:///home/hude/Documents/interface/workspace.html) is defined as a grid of columns and rows. All columns have the same width and all rows have the same height.

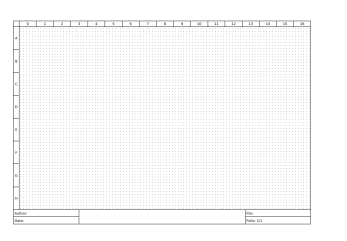

Figure: QElectroTech folio with 17 columns (0 to 16) and 8 rows (A to H) is shown

The parameters that can be costumized from **Dimensions of folio** section from th[e folio properties PopUp window](file:///home/hude/Documents/folio/properties/display.html) are:

- 1. Number of columns.
- 2. Width from columns.
- 3. Column headers display or hidden.
- 4. Number of rows.
- 5. Height from rows.
- 6. Row headers display or hidden.

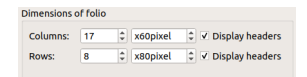

#### Figure: QElectroTech dimensions of folios section

The version 0.7 from QElectroTech works with pixels and there is no pre-defined folio sizes. The pixels dimensions according [ISO 216](https://www.iso.org/standard/36631.html) are:

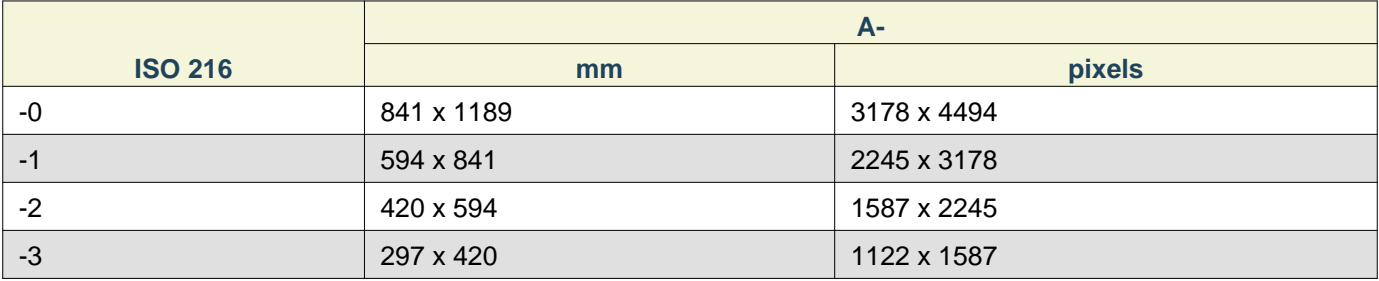

Folio

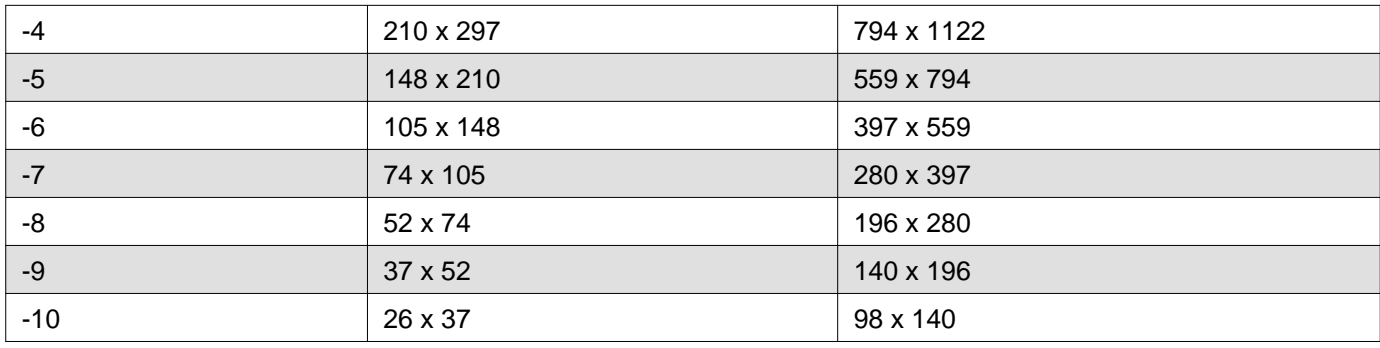

Seealso

For more information about how to display folio properties, refer to [display folio properties](file:///home/hude/Documents/folio/properties/display.html) section.

### **Title block properties section**

The title block section from the [folio properties](file:///home/hude/Documents/folio/properties/index.html) is the section used to define th[e title block](file:///home/hude/Documents/folio/title_block/index.html) template used at th[e folio](file:///home/hude/Documents/folio/index.html). The folio variables can also be managed from this section.

## **Note**

To reduce the creation time, QElectroTech allows creating some pre-setting for all future folios that will be created in the project. The folio variable values an[d the folio title block](file:///home/hude/Documents/folio/title_block/index.html) can be prefedined at the project properties. For more information about how to pre-define folio properties, refert to [project properties](file:///home/hude/Documents/project/properties/folio_prop.html) section.

The title block section is organized on three different areas: title block selection area, main variable tab and costum variable tab.

### **Title block selection area**

The title block selection area is used to defne the [folio title block](file:///home/hude/Documents/folio/title_block/index.html). The actions that can be managed from this section are:

- 1. Select the [folio title block](file:///home/hude/Documents/folio/title_block/index.html) from the [project title block collection](file:///home/hude/Documents/folio/title_block/collection/title_block_project_collection.html).
- 2. Select the position of the title block in the folio, bottom  $\mathbb{E}$  or right  $\mathbb{F}$  side.
- 3. Edit the [title block](file:///home/hude/Documents/folio/title_block/index.html) pressing the button and choosing the option **Edit this template**.
- 4. Duplicate the [title block](file:///home/hude/Documents/folio/title_block/index.html) in the [project title block collection](file:///home/hude/Documents/folio/title_block/collection/title_block_project_collection.html) pressing the button  $\mathscr X$  and choosing the option **Duplicate and edit this template**.

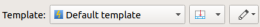

Figure: Folio title block selection area

#### **Seealso**

For more information about QEelctroTech title block, refer to [title block](file:///home/hude/Documents/folio/title_block/index.html) section.

### **Main folio properties tab**

The **Main** tab provides thes default folio variables.

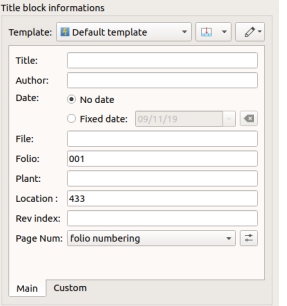

Figure: Folio title block main tab

The default folio variables are:

- **Title**: Title from the folio.
- **Author**: Author from the folio.
- **Date**: Date of creation of the folio.
- **File**:
- **Folio**: Folio information (Label).
- **Plant**: Folio variable named Plant.
- **Location**: Folio variable named Location.
- **Rev index**: Revision index from the folio.
- **Page Num**: Auto numbering pattern from the folio.

#### **Seealso**

For more information about default variables, refer to [variables](file:///home/hude/Documents/annex/variables.html) section.

#### **Costum properties folio tab**

The **Costum** tab is the section where custom variables can be defined.

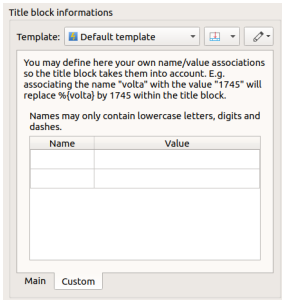

Figure: Folio title block custom tab

To define a user folio variable:

- 1. Define variable name at the **Name** column from the variables table.
- 2. Define variable value at the **Value** column from the variables table.

#### **Folio conductor type**

The **Type** tab from folio properties PopUP window allows pre-defining the [type of conductor](file:///home/hude/Documents/conductor/type/index.html) that will be drawn in the folio later. The [conductor properties](file:///home/hude/Documents/conductor/properties/conductor_type.html) can also be pre-defined. This action avoid defining individually the conductor type and the common properties for each conductor created in the folio.

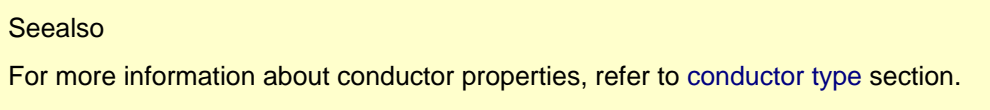

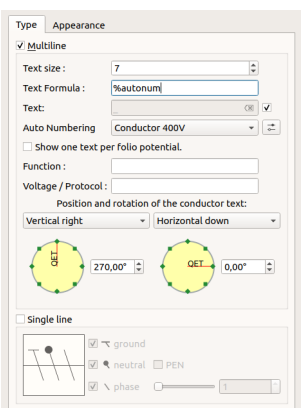

Figure: QElectroTech folio type properties tab

#### **Seealso**

For more information about how to display folio properties, refer to [display folio properties](file:///home/hude/Documents/folio/properties/display.html) section.

### **Folio conductor appearance**

The **Appearance** tab from folio properties PopUP window allows pre-defining [the conductor appearance](file:///home/hude/Documents/conductor/properties/conductor_appearance.html) of the conductors that will be drawn in the folio later. If all conductors from the folio should have the same appearance, this action avoid defining individually the [conductor appearance.](file:///home/hude/Documents/conductor/properties/conductor_appearance.html)

#### **Seealso**

For more information about conductor properties, refer to [conductor appearance](file:///home/hude/Documents/conductor/properties/conductor_appearance.html) section.

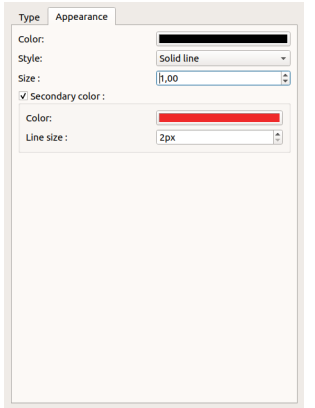

Figure: Folio appearance properties

### **Seealso**

For more information about how to display folio properties, refer to [display folio properties](file:///home/hude/Documents/folio/properties/display.html) section.

# **Title Block**

## **What is the title block?**

The title block of a drawing is a table which usually is placed at the bottom from the drawing. The title block is the responsible to provide all necessary information to identify and verify the drawing validity.

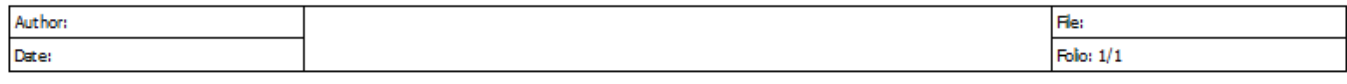

#### Figure: QElectroTech Title block example

Some information which can be found at a title block is:

- Drawing / Schema title
- Drawing / Schema number
- Drawing / Schema size (Horizontal A3 sheet is the more common at electrical shemas)
- Revision index
- Author
- Date
- License (Ex.: [ISO 16016](https://www.iso.org/standard/65277.html) protection notices for restricting the use of documents and products)
- Logo

### **Note**

Refer to [IEC 61082-1](https://webstore.iec.ch/publication/4469) norm for more detailed information about the recomended content that should be included in the title block.

As table, the elemets from a title block are:

- 1. [Cell](file:///home/hude/Documents/folio/title_block/elements/cell.html)
- 2. [Column](file:///home/hude/Documents/folio/title_block/elements/column.html)
- 3. [Row](file:///home/hude/Documents/folio/title_block/elements/row.html)

### **Title block properties**

### **Title block parent collection**

The parent collection property from a [title block](file:///home/hude/folio/title_block/index.html) defines the [title block collection](file:///home/hude/folio/title_block/collection/index.html) to which the [title block](file:///home/hude/folio/title_block/index.html) belongs.

This property defines the rights from the user [to edit the title block](file:///home/hude/folio/title_block/title_block_editor/edition/index.html)[. A title block](file:///home/hude/folio/title_block/index.html) [with QET title block collection](file:///home/hude/folio/title_block/collection/title_block_qet_collection.html) as parent collection can only be read by the user[. A title block](file:///home/hude/folio/title_block/index.html) [with user title block collectio](file:///home/hude/folio/title_block/collection/title_block_user_collection.html)[n or project title block](file:///home/hude/folio/title_block/collection/title_block_project_collection.html) [collection](file:///home/hude/folio/title_block/collection/title_block_project_collection.html) as parent collection can be read and writed [\(edited](file:///home/hude/folio/title_block/title_block_editor/edition/index.html)) by the user.

The parent collection from a [title block](file:///home/hude/folio/title_block/index.html) can be defined during the [save process.](file:///home/hude/folio/title_block/title_block_editor/title_block_save.html)

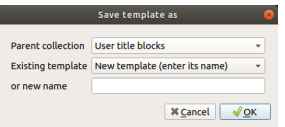

Figure: QElectroTech title block save PopUP window

### **Title block extra information**

QElectroTech provides the option to define a string field property named **Extra information**. This property field is provided to allow the user defining the author and/or license fr[om title block](file:///home/hude/folio/title_block/index.html). Any other information can also be defined in this property field.
Figure: QElectroTech title block extra information PopUP window

To display/edit the extra information from the [title block](file:///home/hude/folio/title_block/index.html):

- 1. [Display title block](file:///home/hude/folio/title_block/title_block_edit.html) in the [title block editor.](file:///home/hude/folio/title_block/title_block_editor/index.html)
- 2. Go to **Edit > Edite extra information** menu item to display extra information PopUP window.

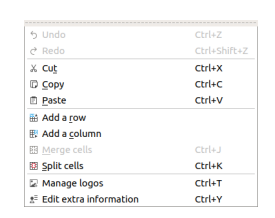

Figure: QElectroTech title block edit menu

**Seealso** 

For more information about customizing title block extra information, refer t[o define title block extra information](file:///home/hude/folio/title_block/title_block_editor/edition/define_extra_info.html) section.

### **Title Block collections**

#### **What is a collection?**

A title block collection is a database where all title block files are storaged and classified.

QElectroTech has two different title block collections integrated[, QET collection](file:///home/hude/folio/title_block/collection/title_block_qet_collection.html) an[d User collection.](file:///home/hude/folio/title_block/collection/title_block_user_collection.html) The title block collections can be found at [projects panel](file:///home/hude/interface/panels/projects_panel.html).

| • En Untitled project [modified] |
|----------------------------------|
|                                  |
|                                  |
|                                  |
|                                  |
|                                  |
|                                  |
|                                  |
|                                  |
| double-logo" template            |
| "ISO7200 A4 V1" template         |
|                                  |
| "Societe-pour-Alstom2" te        |
| "Societe-pour-SNCF2" tem         |
|                                  |
|                                  |

Figure: QElectroTech projects panel

QElectroTech displays also a third collection when [a project](file:///home/hude/project/index.html) is opened, t[he project collection.](file:///home/hude/folio/title_block/collection/title_block_project_collection.html) This collection is not part from the software structure and it is managed automatically by QElectroTech during the folio title block definition.

#### **Title block QET collection**

The **QET** collection is the default collection from QElectroTech. This collection is protected and the user can only read it, the **QET** collection cannot be edited. The user cannot add or delete any [title block](file:///home/hude/folio/title_block/index.html) in the database.

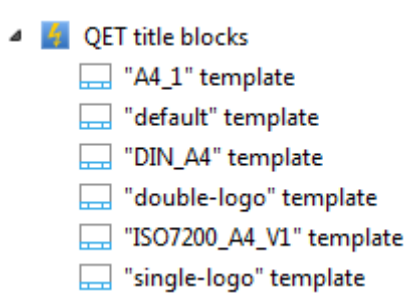

Figure: QET collection tree at project panel

#### **Title block User collection**

The **User** collection is the QElectroTech collection where the user can creat[e title block](file:///home/hude/folio/title_block/index.html), the user is allowed to read and edit the collection. The allowed actions at the **User** collection are:

- 1. Add new [title block](file:///home/hude/folio/title_block/index.html).
- 2. Edit [title block](file:///home/hude/folio/title_block/index.html) from collection.
- 3. Delete [title block](file:///home/hude/folio/title_block/index.html) from collection.

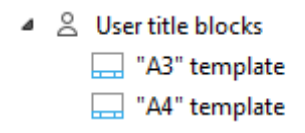

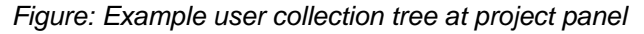

#### **Title block project collection**

The project collection is the only [collection](file:///home/hude/folio/title_block/collection/what_is.html) which is not part from the software structure. A project collection is [a title](file:///home/hude/folio/title_block/collection/what_is.html) [block collection](file:///home/hude/folio/title_block/collection/what_is.html) that is part of the project file, each [project](file:///home/hude/project/index.html) has its own [title block collection](file:///home/hude/folio/title_block/collection/what_is.html).

- Project « affuteuse : C: \Program Files\OEle...
	- $\Box$  1/13 page de garde
	- $\Box$  2/13 List of Folios
	- $\Box$  3/13 Puissance
	- 4/13 General commande
	- $\Box$  5/13 Preventa
	- $\Box$  6/13 Commande
	- 7/13 Coffret de commande
	- 8/13 Signalisation defauts
	- 9/13 bornier puissance
	- $\Box$  10/13 bornier organes
	- $\Box$  11/13 bornier pupitre
	- $\Box$  12/13 reserve
	- 13/13 nomenclature
	- 4 Fmbedded title blocks
		- DIN\_A4" template
		- "A4\_1" template
		- "DIN\_A4\_copy" template

Figure: QElectroTech project tree

QElectroTech does not allow working on thi[s collection](file:///home/hude/folio/title_block/collection/what_is.html), the user cannot add or delete an[y title block](file:///home/hude/folio/title_block/index.html) manually. The user can only edit [title blocks](file:///home/hude/folio/title_block/index.html) used in the project without modifying the original [title block](file:///home/hude/folio/title_block/index.html) from [QET](file:///home/hude/folio/title_block/collection/title_block_qet_collection.html) or [User](file:///home/hude/folio/title_block/collection/title_block_user_collection.html) collection. The [title block](file:///home/hude/folio/title_block/index.html) is copied from [QET](file:///home/hude/folio/title_block/collection/title_block_qet_collection.html) or [User](file:///home/hude/folio/title_block/collection/title_block_user_collection.html) collection automatically by QElectroTech when the user introduces a new [title block](file:///home/hude/folio/title_block/index.html) in one [folio](file:///home/hude/folio/index.html) of the [project](file:///home/hude/project/index.html). If the [title block](file:///home/hude/folio/title_block/index.html) has already been used previously, QElectroTech does not need to add again the [title block](file:///home/hude/folio/title_block/index.html) to the project collection.

If one [title block](file:///home/hude/folio/title_block/index.html) is deleted from th[e project](file:///home/hude/project/index.html), QElectroTech does not delete th[e title block](file:///home/hude/folio/title_block/index.html) from the project collection automatically, the [title block](file:///home/hude/folio/title_block/index.html) is marked in re[d. Cleaning the project](file:///home/hude/project/clean_project.html) deletes [all title block](file:///home/hude/folio/title_block/index.html) from the project collection that are not used inside the [project](file:///home/hude/project/index.html) automatically at the cleaning time.

### **Title block elements**

#### **Cell**

#### **Definition**

A cell from the [title block](file:///home/hude/folio/title_block/index.html) is the most basic storage unit avaliable. The three different type of cells are: empty cell, text cell and logo cell.

#### **Empty cell**

An empty cell is used when the area occupied by the cell should be empty and without any edge displayed. This type of cell has no properties.

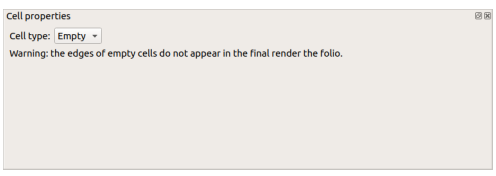

Figure: QElectroTech title block empty cell properties

#### **Text cell**

An text cell is used when the area occupied by the cell should be filled by string information inside a rectangle. This type of cell has different parameters that can be defined.

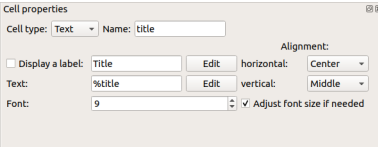

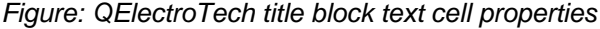

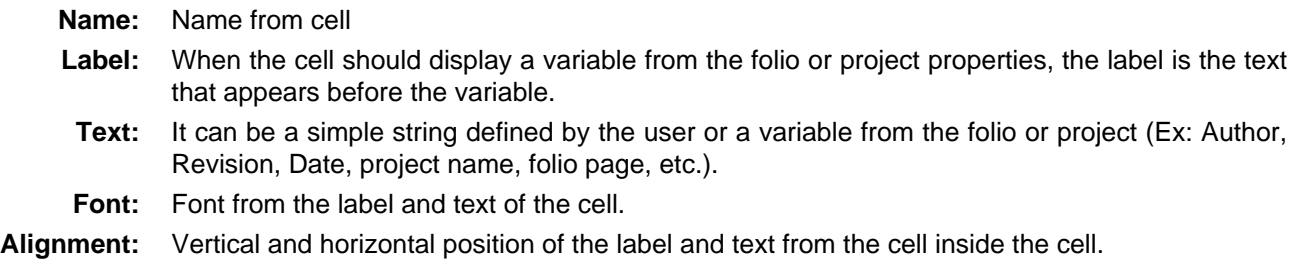

#### **Logo cell**

A logo cell is used when the area occupied by the cell should be filled by a picture inside a rectangle. This type of cell has different parameters that can be defined.

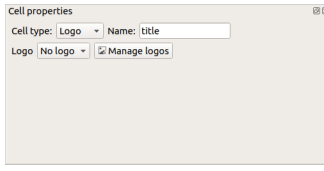

#### Figure: QElectroTech title block logo cell properties

**Name:** Name from cell **Logo:** Name of the Scalable Vector Graphic (SVG) file with the logo image.

## **Note**

Many different tools allows you to create Scalable Vector Graphics, SVG files. Inside the Open Source world, [Inkscape](https://inkscape.org/) is on of the recomended tools.

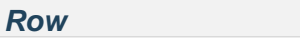

#### **Definition**

A row of [cells](file:///home/hude/folio/title_block/elements/cell.html) from the [title block](file:///home/hude/folio/title_block/index.html) is a group of [cells](file:///home/hude/folio/title_block/elements/cell.html) that are placed one beside the other.

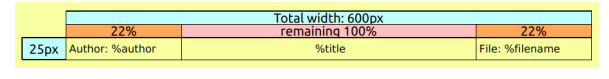

Figure: QElectroTech title block row

#### **Properties**

A row from the [title block](file:///home/hude/folio/title_block/index.html) has only one property, the height of the [cells](file:///home/hude/folio/title_block/elements/cell.html) that are part of the row.

To display the row height:

1. Double click on the row head.

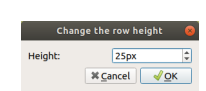

Figure: QElectroTech title block row height property

## **Note**

QElectroTech works with pixels, the height of the row can only be defined according pixel unit.

### **Column**

#### **Definition**

A column of [cells](file:///home/hude/folio/title_block/elements/cell.html) from the [title block](file:///home/hude/folio/title_block/index.html) is a group of [cells](file:///home/hude/folio/title_block/elements/cell.html) that are placed one over the other.

#### **Properties**

At QElectroTech, a column from th[e title block](file:///home/hude/folio/title_block/index.html) has only one property, the width o[f the cells](file:///home/hude/folio/title_block/elements/cell.html) that are part of the columns.

To display the column width:

1. Double click on the column head.

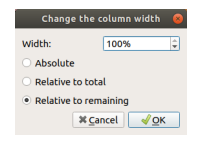

### Figure: QElectroTech title block column width property

QElectroTech works with pixels, the width is defined according pixel unit.

Unlike rows, the width of a column can be defined as:

- Absolut value, pixel units.
- Relative value to total, percent of the total width of the [title block](file:///home/hude/folio/title_block/index.html).
- Relative value to remaining, percent of the remaining width of the [title block](file:///home/hude/folio/title_block/index.html).

#### **Create new title block**

Creating new title block from cero is not allowed, one template can only be created starting from an other. If no template is choosed, the default title block from [QET collection](file:///home/hude/Documents/folio/title_block/collection/title_block_qet_collection.html) is the base to create a new title block.

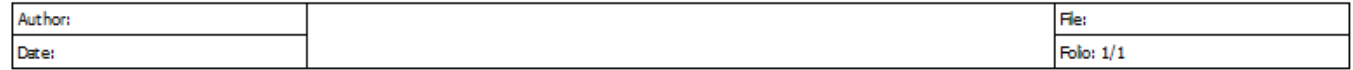

Figure: QElectroTech default title block

#### **Create title block from menu bar**

- 1. Select **Project > Project properties > New folio** menu item to display [default folio properties](file:///home/hude/Documents/project/properties/new_folio/folio.html) from [project.](file:///home/hude/Documents/project/index.html)
- 2. Go to [title block informations](file:///home/hude/Documents/folio/properties/folio_title_block.html) and select the base title block that should be used to create the new one.
- 3. Select the option **Duplicate and edit this template**.

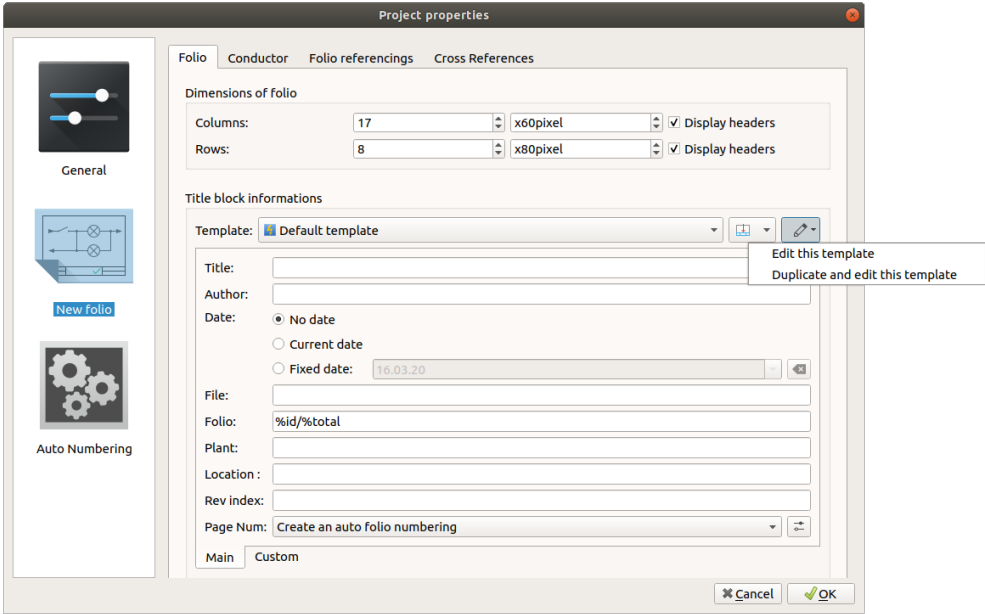

Figure: QElectroTech New folio properties PopUP window

4. Choose the name for the new title block template and press **OK** to create it.

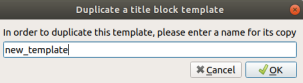

#### **Create title block from folio properties**

- 1. [Display folio properties](file:///home/hude/Documents/folio/properties/display.html) from one of the [folios](file:///home/hude/Documents/folio/index.html) of the [project.](file:///home/hude/Documents/project/index.html)
- 2. Go to [title block informations](file:///home/hude/Documents/folio/properties/folio_title_block.html) and select the base title block that should be used to create the new one.
- 3. Select the option **Duplicate and edit this template**.

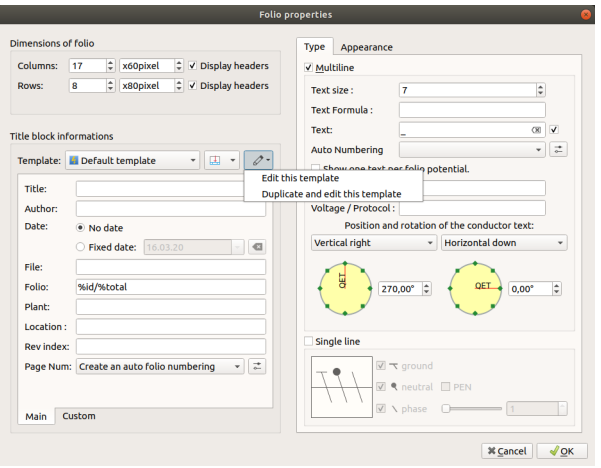

Figure: QElectroTech New folio properties PopUP window

- 4. Edit the template and save it.
- 5. Choose the parent collection and the name from the new title block template, then press **OK** to create it.

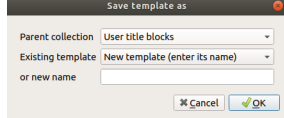

Figure: QElectroTech New folio save PopUP window

**Create title block from project panel**

- 1. Right click on the [user title blocks collection](file:///home/hude/Documents/folio/title_block/collection/title_block_user_collection.html) from [project panel](file:///home/hude/Documents/interface/panels/projects_panel.html).
- 2. Click the option **New template** to add a new title block with the default template fr[om QET collection](file:///home/hude/Documents/folio/title_block/collection/title_block_qet_collection.html) as base.

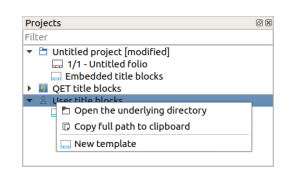

Figure: QElectroTech Project panel

## **Note**

If the [project panel](file:///home/hude/Documents/interface/panels/projects_panel.html) is not displayed, it can be displayed from **Settings > Display > Projects**.

## **Edit title block**

QElectroTech only allows editing the templates fr[om User collection](file:///home/hude/Documents/folio/title_block/collection/title_block_user_collection.html) [or project embedded collection](file:///home/hude/Documents/folio/title_block/collection/title_block_project_collection.html)[. The QET](file:///home/hude/Documents/folio/title_block/collection/title_block_qet_collection.html) [collection](file:///home/hude/Documents/folio/title_block/collection/title_block_qet_collection.html) title blocks cannot be edited.

## **Note**

QElectroTech allows opening the title block templates fr[om QET collection](file:///home/hude/Documents/folio/title_block/collection/title_block_qet_collection.html) [with title block editor.](file:///home/hude/Documents/folio/title_block/title_block_editor/index.html) Once the template is modified, it has to be saved using the option **Save as** and create a new template.

## **Edit title block from menu bar**

- 1. Select **Project > Project properties > New folio** menu item to display [default folio properties](file:///home/hude/Documents/project/properties/new_folio/folio.html) from [project.](file:///home/hude/Documents/project/index.html)
- 2. Go to [title block informations](file:///home/hude/Documents/folio/properties/folio_title_block.html) and select the title block which should be edited.
- 3. Select the option **Edit this template** to display [title block editor.](file:///home/hude/Documents/folio/title_block/title_block_editor/index.html)

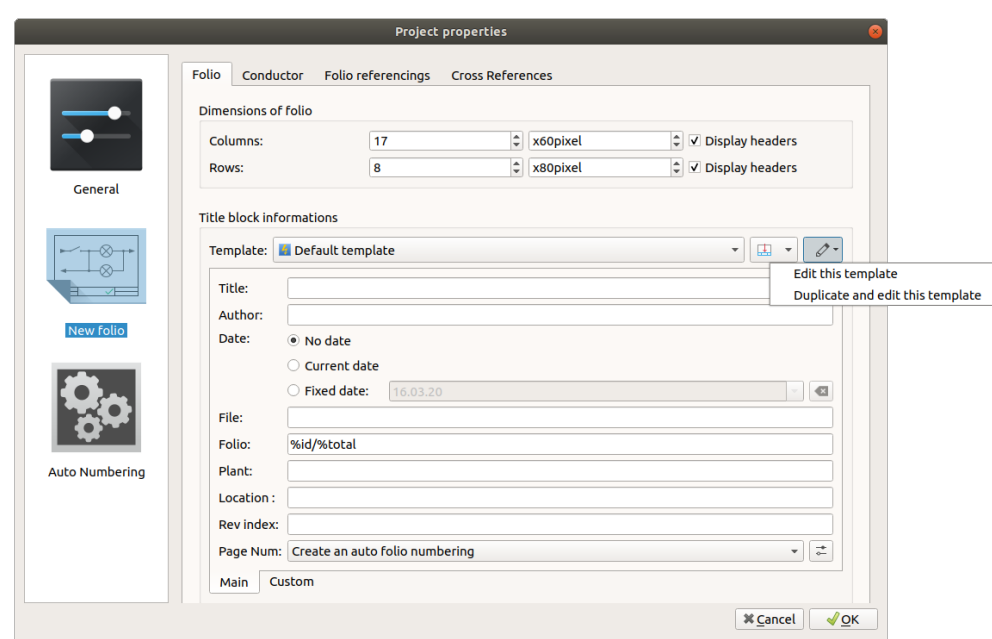

Figure: QElectroTech new folio properties PopUP window

#### **Edit title block from folio properties**

- 1. [Display folio properties](file:///home/hude/Documents/folio/properties/display.html) from one of the [folios](file:///home/hude/Documents/folio/index.html) of the [project.](file:///home/hude/Documents/project/index.html)
- 2. Go to [title block informations](file:///home/hude/Documents/folio/properties/folio_title_block.html) and select the title block which should be edited.
- 3. Select the option **Edit this template** to display [title block editor.](file:///home/hude/Documents/folio/title_block/title_block_editor/index.html)

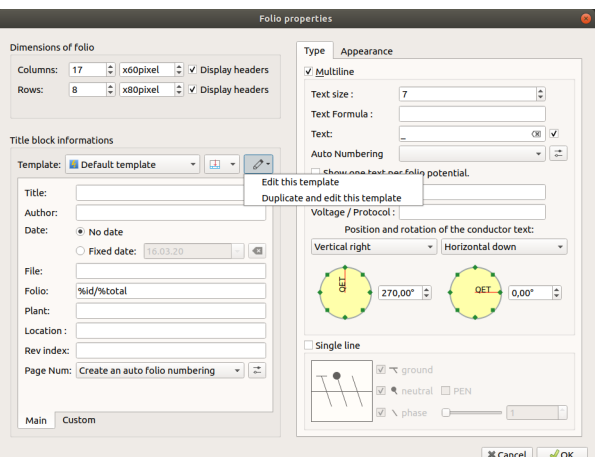

Figure: QElectroTech folio properties PopUP window

#### **Edit title block from project panel**

- 1. Right click on one title block template which should be edited.
- 2. Click the option **Edit this template** to open the template with [title block editor](file:///home/hude/Documents/folio/title_block/title_block_editor/index.html).

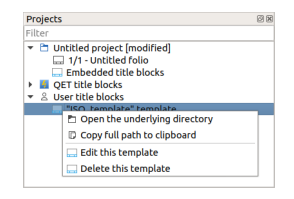

Figure: QElectroTech Project panel

## **Note**

If the [project panel](file:///home/hude/Documents/interface/panels/projects_panel.html) is not displayed, it can be displayed from **Settings > Display > Projects**.

## **Delete title block**

The title blocks templates can only be deleted fro[m project panel](file:///home/hude/Documents/interface/panels/projects_panel.html). QElectroTech does not allow deleting templates from any menu item.

## **Note**

If the [project panel](file:///home/hude/Documents/interface/panels/projects_panel.html) is not displayed, it can be displayed from **Settings > Display > Projects**.

It is important to make difference between th[e project embedded collection](file:///home/hude/Documents/folio/title_block/collection/title_block_project_collection.html) an[d QET](file:///home/hude/Documents/folio/title_block/collection/title_block_qet_collection.html) o[r User](file:///home/hude/Documents/folio/title_block/collection/title_block_user_collection.html) collection. Th[e project](file:///home/hude/Documents/folio/title_block/collection/title_block_project_collection.html) [embedded collection](file:///home/hude/Documents/folio/title_block/collection/title_block_project_collection.html) is in the project "database", delete information from the project does not change anything at QElectroTech or in the computer file system. Deleting information fro[m QET](file:///home/hude/Documents/folio/title_block/collection/title_block_qet_collection.html) [or User](file:///home/hude/Documents/folio/title_block/collection/title_block_user_collection.html) collection deletes information from QElectroTech "database" and in the computer file system, the information deleted in these "databases" can never be recovered.

## **Delete title block from project**

- 1. Right click on one title block template from [project embedded collection](file:///home/hude/Documents/folio/title_block/collection/title_block_project_collection.html) which should be deleted.
- 2. Click the option **Delete this template** to delete the template form project "database".

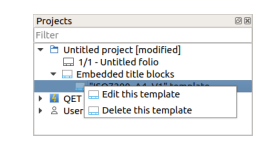

#### Figure: QElectroTech Project panel

#### **Delete title block from collection**

- 1. Right click on the title block template from [QET](file:///home/hude/Documents/folio/title_block/collection/title_block_qet_collection.html) or [User](file:///home/hude/Documents/folio/title_block/collection/title_block_user_collection.html) collections which should be deleted.
- 2. Click the option **Delete this template** to delete the template form QElectroTech and from the file system.

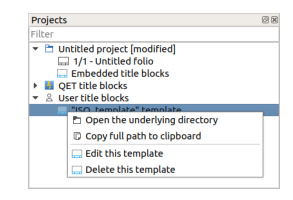

Figure: QElectroTech Project panel

3. Press **YES** to confirm the action.

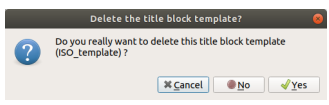

Figure: QElectroTech delete title block confirmation PopUP window

## **Warning**

The template deleted from one collection cannot be recovered, it will be deleted from QElectroTech "dataabse" and from the computer file system. Be sure about the operation.

## **Title block editor**

### **Interface title block editor**

#### **Elements title block window**

The title block editor window is a PopUP window from QElectroTech. It has also been designed usin[g Qt](https://www.qt.io/) framework and widget toolkit. The window from QElectroTech title block editor is the same for all platforms where it is available (Windows, Linux/Unix and MacOS). The window from the title block editor contains the following areas:

- 1. Menu bar
- 2. Toolbar
- 3. Drawing area
- 4. Panels

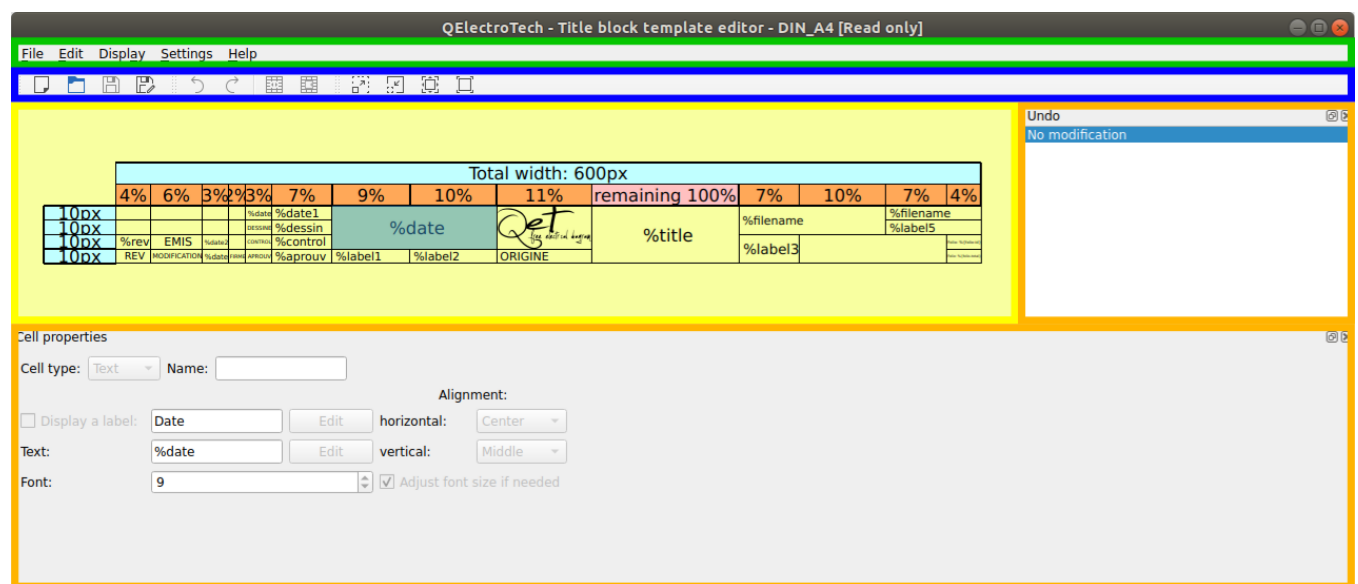

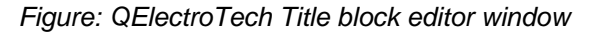

#### **Title block editor menu bar**

The menu bar is placed at top from title block editor window. The title block editor contains the menus File, Edit, Display, Settings, and Help. Each menu provides many diferent options.

**File menu**

| <b>D</b> New              | $C$ <sub>r</sub> $l + N$ |
|---------------------------|--------------------------|
| <b>P</b> Open             | Ctrl+O                   |
| <b>E</b> Open from a file | Ctrl+Shift+O             |
| 图 Save                    | $Ctrl + S$               |
| 同 Save as                 |                          |
| ■ Save to a file          | Ctrl+Shift+S             |
| Ouit                      | $Ctrl + O$               |

Figure: QElectroTech file menu

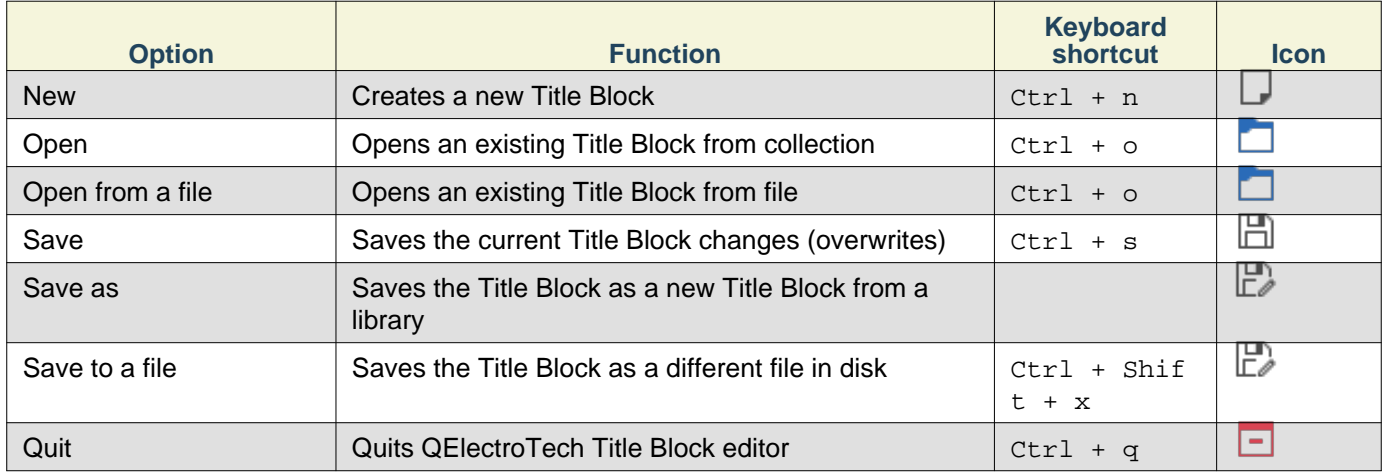

#### **Edit menu**

| h Undo                   | $Ctr +Z$        |
|--------------------------|-----------------|
| $C$ Redo                 | $C$ trl+Shift+7 |
| X Cut                    | $Ctrl+X$        |
| <b>Copy</b>              | $Ctrl + C$      |
| <b>Paste</b>             | Ctrl+V          |
| <b>Ei</b> Add a row      |                 |
| R Add a column           |                 |
| <b>BB</b> Merge cells    | $C$ trl+J       |
| 图 Split cells            | $C$ trl+K       |
| Manage logos             | $Ctrl + T$      |
| * Edit extra information | $Ctrl+Y$        |
|                          |                 |

Figure: QElectroTech edit menu

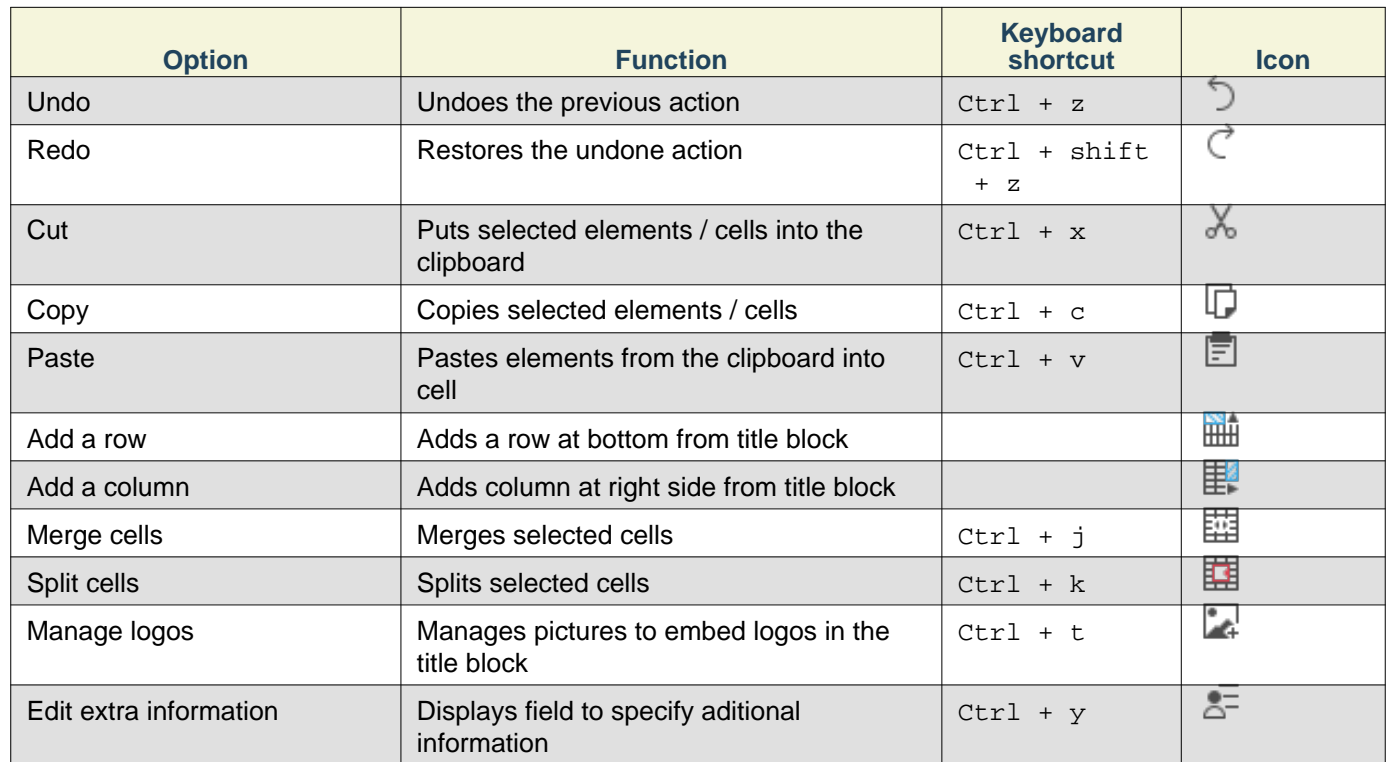

## **Display menu**

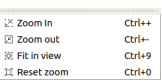

## Figure: QElectroTech display menu

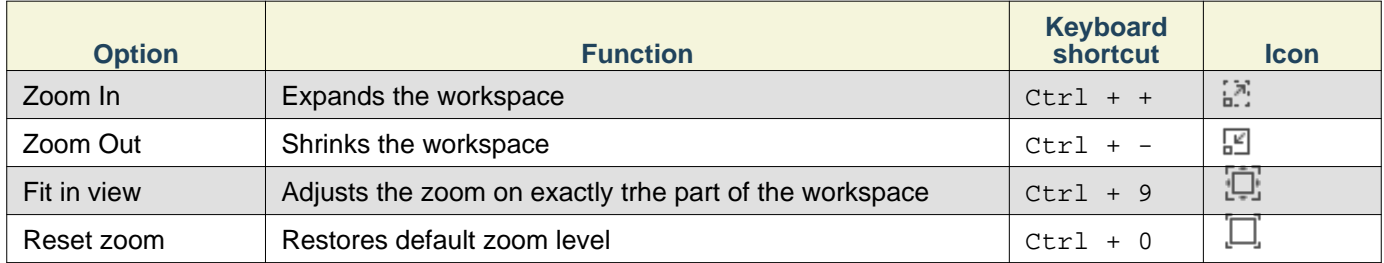

# **Settings menu**

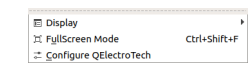

## Figure: QElectroTech settings menu

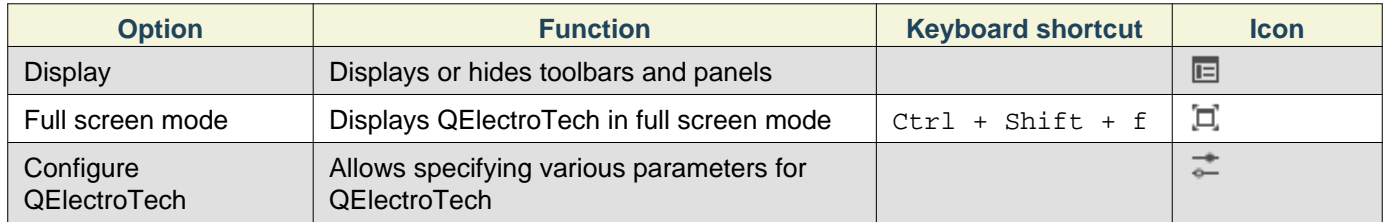

## **Help menu**

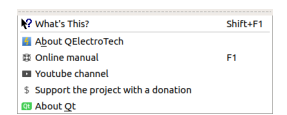

Figure: QElectroTech help menu

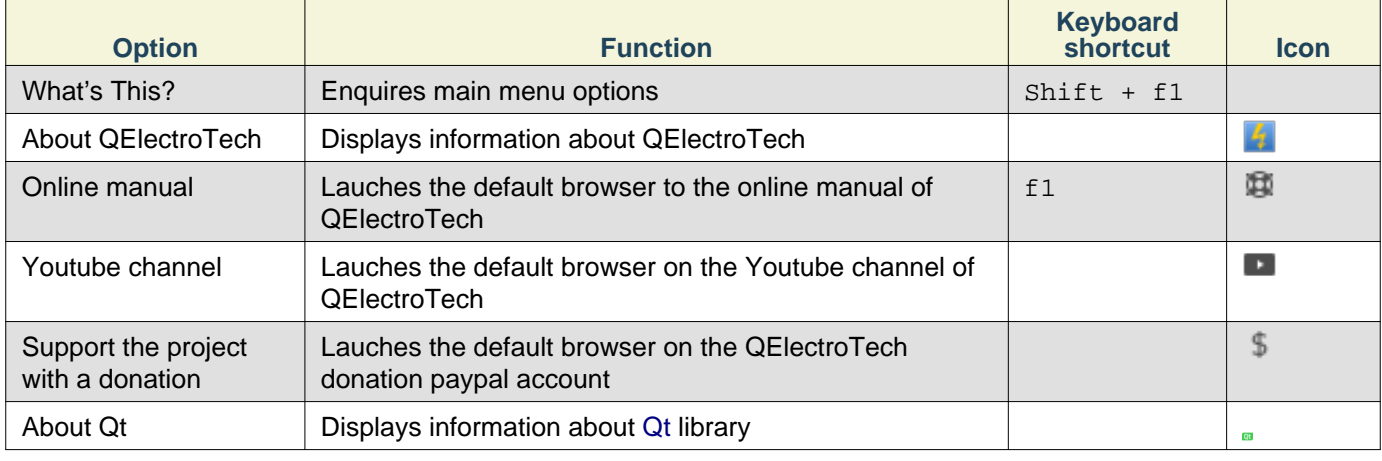

#### **Toolbars**

In addition to the different menus, QElectroTech provides also toolbars. The toolbars are groups of buttons with icons which initiate an accion. In general, these buttons have its counterpart at one of the menus from the [menu bar.](file:///home/folio/title_block/title_block_editor/interface/menu_bar.html)

The different toolbars can be hidden or placed in one or more rows below t[he menu bar.](file:///home/folio/title_block/title_block_editor/interface/menu_bar.html) The toolbars can also be placed on column at the left or right side from the main window.

## **Note**

To help the user, a tooltip is displayed when the arrow is placed on each button.

#### **Toolbar Tools**

#### 

#### Figure: QElectroTech title block toolbar Tools

#### The different buttons from toolbar **Tools** are:

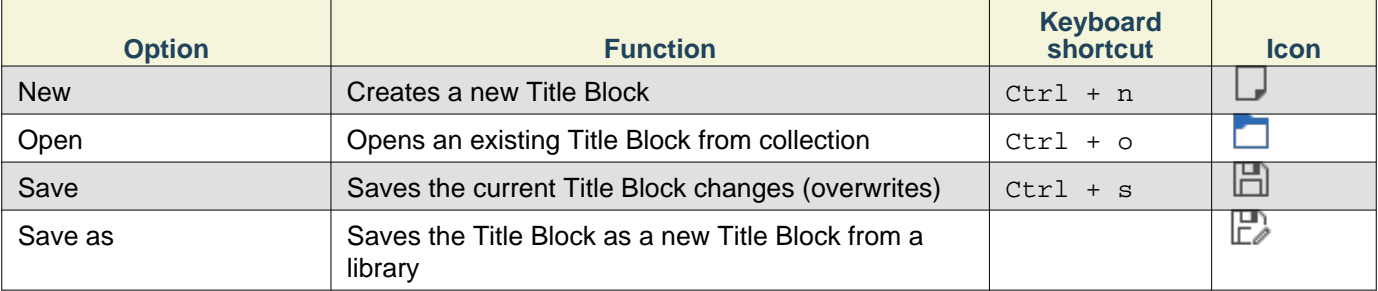

## **Note**

Select **Settings > display > Tools** menu item to display or hidden the toolbar Tools.

#### **Toolbar Edit**

#### 

#### Figure: QElectroTech title block toolbar Element

The different buttons from toolbar **Edit** are:

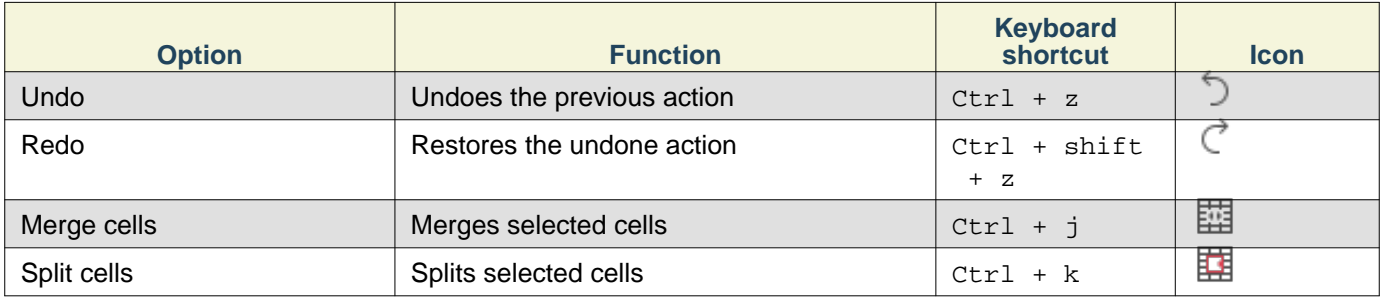

## **Note**

Select **Settings > display > Edit** menu item to display or hidden the toolbar Edit.

#### **Toolbar Display**

### 

#### Figure: QElectroTech title block toolbar Display

The different buttons from toolbar **Display** are:

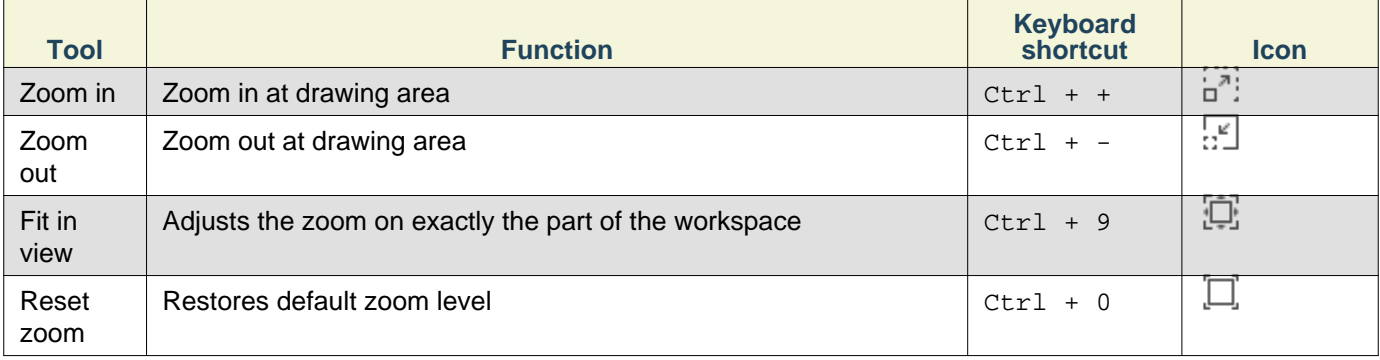

## **Note**

Select **Settings > display > Display** menu item to display or hidden the toolbar Display.

#### **Drawing area**

The drawing area or grafical editor, is the area where the title block [columns,](file:///home/folio/title_block/elements/column.html) [rows](file:///home/folio/title_block/elements/row.html) and [cells](file:///home/folio/title_block/elements/cell.html) are managed. How looks the drawing area from [title block editor](file:///home/folio/title_block/title_block_editor/index.html) is shown below.

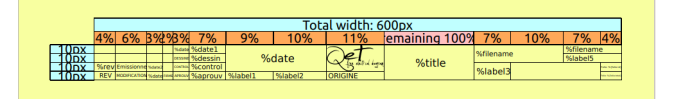

Figure: QElectroTech title block grafical editor

#### **Title block editor panels**

#### **Cell properties panel**

The Cell properties panel displays the properties from the selected [cell.](file:///folio/title_block/elements/cell.html)

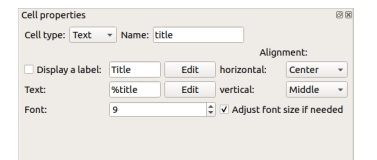

Figure: QElectroTech Cell properties panel

To display the Cell properties panel:

1. Select **Settings > display > Cell properties** menu item to display Cell properties panel.

#### **Undo panel**

The Undo panel displays the history since last time that the [title block](file:///folio/title_block/index.html) was saved. Once the [title block](file:///folio/title_block/index.html) is saved, undo panel is automatically cleaned.

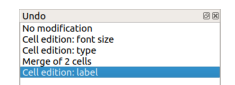

Figure: QElectroTech Undo panel

To display Undo panel:

1. Select **Settings > display > Undo** menu item to display Undo panel.

**Seealso** 

For more information about utilities from Undo panel, refer to [QElectroTech Undo panel](file:///interface/panels/undo_panel.html) section.

#### **Open title block editor**

QElectroTech allows displaying the title block editor by one of the following actions:

- [Create new title block](file:///home/hude/folio/title_block/title_block_new.html)
- [Edit title block](file:///home/hude/folio/title_block/title_block_edit.html)

#### **Save title block**

The current [title block](file:///home/hude/folio/title_block/index.html) can be saved from [menu bar,](file:///home/hude/folio/title_block/title_block_editor/interface/menu_bar.html) [toolbar](file:///home/hude/folio/title_block/title_block_editor/interface/toolbars.html) and using the corresponding keyboard shortcut.

One [title block](file:///home/hude/folio/title_block/index.html) is conformed by only one file with the format .titleblock. The .titleblock extension is the native extension from QElectroTech [title blocks](file:///home/hude/folio/title_block/index.html).

**Save title block from menu bar**

1. Select **File > Save** menu item to save the [title block](file:///home/hude/folio/title_block/index.html) changes.

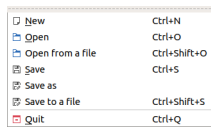

Figure: QElectroTech title block editor File menu

At the case that the opened [title block](file:///home/hude/folio/title_block/index.html) has to overwrite an existing [title block](file:///home/hude/folio/title_block/index.html) or it has to be saved as new [title block:](file:///home/hude/folio/title_block/index.html)

1. Select **File > Save as** menu item to display **Save as title block** PopUP window.

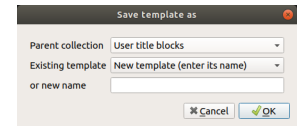

Figure: QElectroTech Save as title block PopUP window

- 2. Select the [title block](file:///home/hude/folio/title_block/index.html) which should be overwritten or t[he parent collection](file:///home/hude/folio/title_block/properties/parent_collection.html) and the name for the [new title](file:///home/hude/folio/title_block/index.html) [block](file:///home/hude/folio/title_block/index.html).
- 3. Press **OK** button to save the [title block](file:///home/hude/folio/title_block/index.html) and close the PopUP window.

The [title block](file:///home/hude/folio/title_block/index.html) can also be directly saved as a new file in the Hard Disk directory desired:

- 1. Select **File > Save to a file** menu item to display the File system PopUp window.
- 2. Select the directory and the name from the title block file.
- 3. Press **OK** button to save the [title block](file:///home/hude/folio/title_block/index.html) and close the PopUP window.

**Save title block from toolbar**

1. Select icon  $\Box$  from [toolbar](file:///home/hude/folio/title_block/title_block_editor/interface/toolbars.html) to save [title block](file:///home/hude/folio/title_block/index.html) changes.

At the case that the opened [title block](file:///home/hude/folio/title_block/index.html) has to overwrite an existing [title block](file:///home/hude/folio/title_block/index.html) or it has to be saved as new [title block:](file:///home/hude/folio/title_block/index.html)

1. Select icon  $\overline{\mathbb{F}}$  from [toolbar](file:///home/hude/folio/title_block/title_block_editor/interface/toolbars.html) to display the **Save as title block** PopUP window.

|                          | Save template as                                |  |
|--------------------------|-------------------------------------------------|--|
| <b>Parent collection</b> | User title blocks                               |  |
|                          | Existing template New template (enter its name) |  |
| or new name              |                                                 |  |
|                          | <b>X</b> Cancel                                 |  |

Figure: QElectroTech Save as title block PopUP window

- 2. Select the [title block](file:///home/hude/folio/title_block/index.html) which should be overwrited or t[he parent collection](file:///home/hude/folio/title_block/properties/parent_collection.html) and the name for the [new title](file:///home/hude/folio/title_block/index.html) [block](file:///home/hude/folio/title_block/index.html).
- 3. Press **OK** button to save the [title block](file:///home/hude/folio/title_block/index.html) and close the PopUP window.

## **Note**

If the [toolbar](file:///home/hude/folio/title_block/title_block_editor/interface/toolbars.html) is not displayed, it can be displaed from **Settings > Display > Tools**.

#### **Save title block using keyboard shortcut**

QElectroTech allows using keyboard shortcut to increase the working efficiency.

1. Press  $Ctrl + s$  to save the title block changes.

The [title block](file:///home/hude/folio/title_block/index.html) can also be directly saved as a new file in the Hard Disk directory desired:

- 1. Press Ctrl + Shift + s to display the File system PopUp window.
- 2. Select the directory and the name from the title block file.
- 3. Press **OK** button to save the [title block](file:///home/hude/folio/title_block/index.html) and close the PopUP window.

#### **Seealso**

For more information about QElectroTech keyboard shortcut, refer to [Menu bar](file:///home/hude/folio/title_block/title_block_editor/interface/menu_bar.html) section.

### **Quit title block editor**

The [title block editor](file:///home/hude/folio/title_block/title_block_editor/index.html) can be closed at any time, only the changes have to b[e saved](file:///home/hude/folio/title_block/title_block_editor/title_block_save.html) before closing it. QElectroTech displays an automatic message to save the current job if any modification has been created.

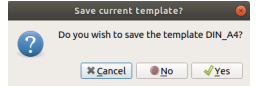

Figure: QElectroTech title block editor save message

**Exit QElectroTech title block editor from menu bar**

1. Select **File > Quit** menu item to quit QElectroTech [title block editor.](file:///home/hude/folio/title_block/title_block_editor/index.html)

| <b>D</b> New        | $Ctrl + N$   |
|---------------------|--------------|
| <b>D</b> Open       | $C$ trl+O    |
| Ph Open from a file | Ctrl+Shift+O |
| <b>圖 Save</b>       | $Ctrl + S$   |
| ■ Save as           |              |
| 网 Save to a file    | Chrl+Shift+S |
| <b>El Quit</b>      | $Ctrl + O$   |

Figure: QElectroTech title block editor File menu

**Exit QElectroTech title block editor using keyboard shortcut**

QElectroTech allows using keyboard shortcut to increase the working efficiency.

1. Press  $Ctr1 + q$  to quit QElectroTech [title block editor.](file:///home/hude/folio/title_block/title_block_editor/index.html)

Seealso

For more information about QElectroTech keyboard shortcut, refer to [menu bar](file:///home/hude/folio/title_block/title_block_editor/interface/menu_bar.html) section.

**Create or edit title block**

**Add row to title block**

QElectroTech [title block editor](file:///home/folio/title_block/title_block_editor/index.html) allows adding [row](file:///home/folio/title_block/elements/row.html) from [menu bar](file:///home/folio/title_block/title_block_editor/interface/menu_bar.html) and [drawing area](file:///home/folio/title_block/title_block_editor/interface/workspace.html).

**Add row from menu bar**

1. Select **Edit > Add a row** menu item to add a new [row](file:///home/folio/title_block/elements/row.html) below.

| h Undo                   | $C$ <sub>tr</sub> $ +7$ |
|--------------------------|-------------------------|
| $A$ Redo                 | Ctrl+Shift+Z            |
| X Cut                    | $Ctrl+X$                |
| <b>Copy</b>              | $Ctrl + C$              |
| <b>Fi</b> Paste          | $Ctr1+V$                |
| in Add a row             |                         |
| E: Add a column          |                         |
| <b>EB</b> Merge cells    | $Ctr[+1]$               |
| 图 Split cells            | $Ctr1+K$                |
| Manage logos             | Ctrl+T                  |
| ± Edit extra information | Ctrl+Y                  |

Figure: QElectroTech title block editor, edit menu

## **Note**

Adding a new [row](file:///home/folio/title_block/elements/row.html) at top or middle from [title block](file:///home/folio/title_block/index.html) can only be done from [drawing area.](file:///home/folio/title_block/title_block_editor/interface/workspace.html)

### **Add row from drawing area**

#### Folio

- 1. Right click on the head from the [row](file:///home/folio/title_block/elements/row.html) below or above the position where the new [row](file:///home/folio/title_block/elements/row.html) should be placed.
- 2. Click the option **Add a row (before)** or **Add a row (after)** to add a ne[w row](file:///home/folio/title_block/elements/row.html) above or below the selected [row](file:///home/folio/title_block/elements/row.html).

|                            |    | Total width: 600px |                      |               |           |     |                      |                                          |  |  |  |  |
|----------------------------|----|--------------------|----------------------|---------------|-----------|-----|----------------------|------------------------------------------|--|--|--|--|
| 6% 3% % %<br>7%<br>4%      | 9% | 10%                | 11%                  | emaining 100% | 7%        | 10% |                      | 4%                                       |  |  |  |  |
| ili Add a row (before)     |    | %date              | <b>Collaboration</b> | %title        | %filename |     | %filename<br>%label5 |                                          |  |  |  |  |
| Change this row dimension  |    | %label2            | <b>ORIGINE</b>       |               | %label3   |     |                      | <b>Maria School</b><br><b>CONTRACTOR</b> |  |  |  |  |
| <b>图 Add a row (after)</b> |    |                    |                      |               |           |     |                      |                                          |  |  |  |  |
| 图 Delete this row          |    |                    |                      |               |           |     |                      |                                          |  |  |  |  |

Figure: QElectroTech title block editor, drawing area

#### **Row heigth definition**

The heigth from [a row](file:///home/folio/title_block/elements/row.html) can only be defined from row head, the left cell which is given the heigth value from the corresponding [row](file:///home/folio/title_block/elements/row.html) . The head from the [row](file:///home/folio/title_block/elements/row.html) is not displayed at [folio](file:///home/folio/index.html), it is only displayed at [title block editor](file:///home/folio/title_block/title_block_editor/index.html).

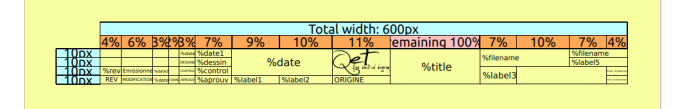

Figure: QElectroTech Title block

1. Double click on row head to display the row heigth PopUp window.

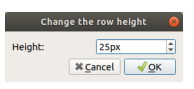

Figure: QElectroTech Title block row heigth PopUP window

- 2. Define the heigth value in pixels.
- 3. Press **OK**.

#### **Delete row from title block**

QElectroTech [title block editor](file:///home/folio/title_block/title_block_editor/index.html) only allows deleting [rows](file:///home/folio/title_block/elements/row.html) of the [title block](file:///home/folio/title_block/index.html) from [drawing area](file:///home/folio/title_block/title_block_editor/interface/workspace.html).

- 1. Right click on the head from the [row](file:///home/folio/title_block/elements/row.html) which should be deleted.
- 2. Click the option **Delete this row** to delete the selected [row](file:///home/folio/title_block/elements/row.html).

|                                |    |         | Total width: 600px                     |                |           |                                   |          |
|--------------------------------|----|---------|----------------------------------------|----------------|-----------|-----------------------------------|----------|
| 6% B%2%%<br>4%<br>7%           | 9% | 10%     | 11%                                    | remaining 100% | 7%        | 10%                               | 4%<br>7% |
| ili Add a row (before)         |    | %date   |                                        | %title         | %filename | %filename<br>%label5              |          |
| Change this row dimension<br>⊣ |    | %label2 | <b>AND NO ANTIAC</b><br><b>ORIGINE</b> |                | %label3   | <b>Service</b><br><b>CONTRACT</b> |          |
| <b>田 Add a row (after)</b>     |    |         |                                        |                |           |                                   |          |
| <b>BB</b> Delete this row      |    |         |                                        |                |           |                                   |          |

Figure: QElectroTech title block editor, drawing area

**Add column to title block**

QElectroTech [title block editor](file:///home/folio/title_block/title_block_editor/index.html) allows adding [columns](file:///home/folio/title_block/elements/column.html) from [menu bar](file:///home/folio/title_block/title_block_editor/interface/menu_bar.html) and [drawing area.](file:///home/folio/title_block/title_block_editor/interface/workspace.html)

**Add column from menu bar**

1. Select **Edit > Add a column** menu item to add a new [column](file:///home/folio/title_block/elements/column.html) at the right side from the [title block.](file:///home/folio/title_block/index.html)

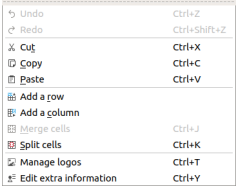

Figure: QElectroTech title block editor, edit menu

## **Note**

Adding a new [column](file:///home/folio/title_block/elements/column.html) at the middle from the [title block](file:///home/folio/title_block/index.html) can only be done from [drawing area.](file:///home/folio/title_block/title_block_editor/interface/workspace.html)

#### **Add column from drawing area**

- 1. Right click on the head from the [column](file:///home/folio/title_block/elements/column.html) next to the position where the new [column](file:///home/folio/title_block/elements/column.html) should be placed.
- 2. Click the option **Add a column (before)** or **Add a column (after)** to add a new colum before or after the selected [column](file:///home/folio/title_block/elements/column.html).

|            |    |                         |  |                           |                 |         |       | Total width: 600px                                 |                   |
|------------|----|-------------------------|--|---------------------------|-----------------|---------|-------|----------------------------------------------------|-------------------|
|            | 4% | 6%                      |  | 7%                        | 9%              | 10%     |       | Jamaining 100%<br>701<br>100 <sub>l</sub><br>1.101 | $\overline{AB}$   |
| nх         |    |                         |  | %date1<br><b>Nidata</b>   |                 |         |       | 图 Add a column (before)                            | %filename         |
|            |    |                         |  | %dessin                   |                 | %date   |       | Change this column dimension                       | %label5           |
|            |    | %revitmissionne see     |  | %control<br><b>CONTIN</b> |                 |         |       |                                                    | <b>Contractor</b> |
| <b>Inv</b> |    | <b>REV MODIFICATION</b> |  |                           | %aprouv %label1 | %label2 | ORIGI | E: Add a column (after)                            | <b>BERTHER</b>    |
|            |    |                         |  |                           |                 |         |       |                                                    |                   |
|            |    |                         |  |                           |                 |         |       | <b>BB</b> Delete this column                       |                   |

Figure: QElectroTech title block editor, drawing area

#### **Colum width definition**

The width from a [column](file:///home/folio/title_block/elements/column.html) can only be defined from the column head, the top cell from th[e drawing area](file:///home/folio/title_block/title_block_editor/interface/workspace.html) which gives the width value from the correspondin[g column.](file:///home/folio/title_block/elements/column.html) The head from t[he columns](file:///home/folio/title_block/elements/column.html) is not displayed in [the folio,](file:///home/folio/index.html) it is only displayed at [title block editor.](file:///home/folio/title_block/title_block_editor/index.html)

1. Double click on column head to display the column width PopUp window.

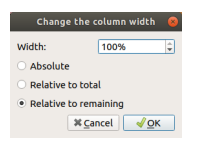

Figure: QElectroTech Title block column width PopUP window

- 2. Select the click button corresponding to the desired units to define the column width (Absolute, relative to total, relative to remainding).
- 3. Define the width value.
- 4. Press **OK**.

## **Note**

The global width from the [title block](file:///home/folio/title_block/index.html) has to be defined at QElectroTech, for this reason, defining one column width as remanding of 100% is recomended.

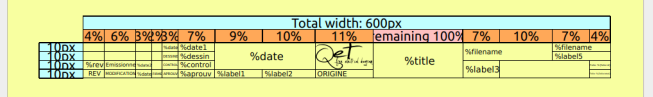

#### Figure: QElectroTech Title block

At the case that a remanding width is not desired, be sure that the global width from th[e title block](file:///home/folio/title_block/index.html) matches with the sum of all column widths. At the case that the values are not matching, QElectroTech will display [the title](file:///home/folio/title_block/index.html) [block](file:///home/folio/title_block/index.html) as shown below; part of the title block header will be displayed in red and the width difference will be displayed.

|     |     | <b>14%</b>         | 6%          |                 |               | 7%                                                             | 9% | 10%     | Total width: 600px<br>11%                     | 10%    | 7%        | 10% | 4%<br>70/6                                  |      |
|-----|-----|--------------------|-------------|-----------------|---------------|----------------------------------------------------------------|----|---------|-----------------------------------------------|--------|-----------|-----|---------------------------------------------|------|
| Onx | nv  |                    |             |                 | <b>DESSAU</b> | %date1<br>%dessin                                              |    | %date   |                                               |        | %filename |     | %filename<br>96label5                       | 42px |
|     | JDX | %rev<br><b>REV</b> | <b>EMIS</b> | <b>Solarist</b> | <b>START</b>  | %control<br>HOD FICATION SEASE FREE AREAS SUBDIVITY   STADE 11 |    | %label2 | of detail<br>fw.<br><b>Section</b><br>ORIGINE | %title | %label3   |     | <b>Para Achieve</b><br><b>Pain Achieved</b> |      |

Figure: QElectroTech Title block global width error

## **Warning**

At the case of using **Relative to remainding**, be sure that the value from the width is 100 %. Otherwise, spare area will appear in the [title block](file:///home/folio/title_block/index.html).

|                  |            |             |  |          |                |                         |                   |  | Total width: 600px |           |                |                   |                       |
|------------------|------------|-------------|--|----------|----------------|-------------------------|-------------------|--|--------------------|-----------|----------------|-------------------|-----------------------|
|                  | 70.        | 6%          |  |          | $\frac{10}{2}$ | 6%                      |                   |  | remaining 70%      | 7%        | 10%            | 70/6              | 70                    |
| 10 <sub>px</sub> |            |             |  | %date1   |                |                         |                   |  |                    | Sfilename |                | %filename         |                       |
|                  |            |             |  | %dessin  |                | %date                   | %title            |  |                    | %label5   | 3 <sub>D</sub> |                   |                       |
|                  | %rev       | <b>EMIS</b> |  | %control |                |                         | <b>Sal Andrew</b> |  | %lahel?            |           |                | <b>Sea School</b> |                       |
|                  | <b>REV</b> |             |  | %aprouv  |                | %label1 %label2 ORIGINE |                   |  |                    |           |                |                   | <b>Mar Scholarshi</b> |

Figure: QElectroTech Title block column width error

#### **Delete column from title block**

QElectroTech [title block editor](file:///home/folio/title_block/title_block_editor/index.html) only allows deleting [columns](file:///home/folio/title_block/elements/column.html) from [drawing area](file:///home/folio/title_block/title_block_editor/interface/workspace.html).

- 1. Right click on the head from the [column](file:///home/folio/title_block/elements/column.html) which should be deleted
- 2. Click the option **Delete this column** to delete the selected [column.](file:///home/folio/title_block/elements/column.html)

|  |    |  |                                                                   |    |        |               | Total width: 600px                    |                                      |
|--|----|--|-------------------------------------------------------------------|----|--------|---------------|---------------------------------------|--------------------------------------|
|  | 6% |  | $\alpha$<br>70                                                    | 9% | 10%    |               | Jamaining 1000<br>1001<br>701<br>1.01 |                                      |
|  |    |  | %date:                                                            |    |        |               | 用 Add a column (before)               | %filename                            |
|  |    |  | %dessin                                                           |    | %date  |               | Change this column dimension          | %label5                              |
|  |    |  | %contro<br>REV MCCVICATION Substantial ANOUN SLADITORIV SLADIPITE |    | Wabel2 | <b>ORIGII</b> | 图 Add a column (after)                | <b>SALES</b><br><b>But this year</b> |
|  |    |  |                                                                   |    |        |               | 图 Delete this column                  |                                      |

Figure: QElectroTech title block editor, drawing area

**Introduce a logo on the title block**

- 1. Select the [cell](file:///home/folio/title_block/elements/cell.html) where the logo should be introduced.
- 2. Go to properties and choose **Logo** at **Cell type** Combo Box.

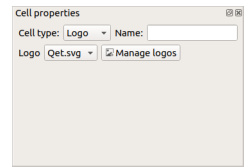

Figure: QElectroTech Title block cell properties

- 3. Define the name of the [cell,](file:///home/folio/title_block/elements/cell.html) if it is desired.
- 4. Press the **Manage logo** button to display the logo manager PopUP window.

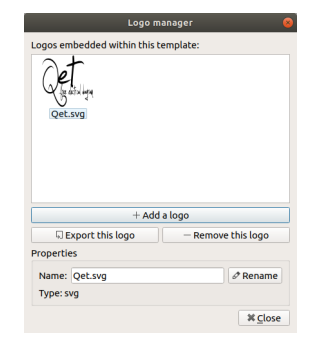

Figure: QElectroTech Title block logo manager PopUP window

- 5. Press the button **Add a logo** to display the file explorer PopUP window.
- 6. Choose the SVG or Bitmap file with the desired logo and close the logo manager.
- 7. Choose the logo added previously at **Logo** Combo Box.

### **Define cell content**

QElectroTech [title block editor](file:///home/folio/title_block/title_block_editor/index.html) allows defining two differen types of content in a [text cell](file:///home/folio/title_block/elements/cell.html) type:

- **Plain text**
- **Variable**

QElectroTech works managing different database, the content of [the cells](file:///home/folio/title_block/elements/cell.html) are storage in the project database. QElectroTech provides the feature of defining the cell content in different languages, the cell content is defined in a cell value table. The content from the differe[nt cells](file:///home/folio/title_block/elements/cell.html) of t[he title block](file:///home/folio/title_block/index.html) are automatically displayed in the language defined.

## **Note**

The working language from QElectroTech is defined at **Setting > Configure QElectroTech**.

#### **Add text to cell**

- 1. Select the [cell](file:///home/folio/title_block/elements/cell.html) where the text should be introduced.
- 2. Press **Edit** button from text field and the cell value PopUP window will be displayed.
- 3. Press the button **Add a line** to add a new row in the cell value table.
- 4. Define the 2 letter code that identifies the language from the text at **Language** column.
- 5. Define the text at **Text** column.
- 6. Press **OK**

## **Note**

QElectroTech works according [ISO 639-1](https://www.iso.org/iso-639-language-codes.html) norm. The text language is defined using 2 letter code which should be used at the language column from the cell value table.

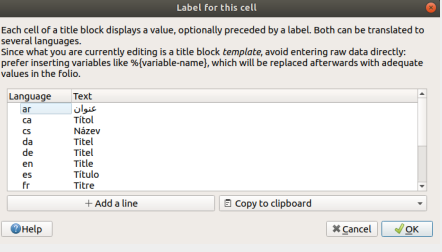

Figure: QElectroTech title block editor, cell label PopUP window

### **Add variable to cell**

A title block variable is the value of a project or folio property. At QElectroTech, a variable is called using the percent symbol before the variable name  $(\frac{1}{8} \{ \text{variable - name} \})$ .

## **Note**

QElectroTech has some default variables that the user does not need to create (ex.:  $\{\{\text{author}\}, \{\{\text{date}\}\},$ %{title}, %{folio}, %{projecttitle}, etc.).

QElectroTech also allows the user defining extra variables:

- Go to **Project > Project properties > General** to define costumized project variables.
- Go to **Edit > Folio properties > Title block informations > Costum** to define costumized folio variables.

QElectroTech allows that the cell has a **Label** for the variable.

To define the label:

- 1. Select the [cell](file:///home/folio/title_block/elements/cell.html) where the variable should be introduced.
- 2. Click the button **Display a label** to introduce a label in the cell. Click on the button and go to variable definition if the **Label** should not be displayed.

| Cell type: Text  | - Name: title |             |                            |            |   |
|------------------|---------------|-------------|----------------------------|------------|---|
|                  |               |             |                            | Alignment: |   |
| Display a label: | Title         | <b>Fdit</b> | horizontal:                | Center     | ٠ |
| Text:            | %title        | <b>Fdit</b> | vertical:                  | Middle     | ٠ |
| Font:            | 9             |             | Adjust font size if needed |            |   |

Figure: QElectroTech Title block text cell properties

3. Press **Edit** button from label field and the label value PopUP window will be displayed.

|                                            |              | Label for this cell                                                                                                    |  |
|--------------------------------------------|--------------|----------------------------------------------------------------------------------------------------|--|
| several languages.<br>values in the folio. |              | Each cell of a title block displays a value, optionally preceded by a label. Both can be translated to<br>Since what you are currently editing is a title block <i>template</i> , avoid entering raw data directly:<br>prefer inserting variables like %{variable-name}, which will be replaced afterwards with adequate |  |
| Language                                   | Text         |                                                                                                    |  |
| ar                                         | عنوان        |                                                                                                    |  |
|                                            |              |                                                                                                    |  |
| ca                                         | <b>Titol</b> |                                                                                                    |  |
| rs.                                        | Název        |                                                                                                    |  |
| da                                         | Titel        |                                                                                                    |  |
| de                                         | Titel        |                                                                                                    |  |
| en                                         | Title        |                                                                                                    |  |
| es                                         | Título       |                                                                                                    |  |
| fr                                         | Titre        |                                                                                                    |  |

Figure: QElectroTech title block editor, cell value PopUP window

- 4. Press the button **Add a line** to add a new row in the Label value table.
- 5. Define the 2 letter code that identifies the language from the text at **Language** column.
- 6. Define the text at **Text** column.
- 7. Press **OK**

To define the variable:

- 8. Press **Edit** button from text field and the cell value PopUP window will be displayed.
- 9. Press the button **Add a line** to add a new row in the cell value table.
- 10. Define the 2 letter code that identifies the language from the text at **Language** column. Defining only one languaje is enough for default variables.
- 11. Define the variable at **Text** column. A variable is defined as %{variable-name}. The default variables can be copied to clipboard at the right bottom Combo Box and pasted  $(Ctrl + c)$  in **Text** column cell.

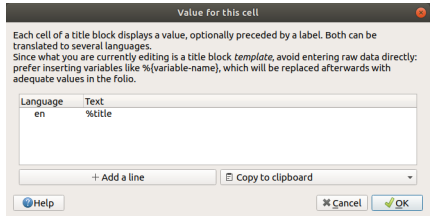

Figure: QElectroTech title block editor, cell value PopUP window

12. Press **OK**

#### **Seealso**

For more information about default variables, refer to [default QElectroTech variables](file:///home/annex/variables.html) section.

#### **Merge cells**

QElectroTech [title block editor](file:///home/folio/title_block/title_block_editor/index.html) allows mergin[g cells](file:///home/folio/title_block/elements/cell.html) fro[m menu bar](file:///home/folio/title_block/title_block_editor/interface/menu_bar.html)[, toolbar](file:///home/folio/title_block/title_block_editor/interface/toolbars.html) and using the corresponding keyboard shortcut.

QElectroTech has no restrictions merging [cells,](file:///home/folio/title_block/elements/cell.html) QElectroTech allows merging [cells](file:///home/folio/title_block/elements/cell.html) from same [column](file:///home/folio/title_block/elements/column.html) and/or [row.](file:///home/folio/title_block/elements/row.html)

#### **Merge cells from menu bar**

- 1. Select the [cells](file:///home/folio/title_block/elements/cell.html) which should be merged.
- 2. Select **Edit > Merge cells** menu item to merge the selected [cells.](file:///home/folio/title_block/elements/cell.html)

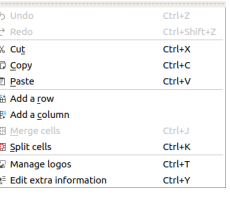

Figure: QElectroTech title block editor, edit menu

## **Note**

To select more than one [cell,](file:///home/folio/title_block/elements/cell.html) press **Ctrl** from keyboard.

### **Merge cells from toolbar**

- 1. Select the [cells](file:///home/folio/title_block/elements/cell.html) which should be merged.
- 2. Select the icon  $\overline{\mathbb{H}^2}$  from [toolbar](file:///home/folio/title_block/title_block_editor/interface/toolbars.html) to merge the selected [cells.](file:///home/folio/title_block/elements/cell.html)

## **Note**

If the [toolbar](file:///home/folio/title_block/title_block_editor/interface/toolbars.html) is not displayed, it can be displayed from **Settings > Display > Edit**

### **Merge cells using keyboard shortcut**

QElectroTech allows using keyboard shortcut to increase the working efficiency.

- 1. Select the [cells](file:///home/folio/title_block/elements/cell.html) which should be merged.
- 2. Press  $Ctrl + j$  to merge the selected [cells](file:///home/folio/title_block/elements/cell.html).

### **Seealso**

For more information about QElectroTech keyboard shortcut, refer to [menu bar](file:///home/folio/title_block/title_block_editor/interface/menu_bar.html) section.

## **Split cells**

QElectroTech [title block editor](file:///home/folio/title_block/title_block_editor/index.html) allows splitt[ing cells](file:///home/folio/title_block/elements/cell.html) previo[usly merged](file:///home/folio/title_block/title_block_editor/edition/cells_merge.html) [from menu ba](file:///home/folio/title_block/title_block_editor/interface/menu_bar.html)[r, toolbar](file:///home/folio/title_block/title_block_editor/interface/toolbars.html) and using the corresponding keyboard shortcut.

### **Split cells from menu bar**

- 1. Select the merged [cells](file:///home/folio/title_block/elements/cell.html) which should be splitted.
- 2. Select **Edit > Split cells** menu item to split the selected [cells](file:///home/folio/title_block/elements/cell.html).

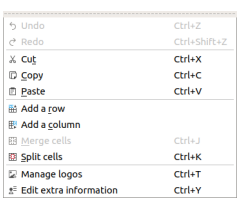

Figure: QElectroTech title block editor, edit menu

#### **Split cells from toolbar**

- 1. Select the merged [cells](file:///home/folio/title_block/elements/cell.html) which should be splitted.
- 2. Select the icon  $\overline{\mathbb{E}}$  from the [toolbar](file:///home/folio/title_block/title_block_editor/interface/toolbars.html) to split the selected [cells.](file:///home/folio/title_block/elements/cell.html)

## **Note**

If the [toolbar](file:///home/folio/title_block/title_block_editor/interface/toolbars.html) is not displayed, it can be displayed from **Settings > Display > Edit**

## **Split cells using keyboard shortcut**

QElectroTech allows using keyboard shortcut to increase the working efficiency.

- 1. Select the merged [cells](file:///home/folio/title_block/elements/cell.html) which should be splitted.
- 2. Press  $Ctrl + k$  to split the selected [cells.](file:///home/folio/title_block/elements/cell.html)

### **Seealso**

For more information about QElectroTech keyboard shortcut, refer to [menu bar](file:///home/folio/title_block/title_block_editor/interface/menu_bar.html) section.

**Define title block extra information**

#### **Define extra information from menu bar**

1. Select **Edit > Edit extra information** menu item to display [extra information PopUp window](file:///home/folio/title_block/properties/extra_info.html).

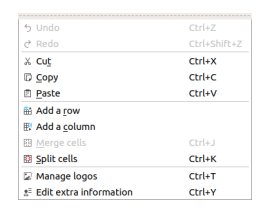

Figure: QElectroTech title block editor Edit Menu

- 2. Introduce the desired information in the text field.
- 3. Press **OK** to accept and close [extra information PopUp window](file:///home/folio/title_block/properties/extra_info.html).

**Define extra information using keyboard shortcut**

QElectroTech allows using keyboard shortcut to increase the working efficiency.

- 1. Press  $Ctrl + y$  to display the [extra information PopUp window.](file:///home/folio/title_block/properties/extra_info.html)
- 2. Introduce the desired information in the text field.
- 3. Press **OK** to accept and close [extra information PopUp window](file:///home/folio/title_block/properties/extra_info.html).

#### **Seealso**

For more information about QElectroTech keyboard shortcut, refer to [menu bar](file:///home/folio/title_block/title_block_editor/interface/menu_bar.html) section.

## **Element**

## **What is an element?**

An element is an object wich contains information:

- 1. Graphical representation information, symbol displayed at the schema.
- 2. Element data such element position in the poject, article number, manufacturer, supplier, link to any other element from the project, etc.

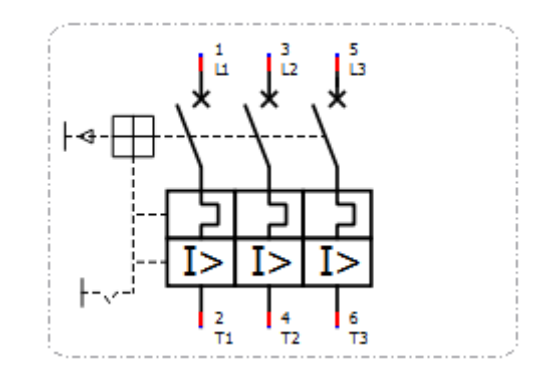

Figure: QElectroTech thermal circuit breaker element

An element is an object which function is to reduce the engineering work. Working with elements reduce the time and work necessary for the creation of schemas, Bill Of Materials (BOM) and many other types of reports such terminal lists, I/O lists, etc.

The element can be clasified at different families:

- [Simple](file:///home/hude/Documents/github/element/type/element_simple.html)
- [Master](file:///home/hude/Documents/github/element/type/element_master.html)
- [Slave](file:///home/hude/Documents/github/element/type/reference_folio_following.html)
- [Reference folio following](file:///home/hude/Documents/github/element/type/reference_folio_following.html)
- [Previous reference folio](file:///home/hude/Documents/github/element/type/previous_reference_folio.html)
- [Terminal block](file:///home/hude/Documents/github/element/type/terminal_block.html)

The graphical representation information characteristics are the same for all families. The element data properties fields and the possible interloking options are diferent between families.

## **Type of elements**

### **Simple element**

The simple element is used to represent devices such actuators (electric motors, cylinders, pneumatic or hydraulic valves, etc.), control devices (PLC, microcontrollers, etc.), circuit breakers, etc.

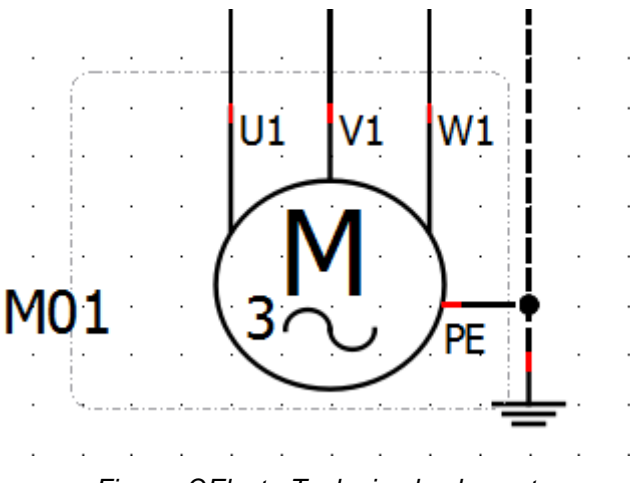

Figure: QElectroTech simple element

For simple element exist two type of variables:

- 1. General variables common for all type of elements and managed internally by QElectroTech.
- 2. Specific variables from simple elements.

#### General variables

- **% {F}**: Label from the folio where the element can be found
- **% {f}**: Number from the folio where the element can be found
- **% {M}**: Plant variable from the folio where the element can be found
- **% {LM}**: Location variable of the folio where the element can be found
- **% {l}**: Folio line number from the workspace where the element can be found
- **% {c}**: Folio column number from the workspace where the element can be found
- **% {id}**: Folio position in the project (Schema number)

Specific variables

- **Label formula**: Definition of the formula which defines the **Label** value. If a auto numbering pattern is selected during terminal creation, QElectroTech defiens %autnum as default formula.
- **Label**: Internal variable which is used to defines the element code.
- **Annotation**: Internal variable, it cannot be a formula (group of other variables).
- **Textual description**: Internal variable, it cannot be a formula (group of other variables).
- **Article number**: Internal variable, it cannot be a formula (group of other variables).
- **Manufacturer**: Internal variable, it cannot be a formula (group of other variables).
- **Order number**: Internal variable, it cannot be a formula (group of other variables).
- **Supplier**: Internal variable, it cannot be a formula (group of other variables).
- **Auxiliry block 1**: Internal variable, it cannot be a formula (group of other variables).
- **Auxiliry block 2**: Internal variable, it cannot be a formula (group of other variables).
- **Internal number**: Internal variable, it cannot be a formula (group of other variables).
- **Location**: Internal variable, it cannot be a formula (group of other variables).
- **Function**: Internal variable, it cannot be a formula (group of other variables).
- **Voltage/Protocol**: Internal variable, it cannot be a formula (group of other variables).

#### **Master element**

The master elements represent the devices from the command circuit such the coil from a relay or contactor.

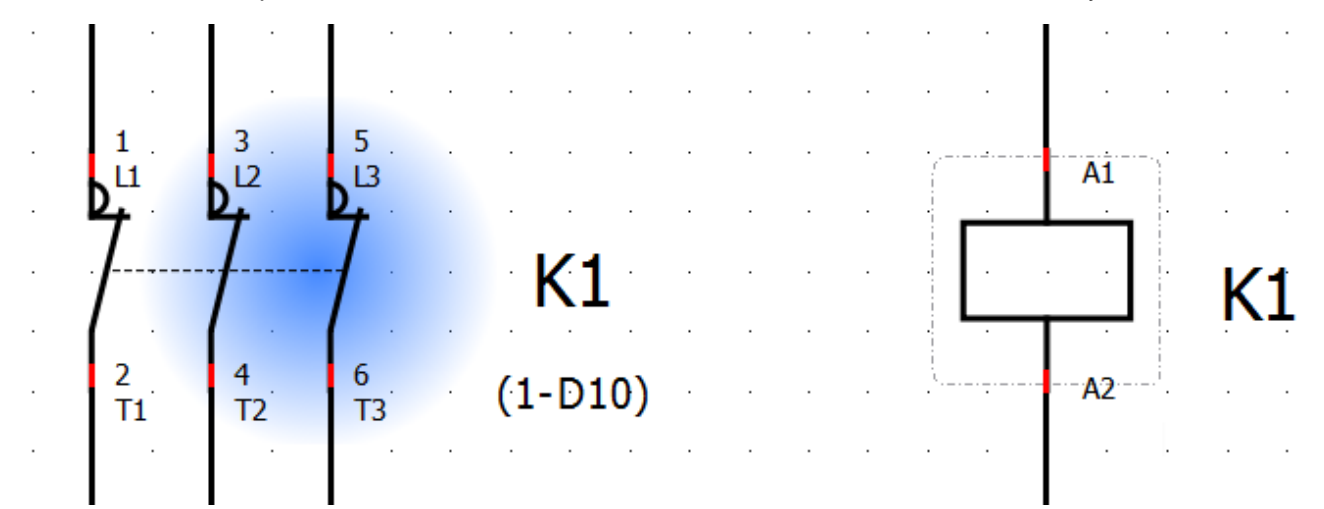

Figure: QElectroTech master element

For master element exist two type of variables, the general variables that are common for all type of elements and managed internally by QElectroTech, and the specific variables for this type of element.

QElectroTech allows defining variable values from master element at the **Selection properties** panel. QElectroTech does not allow defining new variables. QElectroTech allows only displaying variables at dynamic texts and define value of the specific variables.

## **Note**

If the Selection properties panel is not displayed, it can be displayed from **Settings > Display > Selection properties**.

#### General variables

- **% {F}**: Label from the folio where the element can be found
- **% {f}**: Number from the folio where the element can be found
- **% {M}**: Plant variable from the folio where the element can be found
- **% {LM}**: Location variable of the folio where the element can be found
- **% {l}**: Folio line number from the workspace where the element can be found
- **% {c}**: Folio column number from the workspace where the element can be found
- **% {id}**: Folio position in the project (Schema number)

#### Specific variables

- **Label formula**: Definition of the formula which defines the **Label** value. If a auto numbering pattern is selected during terminal creation, QElectroTech defiens %autnum as default formula.
- **Label**: Internal variable which is used to defines the element code.
- **Annotation**: Internal variable, it cannot be a formula (group of other variables).
- **Textual description**: Internal variable, it cannot be a formula (group of other variables).
- **Article number**: Internal variable which, it cannot be a formula (group of other variables).
- **Manufacturer**: Internal variable, it cannot be a formula (group of other variables).
- **Order number**: Internal variable, it cannot be a formula (group of other variables).
- **Supplier**: Internal variable, it cannot be a formula (group of other variables). **Auxiliry block 1**: Internal variable, it cannot be a formula (group of other variables).
- **Auxiliry block 2**: Internal variable, it cannot be a formula (group of other variables).
- **Internal number**: Internal variable, it cannot be a formula (group of other variables).
- **Location**: Internal variable, it cannot be a formula (group of other variables).
- **Function**: Internal variable, it cannot be a formula (group of other variables).
- **Voltage/Protocol**: Internal variable, it cannot be a formula (group of other variables).

### **Slave element**

The slave elements represent the power circuit devices such the main contactors from power contactors. The slave elements also represent the auxiliary contactors. Even if an auxiliary contactor is part of the command circuit, its activation is forced by another element.

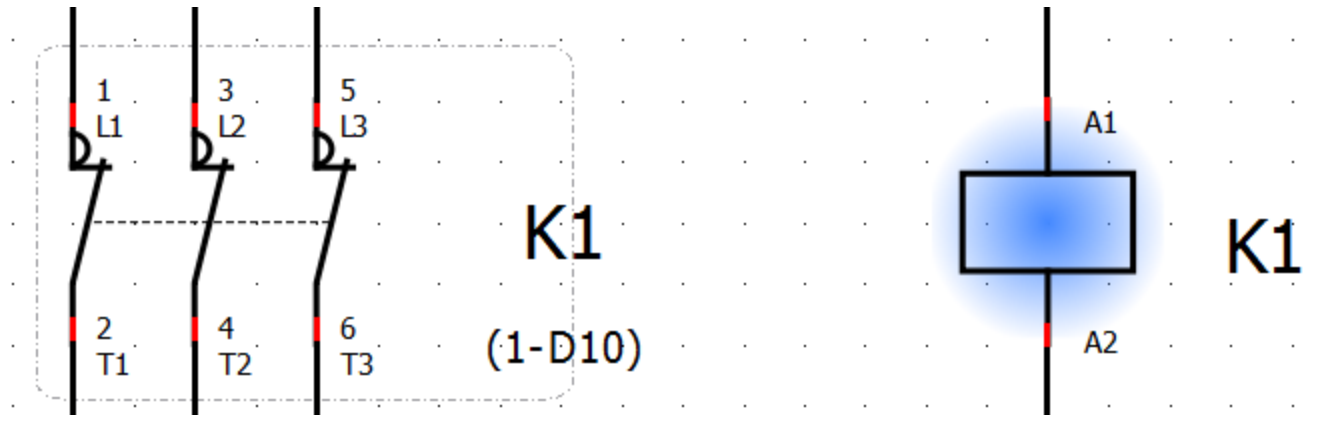

Figure: QElectroTech slave element

For slave element exist two type of variables, the general variables that are common for all type of elements and managed internally by QElectroTech, and the specific variables for this type of element.

QElectroTech does not allow defining variable values for slave element. QElectroTech does also not allows defining new variables. QElectroTech allows only displaying the specific variables at dynamic texts.

#### Element

#### General variables

- **% {F}**: Label from the folio where the element can be found
- **% {f}**: Number from the folio where the element can be found
- **% {M}**: Plant variable from the folio where the element can be found
- **% {LM}**: Location variable of the folio where the element can be found
- **% {l}**: Folio line number from the workspace where the element can be found
- **% {c}**: Folio column number from the workspace where the element can be found
- **% {id}**: Folio position in the project (Schema number)

#### Specific variables

• **Position master element**: Internal pre-defined variable which is automatically displayed under dinamic texts of the element. The default formula from the variable is (%id-%l%c), variables took from master element.

#### Seealso

The default formula from the **Position master element** and the position where it should be displayed can be defined at cross references tab from **New project** preferences.

## **Note**

QElectroTech allows also displaying the specific variables from the [Master element](file:///home/hude/Documents/element/type/elementmaster.html) at the dynamic text fields.

## **Reference folio following**

Element which link the end of [a conductor](file:///home/hude/Documents/conductor/index.html) with the begining of t[he conductor](file:///home/hude/Documents/conductor/index.html) represented at previous, following or the same [folio](file:///home/hude/Documents/folio/index.html).

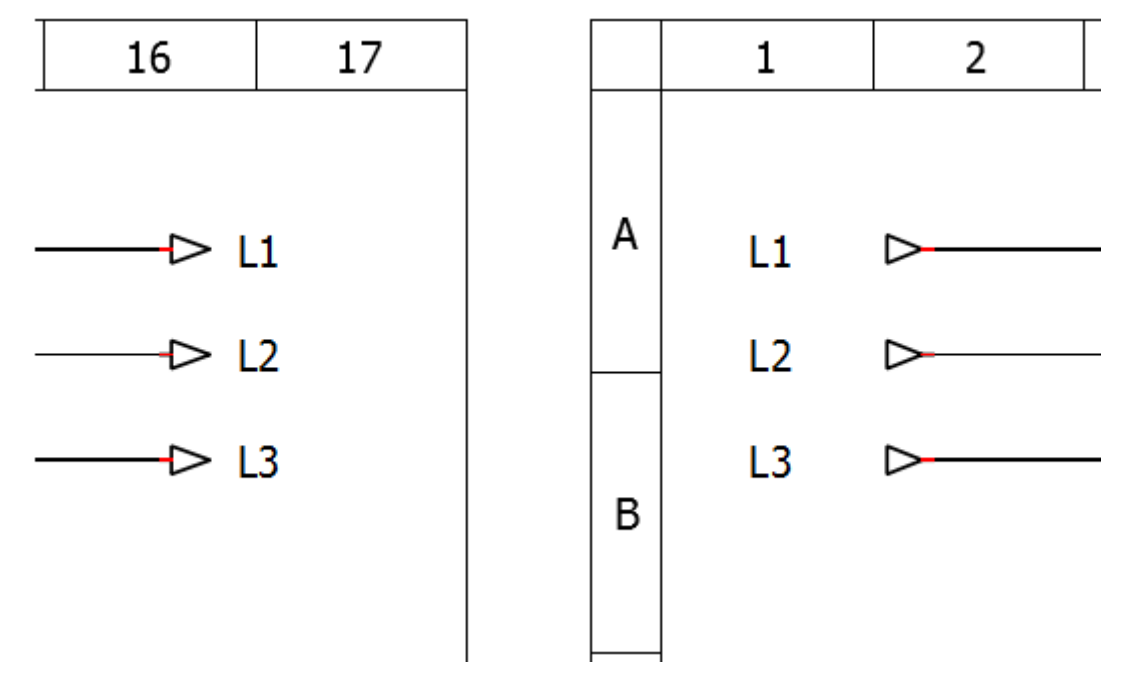

Figure: QElectroTech reference folio following

For reference folio following element exist two type of variables, the general variables that are common for all type of [elements](file:///home/hude/Documents/element/index.html) and the specific variables for this type of [element.](file:///home/hude/Documents/element/index.html)

#### Element

QElectroTech does not allow defining variable values for this type [of element.](file:///home/hude/Documents/element/index.html) QElectroTech does also not allows defining new variables. QElectroTech allows only displaying the specific variables at [dynamic texts](file:///home/hude/Documents/element/element_parts/dynamic_text.html).

General variables

- **% {F}**: Label from the [folio](file:///home/hude/Documents/folio/index.html) where the [element](file:///home/hude/Documents/element/index.html) can be found.
- **% {f}**: Number from the [folio](file:///home/hude/Documents/folio/index.html) where the [element](file:///home/hude/Documents/element/index.html) can be found.
- **% {M}**: Plant variable from the [folio](file:///home/hude/Documents/folio/index.html) where the [element](file:///home/hude/Documents/element/index.html) can be found.
- **% {LM}**: Location variable of the [folio](file:///home/hude/Documents/folio/index.html) where the [element](file:///home/hude/Documents/element/index.html) can be found.
- **% {l}**: Folio line number from the [workspace](file:///home/hude/Documents/interface/workspace.html) where the [element](file:///home/hude/Documents/element/index.html) can be found.
- **% {c}**: Folio column number from the [workspace](file:///home/hude/Documents/interface/workspace.html) where the [element](file:///home/hude/Documents/element/index.html) can be found.

• **% {id}**: Folio position in the [project](file:///home/hude/Documents/project/index.html) (Schema number).

Specific variables

- **Function**: Function property from the [conductor](file:///home/hude/Documents/conductor/index.html) connected to the [element terminal](file:///home/hude/Documents/element/element_parts/terminal.html).
- **Label**: Internal variable which defines the position of the linked [previous reference folio](file:///home/hude/Documents/element/type/previous_reference_folio.html) element.
- **Voltage/Protocol**: Voltage/Protocol property from the [conductor](file:///home/hude/Documents/conductor/index.html) connected to the [element terminal](file:///home/hude/Documents/element/element_parts/terminal.html).

## **Note**

The **Label** property can be defined as a formula by the use[r at New folio](file:///home/hude/Documents/project/properties/new_folio/index.html) section [from project properties.](file:///home/hude/Documents/project/properties/index.html) By default the formula is %id-%l%c, variables took from [previous reference folio](file:///home/hude/Documents/element/type/previous_reference_folio.html) linked element.

For more information about how to define the **Label** formula, please refers to [folio referencing project properties](file:///home/hude/Documents/project/properties/new_folio/folio_referencing.html).

### **Previous reference folio**

Element which link the begining of [a conductor](file:///home/hude/Documents/conductor/index.html) with the end of t[he conductor](file:///home/hude/Documents/conductor/index.html) represented at previous, following or same [folio.](file:///home/hude/Documents/folio/index.html)

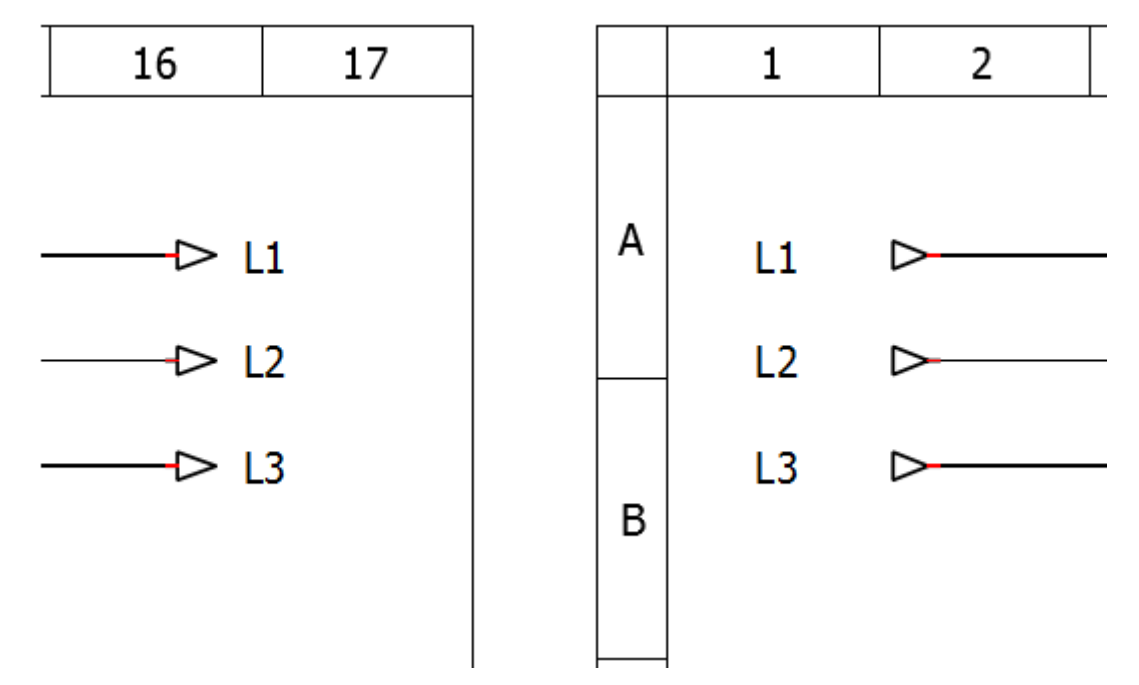

Figure: QElectroTech previous reference folio

For previous referencing folio element exist two type of variables, the general variables that are common for all type of [elements](file:///home/hude/Documents/element/index.html) and the specific variables for this type of [element.](file:///home/hude/Documents/element/index.html)

#### Element

QElectroTech does not allow defining variable values for this type [of element.](file:///home/hude/Documents/element/index.html) QElectroTech does also not allows defining new variables. QElectroTech allows only displaying the specific variables at [dynamic texts](file:///home/hude/Documents/element/element_parts/dynamic_text.html).

General variables

- **% {F}**: Label from the [folio](file:///home/hude/Documents/folio/index.html) where the [element](file:///home/hude/Documents/element/index.html) can be found.
- **% {f}**: Number from the [folio](file:///home/hude/Documents/folio/index.html) where the [element](file:///home/hude/Documents/element/index.html) can be found.
- **% {M}**: Plant variable from the [folio](file:///home/hude/Documents/folio/index.html) where the [element](file:///home/hude/Documents/element/index.html) can be found.
- **% {LM}**: Location variable of the [folio](file:///home/hude/Documents/folio/index.html) where the [element](file:///home/hude/Documents/element/index.html) can be found.
- **% {l}**: Folio line number from the [workspace](file:///home/hude/Documents/interface/workspace.html) where the [element](file:///home/hude/Documents/element/index.html) can be found.
- **% {c}**: Folio column number from the [workspace](file:///home/hude/Documents/interface/workspace.html) where the [element](file:///home/hude/Documents/element/index.html) can be found.

• **% {id}**: Folio position in the [project](file:///home/hude/Documents/project/index.html) (Schema number).

Specific variables

- **Function**: Function property from the [conductor](file:///home/hude/Documents/conductor/index.html) connected to the [element terminal](file:///home/hude/Documents/element/element_parts/terminal.html).
- **Label**: Internal variable which defines the position of the linked [reference folio following](file:///home/hude/Documents/element/type/reference_folio_following.html) element.
- **Voltage/Protocol**: Voltage/Protocol property from the [conductor](file:///home/hude/Documents/conductor/index.html) connected to the [element terminal](file:///home/hude/Documents/element/element_parts/terminal.html).

### **Note**

The **Label** property can be defined as a formula by the use[r at New folio](file:///home/hude/Documents/project/properties/new_folio/index.html) section [from project properties.](file:///home/hude/Documents/project/properties/index.html) By default the formula is %id-%l%c, variables took from [reference folio following](file:///home/hude/Documents/element/type/reference_folio_following.html) linked element.

For more information about how to define the **Label** formula, please refers to [folio referencing project properties](file:///home/hude/Documents/project/properties/new_folio/folio_referencing.html).

### **Terminal block**

Element which represents a terminal block, connection between two cables from the same potential.

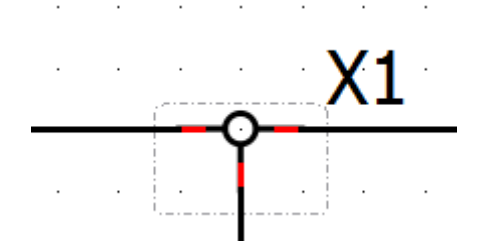

Figure: QElectroTech Terminal block

For terminal block element exist two type of variables, the general variables that are common for all type of elements and managed internally by QElectroTech, and the specific variables for this type of element.

QElectroTech allows defining variable values from this type of element at the **Selection properties** panel. QElectroTech does not allow defining new variables. QElectroTech allows only displaying variables at dynamic texts and define value of the specific variables.

## **Note**

If the Selection properties panel is not displayed, it can be displayed from **Settings > Display > Selection properties**.

General variables

• **% {F}**: Label from the folio where the element can be found

- **% {f}**: Number from the folio where the element can be found
- **% {M}**: Plant variable from the folio where the element can be found
- **% {LM}**: Location variable of the folio where the element can be found
- **% {l}**: Folio line number from the workspace where the element can be found
- **% {c}**: Folio column number from the workspace where the element can be found
- **% {id}**: Folio position in the project (Schema number)

Specific variables

- **Label formula**: Definition of the formula which defines the **Label** value. If a auto numbering pattern is selected during terminal creation, QElectroTech defiens  $%$ autnum as default formula.
- **Label**: Internal variable which is used to defines the element code.
- **Annotation**: Internal variable, it cannot be a formula (group of other variables).
- **Textual description**: Internal variable, it cannot be a formula (group of other variables).
- **Article number**: Internal variable, it cannot be a formula (group of other variables).
- **Manufacturer**: Internal variable, it cannot be a formula (group of other variables).
- **Order number**: Internal variable, it cannot be a formula (group of other variables).
- **Supplier**: Internal variable, it cannot be a formula (group of other variables).
- **Auxiliry block 1**: Internal variable, it cannot be a formula (group of other variables).
- **Auxiliry block 2**: Internal variable, it cannot be a formula (group of other variables).
- **Internal number**: Internal variable, it cannot be a formula (group of other variables).
- **Location**: Internal variable, it cannot be a formula (group of other variables).
- **Function**: Internal variable, it cannot be a formula (group of other variables).
- **Voltage/Protocol**: Internal variable, it cannot be a formula (group of other variables).

## **Element properties**

#### **Display element properties**

The [element properties](file:///home/hude/Documents/element/properties/index.html) can be displayed at t[he selection properties panel](file:///home/hude/Documents/interface/panels/selection_properties_panel.html) or in a popUP window. At the case of working without [selection properties panel](file:///home/hude/Documents/interface/panels/selection_properties_panel.html), the properties can be displayed f[rom menu ba](file:///home/hude/Documents/interface/menu_bar.html)[r, workspace](file:///home/hude/Documents/interface/workspace.html) or using keyboard shortcut.

## **Note**

At the case of using th[e selection properties panel](file:///home/hude/Documents/interface/panels/selection_properties_panel.html), selecting th[e element](file:///home/hude/Documents/element/index.html) is enough to display automatically the [element properties](file:///home/hude/Documents/element/properties/index.html) at the [panel.](file:///home/hude/Documents/interface/panels/selection_properties_panel.html)

If the [Selection properties panel](file:///home/hude/Documents/interface/panels/selection_properties_panel.html) is not displayed, it can be displayed from **Settings > Display > Selection properties**.

#### **Display element properties from menu bar**

- 1. Select the [element](file:///home/hude/Documents/element/index.html) which [properties](file:///home/hude/Documents/element/properties/index.html) should be displayed.
- 2. Select **Edit > Edit this element** menu item to display the element properties PopUP window.

| b Undo                                | $C$ trl+Z                  |
|---------------------------------------|----------------------------|
| $C^*$ Redo                            | $C$ <sub>trl+Shift+7</sub> |
| X Cut                                 | Ctrl+X                     |
| <b>D</b> Copy                         | Ctrl+C                     |
| 同 Paste                               | $C$ Inl+V                  |
| 10 Select All                         | Ctrl+A                     |
| <b>10 Select none</b>                 | Ctrl+Shift+A               |
| <b>E Invert selection</b>             | $Ctrl + I$                 |
| ft Delete                             | Del                        |
| <b>L</b> Rotate                       | Space                      |
| <b>&amp; Choose texts orientation</b> | Ctrl+Space                 |
| Find in the panel                     |                            |
| <sup>®</sup> Edit the element         | $CrI + F$                  |
| 間 Group selected texts                |                            |
| el Reset conductors                   | $Ctrl + K$                 |
| <b>Edio properties</b>                | $Ctrl + L$                 |
| 图 Add a column                        |                            |
| EE Remove a column                    |                            |
| <b>EB</b> Add row                     |                            |
| <b>89 Remove a row</b>                |                            |
| at Bring to front                     | Ctrl+Shift+Home            |
| <b>E</b> Raise                        | Ctrl+Shift+Up              |
| Lower                                 | Ctrl+Shift+Down            |
| <b>IE</b> Send backward               | Ctrl+Shift+Fnd             |
| Search / Replace                      | $Ctrl + F$                 |

Figure: QElectroTech Edit menu

### **Display element properties from workspace**

- 1. Right click on the [element](file:///home/hude/Documents/element/index.html) which [properties](file:///home/hude/Documents/element/properties/index.html) should be displayed.
- 2. Select **Edit this element** option to display the element properties PopUP window.

| X Cut                         | $Ctrl+X$        |
|-------------------------------|-----------------|
| <b>Copy</b>                   | $Ctrl + C$      |
| Multiple paste                |                 |
| ft Delete                     | Del             |
| <b>Rotate</b>                 | Space           |
| R Find in the panel           |                 |
| <b>&amp; Edit the element</b> | $Ctrl + E$      |
| <b>Bring to front</b>         | Ctrl+Shift+Home |
| <b>E</b> Raise                | Ctrl+Shift+Up   |
| <b>E</b> Lower                | Ctrl+Shift+Down |
| <b>E</b> Send backward        | Ctrl+Shift+End  |

Figure: QElectroTech element options

#### **Display element properties using keyboard shortcut**

QElectroTech allows using keyboard shortcut to increase the working efficiency.

- 1. Select the [element](file:///home/hude/Documents/element/index.html) which [properties](file:///home/hude/Documents/element/properties/index.html) should be displayed.
- 2. Press  $Ctrl + e$  to display the element properties PopUP window.

#### **Seealso**

For more information about QElectroTech keyboard shortcut, refer to [menu bar](file:///home/hude/Documents/interface/menu_bar.html) section.

## **General properties element**

The general properties section from an [element](file:///home/hude/Documents/element/index.html) provides the information:

- [Element name](file:///home/hude/Documents/element/element_editor/edition/properties/edit_element_name.html)
- [Element](file:///home/hude/Documents/element/index.html) position in the [project](file:///home/hude/Documents/project/index.html) [\(folio](file:///home/hude/Documents/folio/index.html), coordenates, rotation, etc.)
- [Element size](file:///home/hude/Documents/element/element_editor/edition/graphic/element_size.html)
- Number of [terminals](file:///home/hude/Documents/element/element_parts/terminal.html) that the [element](file:///home/hude/Documents/element/index.html) has
- Directory where the element file can be found

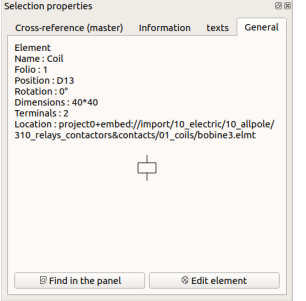

Figure: QElectroTech general element properties

### **Texts from element**

The element texts section provides all text properties from th[e text field](file:///home/hude/Documents/element/element_parts/text.html) an[d dynamic text](file:///home/hude/Documents/element/element_parts/dynamic_text.html) integrated in th[e element](file:///home/hude/Documents/element/index.html). The text properties available are:

- Text
- Source of the text
- Size
- Font
- Color
- Frame
- Width
- Position
- Rotation
- Alignment

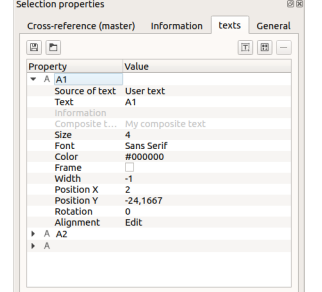

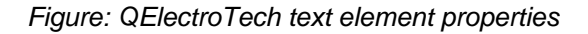

#### **Element information**

The element information section provides all information from [the element](file:///home/hude/Documents/element/index.html) which can be exported [to the Bill of](file:///home/hude/Documents/reports/component_list.html) [Materials \(BOM\).](file:///home/hude/Documents/reports/component_list.html) At this section the avaliable information is:

- Element label
- Element location in the system
- Element article number
- Element manufacturer
- Element supplier
- Etc.

## **Note**

The element information section is only available for [simple,](file:///home/hude/Documents/element/type/element_simple.html) [master](file:///home/hude/Documents/element/type/element_master.html) or [terminal block](file:///home/hude/Documents/element/type/terminal_block.html) [elements](file:///home/hude/Documents/element/index.html).

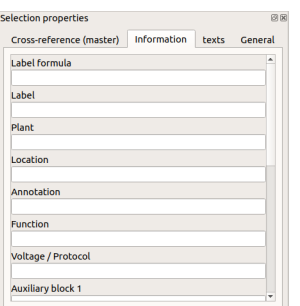

Figure: QElectroTech information element properties

#### **Element author and license**

QElectroTech provides the option to define the author and the desired license from the [element.](file:///home/hude/Documents/element/index.html)

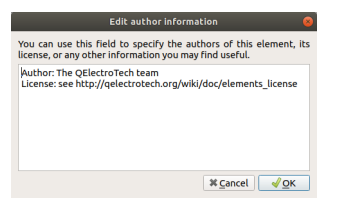

Figure: QElectroTech author and license element PopUP window

The author and the license from [an element](file:///home/hude/Documents/element/index.html) cannot be displayed a[t the main window](file:///home/hude/Documents/interface/elements.html) from QElectroTech, this information can only be found from [element editor](file:///home/hude/Documents/element/element_editor/index.html).

#### **Seealso**

For more information about how to find the license and author from [an element](file:///home/hude/Documents/element/index.html), refer [to define author element](file:///home/hude/Documents/element/element_editor/edition/properties/define_element_author.html) [information](file:///home/hude/Documents/element/element_editor/edition/properties/define_element_author.html) section.

### **Element numbering**

QElectroTech allows an automatic codification o[f elements.](file:///home/hude/Documents/element/index.html) This feature is useful for the creation of repor[ts, Bill of](file:///home/hude/Documents/reports/component_list.html) [Materials \(BOM\),](file:///home/hude/Documents/reports/component_list.html) and for the identification of devices at the physical installation and schemas.

QElectroTech allows defining multiples auto numbering patterns. It also provides many flexibility on the creation of auto numbering pattern using text, variables and sequential numbers.

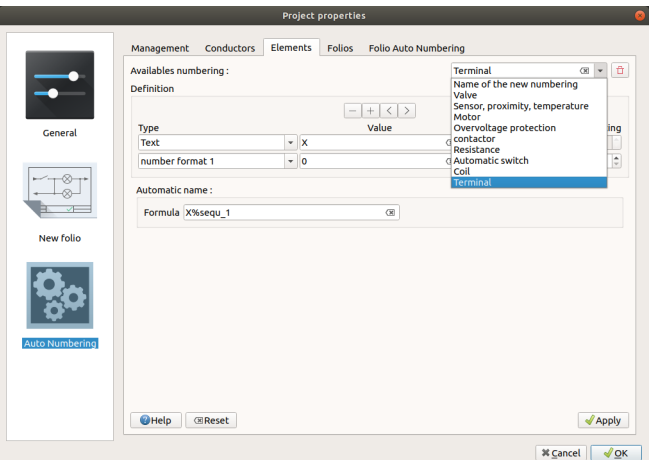

Figure: QElectroTech element auto numbering

| <b>Example</b> |                                                                                   |  |
|----------------|-----------------------------------------------------------------------------------|--|
| X              | AAAA                                                                              |  |
|                | Code defined by IEC 81346 norm.<br>X:                                             |  |
|                | • A: Two or more purposes or tasks.                                               |  |
|                | • B: Converting an input variable into a signal for further processing.           |  |
|                | • C: Storing of energy, information or material.                                  |  |
|                | • E: Providing radiant or thermal energy.                                         |  |
|                | • F: Direct protection from dangerous or unwanted conditions.                     |  |
|                | • G: Initiating a flow of energy or material.                                     |  |
|                | • H: Producing a new kind of material or product.                                 |  |
|                | • K: Processing signals or information.                                           |  |
|                | • M: Providing mechanical energy for driving purposes.                            |  |
|                | • P: Presenting information.                                                      |  |
|                | • Q: Controlled switching or varying a flow of energy, of signals or of material. |  |
|                | • R: Restricting or stabilizing motion or a flow of energy or material.           |  |
|                | • S: Converting a manual operation into a signal for further processing.          |  |
|                | • T: Conversion of energy maintaining the kind of energy.                         |  |
|                | • U: Keeping objects in a defined position.                                       |  |
|                | • V: Processing (treating) of material or products.                               |  |
|                | . W: Guiding or transporting from one place to another.                           |  |
| AAAA:          | • X: Connecting objects<br>Alphanumeric code which identify the element.          |  |

#### **Seealso**

For more information about how to define auto numbering patterns, refer [to project auto numbering properties](file:///home/hude/Documents/project/properties/numbering_prop.html) section.

For more information about how to manage the codification of conductors, refer to [add element](file:///home/hude/Documents/schema/element/element_add.html) section.

## **Element collection**

#### **What is a collection?**

An element collection is a database where all element files are storaged and classified. The element collection gives the information about the element name, category (folder); sub-categories (sub-folders) and category or sub-category path in the file system.

QElectroTech has two different element collections integrated, [QET collection](file:///home/hude/Documents/element/collection/default_collection.html) and [User collection.](file:///home/hude/Documents/element/collection/user_collection.html)

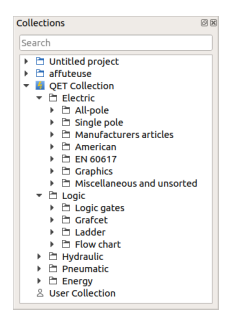

Figure: Collection panel

QElectroTech displays also a third collection in the [collections panel](file:///home/hude/Documents/interface/panels/collections_panel.html) when a project is opened, the [project collection](file:///home/hude/Documents/element/collection/project_collection.html). This collection is not part from the software structure and it is treated automatically by QElectroTech during the draw proces in the [workspace.](file:///home/hude/Documents/interface/workspace.html)

### **QET collection**

The QET collection is the default collection from QElectroTech. This collection is protected and the user can only read it, the QET collection cannot be edited. The user cannot add a[ny element,](file:///home/hude/Documents/element/index.html) any category or sub-category and cannot re-organize the [elements](file:///home/hude/Documents/element/index.html) in the database.

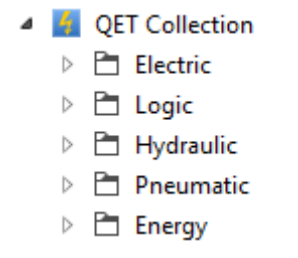

Figure: QET collection tree at collection panel

The QET collection has the following categories:

- **Electric:** Collection of electrical components (motors, converters, switches, electrical protections, etc.)
- **Logic:** Logic signal symbols (AND, OR, NOT, NOR, etc.), Grafcet symbols, Ladder symbols and flow char symbols.
- **Hydraulic:** Collection of hydraulic components (Pumps, cylinders, pressure limit valves, pressure relief valves, directional valves, etc.)
- **Pneumatic:** Collection of hydrualic components (Compressor, cylinders, air filters, directional valves, etc.)
	- **Energy:** Collection of elements used at the energy field (pumps, turbines, solar panels, heat exchangers, etc.)

#### **User collection**

The User collection is the QElectroTech collection where the user can create and orga[nize elements,](file:///home/hude/Documents/element/index.html) the user is allowed to read and edit the collection. The actions allowed at the user collection are:

- 1. Add new elements.
- 2. Edit elements from the collection.
- 3. Delete elements from the collection.
- 4. Create new categories / folders.
- 5. Create new sub-categories / sub-folders.
- 6. Delete categories or sub-categories.
- 7. Re-organize the collection.
- 4 & User Collection
	- $\triangleq$   $\Box$  Category 1 ▲ C Sub-category 1

userelement1.elmt

- □ Sub-category 2
- □ Sub-category 3
- Category 2

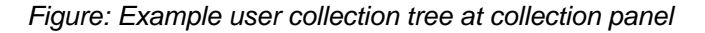

# **Project collection**

The project collection is the only collection which is not part from the software structure. A project collection is an element collection that is part of the project file, each [project](file:///home/hude/Documents/project/index.html) has its own element collection.

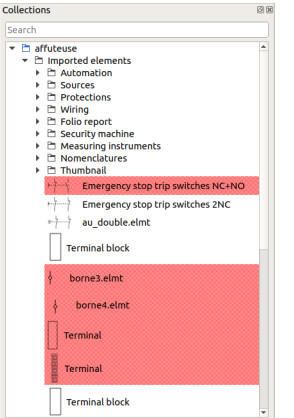

Figure: QElectroTech project collection

QElectroTech does not allow working in this collection, the user cannot add or delete any element, category or sub-category manually. The user can only read the category or sub-category properties and use the collection to access to the [elements](file:///home/hude/Documents/element/index.html) of the [project](file:///home/hude/Documents/project/index.html) to edit them.

The elements are copied fro[m QET](file:///home/hude/Documents/element/collection/default_collection.html) [or User](file:///home/hude/Documents/element/collection/user_collection.html) collection by QElectroTech automatically when the user introduces a new [element](file:///home/hude/Documents/element/index.html) at one [folio](file:///home/hude/Documents/folio/index.html) of the [project](file:///home/hude/Documents/project/index.html). If the [element](file:///home/hude/Documents/element/index.html) has already been used previously, QElectroTech does not add the [element](file:///home/hude/Documents/element/index.html) to the project collection again.

If one [element](file:///home/hude/Documents/element/index.html) is deleted from t[he project](file:///home/hude/Documents/project/index.html), QElectroTech does not delete [the element](file:///home/hude/Documents/element/index.html) from the project collection automatically, the [element](file:///home/hude/Documents/element/index.html) is remarked in red[. Cleaning the project](file:///home/hude/Documents/project/clean_project.html) deletes all elements from the project collection that are not used inside the project and reduces the size of the project file.

# **Create category**

Working with collections can only be done from [collections panel](file:///home/hude/Documents/interface/panels/collections_panel.html).

# **Note**

Select **Settings > Display > Collections** menu item to display the [collections panel](file:///home/hude/Documents/interface/panels/collections_panel.html).

# Element

QElectroTech allows creating categories at some collection. The user has only read rights at [QET collection,](file:///home/hude/Documents/element/collection/default_collection.html) the user can create categories at [User collection](file:///home/hude/Documents/element/collection/user_collection.html).

1. Right click on [User collection](file:///home/hude/Documents/element/collection/user_collection.html) or at a category / sub-category from the [User collection](file:///home/hude/Documents/element/collection/user_collection.html).

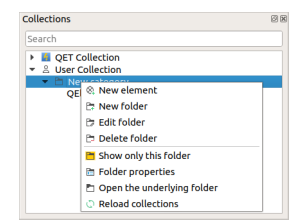

Figure: Options at folder

2. Click the option **New folder** to open **Add a new category** PopUP window.

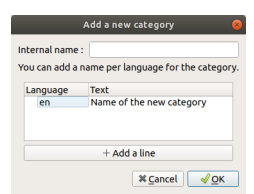

Figure: New category PopUP window

- 3. Define the internal name for the file system.
- 4. Define the category name that will be displayed at the collection tree, it can be defined in many languages.
- 5. Press **OK** to add the new category / sub-category.

# **Note**

QElectroTech works according [ISO 639-1](https://www.iso.org/iso-639-language-codes.html) norm. The folder name language is defined using 2 letter code which should be used at the language column from the folder internal name table.

# **Edit category**

Working with collections can only be done from [collections panel](file:///home/hude/Documents/interface/panels/collections_panel.html).

# **Note**

Select **Settings > Display > Collections** menu item to display the [collections panel](file:///home/hude/Documents/interface/panels/collections_panel.html).

1. Right click on the user collection or at a category from the collection which should be edited.

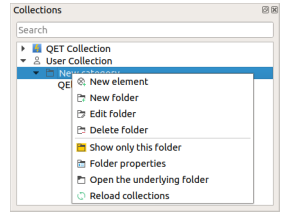

Figure: Options at folder

2. Click the option **Edit folder** to open **Add a new category** PopUP window.

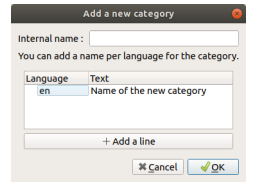

Figure: New category PopUP window

- 3. Edit the category name or add a new translation from the category name pressing **Add a line**.
- 4. Press **OK** to change the category properties.

# **Note**

QElectroTech works according [ISO 639-1](https://www.iso.org/iso-639-language-codes.html) norm. The folder name languaje is defined using 2 letter code which should be used at the languaje column from the folder internal name table.

# **Delete category**

Working with collections can only be done from [collections panel](file:///home/hude/Documents/interface/panels/collections_panel.html).

# **Note**

Select **Settings > Display > Collections** menu item to display the [collections panel](file:///home/hude/Documents/interface/panels/collections_panel.html).

QElectroTech allows deleting categories from some collection. The user has only read rights at QET element collection, the user can delete categories from all collections except QET collection.

1. Right click on the category / sub-category from the collection that should be deleted.

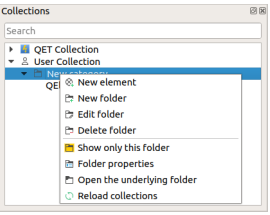

Figure: Options at folder

- 2. Click the option **Delete folder** to delete the category / sub-category.
- 3. A PopUP confirmation window will be displayed, press **OK** to confirm and delete the category / sub-category.

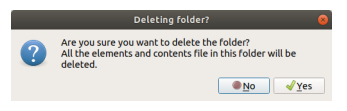

Figure: Deleting PopUP window confirmation

# **Warning**

Be sure about what should be deleted, the category / sub-category and all elements will be deleted from the collection and file system.

# **Folder properties**

At QElectroTech folder and category are the same. The properties from a folder are:

- Number of elements in the folder.
- Number of sub-folders (sub-categories) in the folder.
- Internal QElectroTech collection path from the folder.
- File system path from the folder.

Working with collections can only be done from [collections panel](file:///home/hude/Documents/interface/panels/collections_panel.html).

# **Note**

Select **Settings > Display > Collections** menu item to display the [collections panel](file:///home/hude/Documents/interface/panels/collections_panel.html).

- 1. Right click on the category (folder) from the collection whose properties should be displayed.
	- Collections **E** QET Collection ©<br>
	© New eleme<br>
	∂ New folder<br>
	∂ Edit folder **Po Delete folder** EF Belever Folder<br>
	■ Show only this folder<br>
	■ Folder properties<br>
	■ Open the underlying folder<br>
	● Reload collections

Figure: Options at folder

2. Click the option **Folder properties** to display the PopUP window which shows the folder properties.

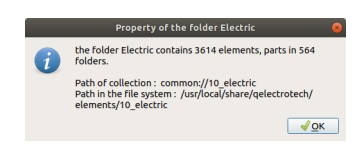

Figure: Folder properties PopUP window

# **Create element**

Working with collections can only be done from the collections panel. Before starting to work with collections, the collections panel has to be displayed.

# **Note**

Select **Settings > Display > Collections** menu item to display the Collections panel.

QElectroTech allows creating element at some collection. The user has only read rights at QET element collection, the user can create element at all collections except QET collection.

There is two different ways to create a new eleemnt at the user collection. A new element can be created from cero or from an already existing element from the QET or user collection.

# **Create element from cero**

1. Right click on the user collection or at the category / sub-category from the collection where the new element should be added.

| Search                                        |                                          |  |
|-----------------------------------------------|------------------------------------------|--|
| <b>COLLECTION</b><br>٠<br>▼ & User Collection |                                          |  |
|                                               | New estanger<br><b>&amp; New element</b> |  |
| OF                                            |                                          |  |
|                                               | Pz New folder                            |  |
|                                               | <b>P</b> : Edit folder                   |  |
|                                               | Pa Delete folder                         |  |
|                                               | <b>P</b> Show only this folder           |  |
|                                               | <b>Ph</b> Folder properties              |  |
|                                               | Open the underlying folder               |  |
|                                               | <b>C</b> Reload collections              |  |

Figure: Options at folder

- 2. Click the option **New element** to start the element creation.
- 3. Confirm or change the category from the element.

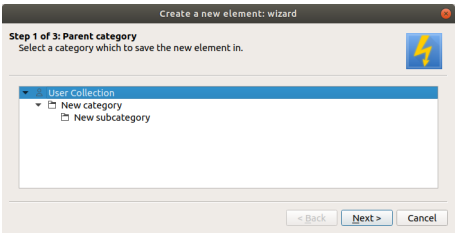

4. Define the element file name.

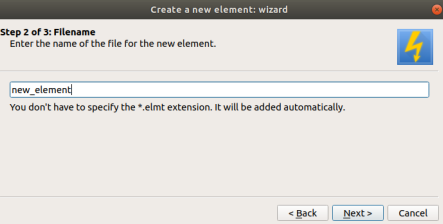

Figure: File name definition PopUP window

5. Define the element name for the collection and project tree. It can be defined in many languajes.

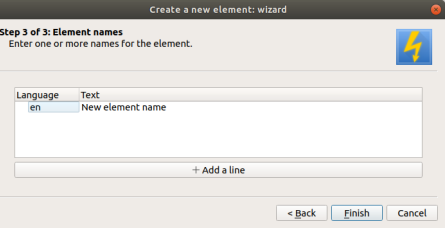

Figure: Element name definition PopUP window

# **Note**

QElectroTech works according [ISO 639-1](https://www.iso.org/iso-639-language-codes.html) norm. The element name languaje is defined using 2 letter code which should be used at the languaje column from the folder internal name table.

- 6. Once the element editor PopUP window is opened, design the symbol element and define the properties.
- 7. Save the element and it will appear at the collection.

# **Seealso**

For more information about the element editor, refer to [Element editor](file:///home/hude/en/element/elementeditor/index.html) section.

# **Create an element from an existing element**

1. Right click on the element which will be used as base for the new element.

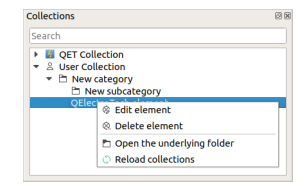

Figure: Options at element

- 2. Click the option **Edit element** to open the element at the element editor.
- 3. Select **File > Save as** menu item to open the save window.

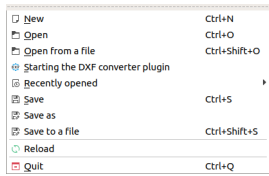

- 4. Choose the element category at the collection tree.
- 5. Define the file name for the element.
- 6. Press the button **Save**.

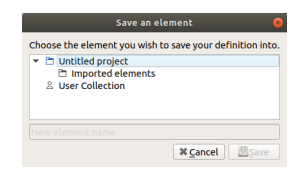

# **Edit element**

Working with collections can only be done from the collections panel. Before starting to work with collections, the collections panel has to be displayed.

# **Note**

Select **Settings > Display > Collections** menu item to display the Collections panel.

QElectroTech allows editing existing element from some collection. The user has only read rights at QET element collection, the user can edite already existing element from all collections except QET collection element.

1. Right click on the element which should be edited.

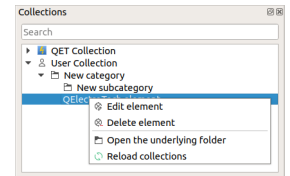

Figure: Options at element

- 2. Click the option **Edit element** to open the element at the element editor.
- 3. Make the changes desired and save them.

#### **Seealso**

For more information about the element editor, refer to [element editor](file:///home/hude/Documents/element/elementeditor/index.html) section.

# **Delete element**

Working with collections can only be done from the collections panel. Before starting to work with collections, the collections panel has to be displayed.

# **Note**

Select **Settings > Display > Collections** menu item to display the Collections panel.

QElectroTech allows deleting element from some collection. The user has only read rights at QET element collection, the user can delete element from all collections except QET collection.

1. Right click on the element which should de deleted.

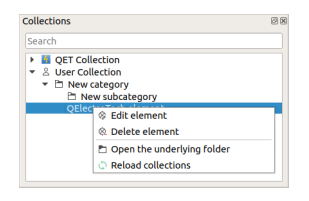

Figure: Options at element

2. Click the option **Delete element** to delete the element.

# **Warning**

Be sure about you intention to delete, the element will be deleted from the collectiona and and from the file system.

# **Element parts**

## **Line**

#### **Create line**

The line can only be added to [workspace](file:///home/hude/Documents/element/element_editor/interface/workspace.html) from [toolbar.](file:///home/hude/Documents/element/element_editor/interface/toolbars.html)

- 1. Select the icon  $\ell$  from [toolbar](file:///home/hude/Documents/element/element_editor/interface/toolbars.html) to add a line.
- 2. Click on the initial point from the line in the [workspace.](file:///home/hude/Documents/element/element_editor/interface/workspace.html)
- 3. Click on the end point from the line in the [workspace.](file:///home/hude/Documents/element/element_editor/interface/workspace.html)

# **Note**

If the [toolbar](file:///home/hude/Documents/element/element_editor/interface/toolbars.html) is not displayed, it can be displayed from **Settings > Display > Parts**.

#### **Line properties**

Element part proterties can be displayed from [information panel](file:///home/hude/Documents/element/element_editor/interface/panels/selection_properties.html) when the part is selected.

# **Note**

If the [information panel](file:///home/hude/Documents/element/element_editor/interface/panels/selection_properties.html) is not displayed, it can be displayed from **Settings > Display > Information**.

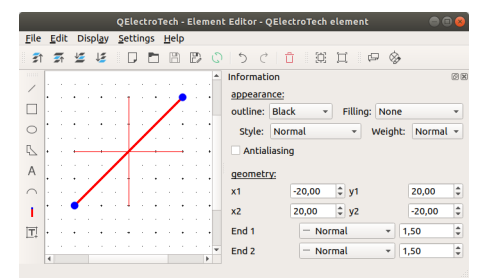

Figure: QElectroTech line from element

QElectroTech allows customizing different line properties:

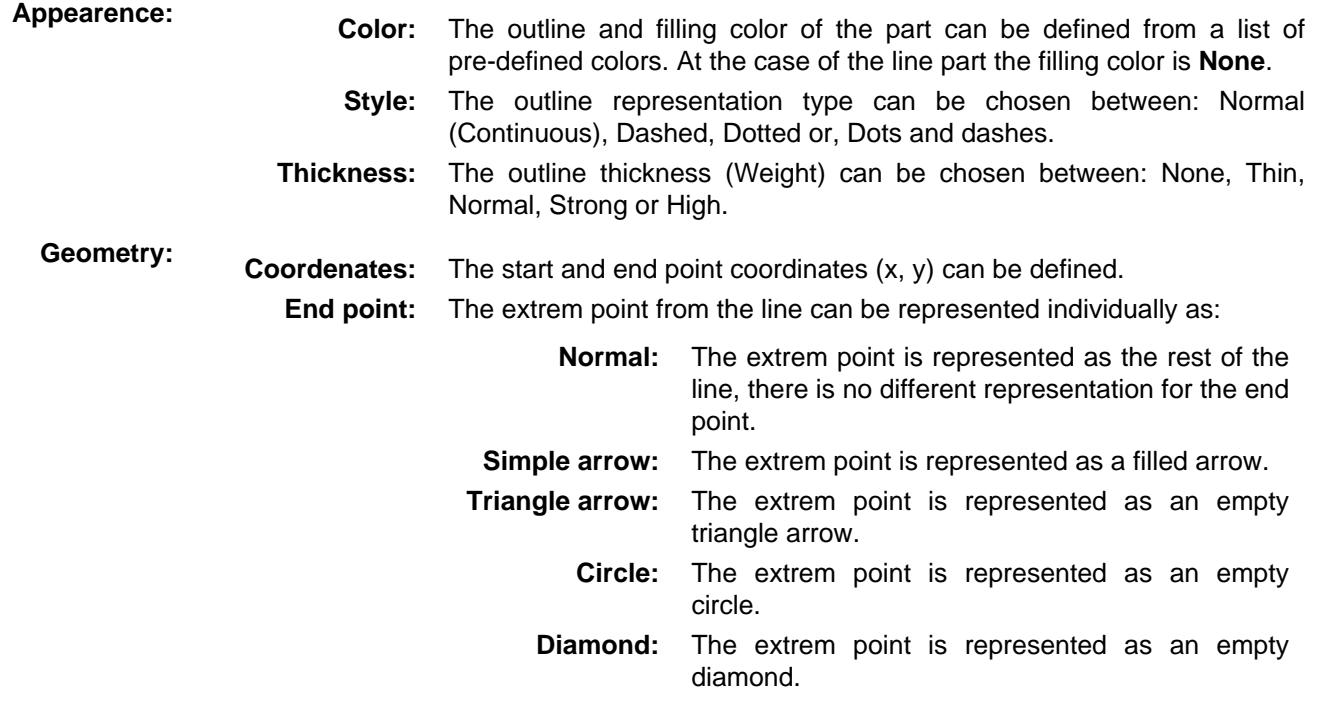

# **Rectangle**

# **Create rectangle**

The rectangle can only be added to [workspace](file:///home/hude/Documents/element/element_editor/interface/workspace.html) from [toolbar](file:///home/hude/Documents/element/element_editor/interface/toolbars.html).

- 1. Select the icon  $\Box$  from [toolbar](file:///home/hude/Documents/element/element_editor/interface/toolbars.html) to add a rectangle.
- 2. Click on the initial vertex from the rectangle in the [workspace](file:///home/hude/Documents/element/element_editor/interface/workspace.html).
- 3. Click on the end vertex from the rectangle in the [workspace.](file:///home/hude/Documents/element/element_editor/interface/workspace.html)

# **Note**

If the [toolbar](file:///home/hude/Documents/element/element_editor/interface/toolbars.html) is not displayed, it can be displayed from **Settings > Display > Parts**.

# **Rectangle properties**

Element part proterties can be displayed from [information panel](file:///home/hude/Documents/element/element_editor/interface/panels/selection_properties.html) when the part is selected.

# **Note**

If the [information panel](file:///home/hude/Documents/element/element_editor/interface/panels/selection_properties.html) is not displayed, it can be displayed from **Settings > Display > Information**.

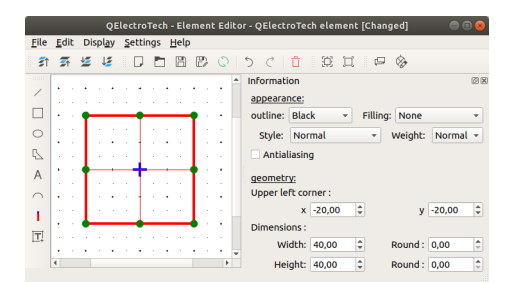

Figure: QElectroTech rectangle part from element

QElectroTech allows customizing different rectangle properties:

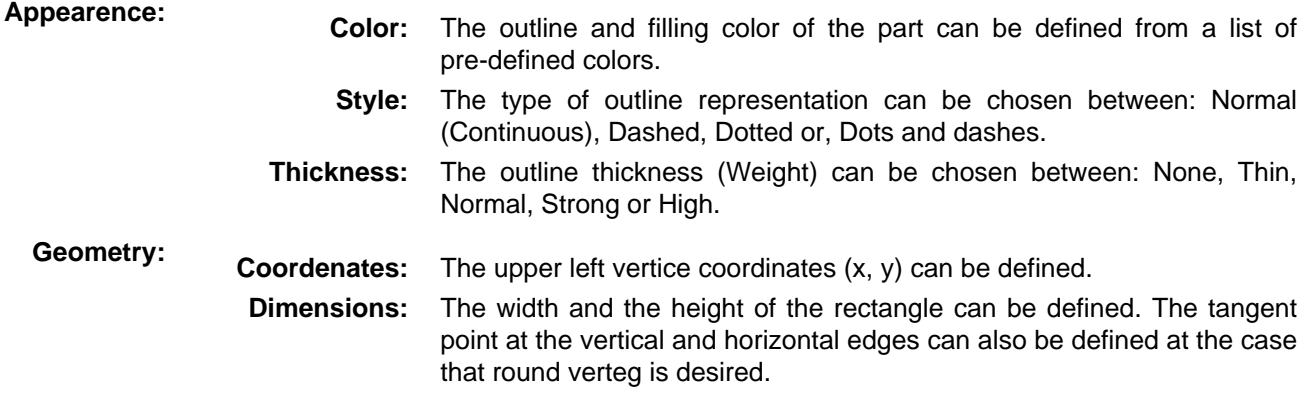

## **Rounding rectangle vertices**

QElectroTech allows rounding the rectangle vertices from [information panel](file:///home/hude/Documents/element/element_editor/interface/panels/selection_properties.html) or [workspace.](file:///home/hude/Documents/element/element_editor/interface/workspace.html)

|                |        |                |   |    |                 |      |   |     | QElectroTech - Element Editor - QElectroTech element [Changed]<br>$\rightarrow$ $\Box$ |  |
|----------------|--------|----------------|---|----|-----------------|------|---|-----|----------------------------------------------------------------------------------------|--|
| File           | Edit   | <b>Display</b> |   |    | <b>Settings</b> | Help |   |     |                                                                                        |  |
| 折              | 墨      | - 42           | ゼ | IJ | п               | 冏    | 膠 | - O | 意宜<br>$\Box$<br>一个<br>⊗<br>$\curvearrowright$<br>8                                     |  |
| mm             |        |                |   |    |                 |      |   |     | 図図<br><b>Information</b>                                                               |  |
|                |        |                |   |    |                 |      |   |     | appearance:                                                                            |  |
|                | ٠      |                |   |    |                 |      |   |     | outline: Black<br><b>Filling: None</b>                                                 |  |
| $\circ$        | ٠      |                |   |    |                 |      |   | ٠   | Style:<br>Normal<br>Weight:<br>Normal -<br>٠                                           |  |
| ß.             |        |                |   |    |                 |      |   |     | Antialiasing                                                                           |  |
| $\wedge$       | ٠<br>× |                |   |    |                 |      |   | ٠   | geometry:                                                                              |  |
|                |        |                |   |    |                 |      |   | ٠   | Upper left corner:                                                                     |  |
| ï              |        |                |   |    |                 |      |   |     | ¢<br>¢<br>$V - 20,00$<br>$x - 20,00$                                                   |  |
|                |        |                |   |    |                 |      |   |     | Dimensions:                                                                            |  |
| $\overline{L}$ |        |                |   |    |                 |      |   |     | ċ<br>ċ<br>Round: 10,00<br>Width: 40.00                                                 |  |
|                | ٠      |                |   |    |                 |      |   | ٠   | ¢<br>÷<br>Height: 40,00<br>Round: 10.00                                                |  |

Figure: QElectroTech rectangle part from element

**Rounding rectangle vertices from information panel**

- 1. Select the rectangle to display the rectangle properties at [information panel.](file:///home/hude/Documents/element/element_editor/interface/panels/selection_properties.html)
- 2. Define the distance between the vertice and the intersection point at the vertical edges.
- 3. Define the distance between the vertice and the intersection point at the horizontal edges.
- 4. Press intro.
- 5. **Select none** from **Edit** menu or use Ctrl + Shift + a keyboard shortcut.

## **Rounding rectangle vertices from workspace**

- 1. Select the rectangle drawn at [workspace](file:///home/hude/Documents/element/element_editor/interface/workspace.html). The rectangle outlines change to red color and the vertices and middle edge point to blue.
- 2. Select the rectangle again. The outlines continue in red and the points change to green color.
- 3. Select the rectangle for third time. The outlines continue in red and only one vertex is displayed, the color is pink.
- 4. Displace the pink points arround the horizontal and vertical edge.
- 5. **Select none** from **Edit** menu or use Ctrl + Shift + a keyboard shortcut.

# **Ellipse**

## **Create ellipse**

The ellipse can only be added to [workspace](file:///home/hude/Documents/element/element_editor/interface/workspace.html) from [toolbar.](file:///home/hude/Documents/element/element_editor/interface/toolbars.html)

- 1. Select the icon  $\bigcirc$  from [toolbar](file:///home/hude/Documents/element/element_editor/interface/toolbars.html) to add an ellipse.
- 2. Click the position from the ellipse center point in the [workspace](file:///home/hude/Documents/element/element_editor/interface/workspace.html).
- 3. Click the position from the control point of the ellipse in the [workspace](file:///home/hude/Documents/element/element_editor/interface/workspace.html).

# **Note**

If the [toolbar](file:///home/hude/Documents/element/element_editor/interface/toolbars.html) is not displayed, it can be displayed from **Settings > Display > Parts**.

# **Ellipse properties**

Element part proterties can be displayed from [information panel](file:///home/hude/Documents/element/element_editor/interface/panels/selection_properties.html) when the part is selected.

# **Note**

If the [information panel](file:///home/hude/Documents/element/element_editor/interface/panels/selection_properties.html) is not displayed, it can be displayed from **Settings > Display > Information**.

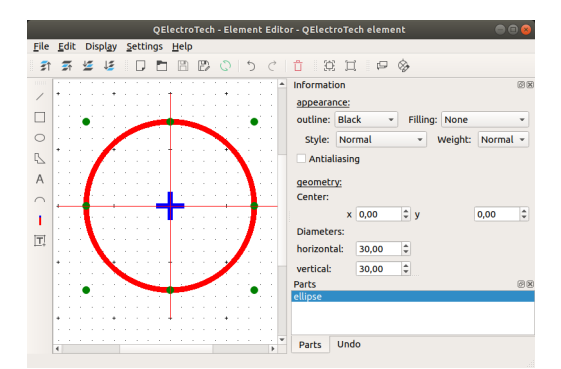

Figure: QElectroTech ellipse part from element

QElectroTech allows customizing different ellipse properties:

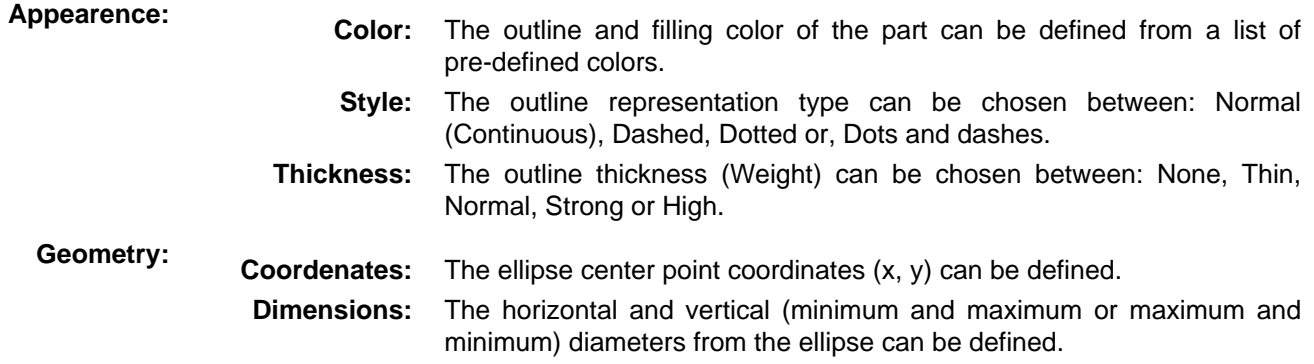

# **Polygon**

# **Create polygon**

The polygon can only be added to [workspace](file:///home/hude/Documents/element/element_editor/interface/workspace.html) from [toolbar](file:///home/hude/Documents/element/element_editor/interface/toolbars.html).

- 1. Select the icon  $\mathbb S$  from [toolbar](file:///home/hude/Documents/element/element_editor/interface/toolbars.html) to add a polygon.
- 2. Click on the initial point from the polygon in the [workspace](file:///home/hude/Documents/element/element_editor/interface/workspace.html).
- 3. Click on the rest of point from the polygon in the [workspace](file:///home/hude/Documents/element/element_editor/interface/workspace.html).
- 4. Doble click on the end position of the polygon to finish the polygon edition.

# **Note**

If the [toolbar](file:///home/hude/Documents/element/element_editor/interface/toolbars.html) is not displayed, it can be displayed from **Settings > Display > Parts**.

# **Polygon properties**

Element part proterties can be displayed from [information panel](file:///home/hude/Documents/element/element_editor/interface/panels/selection_properties.html) when the part is selected.

# **Note**

If the [information panel](file:///home/hude/Documents/element/element_editor/interface/panels/selection_properties.html) is not displayed, it can be displayed from **Settings > Display > Information**.

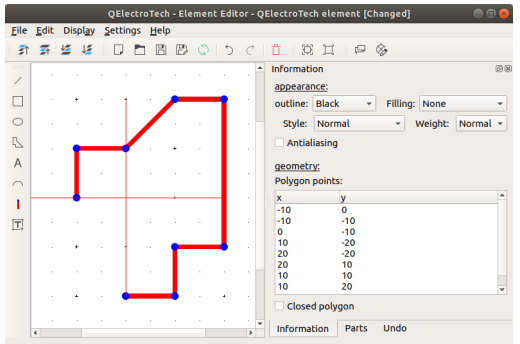

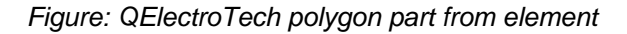

QElectroTech allows customizing different polygon properties:

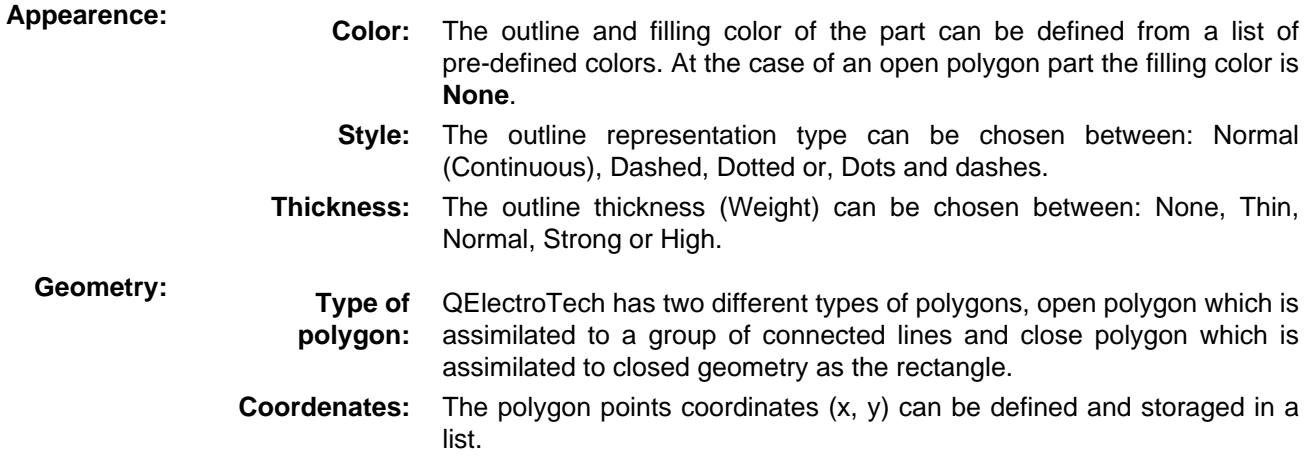

# **Text field**

The normal text field is an object that displays a static text. Once the [element](file:///home/hude/Documents/element/index.html) has been created, the text can only be changed if the [element](file:///home/hude/Documents/element/index.html) is edited. Any different value can be introduced from outside of the [element editor.](file:///home/hude/Documents/element/element_editor/index.html)

## **Create text**

The text field can only be added to [workspace](file:///home/hude/Documents/element/element_editor/interface/workspace.html) from [toolbar.](file:///home/hude/Documents/element/element_editor/interface/toolbars.html)

- 1. Select the icon  $\overline{A}$  from [toolbar](file:///home/hude/Documents/element/element_editor/interface/toolbars.html) to add a text field.
- 2. Click the positional point from the text in the [workspace](file:///home/hude/Documents/element/element_editor/interface/workspace.html).

# **Note**

If the [toolbar](file:///home/hude/Documents/element/element_editor/interface/toolbars.html) is not displayed, it can be displayed from **Settings > Display > Parts**.

# **Text properties**

Element part proterties can be displayed from [information panel](file:///home/hude/Documents/element/element_editor/interface/panels/selection_properties.html) when the part is selected.

# **Note**

If the [information panel](file:///home/hude/Documents/element/element_editor/interface/panels/selection_properties.html) is not displayed, it can be displayed from **Settings > Display > Information**.

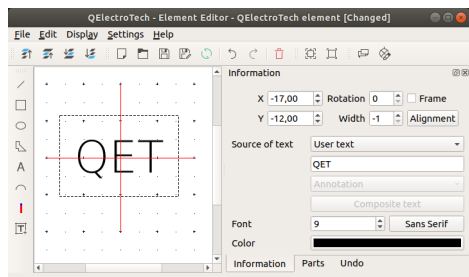

Figure: QElectroTech text field part from element

QElectroTech allows customizing different text properties:

**Placement: Position:** The text coordinates (x, y) can be defined.

**Text angle:** The text display angle can be defined in the range of 0 to 360 degrees.

**Content: Size:** The text size can be defined.

**Color:** The color text can be chosen between balck and white.

## **Arc**

## **Create arc**

The arc can only be added to [workspace](file:///home/hude/Documents/element/element_editor/interface/workspace.html) from [toolbar](file:///home/hude/Documents/element/element_editor/interface/toolbars.html).

- 1. Select the icon  $\bigcap$  from [toolbar](file:///home/hude/Documents/element/element_editor/interface/toolbars.html) to add an arc.
- 2. Click at the position from the start point of the arc in the [workspace](file:///home/hude/Documents/element/element_editor/interface/workspace.html).
- 3. Click at the position from the end point of the arc in the [workspace](file:///home/hude/Documents/element/element_editor/interface/workspace.html). The default arc has always an angle of 90 degrees.

# **Note**

If the [toolbar](file:///home/hude/Documents/element/element_editor/interface/toolbars.html) is not displayed, it can be displayed from **Settings > Display > Parts**.

# **Arc properties**

Element part proterties can be displayed from [information panel](file:///home/hude/Documents/element/element_editor/interface/panels/selection_properties.html) when the part is selected.

# **Note**

If the [information panel](file:///home/hude/Documents/element/element_editor/interface/panels/selection_properties.html) is not displayed, it can be displayed from **Settings > Display > Information**.

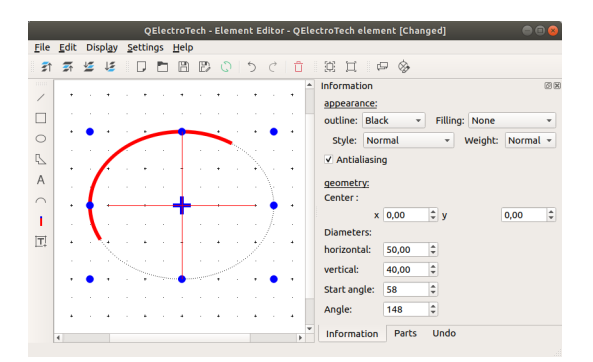

Figure: QElectroTech arc part from element

QElectroTech allows customizing different arc properties:

- **Appearence: Color:** The outline color and the filling color of the part can be defined from a list of pre-defined colors. At the case of the arc part the filling color is **None**.
	- **Style:** The type of outline representation can be chosen between: Normal (Continuous), Dashed, Dotted or, Dots and dashes.
	- **Thickness:** The outline thickness (Weight) can be chosen between: None, Thin, Normal, Strong or High.

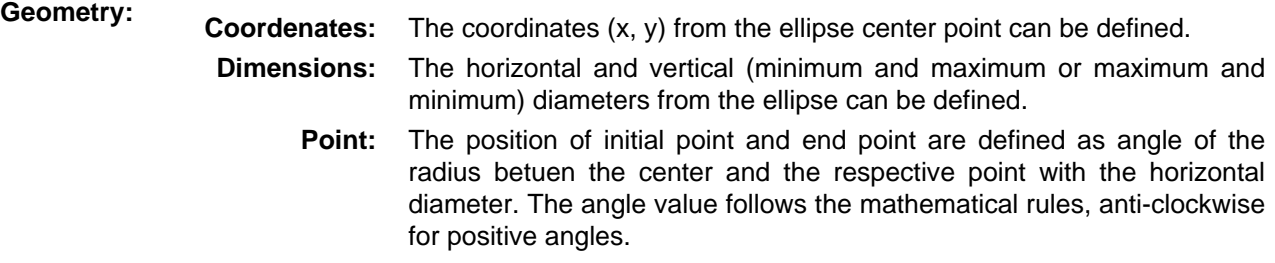

## **Arc extreme points definition**

QElectroTech allows defining the arc extreme points from [information panel](file:///home/hude/Documents/element/element_editor/interface/panels/selection_properties.html) or [workspace.](file:///home/hude/Documents/element/element_editor/interface/workspace.html)

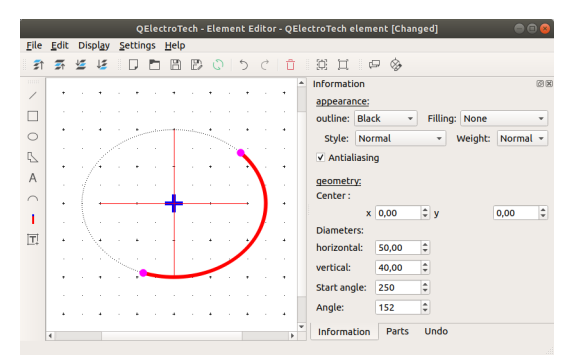

Figure: QElectroTech arc extreme point

**Arc extreme points definition from information panel**

- 1. Select the arc to display the rectangle properties at [information panel.](file:///home/hude/Documents/element/element_editor/interface/panels/selection_properties.html)
- 2. Define the start angle, the angle from the diamete of the start point and the horizontal axes.
- 3. Define the angle from the initial point and the end point of the arc.
- 4. Press intro.
- 5. **Select none** from **Edit** menu or use Ctrl + Shift + a keyboard shortcut.

**Arc extreme points definition from workspace**

- 1. Select the arc drawn at the [workspace.](file:///home/hude/Documents/element/element_editor/interface/workspace.html) The arc line changes to red color and the control of the arc ellipse point to blue.
- 2. Select the arc again. The line continues in red and the points change to green color.
- 3. Select the arc for third time. The line continues in red and at this time only one extreme points are, the color is pink.
- 4. Displace the pink points arround the ellipse outline.
- 5. **Select none** from **Edit** menu or use Ctrl + Shift + a keyboard shortcut.

## **Terminal**

A terminal is a part from the [element](file:///home/hude/Documents/element/index.html) that will allow a connection with one [conductor](file:///home/hude/Documents/conductor/index.html) during the schema creation.

## **Create terminal**

The terminal can only be added to [workspace](file:///home/hude/Documents/element/element_editor/interface/workspace.html) from [toolbar.](file:///home/hude/Documents/element/element_editor/interface/toolbars.html)

- 1. Select the icon  $\parallel$  from [toolbar](file:///home/hude/Documents/element/element_editor/interface/toolbars.html) to add a terminal.
- 2. Click on the initial point from the terminal in the [workspace](file:///home/hude/Documents/element/element_editor/interface/workspace.html) to add the terminal.

# **Note**

If the [toolbar](file:///home/hude/Documents/element/element_editor/interface/toolbars.html) is not displayed, it can be displayed from **Settings > Display > Parts**.

## **Terminal properties**

Element part proterties can be displayed from [information panel](file:///home/hude/Documents/element/element_editor/interface/panels/selection_properties.html) when the part is selected.

# **Note**

If the [information panel](file:///home/hude/Documents/element/element_editor/interface/panels/selection_properties.html) is not displayed, it can be displayed from **Settings > Display > Information**.

|                      |           |         |                       |   |   |     |   |               |   | QElectroTech - Element Editor - QElectroTech element [Changed]               |              |                                  | $\Box$ | ×  |
|----------------------|-----------|---------|-----------------------|---|---|-----|---|---------------|---|------------------------------------------------------------------------------|--------------|----------------------------------|--------|----|
|                      | File Edit |         | Display Settings Help |   |   |     |   |               |   |                                                                              |              |                                  |        |    |
| 打                    | 县         | - M2 12 |                       | ш | m | 問 股 |   | $\mathcal{C}$ |   | $\uparrow$ $\uparrow$ $\uparrow$ $\uparrow$ $\uparrow$ $\uparrow$ $\uparrow$ |              | $\mathfrak{S} \circledcirc$<br>Ξ |        |    |
| mm                   |           |         |                       |   | ٠ |     |   |               | ۸ | <b>Information</b>                                                           |              |                                  |        | 図図 |
|                      | ٠         |         |                       |   |   |     | ٠ |               |   | Position:                                                                    |              |                                  |        |    |
|                      |           |         |                       |   |   |     |   |               |   | x:                                                                           | 0.00         | $=$ y:                           | 0.00   | ¢  |
| C                    | ٠         |         |                       |   |   |     |   |               |   | Orientation:                                                                 |              | 1 North                          |        | ٠  |
| B                    |           |         |                       |   | × |     | ٠ |               |   |                                                                              |              |                                  |        |    |
| A                    |           |         |                       |   |   |     |   |               |   |                                                                              |              |                                  |        |    |
| $\curvearrowright$   |           |         |                       |   |   |     |   |               |   |                                                                              |              |                                  |        |    |
|                      | ٠         |         |                       |   |   |     |   |               |   |                                                                              |              |                                  |        |    |
| $\boxed{\mathbb{T}}$ |           |         |                       |   |   |     |   | ×             |   |                                                                              |              |                                  |        |    |
|                      | ٠         |         |                       |   |   |     | ٠ |               |   |                                                                              |              |                                  |        |    |
|                      | 4         |         |                       |   |   |     |   | ×             | ÷ | <b>Information</b>                                                           | <b>Parts</b> | Undo                             |        |    |

Figure: QElectroTech terminal part from element

QElectroTech allows customizing different terminal properties:

**Position:** The start point coordinates  $(x, y)$  can be defined.

**Orientation:** The exit direction from the connector can be defined. The four possible orientations are North, East, South and West.

# **Dynamic text**

The dynamic text field is an object that displays a text that is comming from a variable value. The text value is changing with the variable is changed, editing the part is not necessary to change the text content.

# **Create dynamic text**

The text field can only be added to [workspace](file:///home/hude/Documents/element/element_editor/interface/workspace.html) from [toolbar.](file:///home/hude/Documents/element/element_editor/interface/toolbars.html)

- 1. Select the icon  $\boxed{\mathbb{T}}$  from [toolbar](file:///home/hude/Documents/element/element_editor/interface/toolbars.html) to add a dynamic text field.
- 2. Click the positional point from the text field in the [workspace](file:///home/hude/Documents/element/element_editor/interface/workspace.html).

# **Note**

If the [toolbar](file:///home/hude/Documents/element/element_editor/interface/toolbars.html) is not displayed, it can be displayed from **Settings > Display > Parts**.

# **Dynamic text properties**

Element part proterties can be displayed from [information panel](file:///home/hude/Documents/element/element_editor/interface/panels/selection_properties.html) when the part is selected.

# **Note**

If the [information panel](file:///home/hude/Documents/element/element_editor/interface/panels/selection_properties.html) is not displayed, it can be displayed from **Settings > Display > Information**.

|             |           |       |                |          |   |      |   |   |                    | QElectroTech - Element Editor - QElectroTech element [Changed] |       |                  |                |   |           |                   | o |
|-------------|-----------|-------|----------------|----------|---|------|---|---|--------------------|----------------------------------------------------------------|-------|------------------|----------------|---|-----------|-------------------|---|
|             | File Edit |       | <b>Display</b> | Settings |   | Help |   |   |                    |                                                                |       |                  |                |   |           |                   |   |
| ź١          |           | 春 塩 塩 |                | IJ       | m |      |   |   |                    | 图 段 〇 15 (1 百 1 筑 耳 1 四                                        |       |                  |                |   | ⊗         |                   |   |
| mm          |           |       |                |          |   |      |   | ۸ | <b>Information</b> |                                                                |       |                  |                |   |           |                   | 國 |
| ш           |           |       |                |          |   |      |   |   |                    | $X - 18,00$                                                    |       |                  | C Rotation 0   |   | $\hat{=}$ | Frame             |   |
| $\circ$     | ×         |       |                |          | ٠ | ٠    | ٠ |   |                    | $Y - 12,00$                                                    | ¢     |                  | Width -1       |   | $\hat{=}$ | Alignment         |   |
| $\mathbb Z$ |           |       |                |          |   |      |   |   |                    | Source of text                                                 |       | <b>User text</b> |                |   |           |                   |   |
| A           |           |       |                |          |   |      |   |   |                    |                                                                | QET   |                  |                |   |           |                   |   |
| $\cap$      |           |       |                |          |   |      |   |   |                    |                                                                |       | Annotation       |                |   |           |                   |   |
| ı           |           |       |                |          |   |      |   |   |                    |                                                                |       |                  | Composite text |   |           |                   |   |
| 回           |           |       |                |          |   |      |   |   | Font               |                                                                | 9     |                  |                | ÷ |           | <b>Sans Serif</b> |   |
|             |           |       |                |          |   |      |   |   | Color              |                                                                |       |                  |                |   |           |                   |   |
|             | ¢         |       |                |          |   |      |   | × |                    | <b>Information</b>                                             | Parts |                  | <b>Undo</b>    |   |           |                   |   |

Figure: QElectroTech dynamic text field part from element

QElectroTech allows customizing different text properties:

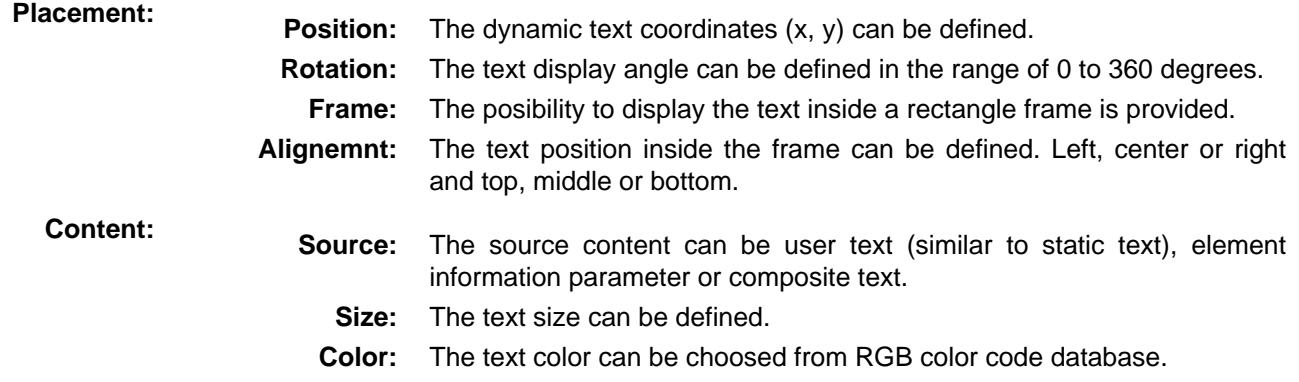

# **Element cross reference**

E-CAD softwares like QElectroTech allow creating projects where different type of subsystems or/and disciplines are combinated. This means that one device can be represented many times.

An example of combining subsystems is an electrical control system where the command system and the power system are combined. The control coil from a power contactor is represented at the control command system and the electrical contactors are represented at the electrical power system.

An example of combining different disciplines is the representation of an hydraulic valve at the electrical schema and at the hydraulic schema.

The examples mentioned before are situations where different QElectroTech elements introduced at the project are representing the same device and later on they have to be listed as one item at the Bill Of Materials (BOM). For this reason, QElectroTech allow defining Master and Slave elements that later on will be linked. The link between master and slave elements is known at QElectroTech as cross reference.

# **Cross reference at master element**

A master element can have many slave element linked. QElectroTech allows that one master element has more than one cross reference defined. This characteristic is similar to the physical devices, the component which manage the control signal can define the action from many different components of the device.

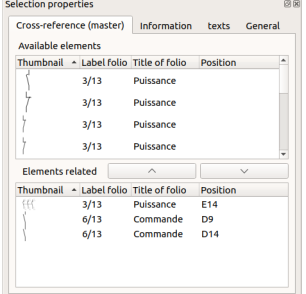

Figure: QElectroTech master element cross reference

The master element is the element which should appear at the Bill of Materials (BOM), it s the element with all the information. All slave element linked are following the master element.

# **Cross reference at slave element**

A slave element can only have one master element linked. QElectroTech does not allow that one slave element has more than one cross reference defined.

|       | Cross Reference (slave)        | texts              | General  |                       |
|-------|--------------------------------|--------------------|----------|-----------------------|
|       | This element is already linked |                    |          | See the linked item   |
|       | Unlink                         |                    |          | View this item        |
| Label | - Annotation                   | <b>Label folio</b> | Position | <b>Title of folio</b> |
|       |                                |                    |          |                       |
|       |                                |                    |          |                       |
|       |                                |                    |          |                       |
|       |                                |                    |          |                       |
|       |                                |                    |          |                       |

Figure: QElectroTech slave element cross reference

An slave element has only the properties which defines how the element should be represented, the information from the element is not necessary, the master element is the element which defines the device and the element which appear at the bill of materials (BOM), The information about the devce can only be found at the master elemnt.

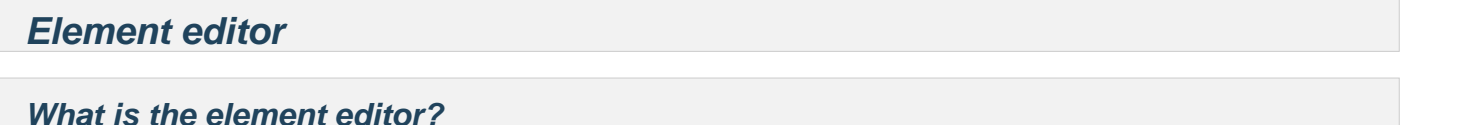

The element editor is the editor provided by QElectroTech to modify existing element from the user collection and create new elements to the collection.

The element editor is displayed as a PopUP window and looks like the figure below.

| Eile Edit Display Settings Help<br>$\Box$ $\Box$ $\Box$ $\Box$ $\Box$ $\Box$ $\Box$ $\Box$<br>上<br>회<br>坚<br>B<br>줅<br>B.<br>mm<br><b>Information</b><br>0 selected parts. | c<br>⊗<br>図図 |
|----------------------------------------------------------------------------------------------------|--------------|
|                                                                                                    |              |
|                                                                                                    |              |
|                                                                                                    |              |
|                                                                                                    |              |
|                                                                                                    |              |
| $\cap$<br><b>TELEVIS</b>                                                                                                    |              |
| Parts<br>P.                                                                                                    | 図図           |
| A                                                                                                    |              |
|                                                                                                    |              |
|                                                                                                    |              |
| $\boxed{T}$                                                                                                    |              |
| <b>Undo</b><br>Parts                                                                                                    |              |

Figure: QElectroTech element editor

# **Interface element editor**

# **Element editor window**

The element editor window is a PopUP window from QElectroTech. It has also been designed usi[ng Qt](https://www.qt.io/) framework and widget toolkit. The window from QElectroTech element editor is the same for all platforms where it is available (Windows, Linux/Unix and MacOS). The window from the element editor contains the following areas:

- 1. Menu bar
- 2. Toolbars
- 3. Drawing area
- 4. Panels
- 5. Help bar

|        |                                 |  |  |  |   | QElectroTech - Element Editor - New element name | Œ              |
|--------|---------------------------------|--|--|--|---|--------------------------------------------------|----------------|
|        | File Edit Display Settings Help |  |  |  |   |                                                  |                |
|        |                                 |  |  |  |   |                                                  |                |
|        |                                 |  |  |  |   | <b>Information</b><br>0 selected parts.          | O <sub>2</sub> |
| ß<br>A |                                 |  |  |  |   | Parts                                            | ම ව            |
| Ī.     |                                 |  |  |  |   |                                                  |                |
|        |                                 |  |  |  | ٠ | Undo<br>Parts                                    |                |

Figure: QElectroTech Element editor window

# **Element editor menu bar**

The menu bar is placed at top from element editor window. The element editor contains the menus File, Edit, Display, Settings, and Help. Each menu provides many diferent options.

# **Note**

A brief description of each menu option can be read from [help or information tool bar](file:///home/hude/element/element_editor/interface/help_bar.html) by hovering over the option with the cursor.

# **File menu**

| <b>D</b> New                      | $C$ <sub>r</sub> $l + N$ |
|-----------------------------------|--------------------------|
| <b>D</b> Open                     | Ctrl+O                   |
| <b>E</b> Open from a file         | Ctrl+Shift+O             |
| Starting the DXF converter plugin |                          |
| <b>图 Recently opened</b>          |                          |
| □ Save                            | $C$ trl+S                |
| <b>ED</b> Save as                 |                          |
| ■ Save to a file                  | Ctrl+Shift+S             |
| <b>C</b> Reload                   |                          |
| <b>El Quit</b>                    | Ctrl+O                   |

Figure: QElectroTech file menu

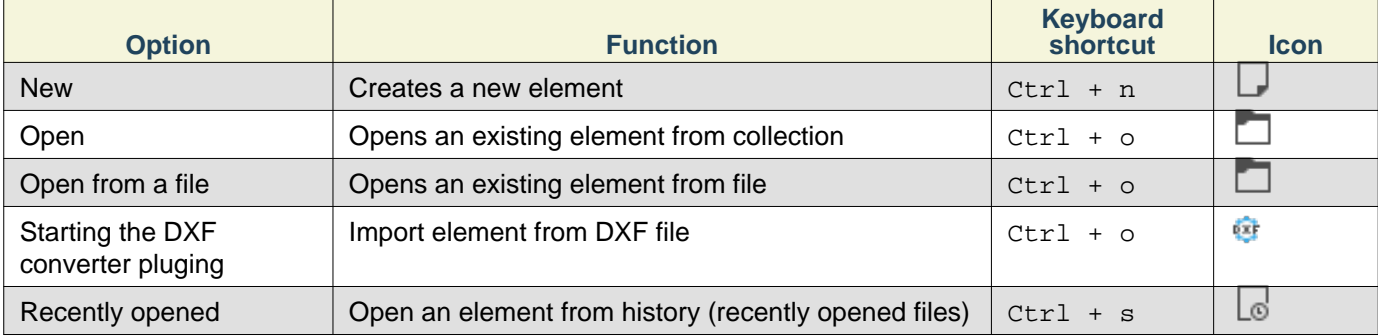

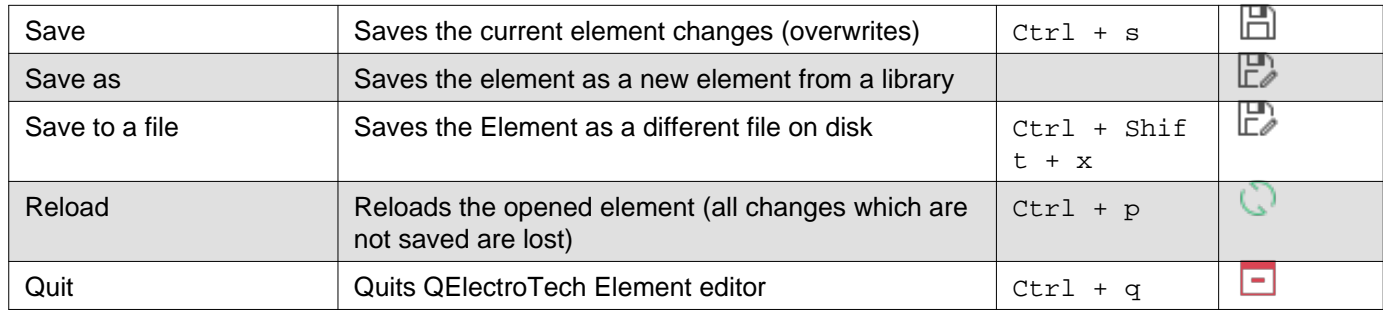

# **Edit menu**

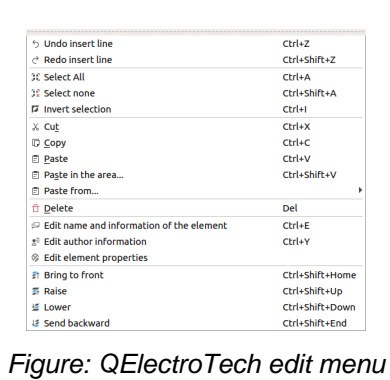

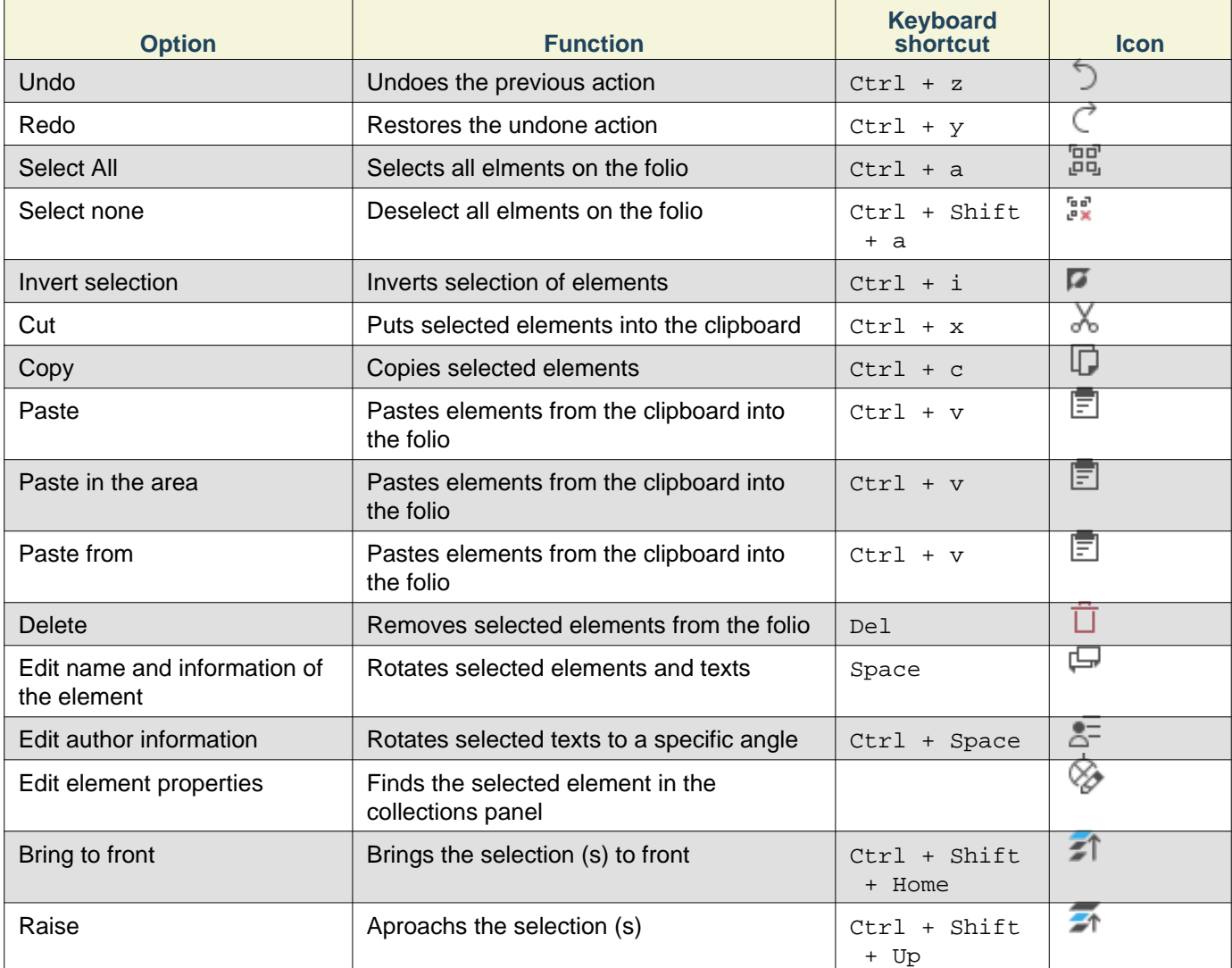

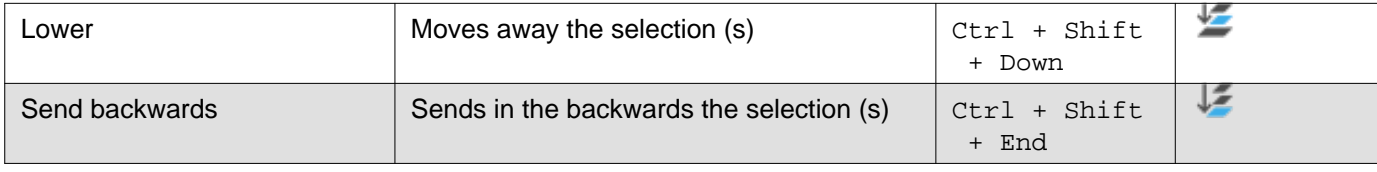

# **Display menu**

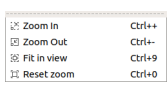

# Figure: QElectroTech display menu

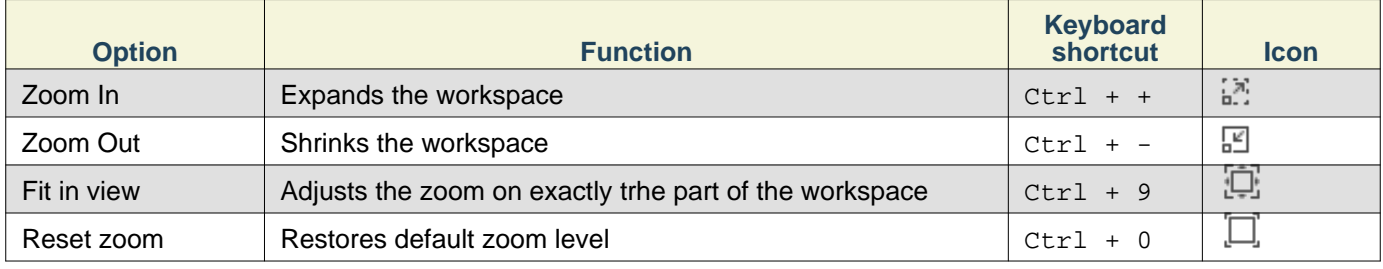

# **Settings menu**

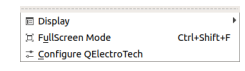

# Figure: QElectroTech settings menu

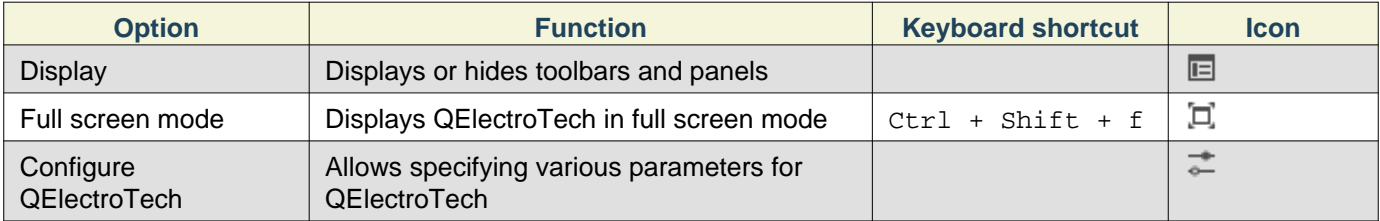

# **Help menu**

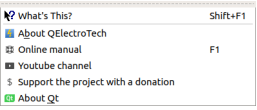

# Figure: QElectroTech help menu

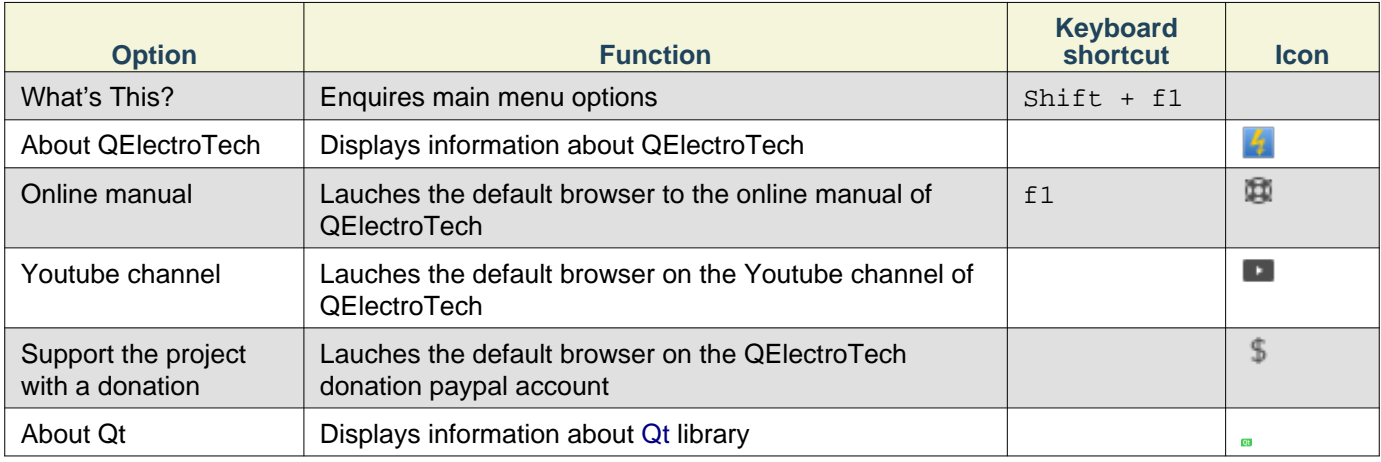

# **Element editor toolbars**

In addition to the different menus, QElectroTech provides also toolbars. The toolbars are groups of buttons with icons which initiate an accion. In general, these buttons have its counterpart at one of the menus from the [menu bar.](file:///home/hude/element/element_editor/interface/menu_bar.html)

The different toolbars can be hidden or placed in one or more rows below t[he menu bar.](file:///home/hude/element/element_editor/interface/menu_bar.html) The toolbars can also be placed on column at the left or right side from the main window.

# **Note**

To help the user, a tooltip is displayed when the arrow is placed on each button.

# **Toolbar Tools**

#### 

## Figure: QElectroTech element editor toolbar Tools

The different buttons from toolbar **Tools** are:

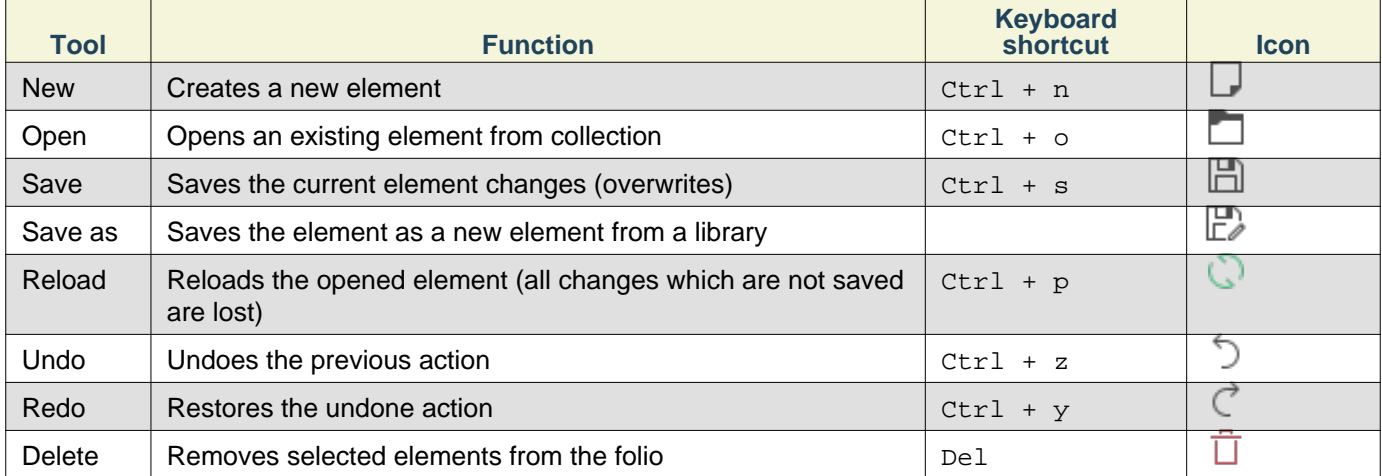

# **Note**

Select **Settings > Display > Tools** menu item to display or hidden the toolbar **Tools**.

**Toolbar Display**

 $\mathbb{R}$  II

Figure: QElectroTech element editor toolbar Display

The different buttons from toolbar **Display** are:

# **Note**

Select **Settings > Display > Display** menu item to display or hidden the toolbar **Display**.

**Toolbar Element**

 $\qquad \qquad \qquad \qquad \qquad \oplus$ 

# Element

# Figure: QElectroTech element editor toolbar Element

# The different buttons from toolbar **Element** are:

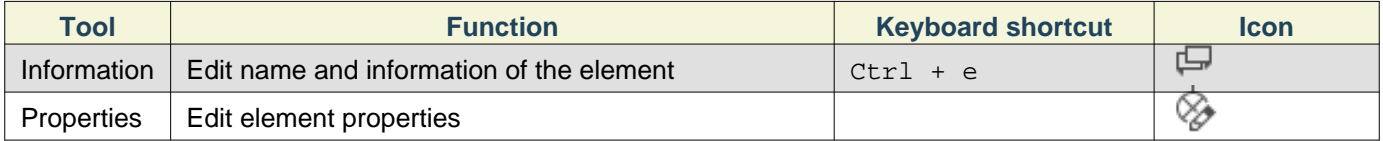

# **Note**

Select **Settings > Display > Diagrams** menu item to display or hidden the toolbar **Element**.

# **Toolbar Parts**

# $\mathbb{R} \ \mathsf{I} \ \cap \ \mathsf{A} \ \mathsf{A} \ \cap \ \mathsf{I} \ \mathbb{R}$

## Figure: QElectroTech element editor toolbar Parts

# The different buttons from toolbar **Parts** are:

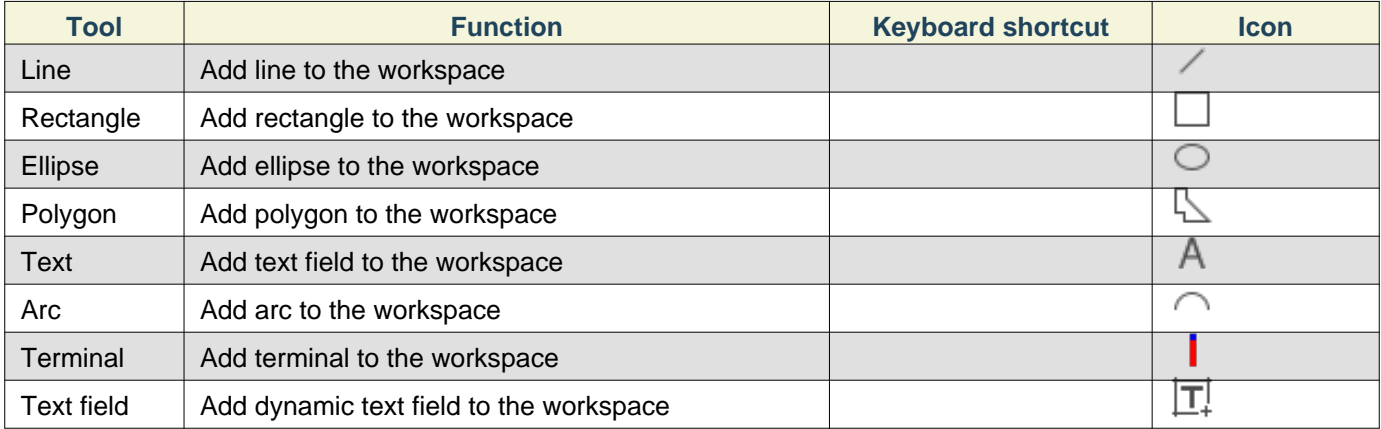

# **Note**

Select **Settings > Display > Diagrams** menu item to display or hidden the toolbar **Parts**.

# **Toolbar Depth**

# $\mathbb{R}$   $\mathbb{R}$   $\mathbb{R}$   $\mathbb{R}$   $\mathbb{R}$

# Figure: QElectroTech element editor toolbar Depth

# The different buttons from toolbar **Depth** are:

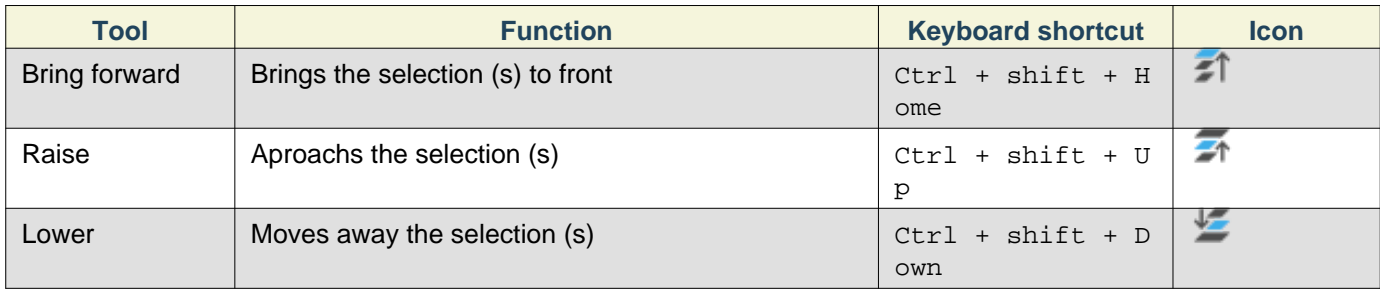

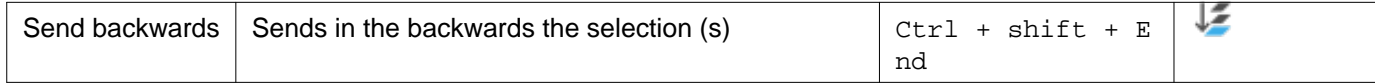

# **Note**

Select **Settings > Display > Diagrams** menu item to display or hidden the toolbar **Depth**.

# **Drawing area**

The drawing area or workspace, is the area where the graphical representation of the elements is created.

The drawing area or workspace looks as follow:

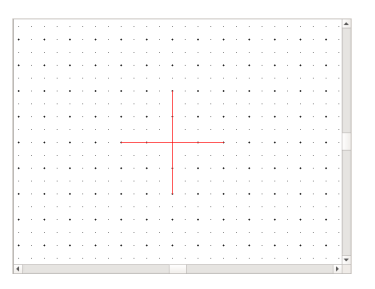

Figure: QElectroTech element editor workspace

The scrollbars are not appearing when the element editor is displayed, rolling the wheel from the mouse to zoom in and th scrollbars will appear.

# **Element editor panels**

#### **Parts panel**

The Parts panel lists all [parts](file:///home/element/element_parts/index.html) ([lines](file:///home/element/element_parts/line.html), [terminals](file:///home/element/element_parts/terminal.html), [rectangles,](file:///home/element/element_parts/rectangle.html) [dynamic texts,](file:///home/element/element_parts/dynamic_text.html) etc.) which make up the [element](file:///home/element/index.html).

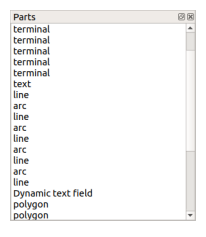

Figure: QElectroTech element editor Parts panel

To display the Parts panel

1. Select **Settings > Display > Parts** menu item to display the Parts panel.

**Selection properties panel**

The Selection properties panel displays the appearance and geometry properties from the se[lected par](file:///home/element/element_parts/index.html)[t \(line](file:///home/element/element_parts/line.html), [terminal,](file:///home/element/element_parts/terminal.html) [rectangle](file:///home/element/element_parts/rectangle.html), [dynamic text,](file:///home/element/element_parts/dynamic_text.html) etc.).

| hformation          |           |         |               |        | 図図 |
|---------------------|-----------|---------|---------------|--------|----|
| appearance:         |           |         |               |        |    |
| putline: Black      |           |         | Filling: None |        |    |
| Style: Normal       |           |         | Weight:       | Normal |    |
| V Antialiasing      |           |         |               |        |    |
| geometry:           |           |         |               |        |    |
| Center:             |           |         |               |        |    |
|                     | $x$ 23,00 | $z_{y}$ |               | 12,00  | ¢  |
| Diameters:          |           |         |               |        |    |
| horizontal:         | 5,00      | ÷       |               |        |    |
| vertical:           | 5,00      | ÷       |               |        |    |
| <b>Start angle:</b> | $-90$     | ÷       |               |        |    |
| Angle:              | $-180$    | ÷       |               |        |    |
|                     |           |         |               |        |    |

Figure: QElectroTech element editor Selection properties panel

To display the Selection properties panel:

1. Select **Settings > Display > Selection properties** menu item to display the Selection properties panel.

## **Undo panel**

The Undo panel lists all actions made by the user inside the [element editor](file:///home/element/element_editor/index.html) from last save.

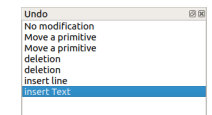

Figure: QElectroTech element editor Undo panel

To display the Undo panel:

1. Select **Settings > Display > Undo** menu item to display the Undo panel.

**Seealso** 

For more information about the actions for which the Undo panel can be useful, refer t[o Undo panel](file:///home/interface/panels/undo_panel.html) section from [QElectroTech main window.](file:///home/interface/elements.html)

# **Help bar**

The help bar, also known as information bar, is the space below control tabs, the bottom left corner from main window. It is very useful for beginners of QElectroTech in the way that it gives information about the field that is pointed by the cursor. A user can learn about a field by simply pointing it with the mouse and reading the information from help bar.

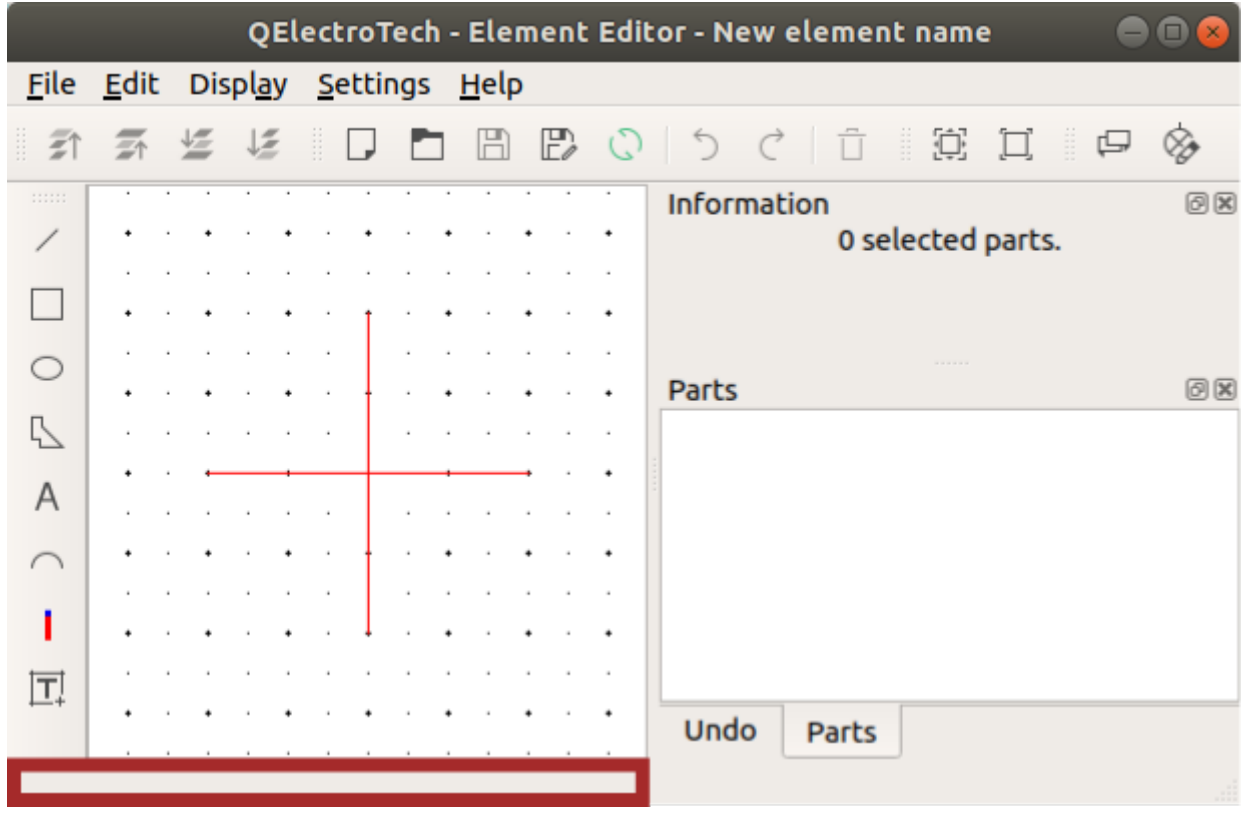

Figure: QElectroTech element editor help bar

**Open element editor**

## Element

QElectroTech allows displaying the element editor PopUP window by creating a new element or by editing an existing element.

**Open element editor by creating a new element**

1. Refers to the section **link** for opening the element editor by creating a new element from the project panel.

## **Open element editor by editing an element**

- 1. Refers to the section **Link** for opening the element editor by editing an element from collection onle.
- 2. Refers to section **Link** for opening the element editor by editing an element from the workspace.

#### **Save element**

The current [element](file:///home/hude/Documents/element/index.html) can be saved from [menu bar,](file:///home/hude/Documents/element/element_editor/interface/menu_bar.html) [toolbar](file:///home/hude/Documents/element/element_editor/interface/toolbars.html) and using the corresponding keyboard shortcut.

One [element](file:///home/hude/Documents/element/index.html) is only conformed by one file with format .elmt. The .elmt extension is the native extension from QElectroTech [elements](file:///home/hude/Documents/element/index.html).

**Save element from menu bar**

1. Select **File > Save** menu item to save the element changes.

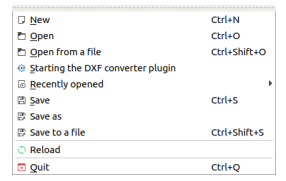

Figure: QElectroTech element editor file menu

At the case that the opened [element](file:///home/hude/Documents/element/index.html) has to overwrite an existing [element](file:///home/hude/Documents/element/index.html) or it has to be saved as a new [element:](file:///home/hude/Documents/element/index.html)

1. Select **File > Save as** menu item to display the **Save as element** PopUP window.

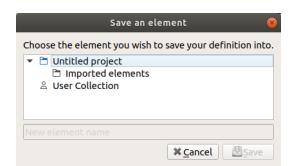

Figure: QElectroTech element editor save as PopUP window

2. Select the [element](file:///home/hude/Documents/element/index.html) which should be overwrited or the [category](file:///home/hude/Documents/element/collection/properties_folder.html) and the name for the new [element](file:///home/hude/Documents/element/index.html).

3. Press the **Save** button to save the [element](file:///home/hude/Documents/element/index.html) and close the PopUP window.

The [element](file:///home/hude/Documents/element/index.html) can also be directly saved as a new file in the Hard Disk directory desired:

- 1. Select **File > Save to a file** menu item to display the file system PopUp window.
- 2. Select the directory and the name from the element file.
- 3. Press **Save** button to save the [element](file:///home/hude/Documents/element/index.html) and close the PopUP window.

# **Save element from toolbar**

1. Select the icon  $\Box$  from [toolbar](file:///home/hude/Documents/element/element_editor/interface/toolbars.html) to save the element changes.

At the case that the opened [element](file:///home/hude/Documents/element/index.html) has to overwrite an existing [element](file:///home/hude/Documents/element/index.html) or it has to be saved as a new [element:](file:///home/hude/Documents/element/index.html)

1. Select the icon  $\overline{\mathbb{F}}$  from [toolbar](file:///home/hude/Documents/element/element_editor/interface/toolbars.html) to display the **Save as element** PopUP window.

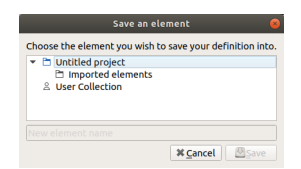

Figure: QElectroTech element editor save as PopUP window

- 2. Select the [element](file:///home/hude/Documents/element/index.html) which should be overwrited or the [category](file:///home/hude/Documents/element/collection/properties_folder.html) and the name for the new [element](file:///home/hude/Documents/element/index.html).
- 3. Press the **Save** button to save the [element](file:///home/hude/Documents/element/index.html) and close the PopUP window.

# **Note**

If the [toolbar](file:///home/hude/Documents/element/element_editor/interface/toolbars.html) is not displayed, it can be displaed from **Settings > Display > Tools**

## **Save element using keyboard shortcut**

QElectroTech allows using keyboard shortcut to increase the working efficiency.

1. Press  $Ctrl + s$  to save the element changes.

#### **Seealso**

For more information about QElectroTech keyboard shortcut, refer to [menu bar](file:///home/hude/Documents/element/element_editor/interface/menu_bar.html) section.

# **Quit element editor**

The user can close [QElectroTech element editor](file:///home/hude/Documents/element/element_editor/index.html) at any time. The user does not need [to save](file:///home/hude/Documents/element/element_editor/element_save.html) the changes on the [element](file:///home/hude/Documents/element/index.html) before closing it.

If the current work wants to be saved before closing the [element editor](file:///home/hude/Documents/element/element_editor/index.html), refer to [save](file:///home/hude/Documents/element/element_editor/element_save.html) section. Even so, QElectroTech display an automatic message to [save](file:///home/hude/Documents/element/element_editor/element_save.html) the current job if any modification has been created.

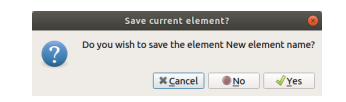

Figure: QElectroTech element editor save message

**Exit QElectroTech element editor from menu bar**

1. Select **File > Quit** menu item to quit QElectroTech element editor.

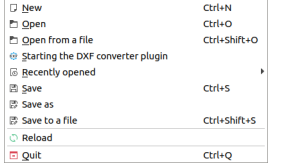

Figure: QElectroTech element editor file menu

**Exit QElectroTech element editor using keyboard shortcut**

QElectroTech allows using keyboard shortcut to increase the working efficiency.

1. Press  $Ctrl + q$  to quit QElectroTech element editor.

## **Seealso**

For more information about QElectroTech keyboard shortcut, refer to [menu bar](file:///home/hude/Documents/element/element_editor/interface/menu_bar.html) section.

## **Create or edit elements**

**Graphic definition**

**Working with parts**

**Add part to element**

Adding parts to the [drawing area](file:///element/element_editor/interface/workspace.html) from the [element editor](file:///element/element_editor/index.html) can only be done from [parts toolbar](file:///element/element_editor/interface/toolbars.html).

# **Note**

If the [toolbar](file:///element/element_editor/interface/toolbars.html) is not displayed, it can be displayed from **Settings > Display > Parts**.

For more information about how to add each type of part [\(Line](file:///element/element_parts/line.html)[, Rectangle](file:///element/element_parts/rectangle.html)[, Ellipse](file:///element/element_parts/ellipse.html)[, Arc](file:///element/element_parts/arc.html)[, Polygon](file:///element/element_parts/polygon.html)[, Terminal](file:///element/element_parts/terminal.html)[, text](file:///element/element_parts/text.html) and [dynamic text field](file:///element/element_parts/dynamic_text.html)), refer to the [element part](file:///element/element_parts/index.html) section.

## **Select parts from workspace**

#### **Select one part**

At QElectroTech, one [part](file:///element/element_parts/index.html) [\(Line](file:///element/element_parts/line.html)[, Rectangle](file:///element/element_parts/rectangle.html)[, Ellipse](file:///element/element_parts/ellipse.html)[, Arc](file:///element/element_parts/arc.html)[, Polygon](file:///element/element_parts/polygon.html)[, Termina](file:///element/element_parts/terminal.html)[l, text](file:///element/element_parts/text.html) a[nd dynamic text field](file:///element/element_parts/dynamic_text.html)) from the [workspace](file:///element/element_editor/interface/workspace.html) can be selected by a simple left click on the [part.](file:///element/element_parts/index.html)

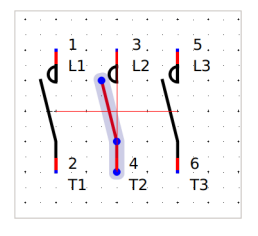

Figure: QElectroTech element editor workspace

# **Select multiple parts**

As many CAD tools, many [parts](file:///element/element_parts/index.html) [\(Line](file:///element/element_parts/line.html)[, Rectangle](file:///element/element_parts/rectangle.html)[, Ellipse](file:///element/element_parts/ellipse.html)[, Arc](file:///element/element_parts/arc.html)[, Polygon](file:///element/element_parts/polygon.html)[, Terminal](file:///element/element_parts/terminal.html)[, text](file:///element/element_parts/text.html) an[d dynamic text field\)](file:///element/element_parts/dynamic_text.html) from [workspace](file:///element/element_editor/interface/workspace.html) can be selected at the same time.

**Select multiple objects using keyboard and mouse**

QElectroTech allows selecting multiple [parts](file:///element/element_parts/index.html) from the [workspace](file:///element/element_editor/interface/workspace.html) combining the use of the keyboard and mouse.

- 1. [Select](file:///element/element_editor/edition/graphic/parts/select/select_part.html) the first [part](file:///element/element_parts/index.html).
- 2. Press Ctrl.
- 3. [Select](file:///element/element_editor/edition/graphic/parts/select/select_part.html) the rest of [parts](file:///element/element_parts/index.html) without releasing  $Ctr1$ .

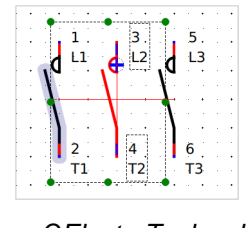

## Figure: QElectroTech schema

#### **Select multiple objects by selecting area**

QElectroTech allows selecting all [parts](file:///element/element_parts/index.html) from a defined area using the mouse.

1. Left click on the initial point from the rectangular area to be selected and displace the mouse without releasing the button.

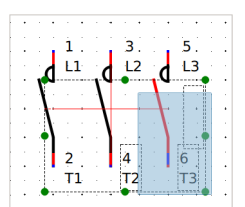

Figure: QElectroTech selecting on workspace

#### **Select all Parts**

QElectroTech allows selecting all [parts](file:///element/element_parts/index.html) from the [workspace,](file:///element/element_editor/interface/workspace.html) all [parts](file:///element/element_parts/index.html) from the opened [element](file:///element/index.html), at the same time.

All [parts](file:///element/element_parts/index.html) can be selected from [menu bar,](file:///element/element_editor/interface/menu_bar.html) [workspace](file:///element/element_editor/interface/workspace.html) or using the corresponding keyboard shortcut.

#### **Select all parts from menu bar**

1. Select **Edit > Select all** menu item to select all [parts](file:///element/element_parts/index.html) from the opened [element](file:///element/index.html).

| <b>6</b> Undo insert line                | $C$ trl+Z       |
|------------------------------------------|-----------------|
| $\triangle$ Redo insert line             | Ctrl+Shift+Z    |
| <b>16 Select All</b>                     | $CrI + \Delta$  |
| <b>10 Select none</b>                    | Ctrl+Shift+A    |
| <b>E</b> Invert selection                | $Ctrl + I$      |
| X Cut                                    | $Ctrl+X$        |
| <b>D</b> Copy                            | $Ctrl + C$      |
| 日 Paste                                  | $C$ trl+V       |
| Paste in the area                        | Ctrl+Shift+V    |
| <b>El Paste from</b>                     |                 |
| <b>T</b> Delete                          | Del             |
| Edit name and information of the element | $Ctrl + F$      |
| $\pm$ Edit author information            | $Ctr1+Y$        |
| <sup>©</sup> Edit element properties     |                 |
| <b>Bring to front</b>                    | Ctrl+Shift+Home |
| <b>E</b> Raise                           | Ctrl+Shift+Up   |
| Lower                                    | Ctrl+Shift+Down |
| <b>E</b> Send backward                   | Ctrl+Shift+End  |

Figure: QElectroTech Edit menu

## **Select all parts from workspace**

As many other CAD tools, QElectroTech allows selecting all [parts](file:///element/element_parts/index.html) from the [workspace](file:///element/element_editor/interface/workspace.html) using the mouse.

1. Left click on the initial point from the rectangular area to be selected and displace the mouse without releasing the button.

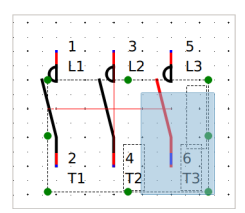

## Figure: QElectroTech element editor selecting on workspace

#### **Select all objects using keyboard shortcut**

QElectroTech allows using keyboard shortcut to increase the working efficiency.

1. Press  $Ctrl + a$  to select all [parts](file:///element/element_parts/index.html) from the opened [element](file:///element/index.html).

## **Seealso**

For more information about QElectroTech keyboard shortcut, refer to [menu bar](file:///element/element_editor/interface/menu_bar.html) section.

#### **Select none**

To be sure that an[y part](file:///element/element_parts/index.html) is selected before any action, QElectroTech provides the option to unselect [all parts](file:///element/element_parts/index.html) from the [workspace](file:///element/element_editor/interface/workspace.html). This option is useful for avoiding undesired changes.

Unselecting all [parts](file:///element/element_parts/index.html) can be done from [menu bar](file:///element/element_editor/interface/menu_bar.html) or using the corresponding keyboard shortcut.

**Select none from menu bar**

1. Select **Edit > Select none** to unselect all selected [parts.](file:///element/element_parts/index.html)

| <b>6</b> Undo insert line                    | $Ctr1+7$        |
|----------------------------------------------|-----------------|
| $\triangle$ Redo insert line                 | Ctrl+Shift+7    |
| If Select All                                | $CrI + \Delta$  |
| <b>10 Select none</b>                        | $C$ trl+Shift+A |
| <b>E</b> Invert selection                    | $Ctrl + I$      |
| X Cut                                        | $Ctrl+X$        |
| <b>Copy</b>                                  | $Ctr1+C$        |
| 日 Paste                                      | $C$ trl+V       |
| Paste in the area                            | Ctrl+Shift+V    |
| <b>El Paste from</b>                         |                 |
| <b>T</b> Delete                              | Del             |
| $G$ Edit name and information of the element | $Ctrl + F$      |
| $\pm$ Edit author information                | $Ctr1+Y$        |
| <sup>参</sup> Edit element properties         |                 |
| at Bring to front                            | Ctrl+Shift+Home |
| <b>E</b> Raise                               | Ctrl+Shift+Up   |
| Lower                                        | Ctrl+Shift+Down |
| <b>E</b> Send backward                       | Ctrl+Shift+Fnd  |

Figure: QElectroTech element editor Edit menu

#### **Select none using keyboard shortcut**

QElectroTech allows using keyboard shortcut to increase the working efficiency.

1. Press Ctrl + Shift + a to unselect all selected [parts](file:///element/element_parts/index.html).

#### **Seealso**

For more information about QElectroTech keyboard shortcut, refer to [menu bar](file:///element/element_editor/interface/menu_bar.html) section.

#### **Invert the selection**

Some times is easier to select the [parts](file:///element/element_parts/index.html) from the [workspace](file:///element/element_editor/interface/workspace.html) which are not interested for the desired action than the [parts](file:///element/element_parts/index.html) which should be selected. For this reason, QElectroTech provides the option to invert the selection.

Inverting the selection can be done from [Menu bar](file:///element/element_editor/interface/menu_bar.html) or using the corresponding keyboard shortcut.

**Invert selection from menu bar**

- 1. [Select the part/s](file:///element/element_editor/edition/graphic/parts/select/index.html) from the opened [element](file:///element/index.html) which are not interested for the desired action.
- 2. Select **Edit > Invert selection** to invert the selection.

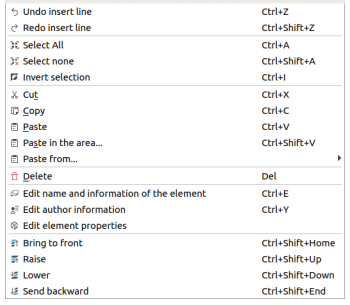

Figure: QElectroTech Edit menu

#### **Invert selection using keyboard shortcut**

QElectroTech allows using keyboard shortcut to increase the working efficiency.

- 1. [Select the part/s](file:///element/element_editor/edition/graphic/parts/select/index.html) from the opened [element](file:///element/index.html) which are not interested for the desired action.
- 2. Press  $Ctr1 + i$  to invert the selection.

# **Seealso**

For more information about QElectroTech keyboard shortcut, refer to [menu bar](file:///element/element_editor/interface/menu_bar.html) section.

## **Cut part**

QElectroTech element editor allows cutting the different possible type [of parts](file:///element/element_parts/index.html) to paste them later on at different place from the element editor workspace.

# **Note**

Multiples [parts](file:///element/element_parts/index.html) can be cut at the same time, pressing  $Ctr1$  is necessary to select more than one [part.](file:///element/element_parts/index.html)

Cutting [parts](file:///element/element_parts/index.html) can be done from [menu bar](file:///element/element_editor/interface/menu_bar.html), by right click on the [part](file:///element/element_parts/index.html) and from the corresponding keyboard shortcut.

**Cut part from menu bar**

- 1. Select the [part](file:///element/element_parts/index.html) which should be cut.
- 2. Select **Edit > Cut** menu item to cut the [part.](file:///element/element_parts/index.html)

| <b>b</b> Undo insert line                  | $C$ trl+Z       |
|--------------------------------------------|-----------------|
| $\rightarrow$ Redo insert line             | Ctrl+Shift+7    |
| If Select All                              | Ctrl+A          |
| <b>10 Select none</b>                      | Ctrl+Shift+A    |
| <b>E</b> Invert selection                  | $Ctrl + I$      |
| X Cut                                      | $Ctr1+X$        |
| <b>Copy</b>                                | $Ctr1+C$        |
| 日 Paste                                    | $C$ trl+V       |
| Paste in the area                          | Ctrl+Shift+V    |
| <b>El Paste from</b>                       | ١               |
| <b>T</b> Delete                            | Del             |
| E Edit name and information of the element | $Ctrl + F$      |
| * Edit author information                  | $Ctr1+Y$        |
| <sup>©</sup> Edit element properties       |                 |
| at Bring to front                          | Ctrl+Shift+Home |
| <b>E</b> Raise                             | Ctrl+Shift+Up   |
| t⊆ Lower                                   | Ctrl+Shift+Down |
| <b>E</b> Send backward                     | Ctrl+Shift+End  |

Figure: QElectroTech Edit menu

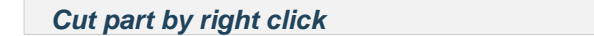

1. Right click on the [part](file:///element/element_parts/index.html) which should be cut.

2. Select the option **Cut** to cut the [part.](file:///element/element_parts/index.html)

| $+$ Add a point                    |                 |
|------------------------------------|-----------------|
| <sup>2</sup> Redo Move a primitive | Ctrl+Shift+Z    |
| <b>CC Select All</b>               | $C$ trl+A       |
| <b>19 Select none</b>              | Ctrl+Shift+A    |
| <b>E</b> Invert selection          | $C$ trl+l       |
| <b>T</b> Delete                    | Del             |
| X Cut                              | $Crel+X$        |
| <b>D</b> Copy                      | $Ctrl + C$      |
| <b>El Paste from</b>               |                 |
| <b>Bring to front</b>              | Ctrl+Shift+Home |
| <b>E</b> Raise                     | Ctrl+Shift+Up   |
| Lower                              | Ctrl+Shift+Down |
| <b>E</b> Send backward             | Ctrl+Shift+End  |

Figure: QElectroTech right click PopUP window

## **Cut part using keyboard shortcut**

QElectroTech allows using keyboard shortcut to increase the working efficiency.

- 1. Select the [part](file:///element/element_parts/index.html) which should be cut.
- 2. Press  $Ctr1 + x$  to cut the [part](file:///element/element_parts/index.html).

## **Seealso**

For more information about QElectroTech keyboard shortcut, refer to [menu bar](file:///element/element_editor/interface/menu_bar.html) section.

## **Copy part**

QElectroTech element editor allows copying the different possible type [of parts](file:///element/element_parts/index.html) to paste them later on at different place from the element editor workspace.

# **Note**

Multiples [parts](file:///element/element_parts/index.html) can be copied at the same time, pressing Ctrl is necessary to select more than one [part.](file:///element/element_parts/index.html)

Copying parts can be done from [menu bar](file:///element/element_editor/interface/menu_bar.html), by right click on the [part](file:///element/element_parts/index.html) and using the corresponding keyboard shortcut.

# **Copy part from menu bar**

- 1. Select the [part](file:///element/element_parts/index.html) which should be copied.
- 2. Select **Edit > Copy** menu item to copy the [part](file:///element/element_parts/index.html).

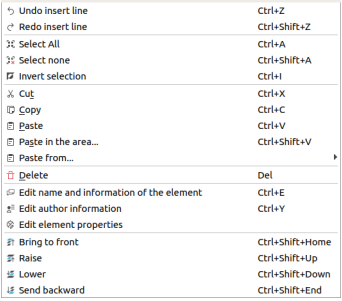

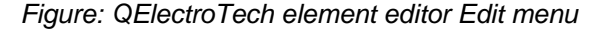

#### **Copy part by right click**

- 1. Right click on the [part](file:///element/element_parts/index.html) which should be copied.
- 2. Select the option **Copy** to copy the [part.](file:///element/element_parts/index.html)

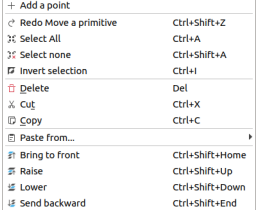

## Figure: QElectroTech right click PopUP window

## **Copy part using keyboard shortcut**

QElectroTech allows using keyboard shortcut to increase the working efficiency.

- 1. Select the [part](file:///element/element_parts/index.html) which should be copied.
- 2. Press  $Ctr1 + c$  to copy the [part](file:///element/element_parts/index.html).

## **Seealso**

For more information about QElectroTech keyboard shortcut, refer to [menu bar](file:///element/element_editor/interface/menu_bar.html) section.

#### **Paste part**

QElectroTech element editor allows pasting the different possibl[e type of parts](file:///element/element_parts/index.html) which have already been copied or cut from the [drawing area](file:///element/element_editor/interface/workspace.html).

# **Note**

Multiples [parts](file:///element/element_parts/index.html) can be pasted at the same time, chec[k copy part](file:///element/element_editor/edition/graphic/parts/copy.html) o[r cut part](file:///element/element_editor/edition/graphic/parts/cut.html) section to check how multiple[s parts](file:///element/element_parts/index.html) can be copied or cut.

Pasting [parts](file:///element/element_parts/index.html) can be done from [menu bar](file:///element/element_editor/interface/menu_bar.html), by right click on th[e drawing area](file:///element/element_editor/interface/workspace.html) and using the corresponding keyboard shortcut.

#### **Paste part from menu bar**

1. Select **Edit > Paste** menu item to paste the [part](file:///element/element_parts/index.html) copied or cut previously from [drawing area](file:///element/element_editor/interface/workspace.html).

| <b>6</b> Undo insert line                  | $C$ trl+Z       |
|--------------------------------------------|-----------------|
| $\triangle$ Redo insert line               | Ctrl+Shift+7    |
| If Select All                              | $Ctrl+A$        |
| <b>10 Select none</b>                      | Ctrl+Shift+A    |
| <b>E</b> Invert selection                  | $Ctrl + I$      |
| X Cut                                      | $Ctrl+X$        |
| <b>D</b> Copy                              | $Ctrl + C$      |
| 日 Paste                                    | $C$ trl+V       |
| Paste in the area                          | Ctrl+Shift+V    |
| <b>El Paste from</b>                       |                 |
| <b>T</b> Delete                            | Del             |
| E Edit name and information of the element | $Ctrl + F$      |
| $\pm$ Edit author information              | $Ctr1+Y$        |
|                                            |                 |
| C Edit element properties                  |                 |
| at Bring to front                          | Ctrl+Shift+Home |
| <b>E</b> Raise                             | Ctrl+Shift+Up   |
| Lower                                      | Ctrl+Shift+Down |

Figure: QElectroTech element editor Edit menu

## **Paste part by right click**

- 1. Right click somewhere from [drawing area](file:///element/element_editor/interface/workspace.html).
- 2. Select the option **Paste** to paste the [part](file:///element/element_parts/index.html) copied or cut previously.

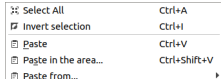

Figure: QElectroTech right click PopUP window

#### **Paste part using keyboard shortcut**

QElectroTech allows using keyboard shortcut to increase the working efficiency.

1. Press  $Ctrl + v$  to paste the [part](file:///element/element_parts/index.html) copied or cut previously from [drawing area.](file:///element/element_editor/interface/workspace.html)

#### **Seealso**

For more information about QElectroTech keyboard shortcut, refer to [menu bar](file:///element/element_editor/interface/menu_bar.html) section.

# **Note**

The procedure defined at this section only allows pasting th[e parts](file:///element/element_parts/index.html) at the right grid point from the copied or cut [part](file:///element/element_parts/index.html) position. To be able to choose the place where the [part](file:///element/element_parts/index.html) has to be pasted, refer to [paste in area](file:///element/element_editor/edition/graphic/parts/paste_in_area.html) section.

## **Paste in area**

Past in area is similar command to pas[te part](file:///element/element_parts/index.html), the main diference is the place where [the part](file:///element/element_parts/index.html) can be pasted. At normal paste command QElectroTech pastes t[he part](file:///element/element_parts/index.html) automatically at a predefined position, at paste in area command the user is free to choose the place where the object has to be pasted by using left clik on the desired place.

Pasting [parts](file:///element/element_parts/index.html) in area can be done fro[m menu bar,](file:///element/element_editor/interface/menu_bar.html) by right click on [the drawing area](file:///element/element_editor/interface/workspace.html) and from the corresponding keyboard shortcut.

## **Paste part from menu bar**

1. Select **Edit > Paste in the area…** menu item to paste the [part](file:///element/element_parts/index.html) copied or cut previously from [drawing area](file:///element/element_editor/interface/workspace.html).

2. Left click at the [Drawing area](file:///element/element_editor/interface/workspace.html) point where the [part](file:///element/element_parts/index.html) should be pasted.

| <b>b</b> Undo insert line                  | $Ctr1+7$        |
|--------------------------------------------|-----------------|
| $\rightarrow$ Redo insert line             | Ctrl+Shift+7    |
| <b>16 Select All</b>                       | $C$ trl+A       |
| <b>10 Select none</b>                      | $C$ trl+Shift+A |
| <b>E</b> Invert selection                  | $Ctrl + I$      |
| X Cut                                      | $Ctrl+X$        |
| <b>Copy</b>                                | $Ctrl + C$      |
| 日 Paste                                    | $C$ trl+V       |
| Paste in the area                          | Ctrl+Shift+V    |
| <b>El Paste from</b>                       |                 |
| <b>T</b> Delete                            | Del             |
| E Edit name and information of the element | $Ctrl + F$      |
| $\pm$ Edit author information              | $Ctr1+Y$        |
| <sup>©</sup> Edit element properties       |                 |
| at Bring to front                          | Ctrl+Shift+Home |
| <b>E</b> Raise                             | Ctrl+Shift+Up   |
| t⊆ Lower                                   | Ctrl+Shift+Down |
| <b>IE</b> Send backward                    | Ctrl+Shift+End  |

Figure: QElectroTech Edit menu

#### **Paste part by right click**

- 1. Right click somewhere from [drawing area](file:///element/element_editor/interface/workspace.html).
- 2. Select the option **Paste in the area…** to paste the [part](file:///element/element_parts/index.html) copied or cut previously.
- 3. Left click at the [drawing area](file:///element/element_editor/interface/workspace.html) point where the [part](file:///element/element_parts/index.html) should be pasted.

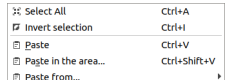

#### Figure: QElectroTech right click PopUP window

#### **Paste part using keyboard shortcut**

QElectroTech allows using keyboard shortcut to increase the working efficiency.

- 1. Press  $Ctrl + Shift + v$  to paste the [part](file:///element/element_parts/index.html) copied or cut previously from [drawing area.](file:///element/element_editor/interface/workspace.html)
- 2. Left click at the [Drawing area](file:///element/element_editor/interface/workspace.html) point where the [part](file:///element/element_parts/index.html) should be pasted.

## **Seealso**

For more information about QElectroTech keyboard shortcut, refer to [menu bar](file:///element/element_editor/interface/menu_bar.html) section.

## **Paste from**

#### **Delete part**

QElectroTech element editor allows deleting [parts](file:///element/element_parts/index.html) which has been [added](file:///element/element_editor/edition/graphic/parts/add.html) or [pasted](file:///element/element_editor/edition/graphic/parts/paste.html) at the [element editor workspace](file:///element/element_editor/interface/workspace.html) previously.

Deleting parts can be done from [menu bar](file:///element/element_editor/interface/menu_bar.html), [toolbar,](file:///element/element_editor/interface/toolbars.html) by right click on th[e part](file:///element/element_parts/index.html) and using the corresponding keyboard shortcut.

#### **Delete part from menu bar**

- 1. [Select](file:///element/element_editor/edition/graphic/parts/select/select_part.html) the [part](file:///element/element_parts/index.html) which should be deleted.
- 2. Select **Edit > Delete** menu item to delete the [part](file:///element/element_parts/index.html) from [workspace.](file:///element/element_editor/interface/workspace.html)

| <b>6</b> Undo insert line                    | $C$ trl+Z       |
|----------------------------------------------|-----------------|
| $\triangle$ Redo insert line                 | Ctrl+Shift+7    |
| If Select All                                | $C$ trl+A       |
| <b>10 Select none</b>                        | Ctrl+Shift+A    |
| <b>E</b> Invert selection                    | $Ctrl + I$      |
| $X$ Cut                                      | $Ctrl+X$        |
| <b>D</b> Copy                                | $Ctrl + C$      |
| <b>日 Paste</b>                               | $C$ trl+V       |
| <b>E</b> Paste in the area                   | Ctrl+Shift+V    |
| <b>El Paste from</b>                         |                 |
| <b>T</b> Delete                              | Del             |
| $G$ Edit name and information of the element | $Ctrl + E$      |
| $\pm$ Edit author information                | $Ctrl+Y$        |
| <sup>©</sup> Edit element properties         |                 |
| at Bring to front                            | Ctrl+Shift+Home |
| <b>E</b> Raise                               | Ctrl+Shift+Up   |
| t⊆ Lower                                     | Ctrl+Shift+Down |
| <b>IE</b> Send backward                      | Ctrl+Shift+End  |

Figure: QElectroTech element editor Edit menu

**Delete part from toolbar**

- 1. [Select](file:///element/element_editor/edition/graphic/parts/select/select_part.html) the [part](file:///element/element_parts/index.html) which should be deleted.
- 2. Select the icon  $\overline{\Box}$  from the [toolbar](file:///element/element_editor/interface/toolbars.html) to delete the [part](file:///element/element_parts/index.html) from [workspace.](file:///element/element_editor/interface/workspace.html)

# **Note**

If the [toolbar](file:///element/element_editor/interface/toolbars.html) is not displayed, it can be displaed from **Settings > Display > Tools**

**Delete part by right click**

# Element

- 1. Right click on the [part](file:///element/element_parts/index.html) which should be deleted.
- 2. Select the option **Delete** to delete the [part](file:///element/element_parts/index.html) from [workspace](file:///element/element_editor/interface/workspace.html).

| $+$ Add a point                    |                      |
|------------------------------------|----------------------|
| <sup>2</sup> Redo Move a primitive | Ctrl+Shift+Z         |
| <b>CC Select All</b>               | $C$ trl+A            |
| <b>30 Select none</b>              | Ctrl+Shift+A         |
| <b>E</b> Invert selection          | $C$ <sub>trl+1</sub> |
| <b>T</b> Delete                    | Del                  |
| X Cut                              | $Crel+X$             |
| <b>D</b> Copy                      | $Ctrl + C$           |
| <b>El Paste from</b>               | ٠                    |
| at Bring to front                  | Ctrl+Shift+Home      |
| <b>E</b> Raise                     | Ctrl+Shift+Up        |
| Lower                              | Ctrl+Shift+Down      |
| <b>E</b> Send backward             | Ctrl+Shift+End       |
|                                    |                      |

Figure: QElectroTech right click PopUP window

#### **Delete part using keyboard shortcut**

QElectroTech allows using keyboard shortcut to increase the working efficiency.

- 1. [Select](file:///element/element_editor/edition/graphic/parts/select/select_part.html) the [part](file:///element/element_parts/index.html) which should be deleted.
- 2. Press Del to delete the [part](file:///element/element_parts/index.html) from [workspace.](file:///element/element_editor/interface/workspace.html)

## Seealso

For more information about QElectroTech keyboard shortcut, refer to [menu bar](file:///element/element_editor/interface/menu_bar.html) section.

#### **Layers in element editor**

Overlaping of parts, graphical elements, may occur at the graphical representation of elements. QElectroTech allows defining the representation order from part. Working with layers will be necessary, for example, when a filled part as [rectangle](file:///home/element/element_parts/rectangle.html) or [ellipse](file:///home/element/element_parts/ellipse.html) hides a [text.](file:///home/element/element_parts/text.html)

The definition of layer level from each [part](file:///home/element/element_parts/index.html) can only be done from [menu bar.](file:///home/element/element_editor/interface/menu_bar.html)

- 1. Select the [part](file:///home/element/element_parts/index.html) which layer level should be defined.
- 2. Select **Edit** from the main bar and the desired layer action.

| 6 Undo insert line                           | $C$ trl+Z       |
|----------------------------------------------|-----------------|
| $\triangle$ Redo insert line                 | Ctrl+Shift+7    |
| If Select All                                | Ctrl+A          |
| <b>10 Select none</b>                        | Ctrl+Shift+A    |
| <b>E</b> Invert selection                    | $Ctrl + I$      |
| $X$ Cut                                      | $Ctr1+X$        |
| <b>D</b> Copy                                | $Ctrl + C$      |
| <b>E</b> Paste                               | $C$ trl+V       |
| Paste in the area                            | Ctrl+Shift+V    |
| <b>El Paste from</b>                         | ١               |
| <b>T</b> Delete                              | Del             |
| $G$ Edit name and information of the element | $Ctrl + F$      |
| $\pm$ Edit author information                | $Ctrl+Y$        |
| <sup>©</sup> Edit element properties         |                 |
| at Bring to front                            | Ctrl+Shift+Home |
| <b>E</b> Raise                               | Ctrl+Shift+Up   |
| t⊆ Lower                                     | Ctrl+Shift+Down |
| <b>15 Send backward</b>                      | Ctrl+Shift+Fnd  |

Figure: QElectroTech element editor Edit Menu

Regarding the layer actions allowed by QElectroTech, the following table defines all possibilities.

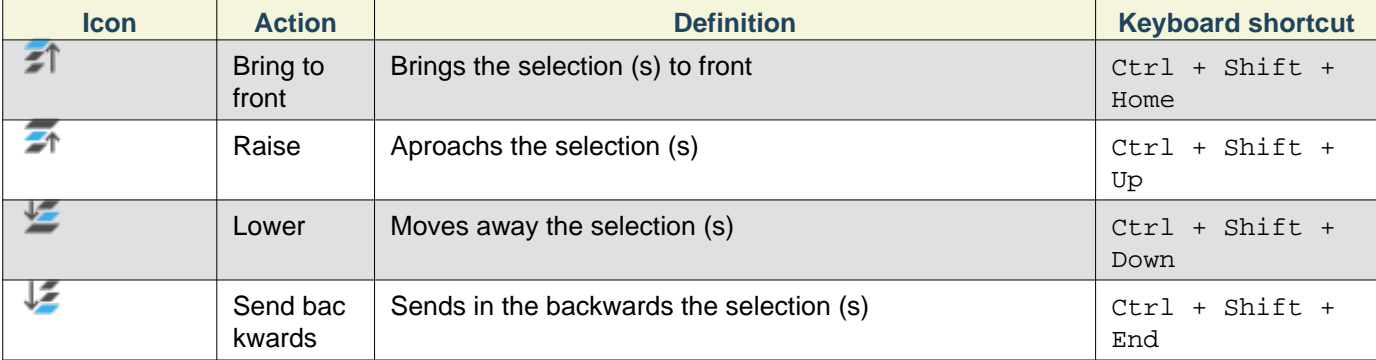

## **Change element size**

QElectroTech provide the feature of changing the size of the graphical symbol fro[m an element](file:///home/element/index.html). This feature is equivalent to the scale feature from CAD tools and graphical vector editors.

# **Note**

The current version from QElectroTech, version 0.7, does not provide the option of defining the proportion to scale.

To changee the size from element symbol:

- 1. Open the [element](file:///home/element/index.html) desired using the [element editor.](file:///home/element/element_editor/index.html)
- 2. [Select all element parts](file:///home/element/element_editor/edition/graphic/parts/select/select_all.html) from [workspace](file:///home/element/element_editor/interface/workspace.html).
- 3. Press one of the control points from the global element symbol rectangle (green points from the figure).

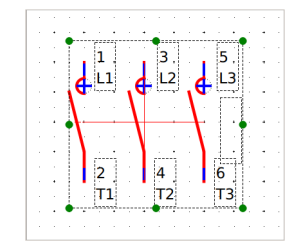

Figure: QElectroTech element editor workspace

- 4. Move the point without releasing the left button of the mouse.
- 5. Once the element symbol has been scaled, [save changes](file:///home/element/element_editor/element_save.html) and [close element editor.](file:///home/element/element_editor/editor_quit.html)

#### **Element properties definition**

#### **Define element name**

The element name is used to identify th[e element](file:///home/element/index.html) at QElectroTech. The name has no relation with the element file name, they can be completely different. The name file is the name from the file which contains the information from the [element](file:///home/element/index.html). The element name is the name which represents the [element](file:///home/element/index.html) in the different collection.

The element name can be defined in many different languages. Depending on the chosen language at QElectroTech settings, the name is displayed for the user at one language or at another.

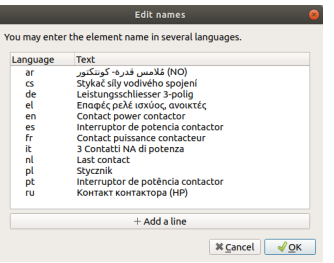

Figure: QElectroTech element name PopUP window

# **Note**

QElectroTech works according [ISO 639-1](https://www.iso.org/iso-639-language-codes.html) norm. The text language is defined using 2 letters code which should be used at the **Language** column from the cell value table.
#### **Define element name from menu bar**

1. Select **Edit > Edit name and information of the element** menu item to display the name editor PopUp window.

| <b>6</b> Undo insert line                    | $C$ trl+Z       |
|----------------------------------------------|-----------------|
| $\triangle$ Redo insert line                 | Ctrl+Shift+7    |
| If Select All                                | $Ctrl+A$        |
| <b>10 Select none</b>                        | $C$ trl+Shift+A |
| <b>E</b> Invert selection                    | $Ctrl + I$      |
| X Cut                                        | $Ctrl+X$        |
| <b>Copy</b>                                  | $Ctrl + C$      |
| 日 Paste                                      | $C$ trl+V       |
| Paste in the area                            | Ctrl+Shift+V    |
| Paste from                                   |                 |
| <b>T</b> Delete                              | Del             |
| $G$ Edit name and information of the element | $Ctrl + F$      |
| $\pm$ Edit author information                | $Ctr1+Y$        |
| C Edit element properties                    |                 |
| at Bring to front                            | Ctrl+Shift+Home |
| <b>E</b> Raise                               | Ctrl+Shift+Up   |
| Lower                                        | Ctrl+Shift+Down |
| <b>E</b> Send backward                       | Ctrl+Shift+End  |

Figure: QElectroTech element editor Edit Menu

- 2. Press the button **+ Add a line** to introduce a new row at the element name table.
- 3. Define the 2 letters code language at **Language** column.
- 4. Define the element name with the defined language at **Text** column.
- 5. Press the button **OK** to accept and close the name editor PopUp window.

### **Define element name from toolbar**

- 1. Press the icon  $\Box$  from the [toolbar](file:///home/element/element_editor/interface/toolbars.html) to display the name editor PopUp window.
- 2. Press the button **+ Add a line** to introduce a new row at the element name table.
- 3. Define the 2 letters code language at **Language** column.
- 4. Define the element name with the defined language at **Text** column.
- 5. Press the button **OK** to accept and close the name editor PopUp window.

## **Note**

If the [toolbar](file:///home/element/element_editor/interface/toolbars.html) is not displayed, it can be displayed from **Settings > Display > Element**.

#### **Define element name using keyboard shortcut**

QElectroTech allows using keyboard shortcut to increase the working efficiency.

- 1. Press  $Ctrl + e$  to display the name editor PopUp window.
- 2. Press the button **+ Add a line** to introduce a new row at the element name table.
- 3. Define the 2 letters code language at **Language** column.
- 4. Define the element name with the defined language at **Text** column.
- 5. Press the button **OK** to accept and close the name editor PopUp window.

#### Seealso

For more information about QElectroTech keyboard shortcut, refer to [menu bar](file:///home/element/element_editor/interface/menu_bar.html) section.

**Define author element information**

### **Define author element information from menu bar**

1. Select **Edit > Edit author information** menu item to display the [author information PopUp window](file:///home/element/properties/element_author.html).

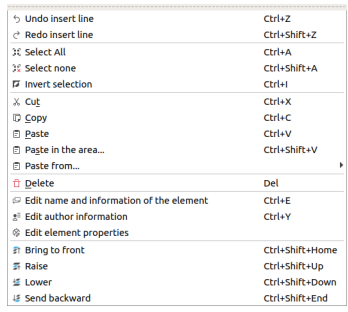

#### Figure: QElectroTech element editor Edit Menu

- 2. Introduce the desired information to the text box.
- 3. Press the button **OK** to accept and close the [author information PopUp window](file:///home/element/properties/element_author.html).

#### **Define author element information using keyboard shortcut**

QElectroTech allows using keyboard shortcut to increase the working efficiency.

- 1. Press  $Ctrl + y$  to display the [author information PopUp window.](file:///home/element/properties/element_author.html)
- 2. Introduce the desired information to the text box.
- 3. Press the button **OK** to accept and close the [author information PopUp window](file:///home/element/properties/element_author.html).

#### **Seealso**

For more information about QElectroTech keyboard shortcut, refer to [menu bar](file:///home/element/element_editor/interface/menu_bar.html) section.

#### **Edit element properties**

#### **Edit element properties from menu bar**

1. Select **Edit > Edit element properties** menu item to display the element properties PopUp window.

| <b>6</b> Undo insert line                    | $Ctr1+7$        |
|----------------------------------------------|-----------------|
| $\triangle$ Redo insert line                 | Ctrl+Shift+7    |
| <b>10 Select All</b>                         | $C$ trl+A       |
| <b>39 Select none</b>                        | $C$ trl+Shift+A |
| <b>E</b> Invert selection                    | $Ctrl + I$      |
| X Cut                                        | $Ctrl+X$        |
| <b>Copy</b>                                  | $Ctrl + C$      |
| <b>日 Paste</b>                               | $C$ trl+V       |
| Paste in the area                            | Ctrl+Shift+V    |
| <b>El Paste from</b>                         |                 |
| <b>T</b> Delete                              | Del             |
| $G$ Edit name and information of the element | $Ctrl + F$      |
| $\pm$ Edit author information                | $Ctr1+Y$        |
| <sup>⊗</sup> Edit element properties         |                 |
| at Bring to front                            | Ctrl+Shift+Home |
| <b>E</b> Raise                               | Ctrl+Shift+Up   |
| Lower                                        | Ctrl+Shift+Down |
| <b>E</b> Send backward                       | Ctrl+Shift+End  |

Figure: QElectroTech element editor Edit Menu

2. Select the [element family,](file:///home/element/type/index.html) the base type from the [element](file:///home/element/index.html), at **Type** tab.

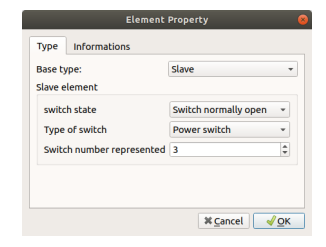

### Figure: QElectroTech element properties **Type** tab

For [simple,](file:///home/element/type/element_simple.html) [master](file:///home/element/type/element_master.html) or [terminal block](file:///home/element/type/terminal_block.html) elements:

3. Go to **Informations** tab.

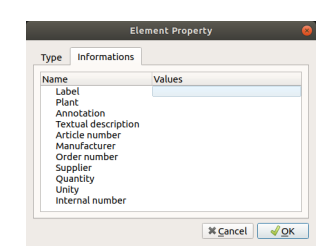

Figure: QElectroTech element properties Information tab

- 4. Fill each predefined field with the desired information.
- 5. Press the button **OK** to accept and close the element properties PopUp window.

For [slave](file:///home/element/type/element_slave.html) or [reference folio](file:///home/element/type/index.html) elements:

3. Press the button **OK** to accept and close the element properties PopUp window.

**Edit element properties from toolbar**

- 1. Press the icon  $\otimes$  from [toolbar](file:///home/element/element_editor/interface/toolbars.html) to display the element properties PopUp window.
- 2. Follow same procedure defined at the previous section starting from step 2.

## **Note**

If the [toolbar](file:///home/element/element_editor/interface/toolbars.html) is not displayed, it can be displayed from **Settings > Display > Element**.

# **Conductor**

## **What is a conductor?**

A [conductor](file:///home/hude/Documents/github/conductor/index.html) or conduit represents the means of transmission of information, electrical power, flow power (pressure or flow volume) between source and target.

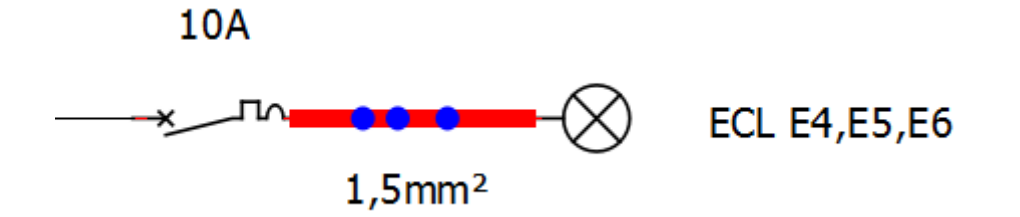

Figure: QElectroTech conductor

In physical systems, T-crosses are uset at fluid lines and terminal blocks are used to feed different electrical devices from the same source. QElectroTech also allows multiple connections between source and target.

# **Type of conductor**

## **Single line conductor**

The single line conductors is used [at single line diagrams.](file:///home/hude/Documents/folio/type/single_line_diagram.html) Single line conductors are the simplified notation for representing two and three phase power system drawing using a common [conductor.](file:///home/hude/Documents/conductor/index.html) Single line conductors are only used to represent power systems, control systems are normally not represented.

## **Note**

At fluid power schemas, the pressure and return line are represented by the same [conductor.](file:///home/hude/Documents/conductor/index.html)

QElectroTech does not allow defining any [conductor property](file:///home/hude/Documents/conductor/properties/index.html) at single line conductor. The single line conductor does not have the posibility of text linking.

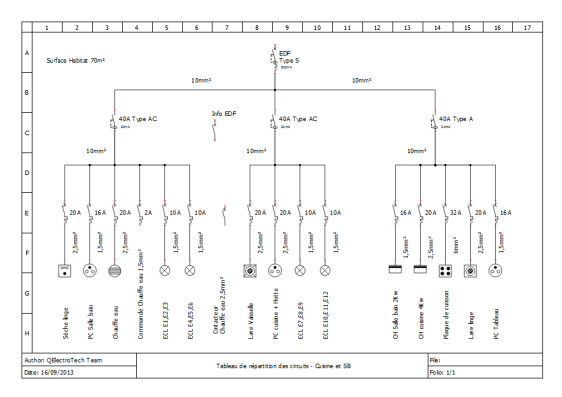

Figure: QElectroTech single line conductors

The most common sigle line conductors used at [single line diagrams](file:///home/hude/Documents/folio/type/single_line_diagram.html) of power electric systems are:

## 2 Phase system

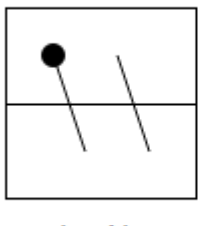

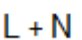

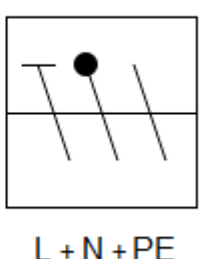

3 Phase system

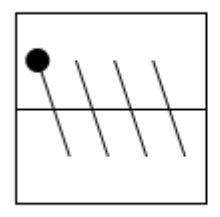

 $TT$  system

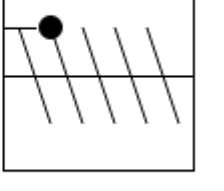

TN - S system

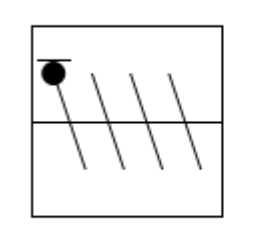

TN - C system (PEN)

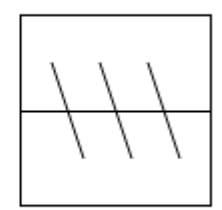

**IT** system

#### Figure: Common single line conductors

## **Multiline conductor**

Multiline conductors are used [at multiline diagrams](file:///home/hude/Documents/folio/type/multiline_diagram.html). Multiline conductors are used for the representation of each terminal, line and phase from two and three phase power systems. Multiline conductors are used for the individual representation of all electric and control systems.

# **Note**

At fluid power schemas, a multiline conductor represents each pressure, return and pilote line.

The main difference of multiline with respect to [single line conductors](file:///home/hude/Documents/conductor/type/single_line_conductor.html) is the posibility to display text which is linked to the [conductor properties.](file:///home/hude/Documents/conductor/properties/index.html)

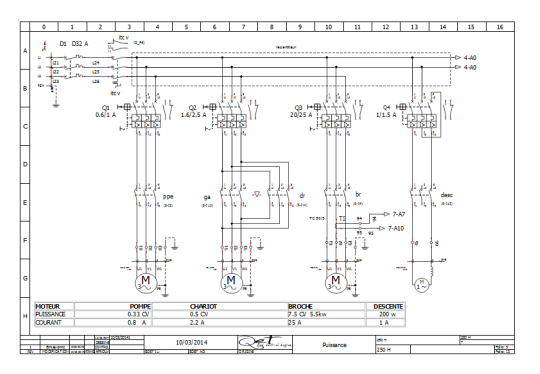

Figure: Multiline conductor

The main features of multiline conductors are:

- 1. Possibility to define properties (Function and voltage/protocol)
- 2. Text linked to the conductor which can be displayed and its position is relative to the conductor position.
- 3. Possibility of displaying variables values at the conductor text (Auto numbering, function or voltage/protocol).
- 4. Possibility of using the conductor variables at [element dynamic text](file:///home/hude/Documents/element/element_parts/dynamic_text.html) (Function and voltage/protocol).

# **Conductor properties**

## **Display conductor properties**

The conductor properties window can be displayed fro[m menu bar](file:///home/hude/Documents/interface/menu_bar.html), fr[om workspace](file:///home/hude/Documents/interface/workspace.html) and using the corresponding keyboard shortcut.

**Display conductor properties from menu bar**

- 1. Select the [conductor](file:///home/hude/Documents/conductor/index.html) which [properties](file:///home/hude/Documents/conductor/properties/index.html) should be displayed.
- 2. Select **Edit > Edit conductor** menu item to display the conductor properties PopUP window.

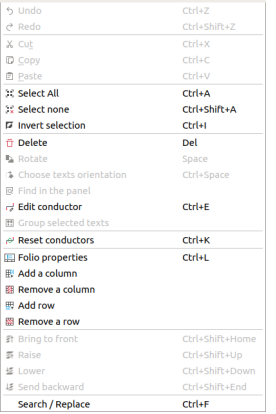

#### Figure: QElectroTech Edit menu

### **Display conductor properties from workspace**

- 1. Right click on the [conductor](file:///home/hude/Documents/conductor/index.html) which [properties](file:///home/hude/Documents/conductor/properties/index.html) should be displayed.
- 2. Select **Edit conductor** option to display the conductor properties PopUP window.

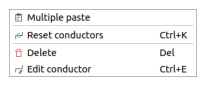

#### Figure: QElectroTech conductor options

### **Display conductor properties using keyboard shortcut**

QElectroTech allows using keyboard shortcut to increase the working efficiency.

- 1. Select the [conductor](file:///home/hude/Documents/conductor/index.html) which [properties](file:///home/hude/Documents/conductor/properties/index.html) should be displayed.
- 2. Press  $Ctrl + e$  to display the conductor properties PopUP window.

#### Seealso

For more information about QElectroTech keyboard shortcuts, refer to [menu bar](file:///home/hude/Documents/interface/menu_bar.html) section.

## **Conductor type**

### **Multiline conductor**

For [multiline conductors](file:///home/hude/Documents/folio/type/multiline_diagram.html), QElectroTech allows defining many different parameters from the conductor text. All parameters which can be defined are listed bellow.

- 1. **Text size**: Size of the test displayed.
- 2. **Text formula**: To be used if a variable value is desired at the **Text** field during [conductor creation.](file:///home/hude/Documents/schema/conductor/conductor_creation.html)
- 3. **Text**: Text field content to be displayed at [folio.](file:///home/hude/Documents/folio/index.html)
- 4. **Function**: Variable from [conductor,](file:///home/hude/Documents/conductor/index.html) it is used to define the phase from the [conductor](file:///home/hude/Documents/conductor/index.html) (L1, L2, L3, N, etc.).
- 5. **Voltage/Protocol**: Variable from the [conductor](file:///home/hude/Documents/conductor/index.html), it is used to define the voltage (0v,230V,400V, 6kV, etc.) or the network protocol (IP).
- 6. Positioning and orientation from the text displayed at [folio](file:///home/hude/Documents/folio/index.html), vertical and horizontal [conductor.](file:///home/hude/Documents/conductor/index.html)

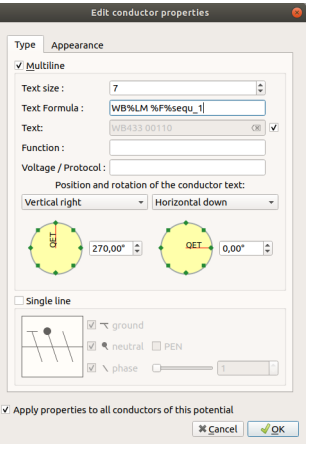

Figure: Multiline conductor properties

Display the [conductor TAG \(code\)](file:///home/hude/Documents/conductor/properties/conductor_numbering.html) a[t multiline diagrams](file:///home/hude/Documents/folio/type/multiline_diagram.html) is ussual for an easyly manage of the manufacturing, erection, commisioning and maintenace phase of the product.

QElectroTech allows an automatic conducto number definition for the text using the variable %autonum at the **Text formula** field. This field have to be defined at [Folio properties](file:///home/hude/Documents/folio/properties/folio_type.html) before starting the [conductor creation](file:///home/hude/Documents/schema/conductor/conductor_creation.html).

### **Single line conductor**

For [single line conductors,](file:///home/hude/Documents/conductor/type/single_line_conductor.html) th[e conductors](file:///home/hude/Documents/conductor/index.html) are represented without any text infromation. Only the type of power system should be defined to have the correct symbol representation.

QElectroTech allows the following options for [single line conductors](file:///home/hude/Documents/conductor/type/single_line_conductor.html):

- 1. System with or without **Ground**
- 2. System with or without **Neutral**
- 3. **PEN** system, system where the **Neutral** and the **Ground** are the same conductor.
- 4. Systems with one, two or three phases

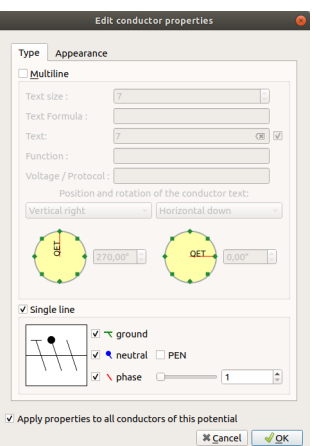

Figure: Single line conductor properties

### **Conductor appearance**

The color, type and width from the line of the schema that represents the conductor can be defined. A line can have a main color and, if desired, a secondary color.

The secondary line is used when a dashes line with double color is desired.

Figure: Conductor with red secundary color

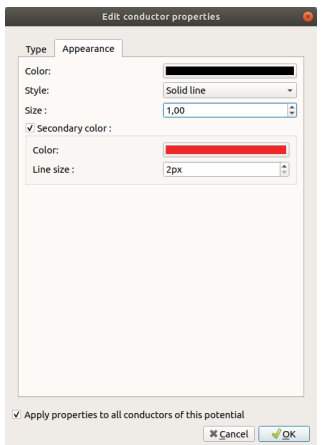

Figure: Multiline conductor appearance

- The different types of lines are: **Solid**, **Dashed** and **Dots and dasches**.
- The possible colors are defined by the [RGB scale range.](file:///home/hude/Documents/annex/color.html)
- The possible line thiknes are between 0.4 and 10 mm (0.4, 0.6, 0.8, 1.0, 1.2, 1.4, 1.6, … , 10).

## **Note**

QElectroTech provides the option to pre-define the appearance of conductor before starting to draw conductos at the folio. This feature increase the working eficiency and avoid defining the appearence conductor by conductors after their creation.

For more information about appearance pre-definition, refer to [folio properties](file:///home/hude/Documents/folio/properties/folio_appearance.html) section.

### **Conductor numbering**

QElectroTech allows an automatic codification o[f conductors.](file:///home/hude/Documents/conductor/index.html) This feature is very usefull for the creation [of reports](file:///home/hude/Documents/reports/index.html), [conductor list,](file:///home/hude/Documents/reports/conductor_list.html) and for the identification of [conductors](file:///home/hude/Documents/conductor/index.html) at the physical systems and [schemas.](file:///home/hude/Documents/schema/index.html)

QElectroTech allows the definition of multiples auto numbering patterns. It also provides many flexibility on the creation of auto numbering patterns using text, variables and sequential numbers.

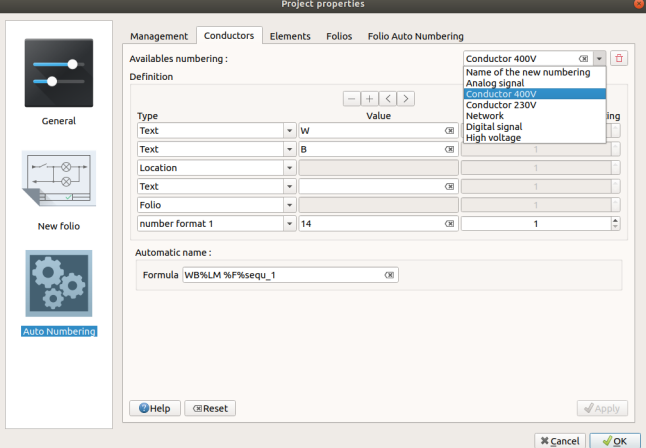

Figure: QElectroTech conductor auto numbering

# **Example**

king the content from the image above:

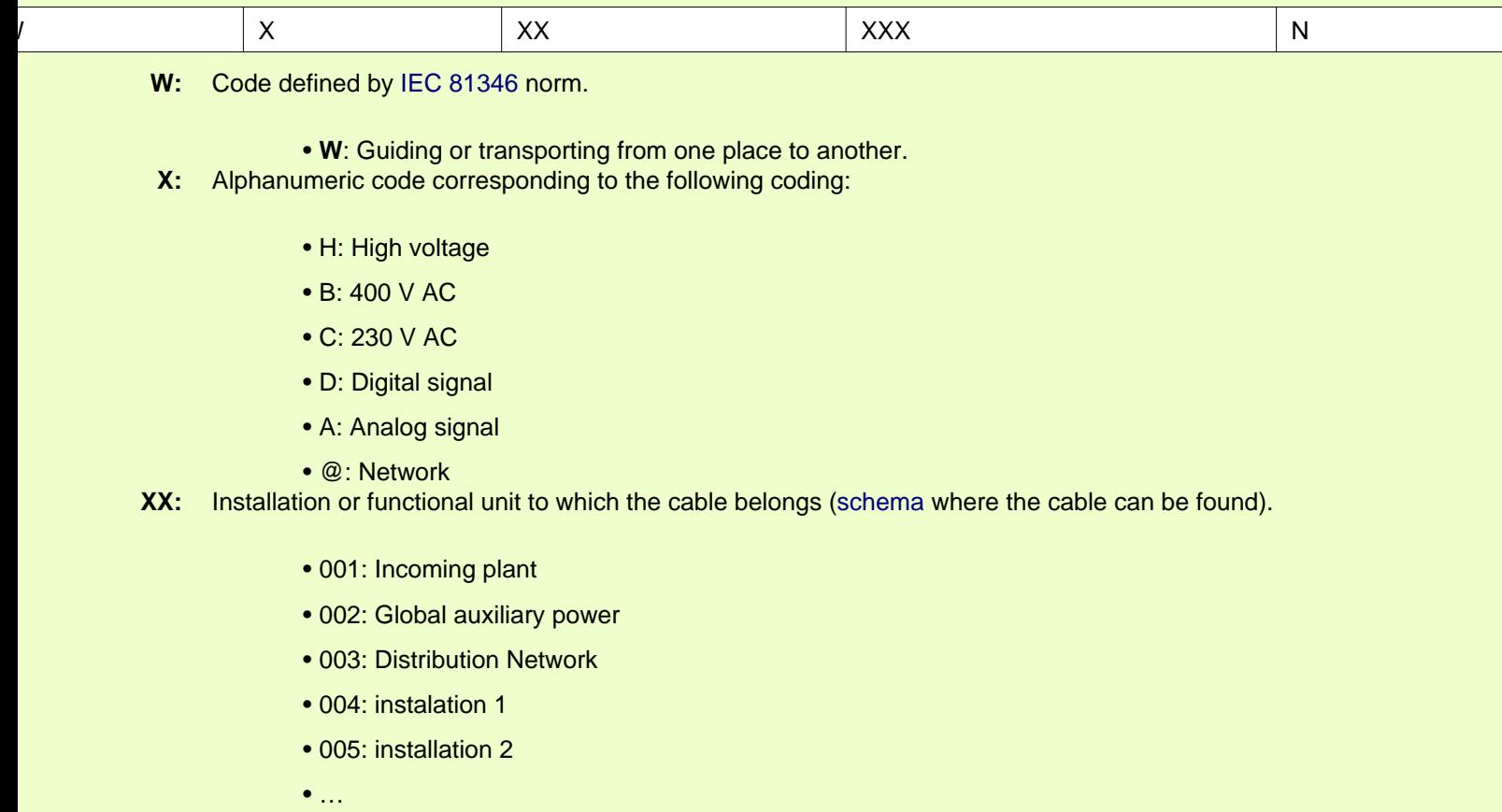

- 999: …
- **XXX:** Folio where the cable is represented.
	- **N:** Cable number.

**Seealso** 

For more information about how to define auto numbering patterns, refer [to project auto numbering properties](file:///home/hude/Documents/project/properties/numbering_prop.html) section.

For more information about how to manage the codification of conductors, refer to [create conductor](file:///home/hude/Documents/schema/conductor/conductor_creation.html) section.

# **Schema**

**What is a schema?**

**Working with elements**

## **Add element**

To add an [element](file:///home/hude/Documents/element/index.html) to the [workspace:](file:///home/hude/Documents/interface/workspace.html)

1. Select [auto numbering pattern](file:///home/hude/Documents/conductor/properties/conductor_numbering.html) at the [Auto numbering selection panel.](file:///home/hude/Documents/interface/panels/autonumbering_panel.html)

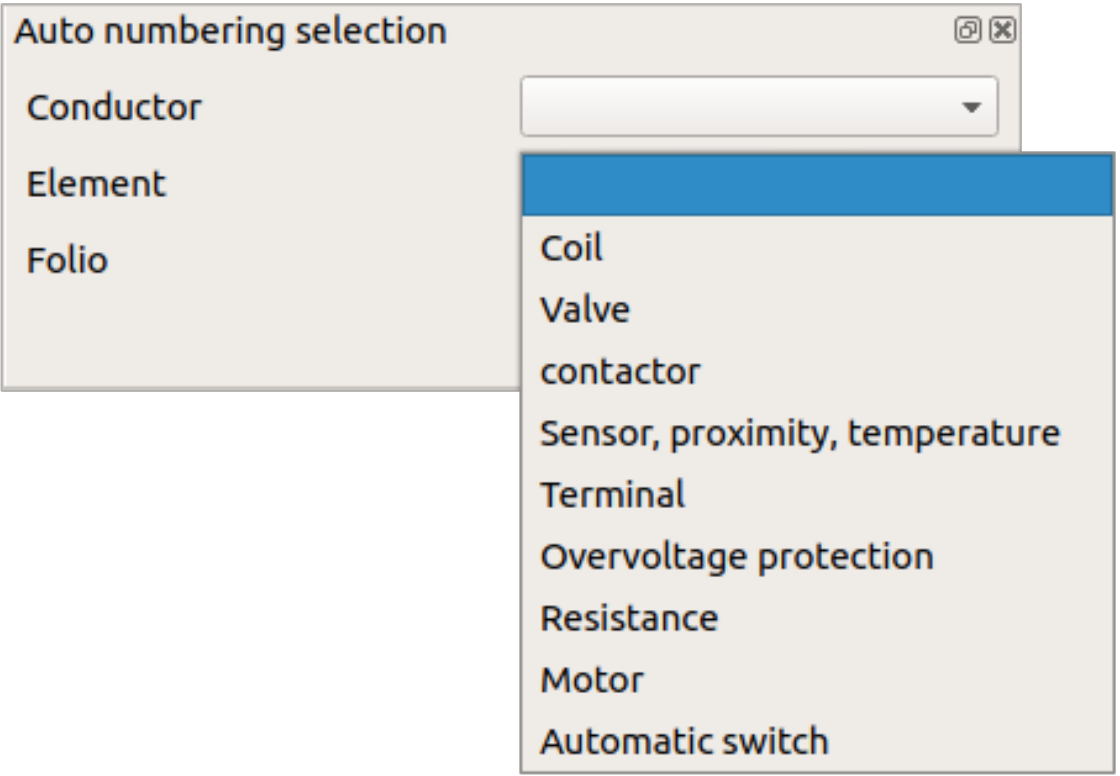

Figure: QElectroTech Auto numbering selection panel

# **Note**

If the [Auto numbering selection panel](file:///home/hude/Documents/interface/panels/autonumbering_panel.html) is not displayed, it can be displayed from **Settings > Display > Auto numbering selection**.

- 2. Search the [element](file:///home/hude/Documents/element/index.html) at the collection panel.
- 3. Left Click on the desire[d element.](file:///home/hude/Documents/element/index.html) Without releasing move the mouse to t[he workspace](file:///home/hude/Documents/interface/workspace.html) area, onece the mouse is at the [workspace](file:///home/hude/Documents/interface/workspace.html) it can be released.
- 4. Search for the desired element position and left clik on the place to add t[he element](file:///home/hude/Documents/element/index.html), multip[les elements](file:///home/hude/Documents/element/index.html) can be added with multiple clicks at different places.
- 5. Press esc to finish the adding action.

Select **Settings > Display > Collections** menu item to display the collections panel.

## **Edit element**

To edit an [element:](file:///home/hude/Documents/element/index.html)

- 1. [Display element properties](file:///home/hude/Documents/element/properties/element_properties_display.html) at [selection properties panel](file:///home/hude/Documents/interface/panels/selection_properties_panel.html).
- 2. Go to [general properties](file:///home/hude/Documents/element/properties/element_general.html) tab and click on the button **Edit element** to display [element editor.](file:///home/hude/Documents/element/element_editor/index.html)

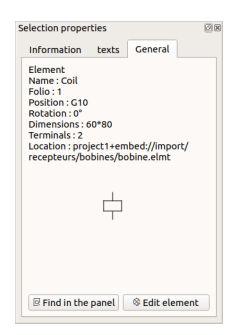

Figure: QElectroTech general element properties

## **Note**

If the [selection properties panel](file:///home/hude/Documents/interface/panels/selection_properties_panel.html) is not displayed, it can be displayed from **Settings > display > Selection properties**.

### **Seealso**

For more information about how to edit elements, refer to [element editor](file:///home/hude/Documents/element/element_editor/index.html) section.

### **Working with cross reference**

#### **Bind slave item**

It can happen that one device should be represented in [the project](file:///home/hude/project/index.html) using diff[erent elements](file:///home/hude/element/index.html), power and control subsystem and auxiliary subsystems. All these [elements](file:///home/hude/element/index.html) should be considered as one device. QElectroTech works with [master](file:///home/hude/element/type/element_master.html) and [slave](file:///home/hude/element/type/element_slave.html) elements which are linked using [cross references](file:///home/hude/element/cross_reference/index.html) to represent the device.

A [slave element](file:///home/hude/element/type/element_slave.html) can be linked to a [master element](file:///home/hude/element/type/element_master.html) with the following steps:

- 1. Select the [master element](file:///home/hude/element/type/element_master.html) which should be linked from the [project collection](file:///home/hude/element/collection/project_collection.html) or from the [workspace.](file:///home/hude/interface/workspace.html)
- 2. Right click on the selected [element](file:///home/hude/element/index.html) and choose the option **Edit the element**.

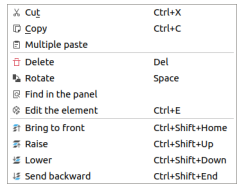

Figure: QElectroTech element options

3. [Display](file:///home/hude/element/properties/element_properties_display.html) the **Cross-reference (Master)** tab from the element editor PopUP window.

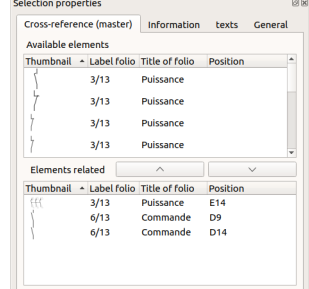

Figure: QElectroTech cross reference tab element properties

- 4. Search and select the desired [slave element](file:///home/hude/element/type/element_slave.html) from the **Availabel elements** table.
- 5. Press **Bind item**  $\vee$  to link the [slave element](file:///home/hude/element/type/element_slave.html) to the [master element.](file:///home/hude/element/type/element_master.html)
- 6. Press **Apply** to accept and save the changes.

## **Note**

At the avaliable elements table, the [slave element](file:///home/hude/element/type/element_slave.html) can also be linked by right click on th[e element](file:///home/hude/element/index.html) and selectimg the option **Link the item**.

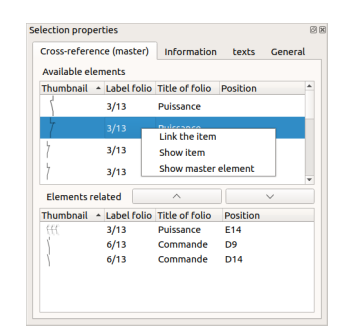

Figure: QElectroTech cross reference tab element properties

### **Bind master item**

It can happen that one device should be represented in [the project](file:///home/hude/project/index.html) using diff[erent elements](file:///home/hude/element/index.html), power and control subsystem and auxiliary subsystems. All these [elements](file:///home/hude/element/index.html) should be considered as one device. QElectroTech works with [master](file:///home/hude/element/type/element_master.html) and [slave](file:///home/hude/element/type/element_slave.html) elements which are linked using [cross references](file:///home/hude/element/cross_reference/index.html) to represent the device.

A [master element](file:///home/hude/element/type/element_master.html) can be linked to a [slave element](file:///home/hude/element/type/element_slave.html) with the following steps:

- 1. Select the [Slave element](file:///home/hude/element/type/element_slave.html) which should be linked from the [project collection](file:///home/hude/element/collection/project_collection.html) or from the [workspace](file:///home/hude/interface/workspace.html).
- 2. Right click on the selected [element](file:///home/hude/element/index.html) and choose the option **Edit the element**.

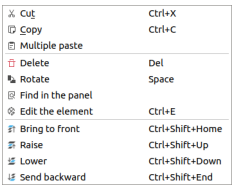

Figure: QElectroTech element options

3. [Display](file:///home/hude/element/properties/element_properties_display.html) the **Cross-reference (Slave)** tab from the element editor PopUP window

| Search |                        |             |                 |                       |
|--------|------------------------|-------------|-----------------|-----------------------|
|        |                        |             |                 |                       |
| Label  | - Annotation           | Label folio | Position        | <b>Title of folio</b> |
| ppe    | contacteur pompe       | 6/13        | 14              | Commande              |
| KA1    | relais vovant preventa | 5/13        | F <sub>12</sub> | Preventa              |
| ga     | translation gauche     | 6/13        | 111             | Commande              |
| dr     | translation droite     | 6/13        | 112             | Commande              |
| desc   | descente broche        | 6/13        | 116             | Commande              |
| dcv    | depart cycle           | 6/13        | 17              | Commande              |
| br     | contacteur broche      | 6/13        | IS.             | Commande              |

Figure: QElectroTech cross reference tab element properties

- 4. Search and select the desired [master element](file:///home/hude/element/type/element_master.html) from the available master elements table.
- 5. Right clik on the [master element](file:///home/hude/element/type/element_master.html) and select the option **Link the item** to link the [master element](file:///home/hude/element/type/element_master.html) to the [slave](file:///home/hude/element/type/element_slave.html) [element.](file:///home/hude/element/type/element_slave.html)

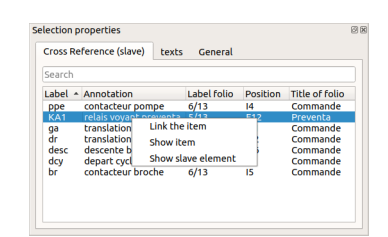

Figure: QElectroTech cross reference tab element properties

6. Press **Apply** to accept and save the changes.

### **Untie slave item**

Some times is necessary to delete previous work, QElectroTech allows breaking/deleti[ng links between elements](file:///home/hude/element/cross_reference/index.html) [\(cross references\).](file:///home/hude/element/cross_reference/index.html)

A [Slave element](file:///home/hude/element/type/element_slave.html) can be unlinked from a [master element](file:///home/hude/element/type/element_master.html) as follow:

- 1. Select the [master element](file:///home/hude/element/type/element_master.html) which should be unlinked from the [project collection](file:///home/hude/element/collection/project_collection.html) or from the [workspace](file:///home/hude/interface/workspace.html).
- 2. Right click on the selected [element](file:///home/hude/element/index.html) and choose the option **Edit the element**.

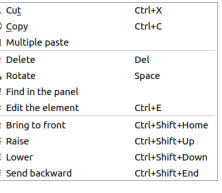

Figure: QElectroTech element options

3. [Display](file:///home/hude/element/properties/element_properties_display.html) the **Cross-reference (Master)** tab from the element editor PopUP window

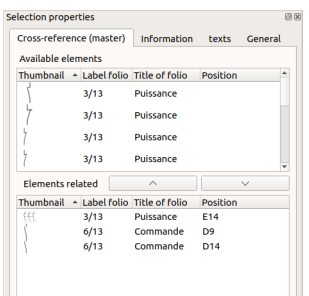

Figure: QElectroTech cross reference tab element properties

- 4. Search and select the desired [slave element](file:///home/hude/element/type/element_slave.html) from the **Element related** table.
- 5. Press the **Untie item** button  $\curvearrowright$  to unlink the [slave element](file:///home/hude/element/type/element_slave.html) from the [master element.](file:///home/hude/element/type/element_master.html)
- 6. Press **Apply** to accept and save the changes.

The [slave element](file:///home/hude/element/type/element_slave.html) can also be unlinked by right clik on the [element](file:///home/hude/element/index.html) and selecting the option **Unlink the item**.

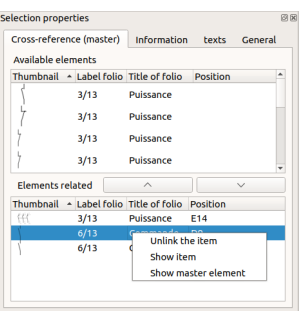

Figure: QElectroTech cross reference tab element properties

### **Untie master item**

Some times is necessary to delete previous work, QElectroTech allows breaking/deleti[ng links between elements](file:///home/hude/element/cross_reference/index.html) [\(cross references\).](file:///home/hude/element/cross_reference/index.html)

A [master element](file:///home/hude/element/type/element_master.html) can be unlinked from a [slave element](file:///home/hude/element/type/element_slave.html) as follow:

- 1. Select the [Slave element](file:///home/hude/element/type/element_slave.html) which should be unlinked from the [project collection](file:///home/hude/element/collection/project_collection.html) or from the [workspace.](file:///home/hude/interface/workspace.html)
- 2. Right click on the selected [element](file:///home/hude/element/index.html) and choose the option **Edit the element**.

| X Cut                         | $C$ <sub>r</sub> $I + X$ |
|-------------------------------|--------------------------|
| <b>D</b> Copy                 | $C$ <sub>rd</sub> $+C$   |
| <b>In Multiple paste</b>      |                          |
| ff Delete                     | Del                      |
| <b>L</b> Rotate               | Space                    |
| 同 Find in the panel           |                          |
| <sup>®</sup> Edit the element | $C$ trl+F                |
| <b>Bring to front</b>         | Ctrl+Shift+Home          |
| <b>E</b> Raise                | Ctrl+Shift+Up            |
| Lower                         | Ctrl+Shift+Down          |
| <b>E</b> Send backward        | Ctrl+Shift+End           |

Figure: QElectroTech element options

3. [Display](file:///home/hude/element/properties/element_properties_display.html) the **Cross-reference (Slave)** tab from the element editor PopUP window

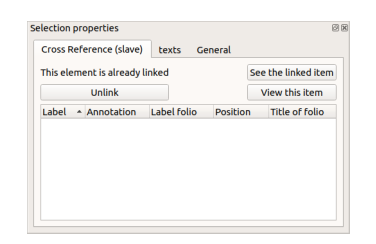

Figure: QElectroTech cross reference tab element properties

- 4. Press **Unlink** to delete the [cross reference](file:///home/hude/element/cross_reference/index.html) with the [master element](file:///home/hude/element/type/element_master.html).
- 5. Press **Apply** to accept and save the changes.

#### **Show linked item**

On of the advantages of working with [cross references](file:///home/hude/element/cross_reference/index.html) on E-CAE tools like QElectroTech is the posibility to find the linked [elements](file:///home/hude/element/index.html) automatically. QElectroTech allows finding a linked [element](file:///home/hude/element/index.html) easily.

If the [master](file:///home/hude/element/type/element_master.html) and [slave/s](file:///home/hude/element/type/element_slave.html) element/s are at the sam[e folio,](file:///home/hude/folio/index.html) only by placing the mouse at on[e element,](file:///home/hude/element/index.html) the other/s will be remarked in blue. The linked [element/s](file:///home/hude/element/index.html) can also be found from the [element properties.](file:///home/hude/element/properties/index.html)

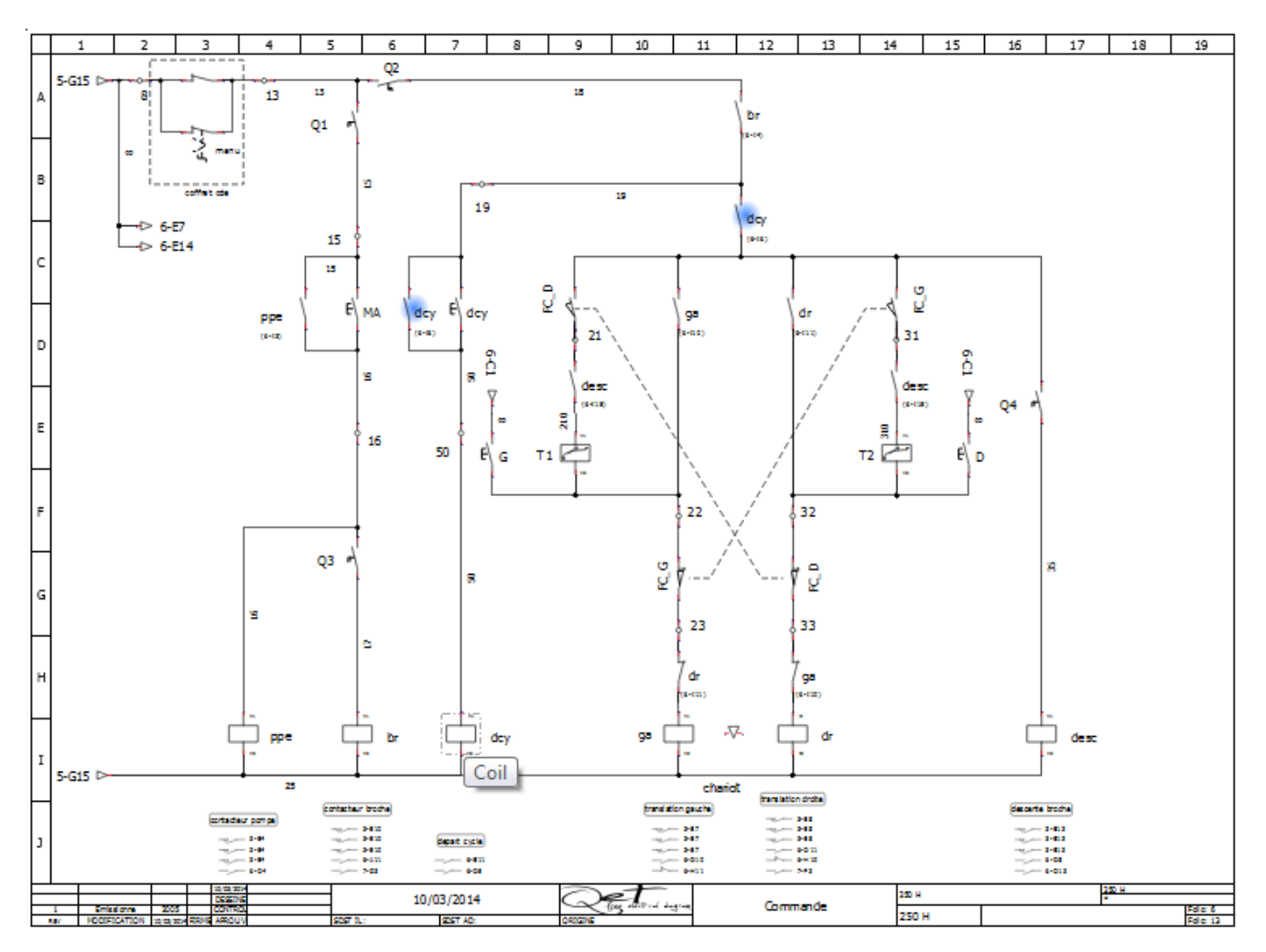

Figure: QElectroTech elements cross reference

At the case that th[e elements](file:///home/hude/element/index.html) are at differ[ent folios](file:///home/hude/folio/index.html), the li[nked element/s](file:///home/hude/element/index.html) can only be found f[rom the element](file:///home/hude/element/properties/index.html) [properties](file:///home/hude/element/properties/index.html).

#### **Show slave linked item**

- 1. Select the [slave element](file:///home/hude/element/type/element_slave.html) which should be linked from the [project collection](file:///home/hude/element/collection/project_collection.html) or from the [workspace.](file:///home/hude/interface/workspace.html)
- 2. Right click on the [element](file:///home/hude/element/index.html) selected and choose the option **Edit the element**.
	- $X$  Cut<br>  $B$  Copy<br>  $B$  Multiple paste<br>  $\frac{1}{10}$  Delete<br>  $B$  Find in the panel<br>  $\frac{1}{10}$  Bilit the element<br>  $B$  Bring the front  $\frac{Ctr1+X}{Ctr1+C}$ Del<br>Space  $ctr+E$ Christiffstion Ctrl+Shift+Hom<br>Ctrl+Shift+Up<br>Ctrl+Shift+Dow<br>Ctrl+Shift+End

Figure: QElectroTech element options

3. [Display](file:///home/hude/element/properties/element_properties_display.html) the **Cross-reference (Slave)** tab from the element editor PopUP window

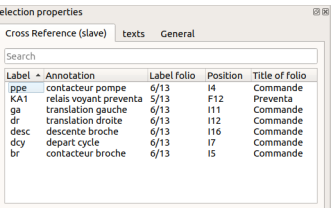

### Figure: QElectroTech cross reference tab element properties

- 4. Search and select the desired [slave element](file:///home/hude/element/type/element_slave.html) from the **Element related** table.
- 5. Right clik on the [slave element](file:///home/hude/element/type/element_slave.html) and select the option **Show item** to find and display the [master element](file:///home/hude/element/type/element_master.html).

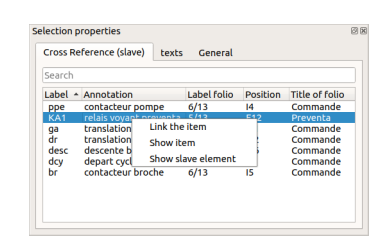

Figure: QElectroTech cross reference tab element properties

#### **Show Master linked item**

- 1. Select the [slave element](file:///home/hude/element/type/element_slave.html) from the [project collection](file:///home/hude/element/collection/project_collection.html) or from the [workspace](file:///home/hude/interface/workspace.html).
- 2. Right click on the selected element and choose the option **Edit the element**.

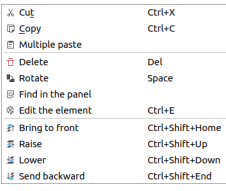

#### Figure: QElectroTech element options

3. [Display](file:///home/hude/element/properties/element_properties_display.html) the **Cross-reference (Slave)** tab from the element editor PopUP window

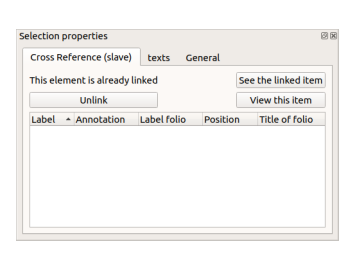

Figure: QElectroTech cross reference tab element properties

#### 4. Press **See the linked item** to find and display the [master element.](file:///home/hude/element/type/element_master.html)

## **Working with conductors**

## **Create conductor**

### **Manual conductor creation**

To create a [conductor](file:///home/hude/Documents/conductor/index.html) manually:

1. Select [auto numbering pattern](file:///home/hude/Documents/conductor/properties/conductor_numbering.html) at the [Auto numbering selection panel.](file:///home/hude/Documents/interface/panels/autonumbering_panel.html)

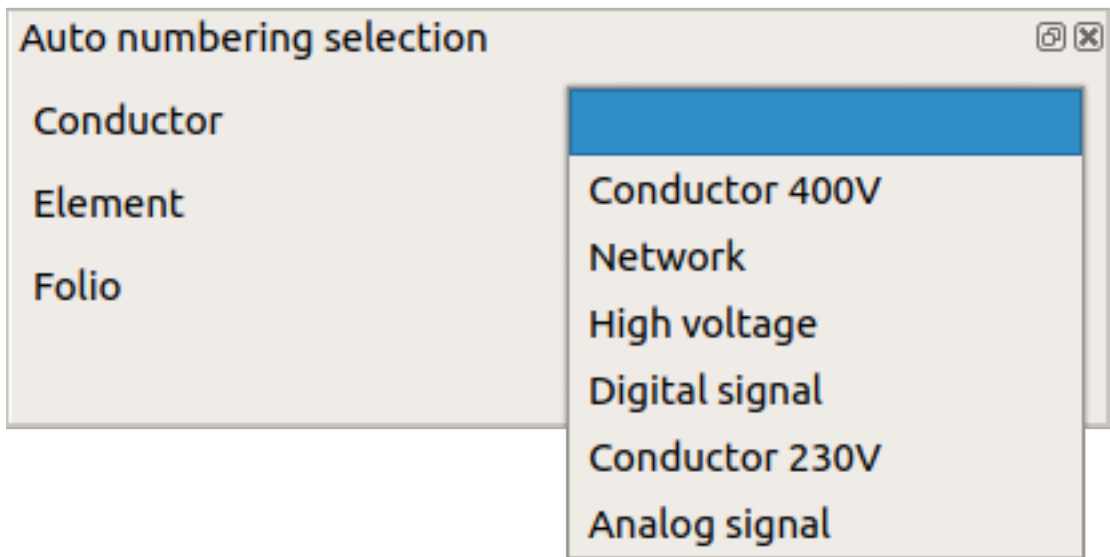

Figure: QElectroTech Auto numbering selection panel

## **Note**

If the [Auto numbering selection panel](file:///home/hude/Documents/interface/panels/autonumbering_panel.html) is not displayed, it can be displayed from **Settings > Display > Auto numbering selection**.

- 2. Click on the initial [terminal](file:///home/hude/Documents/element/element_parts/terminal.html) from the [conductor](file:///home/hude/Documents/conductor/index.html).
- 3. Without releasing, move the mouse up to the end [terminal](file:///home/hude/Documents/element/element_parts/terminal.html) of the [conductor.](file:///home/hude/Documents/conductor/index.html)
- 4. Once the en[d terminal](file:///home/hude/Documents/element/element_parts/terminal.html) is automatically identified by QElectroTech, release the mouse to create the [conductor.](file:///home/hude/Documents/conductor/index.html)

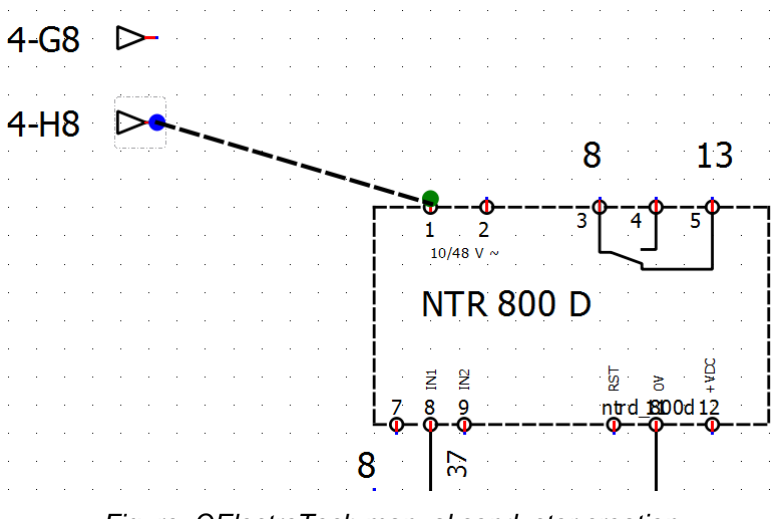

Figure: QElectroTech manual conductor creation

#### **Automatic conductor creation**

To increase the working eficiency, QElectroTech can creat[e conductors](file:///home/hude/Documents/conductor/index.html) automatically when a[n element](file:///home/hude/Documents/element/index.html) is added to the [workspace](file:///home/hude/Documents/interface/workspace.html).

To create a [conductor](file:///home/hude/Documents/conductor/index.html) automatically:

1. Select [auto numbering pattern](file:///home/hude/Documents/conductor/properties/conductor_numbering.html) at the [Auto numbering selection panel.](file:///home/hude/Documents/interface/panels/autonumbering_panel.html)

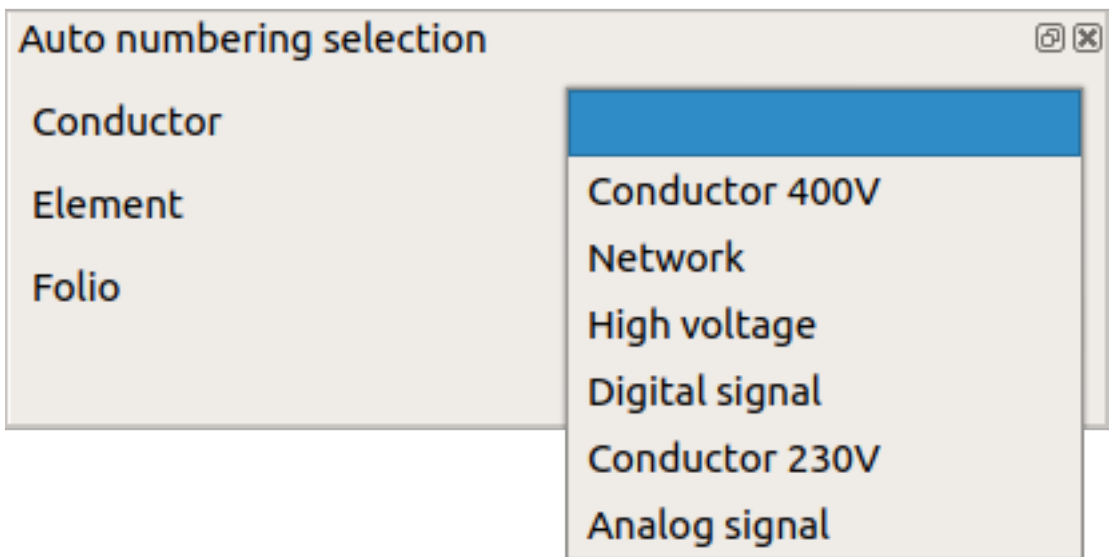

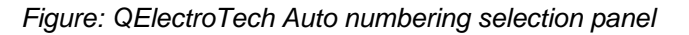

If the [Auto numbering selection panel](file:///home/hude/Documents/interface/panels/autonumbering_panel.html) is not displayed, it can be displayed from **Settings > Display > Auto numbering selection**.

- 2. Select the icon  $\overline{\mathbb{H}}$  from [toolbar](file:///home/hude/Documents/interface/toolbars.html), if it is not selected.
- 3. [Add element](file:///home/hude/Documents/schema/element/element_add.html) t[o workspace](file:///home/hude/Documents/interface/workspace.html) taking care of t[he element](file:///home/hude/Documents/element/index.html) position, the ini[tial terminal](file:///home/hude/Documents/element/element_parts/terminal.html) and the [end terminal](file:///home/hude/Documents/element/element_parts/terminal.html) have to be at the same vertical or horizontal line.

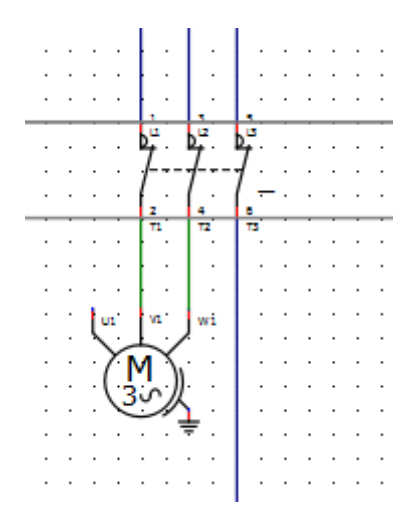

Figure: QElectroTech automatic conductor creation

# **Note**

If the [toolbar](file:///home/hude/Documents/interface/toolbars.html) is not displayed, it can be displayed from **Settings > Display > Tools**.

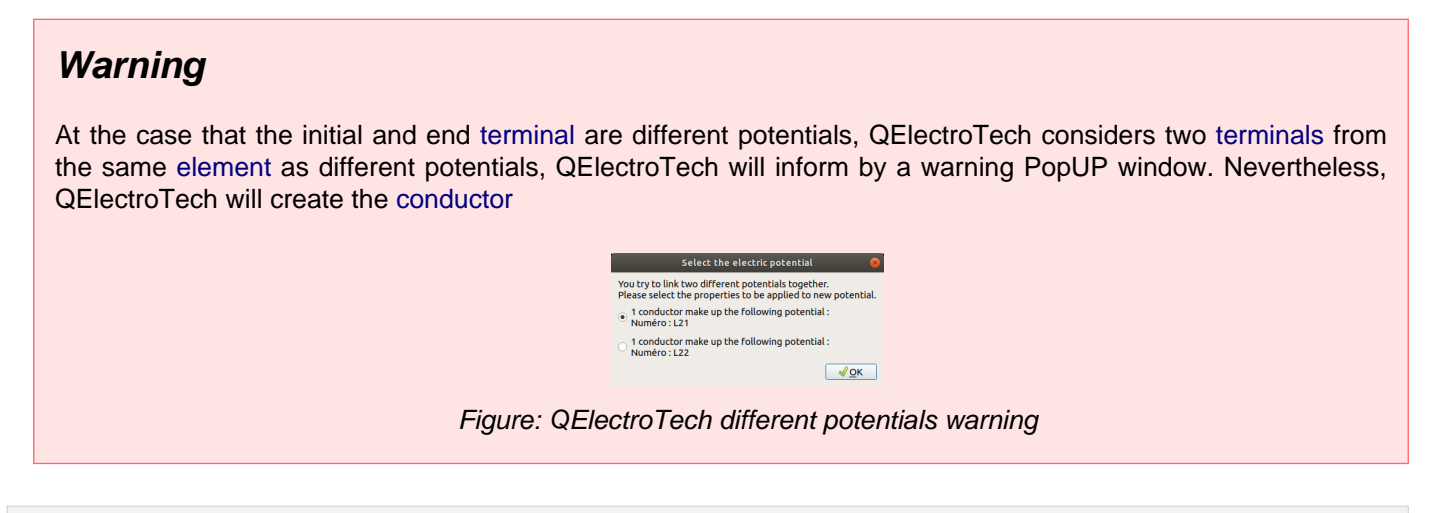

## **Modify conductor**

QElectrotech draws by default [a conductor](file:///home/hude/Documents/conductor/index.html) minimizing the horizontal and vertical lines. Changing the route of the [conductor](file:///home/hude/Documents/conductor/index.html) for a clear understanding of th[e schema](file:///home/hude/Documents/schema/index.html) is some times necessary. QElectroTech allows modifying the route.

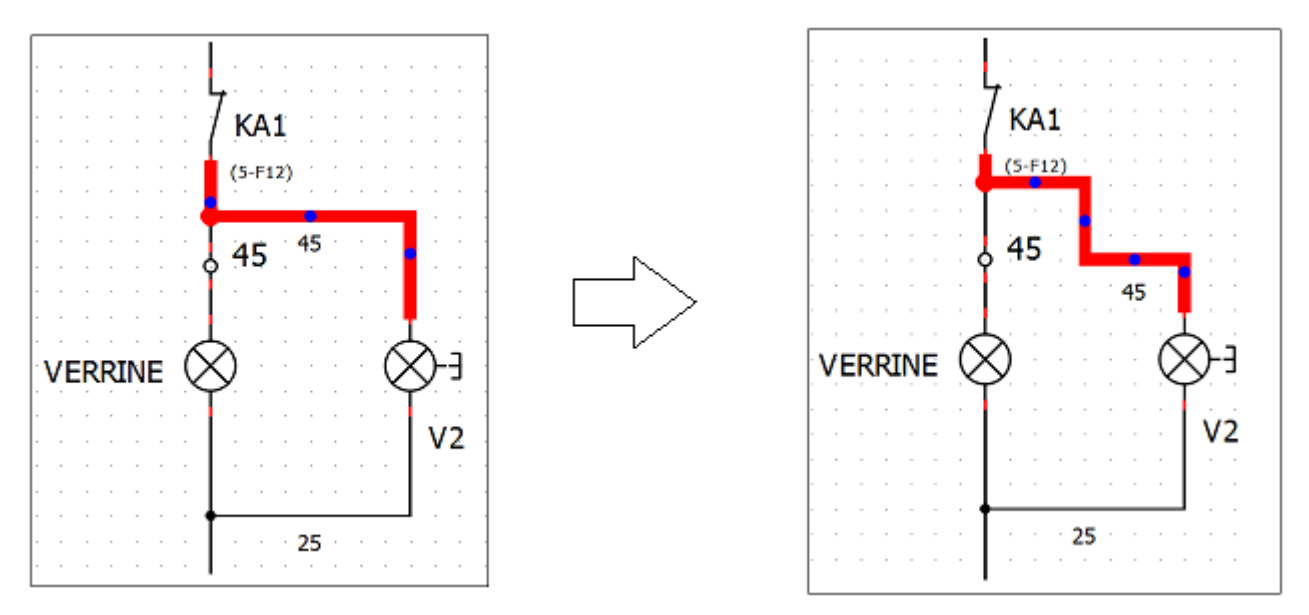

Figure: QElectroTech modify conductor

To modify the route of a [conductor](file:///home/hude/Documents/conductor/index.html):

- 1. [Select the conductor](file:///home/hude/Documents/schema/select/select_object.html) which route should be modified.
- 2. Press on a control point, blue points, from the [conductor](file:///home/hude/Documents/conductor/index.html) selected.
- 3. Without releasing the control point, displace the control point horizontally or vertically until desired position.

### **Reset conductors**

QElectroTech provides the posibility to return to the default route once a conductor route has been modify.

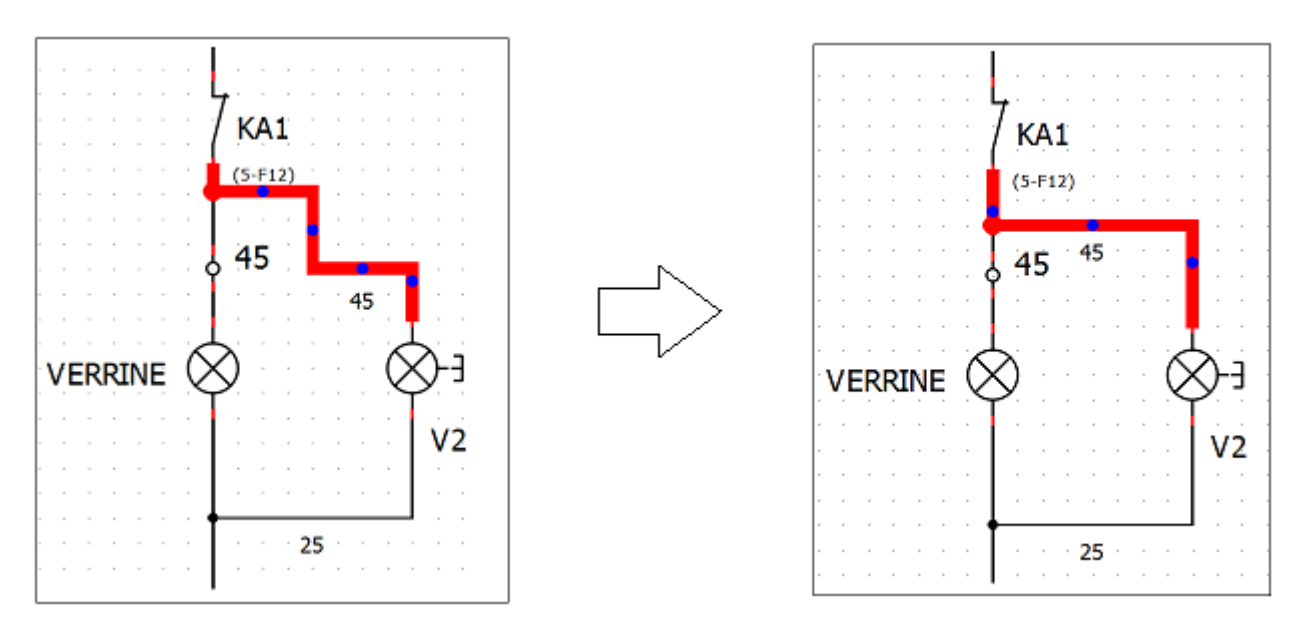

Figure: QElectroTech reset conductor

QElectroTech allows resetting the route o[f a conductor](file:///home/hude/Documents/conductor/index.html) f[rom menu ba](file:///home/hude/Documents/interface/menu_bar.html)[r, toolba](file:///home/hude/Documents/interface/toolbars.html)[r, workspace](file:///home/hude/Documents/interface/workspace.html) or using keyboard shortcut.

### **Reset conductor from menu bar**

- 1. [Select the conductor](file:///home/hude/Documents/schema/select/select_object.html) which route should be reseted.
- 2. Select **Edit > Reset conductors** menu item to reset the conductor route.

| Search / Replace              | $Ctrl + F$               |
|-------------------------------|--------------------------|
| <b>LE Send backward</b>       | Chrl+Shift+End           |
| <b>怪 Lower</b>                | Chrl+Shift+Down          |
| 5 Raise                       | Ctrl+Shift+Up            |
| <b>計 Bring to front</b>       | Ctrl+Shift+Home          |
| 图 Remove a row                |                          |
| <b>EB</b> Add row             |                          |
| 图 Remove a column             |                          |
| <b>职 Add a column</b>         |                          |
| Folio properties              | Ctrl+L                   |
| el Reset conductors           | $C$ <sub>trl+K</sub>     |
| <b>图 Group selected texts</b> |                          |
| -/ Edit conductor             | $Ctrl + E$               |
| 图 Find in the panel           |                          |
| Choose texts orientation      | Ctrl+Space               |
| <b>b</b> Rotate               | Space                    |
| ft Delete                     | Del                      |
| <b>E</b> Invert selection     | $C$ trl+I                |
| <b>10 Select none</b>         | Ctrl+Shift+A             |
| <b>If Select All</b>          | Ctrl+A                   |
| <b>图 Paste</b>                | $C$ hr $I + V$           |
| <b>D</b> Copy                 | $C$ <sub>r</sub> $l + C$ |
| X Cut                         | $C$ Fr $+x$              |
| $A$ Redo                      | Chrl+Shift+7             |
| h Undo                        | $C$ <sub>kr</sub> $ 47$  |

Figure: QElectroTech edit menu

**Reset conductor from toolbar**

- 1. [Select the conductor](file:///home/hude/Documents/schema/select/select_object.html) which route should be reseted.
- 2. Select the icon  $\bigoplus$  from [toolbar](file:///home/hude/Documents/interface/toolbars.html) to reset the conductor route.

# **Note**

If the [toolbar](file:///home/hude/Documents/interface/toolbars.html) is not displayed, it can be displayed from **Settings > Display > Tools**.

**Reset conductor from workspace**

- 1. Right click on the conductor which route should be reseted.
- 2. Select the option **Reset conductors** to reset the conductor route.

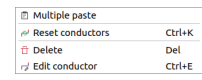

#### Figure: QElectroTech conductor options

#### **Reset conductor using keyboard shortcut**

QElectroTech allows using keyboard shortcut to increase the working efficiency.

- 1. [Select the conductor](file:///home/hude/Documents/schema/select/select_object.html) which route should be reseted.
- 2. Press  $Ctrl + k$  to reset the conductor route.

#### **Seealso**

For more information about QElectroTech keyboard shortcut, refer to [menu bar](file:///home/hude/Documents/interface/menu_bar.html) section.

## **Define text at conductor**

QElectroTech allows defining and displaying information text at each [conductor.](file:///home/hude/Documents/conductor/index.html)

## **Note**

Only [multiline conductors](file:///home/hude/Documents/conductor/type/multiline_conductor.html) allow text definition.

To define the conductor text:

- 1. [Select the conductor](file:///home/hude/Documents/schema/select/select_object.html) which should be edited.
- 2. [Display conductor properties](file:///home/hude/Documents/conductor/properties/display_conductor_properties.html) PopUp window.
- 3. Go to multiline section from **Type** tab.

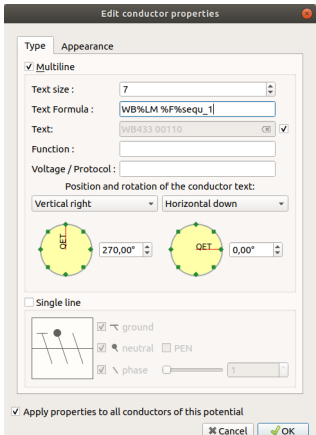

Figure: QElectroTech multiline conductor text section

- 4. Choose the desired parametes for text positioning, text content or formula, text size, etc.
- 5. Click the check buttom **Apply properties to all conductor of this potential** if the changes should be applied for all [conductor](file:///home/hude/Documents/conductor/index.html) with common initial or end [terminal.](file:///home/hude/Documents/element/element_parts/terminal.html)
- 6. Press **OK** button to save and apply the property changes.

#### **Seealso**

For more information about multiline properties, refer to [conductor type properties](file:///home/hude/Documents/conductor/properties/conductor_type.html) section.

For more information about automatic text definition during conductor creation, refer [to project folio properties](file:///home/hude/Documents/project/properties/new_folio/conductor.html) section.

### **Change appearance conductor**

QElectroTech allows changing th[e conductors appearance,](file:///home/hude/Documents/conductor/properties/conductor_appearance.html) the line style and color can be defined for each [conductor.](file:///home/hude/Documents/conductor/index.html)

To change the conductor appearance:

- 1. [Select the conductor](file:///home/hude/Documents/schema/select/select_object.html) which should be edited.
- 2. [Display conductor properties](file:///home/hude/Documents/conductor/properties/display_conductor_properties.html) PopUp window.
- 3. Go to **Appearance** tab.

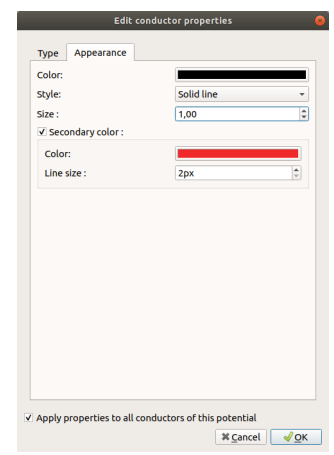

Figure: QElectroTech conductor appearance PopUP window

4. Choose the desired parameters for main color and secondary color if necessary.

5. Click the check buttom **Apply properties to all conductor of this potential** if the changes should be applied for all [conductor](file:///home/hude/Documents/conductor/index.html) with common initial or end `terminal`\_. 5. Click or unclick the option **Apply properties to all conductors of this potential**. 6. Press **OK** button to save and apply the property changes.

### Seealso

For more information about conductor appearance, refer to [conductor appearance](file:///home/hude/Documents/conductor/properties/conductor_appearance.html) section.

## **Working with text field**

### **Insert text field**

## **Note**

To draw more easily, the folio grid can be displayed from **Display > Display the grid** or from [toolbar](file:///home/hude/Documents/interface/toolbars.html) icon .

The text field can only be added to the [workspace](file:///home/hude/Documents/interface/workspace.html) by [toolbar.](file:///home/hude/Documents/interface/toolbars.html)

1. Select the icon  $\prod$  from [toolbar](file:///home/hude/Documents/interface/toolbars.html).

- 2. Click on the [workspace](file:///home/hude/Documents/interface/workspace.html) place point where the [text field](file:///home/hude/Documents/schema/text/index.html) should be placed.
- 3. Write the desired text.
- 4. Click anywhere from the [workspace](file:///home/hude/Documents/interface/workspace.html) to top the edition process and save the text content.

If the [toolbar](file:///home/hude/Documents/interface/toolbars.html) is not displayed, it can be displayed from **Settings > Display > Add**.

## **Edit text field**

### **Edit text field from menu bar**

- 1. Select the [text field](file:///home/hude/Documents/schema/text/index.html) which should be edited.
- 2. Select **Edit > Edit the selected object** menu item to display the [text editor PopUP window](file:///home/hude/Documents/schema/text/text_editor.html).

| h Undo                                | $Ctr1+7$                      |
|---------------------------------------|-------------------------------|
| e Redo                                | $C$ <sub>tr</sub> $+$ Shift+7 |
| X Cut                                 | $C$ <sub>trl+</sub> $X$       |
| <b>Copy</b>                           | Ctrl+C                        |
| <b>同 Paste</b>                        | $C$ <sub>trl+V</sub>          |
| <b>If Select All</b>                  | Ctrl+A                        |
| 10 Select none                        | Ctrl+Shift+A                  |
| <b>E</b> Invert selection             | Ctr <sub>1</sub>              |
| ff Delete                             | Del                           |
| <b>D. Rotate</b>                      | Space                         |
| <b>&amp; Choose texts orientation</b> | Ctrl+Space                    |
| Find in the panel                     |                               |
| <sup>®</sup> Edit the element         | $Ctr1 + F$                    |
| <b>图 Group selected texts</b>         |                               |
| e Reset conductors                    | $Ctrl + K$                    |
| <b>Edio properties</b>                | $Ctr1+1$                      |
| E! Add a column                       |                               |
| EE Remove a column                    |                               |
| <b>EB</b> Add row                     |                               |
| <b>89 Remove a row</b>                |                               |
| <b>Et Bring to front</b>              | Ctrl+Shift+Home               |
| <b>E</b> Raise                        | Ctrl+Shift+Up                 |
| <b>图 Lower</b>                        | Ctrl+Shift+Down               |
| <b>E</b> Send backward                | Ctrl+Shift+Fnd                |
| Search / Replace                      | $Ctrl + F$                    |
|                                       |                               |

Figure: QElectroTech edit menu

**Edit text field by right click**

- 1. Right click on the [text field](file:///home/hude/Documents/schema/text/index.html) which should be edited.
- 2. Select the option **Edit the text field** to display the [text editor PopUP window.](file:///home/hude/Documents/schema/text/text_editor.html)

| Cut<br>X.                          | $Ctrl+X$   |
|------------------------------------|------------|
| <b>D</b> Copy                      | $Ctrl + C$ |
| 日 Multiple paste                   |            |
| ft Delete                          | Del        |
| <b>L</b> Rotate                    | Space      |
| <b>A. Choose texts orientation</b> | Ctrl+Space |
| Edit the text field                | $Ctrl + E$ |

Figure: QElectroTech text field options

#### **Edit text field using keyboard shortcut**

QElectroTech allows using keyboard shortcut to increase the working efficiency.

- 1. Select the [text field](file:///home/hude/Documents/schema/text/index.html) which should be edited.
- 2. Press  $Ctrl + e$  to display the [text editor PopUP window](file:///home/hude/Documents/schema/text/text_editor.html).

#### **Seealso**

For more information about QElectroTech keyboard shortcuts, refer to [menu bar](file:///home/hude/Documents/interface/menu_bar.html) section.

### **Text editor**

The text editor from QElectroTech allows two different philosophy to introduce text in the [workspace:](file:///home/hude/Documents/interface/workspace.html)

- 1. What You See Is What You Get (WYSIWYG)
- 2. HTML code to create content and define format.

### **Rich text tab**

The Rich text tab is used when the WYSIWYG philosophy is applied. The different options from the rich text are:

- 1. Definition of content.
- 2. Definition of font color.
- 3. Definition of font size.
- 4. Definition of aditional font options (underlinel, bold and italic style, superscript, subscript)

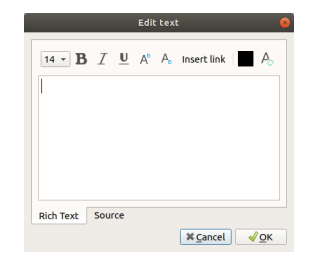

Figure: QElectroTech Text editor rich text tab

### **Source tab**

The source tab is used when the text content and the format is defined using HTML code. QElectroTech processes internally the HTML code and compiles the result to be shown. The formatting limits are at HTML code.

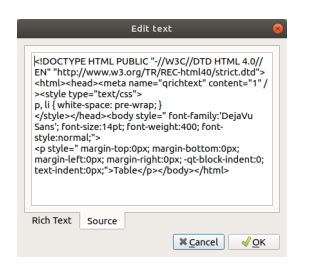

Figure: QElectroTech Text editor source tab

### **Move text**

A [text field](file:///home/hude/Documents/schema/text/index.html) is considered on object more in the [workspace](file:///home/hude/Documents/interface/workspace.html). A [text field](file:///home/hude/Documents/schema/text/index.html) can be move arround the [workspace](file:///home/hude/Documents/interface/workspace.html) using the mouse or the keyboard like [elements](file:///home/hude/Documents/element/index.html), [basic objects](file:///home/hude/Documents/schema/basics/index.html) or [pictures](file:///home/hude/Documents/schema/picture.html).

### **Move text field by mouse**

- 1. Left clik on the [text field](file:///home/hude/Documents/schema/text/index.html) which should be moved.
- 2. Without releasing, move the mouse to the new desired position.

#### **Move text field by keyboard**

- 1. [Select the text field](file:///home/hude/Documents/schema/select/select_object.html) which should be moved.
- 2. Press the corresponding arrow (Downwards, Rightward, Leftwards or Upwards) to move the [text field](file:///home/hude/Documents/schema/text/index.html) one grid row or column.

### **Rotate text**

The content from a [text field](file:///home/hude/Documents/schema/text/index.html) can be rotated in two different ways:

- 1. Rotating the [text field](file:///home/hude/Documents/schema/text/index.html) as an object.
- 2. Defining the text orientation inside the [text field](file:///home/hude/Documents/schema/text/index.html).

### **Rotate the text field**

The text field is considered an object by QElectroTech, it can be selected, placed and rotat[ed as elements](file:///home/hude/Documents/element/index.html) and [pictures](file:///home/hude/Documents/schema/picture.html). It can be rorated 90, 180 or 270 degrees.

1. Right click on the [text field](file:///home/hude/Documents/schema/text/index.html) which should be rotated.

 $\times$  Cut **Copy**  $Cr1+C$ Multiple past **Deleti D** Betete Space Choose texts orientation Ctrl+Spac  $\in$  Edit the text field  $Ctrl + E$ 

Figure: QElectroTech text field options

2. Select the option **Rotate** to rotate the [text field](file:///home/hude/Documents/schema/text/index.html) 90 degrees on the clock direction.

#### **Seealso**

For more information about rotating objects at the [workspace,](file:///home/hude/Documents/interface/workspace.html) refer to [rotate object section](file:///home/hude/Documents/schema/rotate.html).

#### **Define text orientation**

Defining the text orientation rotates only the content fro[m the text field](file:///home/hude/Documents/schema/text/index.html). The advantage of choosing the text orientation is the possibility to choose any angle value between -360 and 360 degrees.

1. Right click on the [text field](file:///home/hude/Documents/schema/text/index.html) which should be oriented.

| X Cut                              | $Ctrl+X$   |
|------------------------------------|------------|
| <b>D</b> Copy                      | $Ctrl+C$   |
| <b>E</b> Multiple paste            |            |
| Delete                             | Del        |
| <b>L</b> Rotate                    | Space      |
| <b>1. Choose texts orientation</b> | Ctrl+Space |
| Edit the text field                | $Ctrl + E$ |
|                                    |            |

Figure: QElectroTech text field options

2. Select the option **Choose text orientation** to display the text orientation PopUP window.

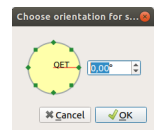

Figure: QElectroTech choose orientation PopUP window

- 3. Define the angle of orientation from the text.
- 4. Press **OK** to save the changes and close the text orientation PopUP window.

### **Insert URL link**

QElectroTech works with text as html code. This property allows the user introducing at the [workspace](file:///home/hude/Documents/interface/workspace.html) anything that is possible with HTM code. This section explains how the user can create an URL link for a text.

The URL link is only actived at the PDF version of the document. The link is not actived at the native QElectroTech format.

At the current released version, version 0.7, QElectroTech allows creating an URL link internally or using external html code generators.

**Insert URL link from QElectroTech text editor**

1. Display the [text editor](file:///home/hude/Documents/schema/text/text_editor.html) by editing the desired [text field](file:///home/hude/Documents/schema/text/index.html).

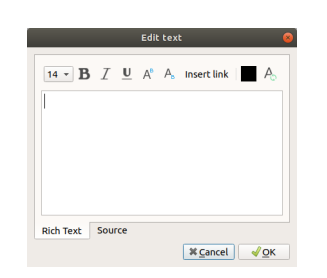

Figure: QElectroTech Text editor rich text tab

2. Press the icon **Insert link** from the Menu bar for displaying the Insert link PopUP window.

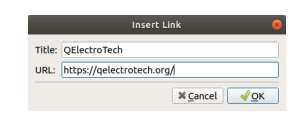

Figure: QElectroTech insert link PopUP window

- 3. Define the text which should be displayed at t[he workspace](file:///home/hude/Documents/interface/workspace.html) and the desired URL where the link should redirect.
- 4. Press the button **OK** to close the Insert link PopUP window and add the link to the text field content.
- 5. Press the button **OK** to save the text field content and close the [text editor.](file:///home/hude/Documents/schema/text/text_editor.html)

**Insert URL link using external html code generators**

At the case that something special should be included or any propertie should be different, QElectroTech allows creating the html source code using an external code generator and later on introduce the code.

1. Display the [text editor](file:///home/hude/Documents/schema/text/text_editor.html) by editing the desired [text field](file:///home/hude/Documents/schema/text/index.html).

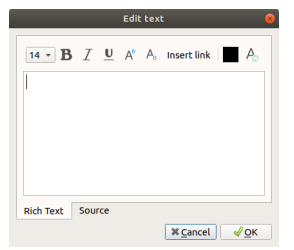

Figure: QElectroTech Text editor rich text tab

2. Select the source Tab.

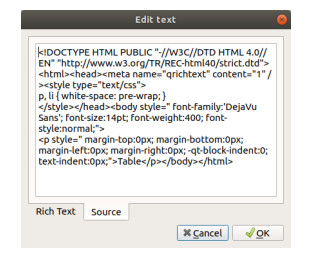

Figure: QElectroTech Text editor source tab

- 3. Copy the html code from the html code generator.
- 4. Press the button **OK** to save the text field content and close the [text editor.](file:///home/hude/Documents/schema/text/text_editor.html)

Many different HTML Table Generator can be found on interned or can be installed at the computer. One internet example is the following:

<https://html-css-js.com/html/generator/>

# **Insert table**

QElectorTech 0.7 does not have an[y tool](file:///home/hude/Documents/github/interface/toolbars.html) o[r menu](file:///home/hude/Documents/github/interface/menu_bar.html) item which creates tables with the number of rows and columns desired automatically. QElectroTech allows importing HTML text, this is the way to create tables.

- 1. Select icon Add textfield **F** from the [toolbar](file:///home/hude/Documents/github/interface/toolbars.html).
- 2. Click on the area from the [workspace](file:///home/hude/Documents/github/interface/workspace.html) where the table should be created.
- 3. Right click on text field and choose **Edit the text field** option.

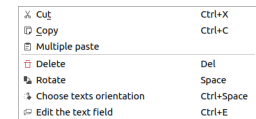

Figure: QElectroTech text field option

4. Choose the **source** tab from the [text field editor.](file:///home/hude/Documents/github/schema/text/text_editor.html)

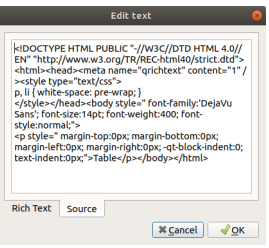

Figure: Source tab text field editor

- 5. Copy the html code generated by the HTML Table Generator.
- 6. Choose the **Rich Text** tab from the [text field editor.](file:///home/hude/Documents/github/schema/text/text_editor.html)

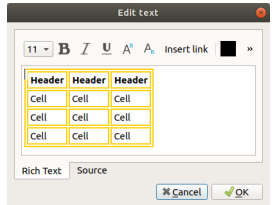

Figure: Rich text tab text field editor

- 7. Fill the headers and cells with the corresponding information.
- 8. Press **OK** button and the table will be created at the [workspace.](file:///home/hude/Documents/github/interface/workspace.html)

## **Note**

If the [toolbar](file:///home/hude/Documents/github/interface/toolbars.html) is not displayed, it can be displayed from **Settings > Display > Add**.

The table can be [moved](file:///home/hude/Documents/github/schema/text/text_move.html) and [rotated](file:///home/hude/Documents/github/schema/text/text_rotate.html) over the folio area like a [text field,](file:///home/hude/Documents/github/schema/text/index.html) it is a [text field](file:///home/hude/Documents/github/schema/text/index.html) object.

## **Note**

Many different HTML Table Generator can be found on interned or can be installed at the computer, an online option is:

[https://www.quackit.com/html/html\\_table\\_generator.cfm](https://www.quackit.com/html/html_table_generator.cfm)

## **Basic objects**

In addition to working with elements and conductors, QElectroTech also allows drawing primitive 2D geometries (line, rectangle, ellipse and polygon) at the workspace.

### **Line**

**Create line**

## **Note**

To draw more easily, the folio grid can be displayed from **Display > Display the grid** or from [toolbar](file:///home/hude/Documents/interface/toolbars.html) icon .

A line can only be added to the [workspace](file:///home/hude/Documents/interface/workspace.html) by [toolbar.](file:///home/hude/Documents/interface/toolbars.html)

- 1. Select the icon  $\ell$  from [toolbar](file:///home/hude/Documents/interface/toolbars.html) to add a line.
- 2. Click on the initial point from the line.
- 3. Click on the end point from the line.

# **Note**

If the [toolbar](file:///home/hude/Documents/interface/toolbars.html) is not displayed, it can be displayed from **Settings > Display > Add**.

## **Line properties**

QElectroTech allows customizing the type of line, the thikness from the line and the color of the line.

• The different types of lines are: **normal**, **dashed**, **dotted**, **dots and dasches**, **dash dot dot** and **custom dash line**.

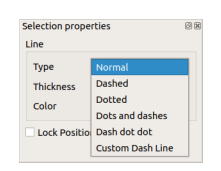

Figure: QElectroTech Color selection PopUP window

- The possible line thiknes are between 0.2 and 50 mm (0.2, 0.4, 0.8, 0.6, 0.8, 1, 1.2, 1.4, … , 50).
- The possible colors are defined by the [RGB scale range.](file:///home/hude/Documents/annex/color.html)

# **Note**

The position from the line can be locked to prevent involuntary movement.

• Go to line properties and check the **Lock position** button.

The line properties can be displayed fro[m menu bar](file:///home/hude/Documents/interface/menu_bar.html), by right click on the line, from selection properties panel and using keyboard shortcut.

**Line properties from menu bar**

- 1. Select the line which should be edited.
- 2. Select **Edit > Edit the selected object** menu item to display the line properties PopUP window.

| 6 Undo Add a line             | $Ctr1+7$               |
|-------------------------------|------------------------|
| $C^*$ Redo                    | Chrl+Shift+Z           |
| X Cut                         | $C$ <sub>r</sub> $l+X$ |
| <b>Copy</b>                   | $Cr1 + C$              |
| <b>□ Paste</b>                | $C$ Inl+V              |
| 10 Select All                 | Ctrl+A                 |
| <b>10 Select none</b>         | Ctrl+Shift+A           |
| <b>E</b> Invert selection     | $Ctrl + I$             |
| ft Delete                     | Del                    |
| <b>D</b> Rotate               | Space                  |
| & Choose texts orientation    | Ctrl+Space             |
| e Find in the panel           |                        |
| C Edit the selected object    | $CrI + F$              |
| <b>图 Group selected texts</b> |                        |
| el Reset conductors           | $Ctrl + K$             |
| <b>Edio properties</b>        | Ctrl+L                 |
| E! Add a column               |                        |
| EE Remove a column            |                        |
| <b>EB</b> Add row             |                        |
| <b>89 Remove a row</b>        |                        |
| <b>Et Bring to front</b>      | Ctrl+Shift+Home        |
| <b>E</b> Raise                | Ctrl+Shift+Up          |
| E Lower                       | Ctrl+Shift+Down        |
| <b>E. Send backward</b>       | Ctrl+Shift+Fnd         |
| Search / Replace              | $Ctrl + F$             |
|                               |                        |

Figure: QElectroTech edit menu

### **Line properties by right click**

- 1. Right click on the line which should be edited.
- 2. Select the option **Edit the selected object** to display the line properties PopUP window.

| X Cut          |                                       | $Ctrl+X$        |
|----------------|---------------------------------------|-----------------|
| <b>D</b> Copy  |                                       | $Ctrl + C$      |
|                | □ Multiple paste                      |                 |
| n Delete       |                                       | Del             |
|                | <b>&amp; Edit the selected object</b> | $Ctrl + E$      |
|                | <b>Bring to front</b>                 | Ctrl+Shift+Home |
| <b>Raise</b>   |                                       | Ctrl+Shift+Up   |
| <b>E</b> Lower |                                       | Ctrl+Shift+Down |
|                | E Send backward                       | Ctrl+Shift+End  |
|                |                                       |                 |

Figure: QElectroTech line selection PopUP window

**Line properties from selection properties panel**

1. Select the line which should be edited and the properties from the line will appear [at selection properties](file:///home/hude/Documents/interface/panels/selection_properties_panel.html) [panel](file:///home/hude/Documents/interface/panels/selection_properties_panel.html).

| <b>Selection properties</b><br>Line |        |  |  |  |
|-------------------------------------|--------|--|--|--|
| <b>Type</b>                         | Normal |  |  |  |
| <b>Thickness</b>                    | 1.0    |  |  |  |
| Color                               |        |  |  |  |
| <b>Lock Position</b>                |        |  |  |  |

Figure: QElectroTech Line properties panel

## **Note**

If the [selection properties panel](file:///home/hude/Documents/interface/panels/selection_properties_panel.html) is not displayed, it can be displayed from **Settings > Display > Selection properties**

**Line properties using keyboard shortcut**

QElectroTech allows using keyboard shortcut to increase the working efficiency.

- 1. Select the line which should be edited.
- 2. Press  $Ctrl + e$  to display the line properties PopUP window.

#### **Seealso**

For more information about QElectroTech keyboard shortcuts, refer to [menu bar](file:///home/hude/Documents/interface/menu_bar.html) section.

## **Rectangle**

## **Create rectangle**

## **Note**

To draw more easily, the folio grid can be displayed from **Display > Display the grid** or from [toolbar](file:///home/hude/Documents/interface/toolbars.html) icon ...

The rectangle can only be added to the [workspace](file:///home/hude/Documents/interface/workspace.html) by [toolbar.](file:///home/hude/Documents/interface/toolbars.html)

- 1. Select the icon  $\Box$  from [toolbar](file:///home/hude/Documents/interface/toolbars.html) to add a rectangle.
- 2. Click on the initial vertix from the rectangle.
- 3. Click on the end vertex from the rectangle.

# **Note**

If the [toolbar](file:///home/hude/Documents/interface/toolbars.html) is not displayed, it can be displayed from **Settings > Display > Add**.

### **Rectangle properties**

The edges and the internal area from the triangle can be costumized at QElectroTech.

- The edges from a rectangle have the same properties as a [line.](file:///home/hude/Documents/schema/basics/line.html)
- The type of filling for closed primitive objects (rectangle, ellipse and closed polygon) are: **None**, **Solid line** and some types of grids.

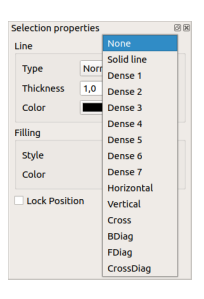

Figure: QElectroTech Color selection PopUP window

• The possible filling colors are defined by the [RGB scale range](file:///home/hude/Documents/annex/color.html).

## **Note**

The position from the rectangle can be locked to prevent involuntary movement.

• Go to rectangle properties and check the **Lock position** button.

The rectangle properties can be displayed fro[m menu bar](file:///home/hude/Documents/interface/menu_bar.html), by right click on one rectangle edge, from selection properties panel and using keyboard shortcut.

**Rectangle properties from menu bar**

1. Select one of the edges from the rectangle which should be edited.

2. Select **Edit > Edit the selected object** menu item to display the rectangle properties PopUP window.

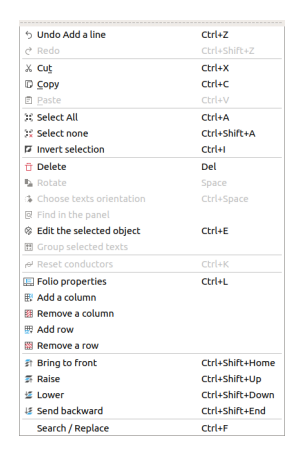

Figure: QElectroTech edit menu

**Rectangle properties by right click**

- 1. Right click on one of the edges from the rectangle which should be edited.
- 2. Select the option **Edit the selected object** to display the rectangle properties PopUP window.

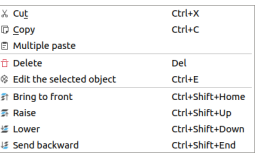

Figure: QElectroTech rectangle selection PopUP window

**Rectangle properties from selection properties panel**

1. Select one of the edges from the rectangle which should be edited and the properties from the rectangle will appear at [selection properties panel.](file:///home/hude/Documents/interface/panels/selection_properties_panel.html)

| <b>Selection properties</b> |             | 図図 |  |
|-----------------------------|-------------|----|--|
| I ine                       |             |    |  |
| <b>Type</b>                 | Normal      |    |  |
| <b>Thickness</b>            | 1,0         | ٥  |  |
| Color                       |             |    |  |
| <b>Filling</b>              |             |    |  |
| <b>Style</b>                | <b>None</b> |    |  |
| Color                       |             |    |  |
| <b>Lock Position</b>        |             |    |  |

Figure: QElectroTech Rectangle properties panel

## **Note**

If the [selection properties panel](file:///home/hude/Documents/interface/panels/selection_properties_panel.html) is not displayed, it can be displayed from **Settings > Display > Selection properties**

**Rectangle properties using keyboard shortcut**

QElectroTech allows using keyboard shortcut to increase the working efficiency.

- 1. Select one of the edges from the rectangle which should be edited.
- 2. Press  $Ctrl + e$  to display the rectangle properties PopUP window.

#### **Seealso**

For more information about QElectroTech keyboard shortcuts, refer to [menu bar](file:///home/hude/Documents/interface/menu_bar.html) section.

## **Ellipse**

### **Create ellipse**

## **Note**

To draw more easily, the folio grid can be displayed from **Display > Display the grid** or from [toolbar](file:///home/hude/Documents/interface/toolbars.html) icon ...

The ellipse can only be added to the [workspace](file:///home/hude/Documents/interface/workspace.html) by [toolbar.](file:///home/hude/Documents/interface/toolbars.html)

- 1. Select the icon  $\bigcirc$  from the [toolbar](file:///home/hude/Documents/interface/toolbars.html) to add an ellipse.
- 2. Click on the initial controlling point from the ellipse.
- 3. Click on the end controlling point from the ellipse.

## **Note**

If the [toolbar](file:///home/hude/Documents/interface/toolbars.html) is not displayed, it can be displayed from **Settings > Display > Add**.

### **Ellipse properties**

The border line and the internal area from the ellipse can be costumized at QElectroTech.

- The border line from a ellipse has the same properties as a [line.](file:///home/hude/Documents/schema/basics/line.html)
- The type of filling for closed primitive objects (rectangle, ellipse and closed polygon) are: **None**, **Solid line** and some types of grids.

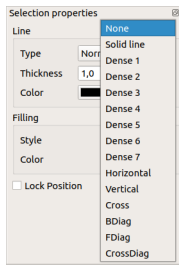

Figure: QElectroTech Color selection PopUP window

• The possible filling colors are defined by the [RGB scale range](file:///home/hude/Documents/annex/color.html).

## **Note**

The position from the ellipse can be locked to prevent involuntary movement.

• Go to ellipse properties and check the **Lock position** button.

The ellipse properties can be displayed fro[m menu bar](file:///home/hude/Documents/interface/menu_bar.html), by right click on border from the ellipse, from selection properties panel and using keyboard shortcut.

**Ellipse properties from menu bar**

- 1. Select the border from the ellipse which should be edited.
- 2. Select **Edit > Edit the selected object** menu item to display the ellipse properties PopUP window.

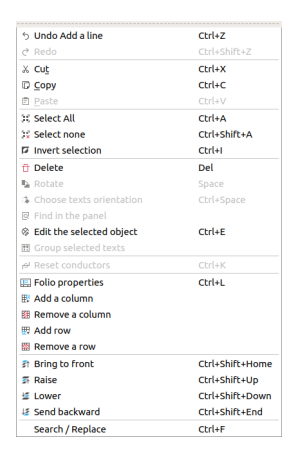

Figure: QElectroTech edit menu

**Ellipse properties by right click**

- 1. Right click on the border from the ellipse which should be edited.
- 2. Select the option **Edit the selected object** to display the ellipse properties PopUP window.

| X Cut                                 | $Ctrl+X$        |
|---------------------------------------|-----------------|
| <b>D</b> Copy                         | $Ctrl + C$      |
| 日 Multiple paste                      |                 |
| ft Delete                             | Del             |
| <sup>®</sup> Edit the selected object | $Ctrl + E$      |
| at Bring to front                     | Ctrl+Shift+Home |
| <b>E</b> Raise                        | Ctrl+Shift+Up   |
| t⊆ Lower                              | Ctrl+Shift+Down |
| <b>E</b> Send backward                | Ctrl+Shift+End  |

Figure: QElectroTech ellipse selection PopUP window

**Ellipse properties from selection properties panel**

1. Select one the border from the ellipse which should be edited and the properties from the ellipse will appear at [selection properties panel.](file:///home/hude/Documents/interface/panels/selection_properties_panel.html)

| <b>Type</b>      | Normal |   |
|------------------|--------|---|
| <b>Thickness</b> | 1.0    | ¢ |
| Color            |        |   |
| <b>Filling</b>   |        |   |
|                  |        |   |
| <b>Style</b>     | None   |   |

Figure: QElectroTech ellipse properties panel

## **Note**

If the [selection properties panel](file:///home/hude/Documents/interface/panels/selection_properties_panel.html) is not displayed, it can be displayed from **Settings > Display > Selection properties**

**Ellipse properties using keyboard shortcut**

QElectroTech allows using keyboard shortcut to increase the working efficiency.

- 1. Select the border from the ellipse which should be edited.
- 2. Press  $Ctr1 + e$  to display the ellipse properties PopUP window.

#### **Seealso**

For more information about QElectroTech keyboard shortcuts, refer to [menu bar](file:///home/hude/Documents/interface/menu_bar.html) section.

## **Polygon**

### **Create polygon**

## **Note**

To draw more easily, the folio grid can be displayed from **Display > Display the grid** or from [toolbar](file:///home/hude/Documents/interface/toolbars.html) icon ...

The polygon can only be added to the [workspace](file:///home/hude/Documents/interface/workspace.html) by [toolbar.](file:///home/hude/Documents/interface/toolbars.html)

- 1. Select the icon  $\Box$  from the [toolbar](file:///home/hude/Documents/interface/toolbars.html) to add a polygon.
- 2. Draw connected lines by simple click on the beginning and end point from each line.
- 3. Doble Click on the end vertex/point from the polygon.

## **Note**

At everytime from the polygon creation, the previous line can be deleted without stopping the creation process.

• Right click will delete the previous line without losing all previous work.

## **Note**

If the [toolbar](file:///home/hude/Documents/interface/toolbars.html) is not displayed, it can be displayed from **Settings > Display > Add**.

### **Polygon properties**

A polygon is a plane figure generated by a finite number of line segments connected. When the initial and end line segments from the polygon are connected, the polygon defines a closed area.

When the polygon do not define a closed area, the properties from the polygon object are the same as a [line object](file:///home/hude/Documents/schema/basics/line.html).

When the poligon defines a closed area, the **Closed polygon** check button from the polygon properties panel is selected, the polygon object has the same propertias as a [rectangle object](file:///home/hude/Documents/schema/basics/rectangle.html).

## **Note**

If the initial and the end line segments from the polygon are not connected when the **Closed polygon** check button is selected, a new line segment which connects both segments will be automatically generated.

The polygon properties can be displayed fro[m menu bar](file:///home/hude/Documents/interface/menu_bar.html), by right click on one polygon edge/line, from selection properties panel and using keyboard shortcut.

#### **Polygon properties from menu bar**

- 1. Select one of the edges/lines from the polygon which should be edited.
- 2. Select **Edit > Edit the selected object** menu item to display the polygon properties PopUP window.

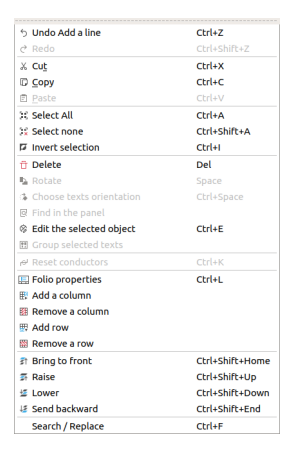

Figure: QElectroTech edit menu

**Polygon properties by right click**

- 1. Right click on one of the edges/lines from the polygon which should be edited.
- 2. Select the option **Edit the selected object** to display the polygon properties PopUP window.

| X Cut                                 | $Ctrl+X$        |
|---------------------------------------|-----------------|
| <b>D</b> Copy                         | $Ctrl + C$      |
| 日 Multiple paste                      |                 |
| ft Delete                             | Del             |
| <sup>®</sup> Edit the selected object | $Ctrl + E$      |
| at Bring to front                     | Ctrl+Shift+Home |
| <b>E</b> Raise                        | Ctrl+Shift+Up   |
| t⊆ Lower                              | Ctrl+Shift+Down |
| <b>IE</b> Send backward               | Ctrl+Shift+End  |

Figure: QElectroTech polygon selection PopUP window

**Polygon properties from selection properties panel**

1. Select one of the edges/lines from the polygon which should be edited and the properties from the polygon will appear at [selection properties panel.](file:///home/hude/Documents/interface/panels/selection_properties_panel.html)

| <b>Type</b>      | Normal |   |
|------------------|--------|---|
| <b>Thickness</b> | 1.0    | ¢ |
| Color            |        |   |
| <b>Filling</b>   |        |   |
|                  |        |   |
| <b>Style</b>     | None   |   |

Figure: QElectroTech Polygon properties panel

## **Note**

If the [selection properties panel](file:///home/hude/Documents/interface/panels/selection_properties_panel.html) is not displayed, it can be displayed from **Settings > Display > Selection properties**

**Polygon properties using keyboard shortcut**

QElectroTech allows using keyboard shortcut to increase the working efficiency.
- 1. Select one of the edges/lines from the polygon which should be edited.
- 2. Press  $Ctrl + e$  to display the polygon properties PopUP window.

#### **Seealso**

For more information about QElectroTech keyboard shortcuts, refer to [menu bar](file:///home/hude/Documents/interface/menu_bar.html) section.

#### **Add new point to polygon**

- 1. Right click on the place from the edges/lines of the polygon where the new porint should be created.
- 2. Select the option **Add a point** to create the new point at the polygon.

| $+$ Add a point                       |                         |
|---------------------------------------|-------------------------|
| X Cut                                 | $C$ <sub>trl+</sub> $X$ |
| <b>Copy</b>                           | $C$ trl+ $C$            |
| <b>El Multiple paste</b>              |                         |
| ft Delete                             | Del                     |
| <sup>®</sup> Edit the selected object | $Ctrl + E$              |
| at Bring to front                     | Ctrl+Shift+Home         |
| <b>E</b> Raise                        | Ctrl+Shift+Up           |
| t⊆ Lower                              | Ctrl+Shift+Down         |
| <b>IE</b> Send backward               | Ctrl+Shift+End          |

Figure: QElectroTech polygon selection PopUP window

**Delete point to polygon**

- 1. Right click on the point from the polygon which should be deleted.
- 2. Select the option **Delete this point** to delete the point from the polygon.

| $+$ Add a point                       |                         |
|---------------------------------------|-------------------------|
| - Delete this point                   |                         |
| X Cut                                 | $C$ <sub>trl+</sub> $X$ |
| <b>Copy</b>                           | $CrI+C$                 |
| <b>El Multiple paste</b>              |                         |
| ft Delete                             | Del                     |
| <sup>®</sup> Edit the selected object | $Ctrl + F$              |
| at Bring to front                     | Ctrl+Shift+Home         |
| <b>E</b> Raise                        | Ctrl+Shift+Up           |
| <b>El nwer</b>                        | Ctrl+Shift+Down         |
| <b>If Send backward</b>               | Ctrl+Shift+Fnd          |

Figure: QElectroTech polygon selection PopUP window

## **Working with pictures**

QElectroTech allows adding and working with pictures [at folios](file:///home/hude/Documents/github/folio/index.html). The format from the picture should be **PNG**, **JPG**, **JPEG**, **SVG** or **Bitmap**.

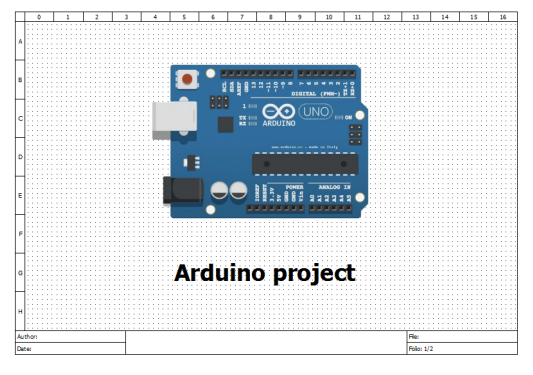

Figure: Cover Arduino project

### **Add picture**

1. Select the icon  $\Box$  from [toolbar](file:///home/hude/Documents/github/interface/toolbars.html) to open the search file PopUP window.

- 2. Select the picture at the corresponding directory.
- 3. Press **Open** button to add the picture.
- 4. Left click on the [workspace](file:///home/hude/Documents/github/interface/workspace.html) area where the picture should be placed.

### **Note**

If the [toolbar](file:///home/hude/Documents/github/interface/toolbars.html) is not displayed, it can be displayed from **Settings > Display > Add**.

#### **Resize picture**

- 1. Right click on the picture.
- 2. Select the option **Edit the image** to display the picture editor.
- 3. Choose the size scale desired.
- 4. Press **Apply** button to change the picture size.

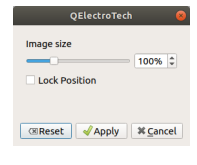

Figure: QElectroTech picture editor

### **Note**

The picture editor can also be displayed with double click on the picture using  $Ctr1 + e$  shortcut keyboard.

#### **Move picture**

- 1. Left click on the picture.
- 2. Move the picture without releasing the button.

### **Note**

The position from the picture can be locked to prevent involuntary movements, go to picture editor and check the **Lock Position** button.

## **Select objects from workspace**

#### **Select one object**

One object [\(element](file:///home/hude/Documents/element/index.html), [conductor,](file:///home/hude/Documents/conductor/index.html) [text field](file:///home/hude/Documents/schema/text/index.html), [basic object](file:///home/hude/Documents/schema/basics/index.html) and [picture](file:///home/hude/Documents/schema/picture.html)) from the [workspace](file:///home/hude/Documents/interface/workspace.html) can be selected by a simple left click on the object.

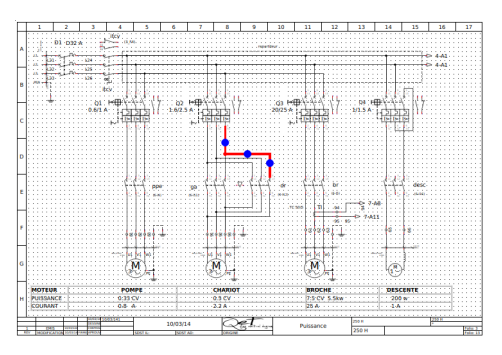

Figure: QElectroTech schema

### **Select multiple objects**

As many CAD tools, many objects ([elements](file:///home/hude/Documents/element/index.html), [conductors,](file:///home/hude/Documents/conductor/index.html) [text fields,](file:///home/hude/Documents/schema/text/index.html) [basic objects](file:///home/hude/Documents/schema/basics/index.html) and [pictures\)](file:///home/hude/Documents/schema/picture.html) from [workspace](file:///home/hude/Documents/interface/workspace.html) can be selected in QElectroTech at the same time.

#### **Select multiple objects using keyboard and mouse**

QElectroTech allows selecting multiple objects from the [workspace,](file:///home/hude/Documents/interface/workspace.html) combining the use of keyboard and mouse.

- 1. [Select](file:///home/hude/Documents/schema/select/select_object.html) the first object.
- 2. Press Ctrl.
- 3. [Select](file:///home/hude/Documents/schema/select/select_object.html) the rest of objects without releasing Ctrl.

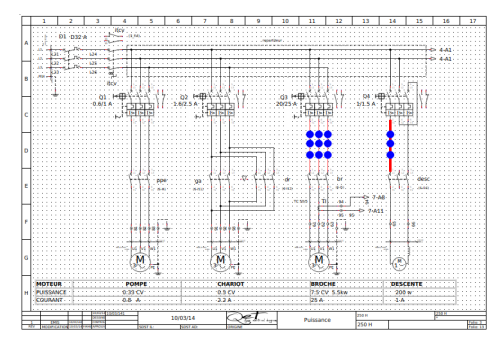

Figure: QElectroTech schema

#### **Select multiple objects by selecting area**

QElectroTech allows selecting all objects from an area using the mouse to select the desired area.

1. Left click on the initial point from the rectangular area to be selected and displace the mouse without releasing up to the end point.

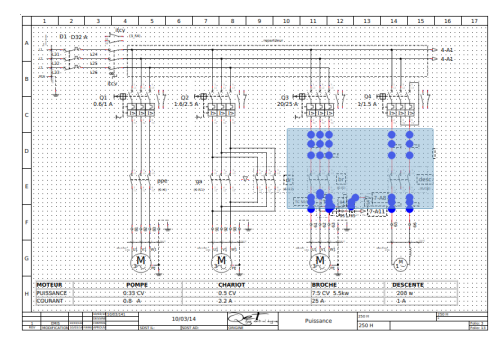

Figure: QElectroTech selecting on workspace

#### **Select all objects**

QElectroTech allows selecting all objet fro[m workspace,](file:///home/hude/Documents/interface/workspace.html) all objects from the act[ived folio](file:///home/hude/Documents/folio/index.html), at the same time. All objects can be selected from [menu bar](file:///home/hude/Documents/interface/menu_bar.html), [workspace](file:///home/hude/Documents/interface/workspace.html) or using the corresponding keyboard shortcut.

**Select all objects from menu bar**

1. Select **Edit > Select All** to select all objects from the activated [folio.](file:///home/hude/Documents/folio/index.html)

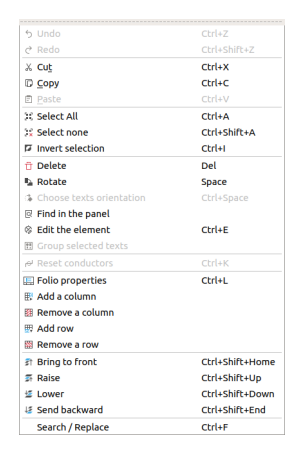

Figure: QElectroTech Edit menu

#### **Select all objects from workspace**

As many other CAD tools, QElectroTech allows selecting all elements from the [workspace,](file:///home/hude/Documents/interface/workspace.html) graphical area, using the mouse.

1. Left click on the initial point from the rectangular area to be selected and displace the mouse without releasing up to the end point.

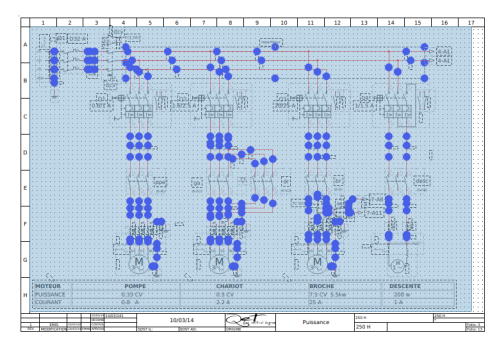

Figure: QElectroTech selecting on workspace

#### **Select all objects using keyboard shortcut**

QElectroTech allows using keyboard shortcut to increase the working efficiency.

1. Press  $Ctrl + a$  to select all objects from the activated [folio.](file:///home/hude/Documents/folio/index.html)

#### **Seealso**

For more information about QElectroTech keyboard shortcuts, refer to [menu bar](file:///home/hude/Documents/interface/menu_bar.html) section.

#### **Select none**

To be sure that any object is selected before any action, QElectroTech provides the option to unselect all objects from the [workspace](file:///home/hude/Documents/interface/workspace.html). This option is useful for avoiding undesired changes such as the [properties from an element](file:///home/hude/Documents/element/properties/index.html).

#### Schema

The unselection of objects can only be done from [menu bar.](file:///home/hude/Documents/interface/menu_bar.html)

1. Select **Edit > Select none** to unselect all selected object.

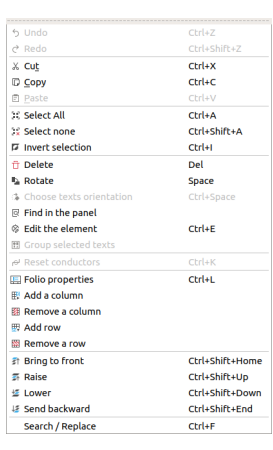

Figure: QElectroTech edit menu

#### **Invert the selection**

Some times is easier to select the objects from th[e workspace](file:///home/hude/Documents/interface/workspace.html) which are not interested for the desired action than the objects which should be selected. For this reason, QElectroTech provides the option to invert the selection.

Inverting the selection can be done from [menu bar](file:///home/hude/Documents/interface/menu_bar.html) or using the corresponding keyboard shortcut.

#### **Invert selection from menu bar**

- 1. [Select the object/s](file:///home/hude/Documents/schema/select/index.html) from the activated [folio](file:///home/hude/Documents/folio/index.html) which are not interested for the desired action.
- 2. Select **Edit > Invert selection** to invert the selection.

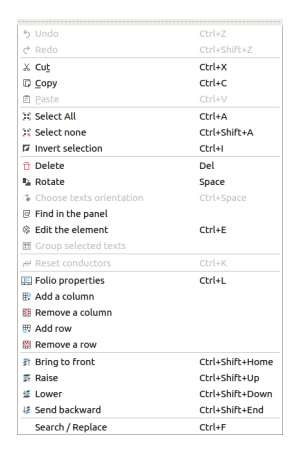

Figure: QElectroTech edit menu

#### **Invert selection using keyboard shortcut**

QElectroTech allows using keyboard shortcut to increase the working efficiency.

- 1. [Select the object/s](file:///home/hude/Documents/schema/select/index.html) from the activated [folio](file:///home/hude/Documents/folio/index.html) which are not interested for the desired action.
- 2. Press  $Ctrl + i$  to invert the selection.

#### **Seealso**

For more information about QElectroTech keyboard shortcuts, refer to [menu bar](file:///home/hude/Documents/interface/menu_bar.html) section.

## **Copy object**

QElectroTech allows copying objects [\(element](file:///home/hude/Documents/github/element/index.html)[, conductor](file:///home/hude/Documents/github/conductor/index.html)[, text field](file:///home/hude/Documents/github/schema/text/index.html)[, basic object](file:///home/hude/Documents/github/schema/basics/index.html) an[d picture\)](file:///home/hude/Documents/github/schema/picture.html) [to paste](file:///home/hude/Documents/github/schema/paste.html) them at the same [folio](file:///home/hude/Documents/github/folio/index.html) or at different [folio](file:///home/hude/Documents/github/folio/index.html) and/or [project](file:///home/hude/Documents/github/project/index.html) later.

## **Note**

Multiples objects can be copied at the same time [selecting multiple objects.](file:///home/hude/Documents/github/schema/select/select_multiple_objects.html)

## **Warning**

The [element](file:///home/hude/Documents/github/element/index.html) would suffer data losses if the intention is to [paste](file:///home/hude/Documents/github/schema/paste.html) it at different [project.](file:///home/hude/Documents/github/project/index.html)

Copying objects can be done fro[m menu bar](file:///home/hude/Documents/github/interface/menu_bar.html)[, toolbar](file:///home/hude/Documents/github/interface/toolbars.html), by right click on the object and using the corresponding keyboard shortcut.

#### **Copy object from menu bar**

- 1. [Select the object/s](file:///home/hude/Documents/github/schema/select/index.html) which should be copied.
- 2. Select **Edit > Copy** menu item to copy the object.

| h Undo                        | $C$ <sub>kr</sub> $ +Z $      |
|-------------------------------|-------------------------------|
| $C$ Redo                      | $C$ <sub>tr</sub> $+$ Shift+7 |
| X Cut                         | $CrI+X$                       |
| <b>D</b> Copy                 | Ctrl+C                        |
| <b>□ Paste</b>                | $Ctrl+V$                      |
| <b>C: Select All</b>          | Ctrl+A                        |
| <b>10 Select none</b>         | Ctrl+Shift+A                  |
| <b>E</b> Invert selection     | $C$ trl+l                     |
| ft Delete                     | Del                           |
| <b>L</b> Rotate               | Space                         |
| & Choose texts orientation    | Ctrl+Space                    |
| <b>図</b> Find in the panel    |                               |
| <sup>®</sup> Edit the element | $Ctrl + E$                    |
| <b>图 Group selected texts</b> |                               |
| el Reset conductors           | $C$ <sub>kr</sub> $+k$        |
| Folio properties              | $C$ trl+1                     |
| <b>眠 Add a column</b>         |                               |
| 图 Remove a column             |                               |
| <b>EB</b> Add row             |                               |
| 图 Remove a row                |                               |
| <b>Et Bring to front</b>      | Ctrl+Shift+Home               |
| <b>E</b> Raise                | Ctrl+Shift+Up                 |
| <b>图 Lower</b>                | Ctrl+Shift+Down               |
| <b>If Send backward</b>       | Ctrl+Shift+End                |
| Search / Replace              | $Ctrl + F$                    |

Figure: QElectroTech edit menu

### **Copy object from toolbar**

- 1. [Select the object/s](file:///home/hude/Documents/github/schema/select/index.html) which should be copied.
- 2. Select the icon  $\mathbb G$  from [toolbar](file:///home/hude/Documents/github/interface/toolbars.html) to copy the object.

### **Note**

If the [toolbar](file:///home/hude/Documents/github/interface/toolbars.html) is not displayed, it can be displayed from **Settings > Display > Tools**.

#### **Copy object by right click**

- 1. Right click on the object which should be copied.
- 2. Select the option **Copy** to copy the object.

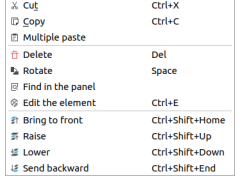

#### Figure: QElectroTech right click PopUP window

### **Copy object using keyboard shortcut**

QElectroTech allows using keyboard shortcut to increase the working efficiency.

- 1. [Select the object/s](file:///home/hude/Documents/github/schema/select/index.html) which should be copied.
- 2. Press  $Ctr1 + c$  to copy the object.

#### **Seealso**

For more information about QElectroTech keyboard shortcuts, refer to [menu bar](file:///home/hude/Documents/github/interface/menu_bar.html) section.

# **Cut object**

QElectroTech allows cutting objects [\(element](file:///home/hude/Documents/github/element/index.html)[, conductor](file:///home/hude/Documents/github/conductor/index.html)[, text field](file:///home/hude/Documents/github/schema/text/index.html)[, basic object](file:///home/hude/Documents/github/schema/basics/index.html) a[nd picture](file:///home/hude/Documents/github/schema/picture.html)) [to paste](file:///home/hude/Documents/github/schema/paste.html) them at the same [folio](file:///home/hude/Documents/github/folio/index.html) or at different [folio](file:///home/hude/Documents/github/folio/index.html) and/or [project](file:///home/hude/Documents/github/project/index.html) later.

## **Note**

Multiples objects can be cut at the same time [selecting multiple objects](file:///home/hude/Documents/github/schema/select/select_multiple_objects.html).

## **Warning**

The [element](file:///home/hude/Documents/github/element/index.html) would suffer data losses if the intention is to [paste](file:///home/hude/Documents/github/schema/paste.html) it at different [project.](file:///home/hude/Documents/github/project/index.html)

Cutting objects can be done fro[m menu ba](file:///home/hude/Documents/github/interface/menu_bar.html)[r, toolbar,](file:///home/hude/Documents/github/interface/toolbars.html) by right click on the object and using the corresponding keyboard shortcut.

#### **Cut object from menu bar**

- 1. [Select the object/s](file:///home/hude/Documents/github/schema/select/index.html) which should be cut.
- 2. Select **Edit > Cut** menu item to cut the object.

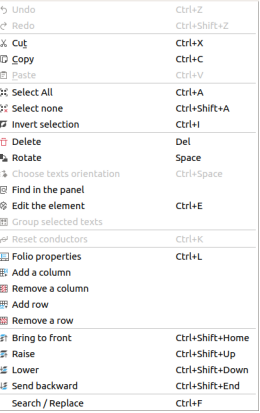

#### **Cut object from toolbar**

- 1. [Select the object/s](file:///home/hude/Documents/github/schema/select/index.html) which should be cut.
- 2. Select the icon  $\frac{1}{2}$  from [toolbar](file:///home/hude/Documents/github/interface/toolbars.html) to cut the object.

### **Note**

If the [toolbar](file:///home/hude/Documents/github/interface/toolbars.html) is not displayed, it can be displayed from **Settings > Display > Tools**.

#### **Cut object by right click**

- 1. Right click on the object which should be cut.
- 2. Select the option **Cut** to cut the object.

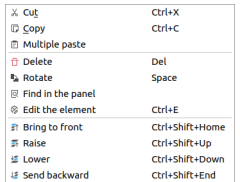

Figure: QElectroTech right click PopUP window

#### **Cut object using keyboard shortcut**

QElectroTech allows using keyboard shortcut to increase the working efficiency.

- 1. [Select the object/s](file:///home/hude/Documents/github/schema/select/index.html) which should be cut.
- 2. Press  $Ctr1 + x$  to cut the object.

#### **Seealso**

For more information about QElectroTech keyboard shortcuts, refer to [menu bar](file:///home/hude/Documents/github/interface/menu_bar.html) section.

## **Paste object**

QElectroTech allows pasting objects ([element](file:///home/hude/Documents/github/element/index.html), [conductor,](file:///home/hude/Documents/github/conductor/index.html) [text field](file:///home/hude/Documents/github/schema/text/index.html), [basic object](file:///home/hude/Documents/github/schema/basics/index.html) and [picture\)](file:///home/hude/Documents/github/schema/picture.html) which has already been [copied](file:///home/hude/Documents/github/schema/copy.html) or [cut](file:///home/hude/Documents/github/schema/copy.html) at the same [folio](file:///home/hude/Documents/github/folio/index.html) or at different [folio](file:///home/hude/Documents/github/folio/index.html) and/or [project](file:///home/hude/Documents/github/project/index.html).

## **Note**

Multiples objects can be pasted at the same time [copying](file:///home/hude/Documents/github/schema/copy.html) or [cutting](file:///home/hude/Documents/github/schema/copy.html) multiple objects.

## **Warning**

The [element](file:///home/hude/Documents/github/element/index.html) would suffer data losses if the intention is to paste it at different [project.](file:///home/hude/Documents/github/project/index.html)

#### Schema

Pasting objects can be done fro[m menu bar](file:///home/hude/Documents/github/interface/menu_bar.html)[, toolbar](file:///home/hude/Documents/github/interface/toolbars.html), by right click at t[he workspace](file:///home/hude/Documents/github/interface/workspace.html) and using the corresponding keyboard shortcut.

**Paste object from menu bar**

- 1. Select **Edit > Paste** menu item to paste at the active [folio](file:///home/hude/Documents/github/folio/index.html) an object [copied](file:///home/hude/Documents/github/schema/copy.html) or [cut](file:///home/hude/Documents/github/schema/copy.html) previously.
	- $X = 1$  $\frac{Ctrl+X}{Ctrl+C}$ Se Soloch All **Christ** 32 Select All<br>32 Select none<br>77 Invert selection Ctrl+Shift+A<br>Ctrl+Shift+A<br>Ctrl+I Delete Del Space **L** Rotate  $\mathbb{R}$  Find in the panel<br> $\otimes$  Edit the element  $ctr+E$ **EL Folio properties**  $crd+1$ |島| Folio properties<br>|眼| Add a column<br>|觀| Remove a column<br>|圏| Add row<br>|臘| Remove a row **Bring to front** Ctrl+Shift+Home  $\overline{a}$  Raise Ctrl+Shift+Un 로 Naise<br>로 Lower<br>ぼ Send backward Ctrl+Shift+Dow<br>Ctrl+Shift+End Search / Replace  $Ctrl + F$

Figure: QElectroTech edit menu

#### **Paste object from toolbar**

1. Select the icon  $\Xi$  from [toolbar](file:///home/hude/Documents/github/interface/toolbars.html) to paste at the active [folio](file:///home/hude/Documents/github/folio/index.html) an object [copied](file:///home/hude/Documents/github/schema/copy.html) or [cut](file:///home/hude/Documents/github/schema/copy.html) previously.

### **Note**

If the [toolbar](file:///home/hude/Documents/github/interface/toolbars.html) is not displayed, it can be displayed from **Settings > Display > Tools**.

### **Paste object by right click**

- 1. Right click at the [workspace](file:///home/hude/Documents/github/interface/workspace.html) area where the object should be pasted.
- 2. Select the option **Paste Here** to paste an object [copied](file:///home/hude/Documents/github/schema/copy.html) or [cut](file:///home/hude/Documents/github/schema/copy.html) previously.

| <b>El Paste Here</b> |      |
|----------------------|------|
| Folio properties     | Ctrl |
| 里 Add a column       |      |
| 图 Remove a column    |      |
| <b>EB</b> Add row    |      |
| 關 Remove a row       |      |

Figure: QElectroTech right click PopUP window

#### **Paste object using keyboard shortcut**

QElectroTech allows using keyboard shortcut to increase the working efficiency.

1. Press  $Ctrl + v$  to paste at the active [folio](file:///home/hude/Documents/github/folio/index.html) an object [copied](file:///home/hude/Documents/github/schema/copy.html) or [cut](file:///home/hude/Documents/github/schema/copy.html) previously.

#### **Seealso**

For more information about QElectroTech keyboard shortcuts, refer to [menu bar](file:///home/hude/Documents/github/interface/menu_bar.html) section.

## **Multiple paste**

#### Schema

For making more eficient the schema creation, QElectroTech provides the feature multiple paste. This feature allows [copying](file:///home/hude/Documents/github/schema/copy.html) and [pasting](file:///home/hude/Documents/github/schema/paste.html) one or more objects automating some object definition actions.

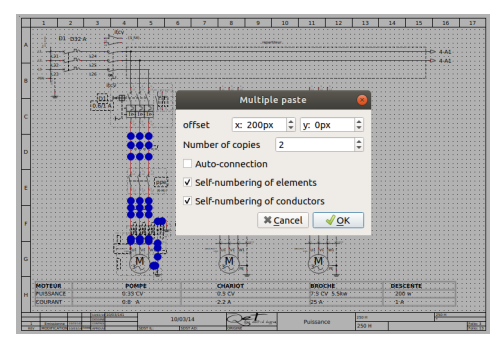

Figure: QElectroTech multiple paste

As a difference to the standard [copy](file:///home/hude/Documents/github/schema/copy.html) and [paste](file:///home/hude/Documents/github/schema/paste.html) feature, the multiple paste feature provides the following options:

- [Copy](file:///home/hude/Documents/github/schema/copy.html) and [paste](file:///home/hude/Documents/github/schema/paste.html) an onject ([element](file:///home/hude/Documents/github/element/index.html), [conductor,](file:///home/hude/Documents/github/conductor/index.html) [text field](file:///home/hude/Documents/github/schema/text/index.html), etc.) multiple times in one action.
- Use QElectroTech auto-conection feature for [element terminals](file:///home/hude/Documents/github/element/element_parts/terminal.html) which are at the same horizontal or vertical line.
- Self-numbering of the copied [element/s](file:///home/hude/Documents/github/element/index.html), th[e standard copy](file:///home/hude/Documents/github/schema/copy.html) feature does not allow using auto-numbering patterns.
- Self-numbering of the copied/creat[ed conductor/s](file:///home/hude/Documents/github/conductor/index.html), [the standard copy](file:///home/hude/Documents/github/schema/copy.html) feature does not allow using auto-numbering patterns.

To copy and paste multiple times one or more object:

- 1. [Select the object/s](file:///home/hude/Documents/github/schema/select/index.html) which should be copied.
- 2. Right click on the selected object/s.

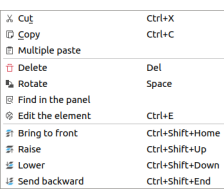

Figure: QElectroTech element right click PopUP window

3. Select the option **Multiple paste** to display the multiple paste PopUP window.

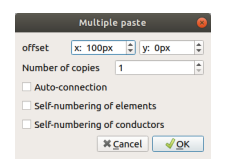

Figure: QElectroTech multiple paste PopUP window

- 4. Define the X and Y offset between original and copy/copies.
- 5. Define the number of copies desired.
- 6. Click the desired options abo[ut auto-connection](file:///home/hude/Documents/github/schema/conductor/conductor_creation.html)[, self-numebering of elements](file:///home/hude/Documents/github/element/properties/element_numbering.html) [and self-numebering of](file:///home/hude/Documents/github/conductor/properties/conductor_numbering.html) [conductors.](file:///home/hude/Documents/github/conductor/properties/conductor_numbering.html)
- 7. Press **OK** Button to close the multiple paste PopUP window and create the copies.

### **Delete object**

Choosing the correct [element](file:///home/hude/Documents/github/element/index.html), [conductor](file:///home/hude/Documents/github/conductor/index.html)[, text field,](file:///home/hude/Documents/github/schema/text/index.html) etc. from the beginning is always nice, even so, QElectroTech allows deleting all type of object that can be add to the folios [\(element,](file:///home/hude/Documents/github/element/index.html) [conductor](file:///home/hude/Documents/github/conductor/index.html), [text field](file:///home/hude/Documents/github/schema/text/index.html), [basic object](file:///home/hude/Documents/github/schema/basics/index.html) and [picture\)](file:///home/hude/Documents/github/schema/picture.html).

## **Note**

Multiples objects can be deleted at the same time [selecting multiples object.](file:///home/hude/Documents/github/schema/select/select_multiple_objects.html)

Deleting objects can be done fro[m menu bar](file:///home/hude/Documents/github/interface/menu_bar.html)[, toolbar](file:///home/hude/Documents/github/interface/toolbars.html), by right click on the object and using the corresponding keyboard shortcut.

#### **Delete object from menu bar**

- 1. [Select the object/s](file:///home/hude/Documents/github/schema/select/index.html) which should be delete.
- 2. Select **Edit > Delete** menu item to delete the object.

| b Undo                                | $C$ <sub>kr</sub> $47$ |
|---------------------------------------|------------------------|
| $C^*$ Redo                            | Chrl+Shift+Z           |
| X Cut                                 | Ctrl+X                 |
| <b>Copy</b>                           | $Cr1 + C$              |
| 同 Paste                               | $Ctrl+V$               |
| 10 Select All                         | Ctrl+A                 |
| <b>10 Select none</b>                 | Ctrl+Shift+A           |
| <b>E Invert selection</b>             | $Ctrl + I$             |
| ft Delete                             | Del                    |
| <b>D. Rotate</b>                      | <b>Space</b>           |
| <b>&amp; Choose texts orientation</b> | Ctrl+Space             |
| Find in the panel                     |                        |
| <sup>2</sup> Edit the element         | $CrI + F$              |
| <b>图 Group selected texts</b>         |                        |
| <b>AL Reset conductors</b>            | $C$ Fr $ 4K$           |
| Folio properties                      | Ctrl+L                 |
| 图 Add a column                        |                        |
| EE Remove a column                    |                        |
| <b>EB</b> Add row                     |                        |
| <b>89 Remove a row</b>                |                        |
| <b>Et Bring to front</b>              | Ctrl+Shift+Home        |
| <b>E</b> Raise                        | Ctrl+Shift+Up          |
| <b>上 Lower</b>                        | Ctrl+Shift+Down        |
| <b>E. Send backward</b>               | Ctrl+Shift+Fnd         |
| Search / Replace                      | $Ctrl + F$             |

Figure: QElectroTech edit menu

#### **Delete object from toolbar**

- 1. [Select the object/s](file:///home/hude/Documents/github/schema/select/index.html) which should be deleted.
- 2. Select the icon  $\overline{\Box}$  from [toolbar](file:///home/hude/Documents/github/interface/toolbars.html) to delete the object.

### **Note**

If the [toolbar](file:///home/hude/Documents/github/interface/toolbars.html) is not displayed, it can be displayed from **Settings > Display > Tools**.

#### **Delete object by right click**

- 1. Right click on the object which should be deleted.
- 2. Select the option **Delete** to delete the object.

| X Cut                         | $Ctrl+X$        |
|-------------------------------|-----------------|
| <b>D</b> Copy                 | $Ctrl + C$      |
| <b>In Multiple paste</b>      |                 |
| ft Delete                     | Del             |
| <b>L</b> Rotate               | Space           |
| 同 Find in the panel           |                 |
| <sup>®</sup> Edit the element | $C$ trl+F       |
| at Bring to front             | Ctrl+Shift+Home |
| <b>E</b> Raise                | Ctrl+Shift+Up   |
| Lower                         | Ctrl+Shift+Down |
| <b>IE</b> Send backward       | Ctrl+Shift+Fnd  |

Figure: QElectroTech right click PopUP window

### **Delete object using keyboard shortcut**

QElectroTech allows using keyboard shortcut to increase the working efficiency.

- 1. [Select the object/s](file:///home/hude/Documents/github/schema/select/index.html) which should be deleted.
- 2. Press delete to delete the object.

#### **Seealso**

For more information about QElectroTech keyboard shortcuts, refer to [menu bar](file:///home/hude/Documents/github/interface/menu_bar.html) section.

## **Rotate object**

QElectroTech allows choosing the orientation from many object which are represented at the [folio.](file:///home/hude/Documents/github/folio/index.html) The objects which orientation can be choosed are the following:

- [Element](file:///home/hude/Documents/github/element/index.html)
- [Picture](file:///home/hude/Documents/github/schema/picture.html)
- [Text field](file:///home/hude/Documents/github/schema/text/index.html)

QElectroTech does not allow all orientations for the objects mentioned before, only 4 different orientations are possible: **0**, **90**, **180** and **270** degrees.

## **Note**

QElectroTech only offers the posibility to rotate **90** degress on the clock direction.

- To rotate **180** degrees the actions should be repited once.
- To rotate **270** degrees the actions should be repited twice.

## **Note**

Multiples objects can be rotated at the same time [selecting multiples object](file:///home/hude/Documents/github/schema/select/select_multiple_objects.html)

Rotating objects can be done fro[m menu bar](file:///home/hude/Documents/github/interface/menu_bar.html)[, toolbar,](file:///home/hude/Documents/github/interface/toolbars.html) by right click on the object and using the corresponding keyboard shortcut.

#### **Rotate object from menu bar**

- 1. [Select the object](file:///home/hude/Documents/github/schema/select/index.html) which should be rotated.
- 2. Select **Edit > Rotate** menu item to rotate the object.

| h Undo                        | $C$ <sub>kr</sub> $4$                 |
|-------------------------------|---------------------------------------|
| $C$ Redo                      | Chrl+Shift+7                          |
| X Cut                         | $Ctrl+X$                              |
| <b>D</b> Copy                 | Ctrl+C                                |
| <b>□ Paste</b>                | $Ctrl + V$                            |
| <b>CC Select All</b>          | Ctrl+A                                |
| <b>10 Select none</b>         | Ctrl+Shift+A                          |
| <b>E</b> Invert selection     | $C$ trl+I                             |
| ft Delete                     | Del                                   |
| <b>L</b> Rotate               | Space                                 |
| & Choose texts orientation    | Ctrl+Space                            |
| 图 Find in the panel           |                                       |
| <sup>®</sup> Edit the element | $Ctrl + E$                            |
| <b>图 Group selected texts</b> |                                       |
| el Reset conductors           | $C$ <sub>k</sub> $L$ <sub>k</sub> $K$ |
| Folio properties              | Ctrl+L                                |
| <b>职 Add a column</b>         |                                       |
| 图 Remove a column             |                                       |
| <b>ER</b> Add row             |                                       |
| 图 Remove a row                |                                       |
| 計 Bring to front              | Ctrl+Shift+Home                       |
| <b>E</b> Raise                | Ctrl+Shift+Up                         |
| Lower                         | Ctrl+Shift+Down                       |
| <b>E</b> Send backward        | Ctrl+Shift+End                        |
| Search / Renlace              | $CrI + F$                             |

Figure: QElectroTech Edit menu

### **Rotate object from toolbar**

- 1. [Select the object](file:///home/hude/Documents/github/schema/select/index.html) which should be rotated.
- 2. Select the icon  $\blacksquare$  from [toolbar](file:///home/hude/Documents/github/interface/toolbars.html) to rotate the object.

### **Note**

If the [toolbar](file:///home/hude/Documents/github/interface/toolbars.html) is not displayed, it can be displayed from **Settings > Display > Tools**.

#### **Rotate object by right click**

- 1. Right click on the object which should be rotated.
- 2. Select the option **Rotate** to delete the object.

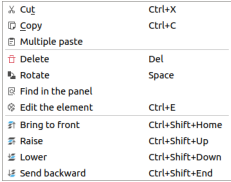

Figure: QElectroTech right click PopUP window

#### **Rotate object using keyboard shortcut**

QElectroTech allows using keyboard shortcut to increase the working efficiency.

- 1. [Select the object](file:///home/hude/Documents/github/schema/select/index.html) which should be rotated.
- 2. Press Space to rotate the object.

#### **Seealso**

For more information about QElectroTech keyboard shortcuts, refer to [menu bar](file:///home/hude/Documents/github/interface/menu_bar.html) section.

## **Object layer level**

Overlaping of [elements](file:///home/hude/Documents/github/element/index.html) o[r pictures](file:///home/hude/Documents/github/schema/picture.html) may occur [at workspace](file:///home/hude/Documents/github/interface/workspace.html), QElectroTech allows defining the level order from [elements](file:///home/hude/Documents/github/element/index.html) and [pictures](file:///home/hude/Documents/github/schema/picture.html) at each [folio.](file:///home/hude/Documents/github/folio/index.html)

QElectroTech allows the following actions:

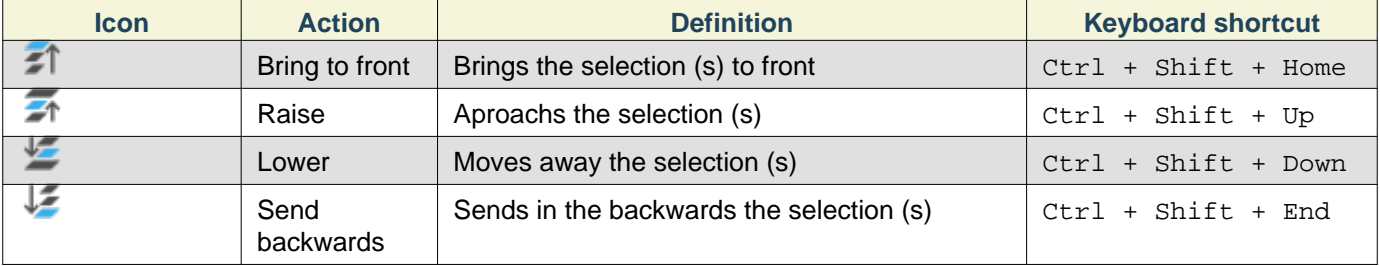

#### **Note**

The layer level from multiples objects can be defined at the same time [selecting multiple objects.](file:///home/hude/Documents/github/schema/select/select_multiple_objects.html)

#### Schema

The level from each [element](file:///home/hude/Documents/github/element/index.html) or [picture](file:///home/hude/Documents/github/schema/picture.html) can be defined from [menu bar](file:///home/hude/Documents/github/interface/menu_bar.html)[, toolbar](file:///home/hude/Documents/github/interface/toolbars.html), by right click on the object and using the corresponding keyboard shortcut.

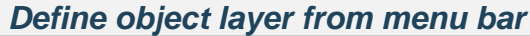

- 1. [Select the object/s](file:///home/hude/Documents/github/schema/select/index.html) which layer level should be defined.
- 2. Select **Edit** menu and the desired action.

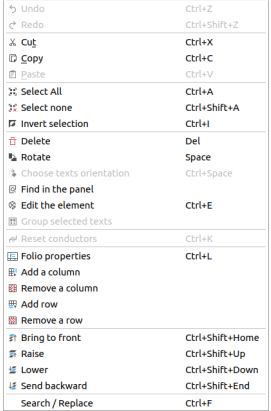

Figure: QElectroTech Edit menu

#### **Define object layer from toolbar**

- 1. [Select the object/s](file:///home/hude/Documents/github/schema/select/index.html) which layer level should be defined.
- 2. Select the corresponding icon from [toolbar](file:///home/hude/Documents/github/interface/toolbars.html) (icons from above table) to realize the desired action.

### **Note**

If the [toolbar](file:///home/hude/Documents/github/interface/toolbars.html) is not displayed, it can be displayed from **Settings > Display > Depth**

#### **Define object layer by right click**

- 1. [Select the object/s](file:///home/hude/Documents/github/schema/select/index.html) which layer level should be defined.
- 2. Right click and select the desired layer definition action.

| X Cut                         | $Ctrl+X$        |
|-------------------------------|-----------------|
| <b>D</b> Copy                 | $Ctrl + C$      |
| 日 Multiple paste              |                 |
| ft Delete                     | Del             |
| <b>L</b> Rotate               | Space           |
| Find in the panel             |                 |
| <sup>®</sup> Edit the element | $Ctrl + E$      |
| <b>Bring to front</b>         | Ctrl+Shift+Home |
| <b>E</b> Raise                | Ctrl+Shift+Up   |
| <b>怪 Lower</b>                | Ctrl+Shift+Down |
| <b>E</b> Send backward        | Ctrl+Shift+End  |
|                               |                 |

Figure: QElectroTech element right click items

#### **Define object layer using keyboard shortcut**

As many other tools, QElectroTech is an applications which allows using keyboard shortcut.

- 1. [Select the object/s](file:///home/hude/Documents/github/schema/select/index.html) which layer level should be defined.
- 2. Press the corresponding keyboard shortcut (keyboard shortcut from above table) to realize the desired action.

#### **Seealso**

For more information about QElectroTech keyboard shortcuts, refer to [menu bar](file:///home/hude/Documents/github/interface/menu_bar.html) section.

### **Search**

To find information inside [a schema](file:///home/hude/Documents/github/schema/index.html) easily, QElectroTech provides a searching feature. This feature allows finding automatically [folios](file:///home/hude/Documents/github/folio/index.html), [elements,](file:///home/hude/Documents/github/element/index.html) [conductors](file:///home/hude/Documents/github/conductor/index.html) and [text fields \(plain text\)](file:///home/hude/Documents/github/schema/text/index.html) which contains a string at one of the properties.

To find an object which contains a string:

1. Go to [search menu](file:///home/hude/Documents/github/interface/search_menu.html).

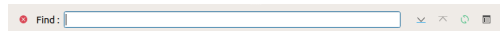

Figure: QElectroTech search menu

- 2. Write the string which should be search over the [project](file:///home/hude/Documents/github/project/index.html) in the text box from the menu.
- 3. Press Intro and QElectroTech will zoom and display the first object from the list of matches at the [workspace.](file:///home/hude/Documents/github/interface/workspace.html)
- 4. Press  $\leq$  or  $\overline{\wedge}$  button to zoom the next or previous object from the list of matches.
- 5. Press  $\mathbb{Q}$  button to refresh the search.

### **Note**

If the [search menu](file:///home/hude/Documents/github/interface/search_menu.html) is not displayed, it can be displayed from **Edit > Search / Replace** menu item or using Ctrl + f shortcut keyboard.

QElectrotech provides also some advanced properties for searching. Before searching, a filter can be dedined to reduce the list of matches according the following criteria:

#### • [Text fields \(Plain text\)](file:///home/hude/Documents/github/schema/text/index.html).

• Whole words ([Text fields \(Plain text\)](file:///home/hude/Documents/github/schema/text/index.html), [Conductor properties,](file:///home/hude/Documents/github/conductor/properties/index.html) [Element properties](file:///home/hude/Documents/github/element/properties/index.html), [Folio properties\)](file:///home/hude/Documents/github/folio/properties/index.html) To create an advanced search:

- 1. Go to [search menu](file:///home/hude/Documents/github/interface/search_menu.html).
- 2. Press  $\mathbf{E}$  button to display the filter tree.

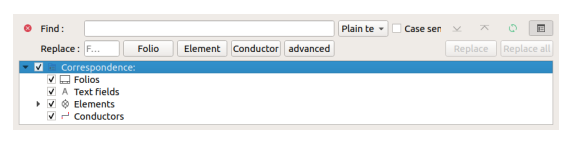

Figure: QElectroTech advanced search menu

- 3. Select the type of text to be searched (**Plain text** or **Whole words**) at the combobox from the right side of the text box.
- 4. Click / unclick the button which selects **Case sensitive**.
- 5. From here, follow the steps from the standard search.

### **Replace**

**Replace text field content**

QElectroTech provides the feature of searching and replaci[ng text field](file:///home/hude/Documents/schema/text/index.html) content automatically. This option allows replacing the complete content from a [text field](file:///home/hude/Documents/schema/text/index.html) which contains the string searched. The string searched can be the complete [text field](file:///home/hude/Documents/schema/text/index.html) content or part of the [text field](file:///home/hude/Documents/schema/text/index.html) content.

## **Note**

If the [search menu](file:///home/hude/Documents/interface/search_menu.html) is not displayed, it can be displayed from **Edit > Search / Replace** menu item.

To replace [text field](file:///home/hude/Documents/schema/text/index.html) content over a [project](file:///home/hude/Documents/project/index.html):

1. [Search](file:///home/hude/Documents/schema/search.html) the string which should be replaced (Ex.: Folio).

|                                                                                                    | Find: |
|----------------------------------------------------------------------------------------------------|-------|
| Folio Element onducto idvanced<br><b>Replace all</b><br>Replace<br>Replace F                                                                                                    |       |
| ▼ √ 图 Correspondence:<br>$\overline{\mathsf{v}}$ $\overline{\mathsf{v}}$ $\overline{\mathsf{v}}$ Folios<br>V 2/13 List of Folios<br>v V A Text fields<br>√ Folio reserve<br><sup>⊗</sup> Elements<br>- V<br>$\mathbf{v} \times \mathbf{v}$ $\mathbf{v}$ simple elements<br><b>V</b> DISJONCTEUR GENERAL |       |

Figure: QElectroTech search menu

2. Define the new text content at the replace text box (Ex.: Sheet reserve).

| Find:                                  | Folio<br>$\left( \mathbb{R}\right)$<br>Replace She <a> <a> </a> Folio Element onducto idvanced</a>                                                                | Plair $\star$ $\Box$ Case: $\angle$ $\star$ $\circ$ $\Box$ | Replace | Replace all |
|----------------------------------------|----------------------------------------------------------------------------------------------------|------------------------------------------------------------|---------|-------------|
| $\vee$ $\Box$ Folios<br>▼ √ © Elements | ▼ √ let Correspondence:<br>V 2/13 List of Folios<br>v V A Text fields<br>√ Folio reserve<br>$\blacktriangleright$ $\blacktriangleright$ $\otimes$ Simple elements |                                                            |         |             |
|                                        | <b>V</b> DISJONCTEUR GENERAL                                                                                                    |                                                            |         |             |

Figure: QElectroTech search menu

- 3. Select at the objects tree the [text fields](file:///home/hude/Documents/schema/text/index.html) which content should be replaced.
- 4. Press **Replace all** button to replace the content from the selected [text fields.](file:///home/hude/Documents/schema/text/index.html)
- 5. Press actualize  $\bigcirc$  button to refresh the search.

## **Note**

Replacing action can also be applied object by object. The button **Replace** will only apply the action to the displayed object at the [workspace.](file:///home/hude/Documents/interface/workspace.html) The buttons  $\bar{\wedge}$  and  $\leq$  can be used to display the previous and next [text field](file:///home/hude/Documents/schema/text/index.html) from the search result.

## **Warning**

The replacing feature from QElectroTech replaces t[he text field](file:///home/hude/Documents/schema/text/index.html) content completely. Changin[g the text field](file:///home/hude/Documents/schema/text/index.html) content partly cannot be done.

### **Replace folio property**

QElectroTech provides the feature of automatic searching [of folios](file:///home/hude/Documents/folio/index.html) with an specific property for re[placing folio](file:///home/hude/Documents/folio/properties/index.html) [properties](file:///home/hude/Documents/folio/properties/index.html) without the need of opening the folio properties PopUp window.

## **Note**

If the [search menu](file:///home/hude/Documents/interface/search_menu.html) is not displayed, it can be displayed from **Edit > Search / Replace** menu item.

To replace some [folio properties:](file:///home/hude/Documents/folio/properties/index.html)

1. [Search](file:///home/hude/Documents/schema/search.html) the content which should identify the [folio](file:///home/hude/Documents/folio/index.html) from which a property has to be changed.

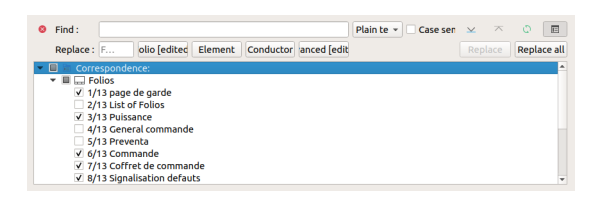

Figure: QElectroTech search menu

2. Press the **Folio** button to display the folio properties PopUp window.

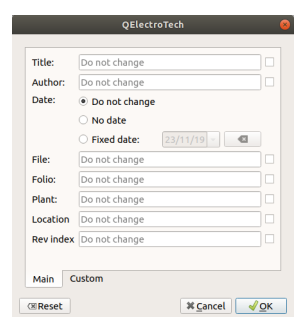

Figure: QElectroTech folio properties replace PopUp windows

3. Fill the text line box from the [folio property/ies](file:///home/hude/Documents/folio/properties/index.html) which should be changed.

### **Note**

QElectroTech also allows deleting and making empty a filled property. Click at the right check button from the [folio property/ies](file:///home/hude/Documents/folio/properties/index.html) which should be deleted.

#### 4. Press **Accept**.

- 5. From the [folios](file:///home/hude/Documents/folio/index.html) found at the search process, select th[e folios](file:///home/hude/Documents/folio/index.html) where the replace action have to be applied. The selection can be made at the object tree from the [search menu](file:///home/hude/Documents/interface/search_menu.html).
- 6. Press **Replace all** button to apply the replace action to all selected [folios.](file:///home/hude/Documents/folio/index.html)

### **Note**

Replacing action can also be applied [folio](file:///home/hude/Documents/folio/index.html) by [folio.](file:///home/hude/Documents/folio/index.html) The button **Replace** will only apply the action to the displayed [folio](file:///home/hude/Documents/folio/index.html) at the [workspace.](file:///home/hude/Documents/interface/workspace.html) The buttons  $\overline{\wedge}$  and  $\vee$  can be used to display the previous and next folio from the search result.

#### **Replace element property**

QElectroTech provides the feature of automatic searching of [element](file:///home/hude/Documents/element/index.html) with an specific property for replacin[g element](file:///home/hude/Documents/element/properties/index.html) [properties](file:///home/hude/Documents/element/properties/index.html) without the need of searching the [element](file:///home/hude/Documents/element/index.html) manually arround the project.

## **Note**

If the [search menu](file:///home/hude/Documents/interface/search_menu.html) is not displayed, it can be displayed from **Edit > Search / Replace** menu item.

#### Schema

To replace some [element properties](file:///home/hude/Documents/element/properties/index.html):

1. [Search](file:///home/hude/Documents/schema/search.html) the property (Manufacturer, Lable, etc.) which identifies th[e element](file:///home/hude/Documents/element/index.html) from which a property has to be changed.

| Find:<br>Replace F                                          |                                                                                                    | lio [edite Element  onducto idvanced |  | Plain $\star$ $\Box$ Case: $\times$ $\pi$ $\odot$ | Replace | 圓<br><b>Replace all</b> |
|-------------------------------------------------------------|----------------------------------------------------------------------------------------------------|--------------------------------------|--|---------------------------------------------------|---------|-------------------------|
| $\sqrt{ }$ $\Box$ Folios<br>×.<br>$\vee$ $\otimes$ Elements | ▼ V litt Correspondence:<br>V A Text fields<br>$\triangleright$ $\triangleright$ $\triangleright$ $\triangleright$ $\triangleright$ $\triangleright$ $\preceq$ $\triangleright$ $\preceq$ simple elements<br>I V A. Master elements<br>▶ √  Slave elements<br>$\triangleright \triangleright \square$ - Folio referencings elements<br>$\sqrt{1}$ Terminal elements<br>$V \nightharpoonup$ Conductors |                                      |  |                                                   |         |                         |

Figure: QElectroTech search menu

2. Press the **Element** button to display the element properties PopUp window.

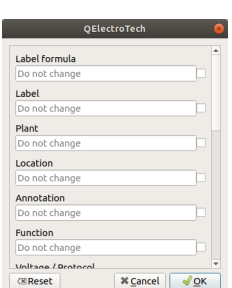

Figure: QElectroTech element properties replace PopUp windows

3. Fill the text line box from the [element property/ies](file:///home/hude/Documents/element/properties/index.html) which should be changed.

## **Note**

QElectroTech also allows deleting and making empty a filled property. Click at the cliked button from the [element property/ies](file:///home/hude/Documents/element/properties/index.html) which should be deleted.

- 4. Press **Accept**.
- 5. From the [elements](file:///home/hude/Documents/element/index.html) found at the search process, select th[e elements](file:///home/hude/Documents/element/index.html) where the replace action have to be applied. The selection can be made at the object tree from the [search menu](file:///home/hude/Documents/interface/search_menu.html).
- 6. Press **Replace all** button to apply the replace action to all selected [elements.](file:///home/hude/Documents/element/index.html)

## **Note**

Replacing action can also be applie[d element](file:///home/hude/Documents/element/index.html) b[y element.](file:///home/hude/Documents/element/index.html) The button **Replace** will only apply the action to the displayed [element](file:///home/hude/Documents/element/index.html) at th[e workspace.](file:///home/hude/Documents/interface/workspace.html) The buttons  $\overline{\wedge}$  and  $\overline{\smile}$  can be used to display the previous and next [element](file:///home/hude/Documents/element/index.html) from the search result.

#### **Replace conductor property**

QElectroTech provides the feature of automatic searchin[g of conductor](file:///home/hude/Documents/conductor/index.html) with an specific property for replacing [conductor properties](file:///home/hude/Documents/conductor/properties/index.html) without the need of searching the [conductor](file:///home/hude/Documents/conductor/index.html) manually arround the project.

## **Note**

If the [search menu](file:///home/hude/Documents/interface/search_menu.html) is not displayed, it can be displayed from **Edit > Search / Replace** menu item.

#### Schema

To replace some [conductor properties](file:///home/hude/Documents/conductor/properties/index.html):

1. [Search](file:///home/hude/Documents/schema/search.html) the property (Manufacturer, Lable, etc.) which identifies the [conductor](file:///home/hude/Documents/conductor/index.html) from which a property has to be changed.

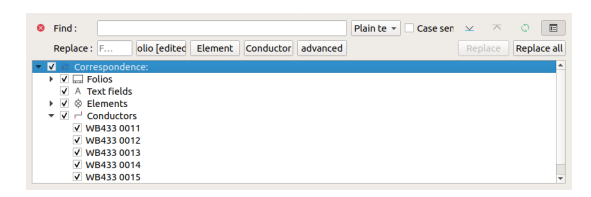

Figure: QElectroTech search menu

2. Press the **Conductor** button to display the conductor properties PopUp window.

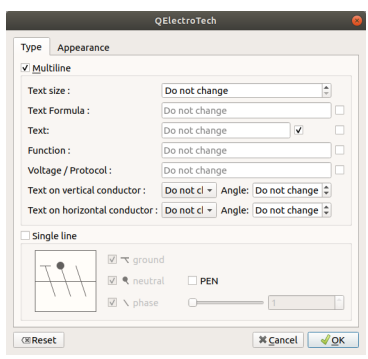

Figure: QElectroTech conductor properties replace PopUp windows

3. Fill the text line box from the [conductor property/ies](file:///home/hude/Documents/conductor/properties/index.html) which should be changed.

## **Note**

QElectroTech also allows deleting and making empty a filled property. Click at the cliked button from the [conductor property/ies](file:///home/hude/Documents/conductor/properties/index.html) which should be deleted.

- 4. Press **Accept**.
- 5. From the [conductors](file:///home/hude/Documents/conductor/index.html) found at the search process, select th[e conductors](file:///home/hude/Documents/conductor/index.html) where the replace action have to be applied. The selection can be made at the object tree from the [search menu](file:///home/hude/Documents/interface/search_menu.html).
- 6. Press **Replace all** button to apply the replace action to all selected [conductors](file:///home/hude/Documents/conductor/index.html).

## **Note**

Replacing action can also be applie[d conductor](file:///home/hude/Documents/conductor/index.html) b[y conductor.](file:///home/hude/Documents/conductor/index.html) The button **Replace** will only apply the action to the displayed [conductor](file:///home/hude/Documents/conductor/index.html) at the [workspace.](file:///home/hude/Documents/interface/workspace.html) The buttons  $\overline{\wedge}$  and  $\vee$  can be used to display the previous and next [conductor](file:///home/hude/Documents/conductor/index.html) from the search result.

#### **Advanced replace**

QElectroTech provides the possibility to define a string and replace if for a new defining some conditions:

- a. Type of object.
- b. Object property with the defined value.
- c. Filtering [folio,](file:///home/hude/Documents/folio/index.html) [type of element,](file:///home/hude/Documents/element/type/index.html) etc.

## **Note**

If the [search menu](file:///home/hude/Documents/interface/search_menu.html) is not displayed, it can be displayed from **Edit > Search / Replace** menu item.

To replace text information from project objects. To replace PopUp window.

2. Define QElectroTech object type from **Who** combobox (Ex.: [Element\)](file:///home/hude/Documents/element/index.html).

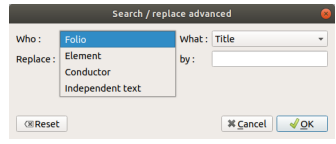

Figure: QElectroTech advanced replace PopUp window

3. Define object property type from **What** combobox (Ex.: Manufacturer).

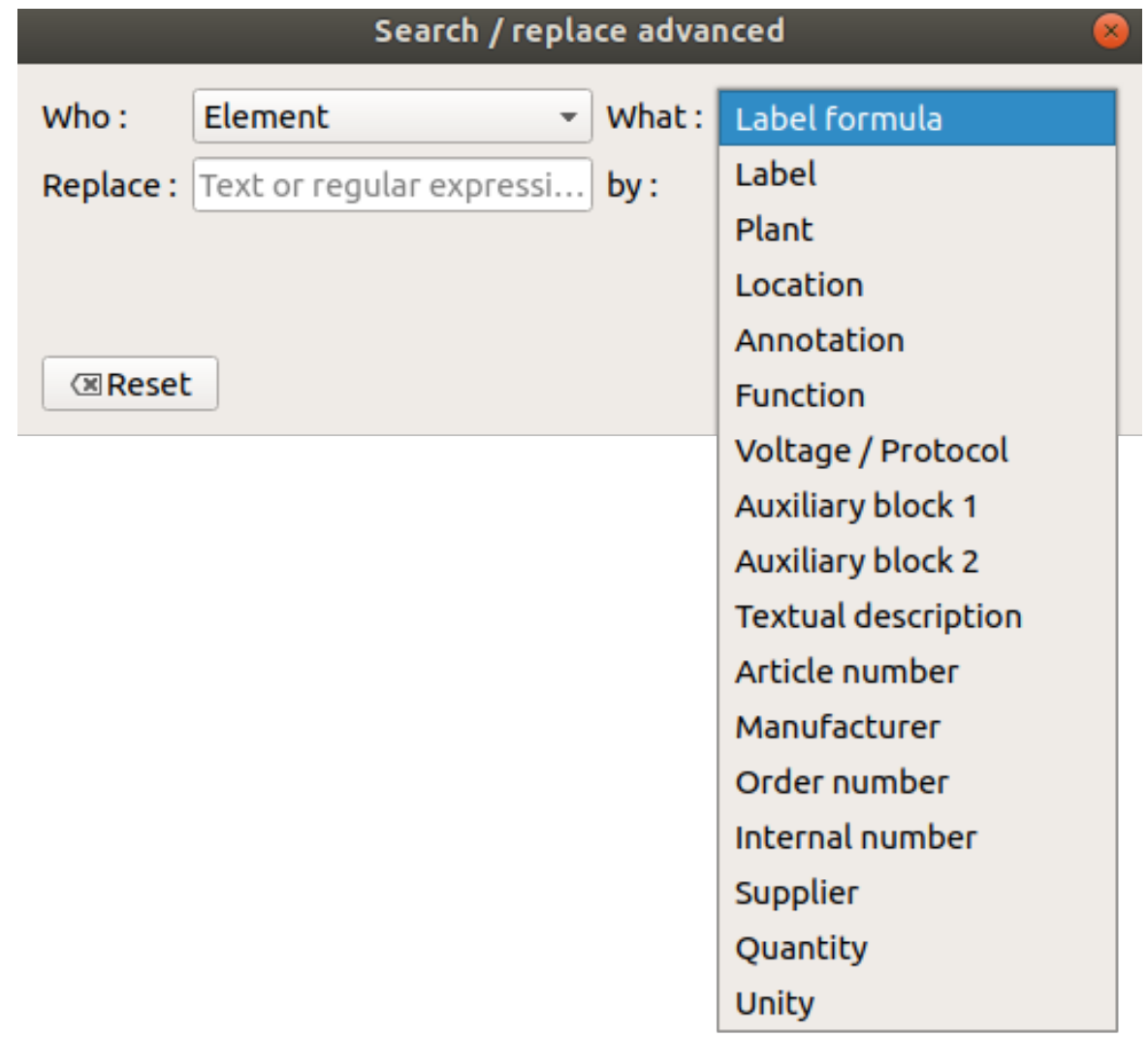

#### Figure: QElectroTech advanced replace PopUp window

- 4. Define the property value which should be replaced in the **Replace** text box (Ex.: SIEMENS).
- 5. Define the new property value at the replace text box in the **By** text box (Ex.: SCHNEIDER).

|                  | Search / replace advanced |     | ×                            |
|------------------|---------------------------|-----|------------------------------|
| Who:             | <b>Flement</b>            |     | What: Manufacturer<br>$\sim$ |
| Replace: SIEMENS |                           | by: | <b>SCHNEIDER</b>             |
|                  |                           |     |                              |
|                  |                           |     |                              |
|                  |                           |     |                              |

Figure: QElectroTech advanced replace PopUp window

- 3. Press **OK** button to storage the desired replacing conditions.
- 4. Filter in the object tree the [folios](file:///home/hude/Documents/folio/index.html) where the action should be applied.

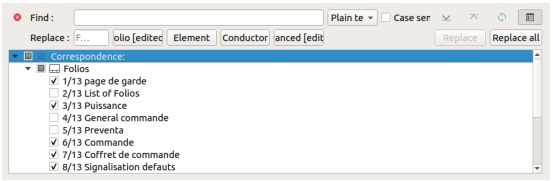

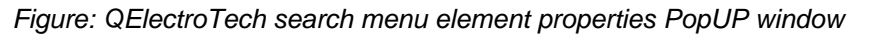

6. Press **Replace all** button to apply the replace action.

## **Drawing**

## **Design mounting plate**

QElectroTech is not only a tool for diagrams and shemas, QElectroTech allows also drawing 2D drawings. Electrical boxes, buttons, switches, screens and any other type of components can be drawn at the [workspace.](file:///home/hude/Documents/github/interface/workspace.html)

2D drawings from electrical component can be created at [the element editor](file:///home/hude/Documents/github/element/element_editor/index.html) [as elements](file:///home/hude/Documents/github/element/index.html). After the creation of component drawings, assembled panel drawings can be created introducing th[e elements](file:///home/hude/Documents/github/element/index.html) at th[e workspace](file:///home/hude/Documents/github/interface/workspace.html). At the category **Graphics** from [QET collection](file:///home/hude/Documents/github/element/collection/default_collection.html) some common electrical components front views are provided as [elements.](file:///home/hude/Documents/github/element/index.html)

## **Note**

For more information about how to create [elements,](file:///home/hude/Documents/github/element/index.html) refer to [Create or edit element](file:///home/hude/Documents/github/element/element_editor/edition/index.html) section.

For more information about how to introduce [elements](file:///home/hude/Documents/github/element/index.html) at [workspace,](file:///home/hude/Documents/github/interface/workspace.html) refer to [Working with element](file:///home/hude/Documents/github/schema/element/index.html) section.

The advantage of drawing mounting plates using QElectroTech and not with a different CAD tool is the posibility to create links between the [elements](file:///home/hude/Documents/github/element/index.html). A link between th[e elements](file:///home/hude/Documents/github/element/index.html) which represents the electrical component at the [schema](file:///home/hude/Documents/github/schema/index.html) and the [elements](file:///home/hude/Documents/github/element/index.html) which represents the component at the drawing will reduce the future effort; the effort from the manufacturing, intallation and maintenace phase of the project.

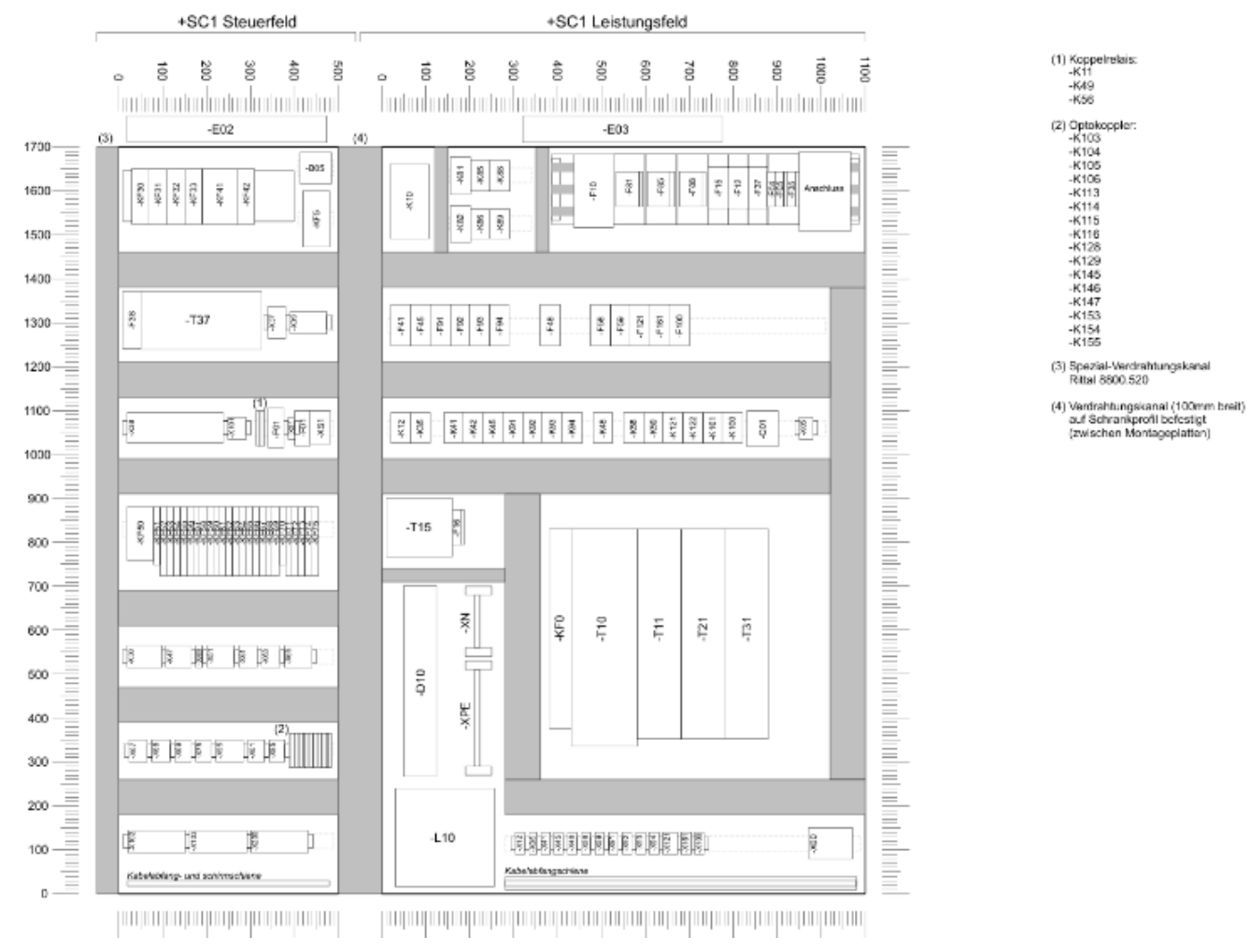

Figure: QElectroTech Mounting plate example

## **Design Local Control Panel (LOP)**

QElectroTech is not only a tool for diagrams and shemas, QElectroTech allows also drawing 2D drawings. Electrical boxes, buttons, switches, screens and any other type of components can be drawn at the [workspace.](file:///home/hude/Documents/github/interface/workspace.html)

2D drawings from electrical component can be created at [the element editor](file:///home/hude/Documents/github/element/element_editor/index.html) [as elements](file:///home/hude/Documents/github/element/index.html). After the creation of component drawings, assembled panel drawings can be created introducing th[e elements](file:///home/hude/Documents/github/element/index.html) at th[e workspace](file:///home/hude/Documents/github/interface/workspace.html). At the category **Graphics** from [QET collection](file:///home/hude/Documents/github/element/collection/default_collection.html) some common electrical components front views are provided as [elements.](file:///home/hude/Documents/github/element/index.html)

## **Note**

For more information about how to create [elements,](file:///home/hude/Documents/github/element/index.html) refer to [Create or edit element](file:///home/hude/Documents/github/element/element_editor/edition/index.html) section.

For more information about how to introduce [elements](file:///home/hude/Documents/github/element/index.html) at [workspace,](file:///home/hude/Documents/github/interface/workspace.html) refer to [Working with element](file:///home/hude/Documents/github/schema/element/index.html) section.

The advantage of drawing control panels using QElectroTech and not with a different CAD tool is the posibility to create links between the [elements](file:///home/hude/Documents/github/element/index.html). A link between th[e elements](file:///home/hude/Documents/github/element/index.html) which represents the electrical component at the [schema](file:///home/hude/Documents/github/schema/index.html) and the [elements](file:///home/hude/Documents/github/element/index.html) which represents the component at the drawing will reduce the future effort; the effort from the manufacturing, intallation and maintenace phase of the project.

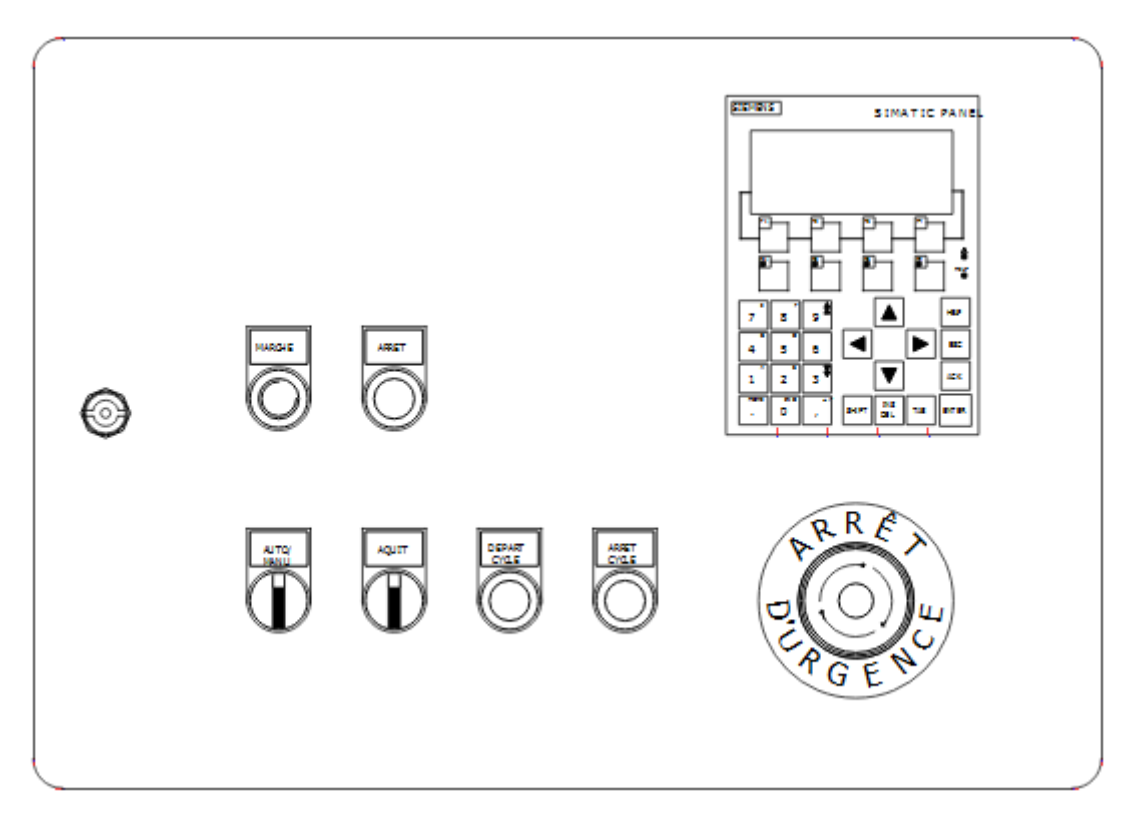

Figure: QElectroTech Local Control Panel example

# **Reports**

## **Project index**

A [project](file:///home/hude/Documents/github/project/index.html) can be a group of [folios](file:///home/hude/Documents/github/folio/index.html), for this reason the possibility to make index which shows some information about the different [folios](file:///home/hude/Documents/github/folio/index.html) is necessary. QElectroTech allows creating this index as a table in an automatic way, see figure below.

| Folio        | Title                   | Plants         | Location | Rev | Author    | Date     |
|--------------|-------------------------|----------------|----------|-----|-----------|----------|
| $\mathbf{1}$ | References Page         |                |          |     |           |          |
| 2            | List of Folios          |                |          |     |           |          |
| 3            | List of Folios          |                |          |     |           |          |
| 4            | Mains Power Supply      |                | - IGC    | 1.0 | IΜ        | 01/09/18 |
| 5            | Auxiliary Power Supply  |                | $-IGC$   | 1.0 | <b>IM</b> | 01/09/18 |
| 6            | Emergency Stop Circuit  |                | - IGC    | 1.0 | IΜ        | 01/09/18 |
| 7            | Emergency Stop Power    |                | $-IGC$   | 1.0 | IΜ        | 01/09/18 |
| 8            | VX Gate Control Circuit |                | $-IGC$   | 1.0 | IΜ        | 01/09/18 |
| 9            | V1 Gate Control Circuit |                | $-IGC$   | 1.0 | IΜ        | 01/09/18 |
| 10           | V2 Gate Control Circuit |                | $-IGC$   | 1.0 | IΜ        | 01/09/18 |
| 11           | V3 Gate Control Circuit |                | $-IGC$   | 1.0 | IM        | 01/09/18 |
| 12           | V4 Gate Control Circuit |                | - IGC    | 1.0 | IΜ        | 01/09/18 |
| 13           | V5 Gate Control Circuit |                | $-IGC$   | 1.0 | IΜ        | 01/09/18 |
| 14           | V6 Gate Control Circuit |                | $-IGC$   | 1.0 | IΜ        | 01/09/18 |
| 15           | V7 Gate Control Circuit |                | $-IGC$   | 1.0 | IΜ        | 01/09/18 |
| 16           | A0 PLC Layout           |                | $-IGC$   | 1.0 | IΜ        | 01/09/18 |
| 17           | A0 Input Module         |                | - IGC    | 1.0 | IΜ        | 01/09/18 |
| 18           | A0 Output Module        |                | $-IGC$   | 1.0 | IΜ        | 01/09/18 |
| 19           | A1/1 Input Module       |                | $-IGC$   | 1.0 | IΜ        | 01/09/18 |
| 20           | A1/2 Input Module       |                | - IGC    | 1.0 | IΜ        | 01/09/18 |
| 21           | A1 Output Module        |                | $-IGC$   | 1.0 | IΜ        | 01/09/18 |
| 22           | A2/1 Input Module       |                | - IGC    | 1.0 | IΜ        | 01/09/18 |
| 23           | A2/2 Input Module       |                | $-IGC$   | 1.0 | IM        | 01/09/18 |
| 24           | A2 Output Module        |                | $-IGC$   | 1.0 | IΜ        | 01/09/18 |
| 25           | A3/1 Input Module       |                | - IGC    | 1.0 | IΜ        | 01/09/18 |
| 26           | A3/2 Input Module       |                | $-IGC$   | 1.0 | <b>IM</b> | 01/09/18 |
| 27           | A3 Output Module        |                | - IGC    | 1.0 | IΜ        | 01/09/18 |
| 28           | A4/1 Input Module       |                | $-IGC$   | 1.0 | IΜ        | 01/09/18 |
| 29           | A4/2 Input Module       |                | - IGC    | 1.0 | <b>IM</b> | 01/09/18 |
| Author:      |                         |                |          |     | File:     |          |
| Date:        |                         | List of Folios |          |     | Folio: 2  |          |

Figure: QElectroTech list of folios

To create the table of folios automatically:

1. Select **Project > Add a summary** to add a ne[w folio](file:///home/hude/Documents/github/folio/index.html) in second position of the project tree and create the list of folios.

| <b>Project properties</b>                            |          |
|------------------------------------------------------|----------|
| Add a folio                                          | $Ctr1+T$ |
| Delete this folio                                    |          |
| <b>Clean project</b>                                 |          |
| Add a summary                                        |          |
| <b>Export parts list</b>                             |          |
| <b>III</b> Launch the terminal block creation plugin |          |

Figure: QElectroTech project menu

## **Note**

The list of folios can be created at any time and it will be automatically updated if any [folio](file:///home/hude/Documents/github/folio/index.html) is added or deleted. It will also be automatically updated if any folio data is changed (ex.: revision, author, date, etc.).

## **Component list**

Feature still not available in QElectroTech 0.7

## **Conductor list**

Feature still not available in QElectroTech 0.7

## **I/O list**

Feature still not available in QElectroTech 0.7

# **Export and print**

## **Print project**

The active [project](file:///home/hude/Documents/github/project/index.html) can be printed from [menu bar,](file:///home/hude/Documents/github/interface/menu_bar.html) [toolbar](file:///home/hude/Documents/github/interface/toolbars.html) and using the corresponding keyboard shortcut.

## **Warning**

Check that the active [project](file:///home/hude/Documents/github/project/index.html) is the [project](file:///home/hude/Documents/github/project/index.html) that should be printed.

## **Print project from menu bar**

- 1. Select **File > Print** menu item to open the printing PopUP window.
- 2. Click **Print to a physical printer** check button.

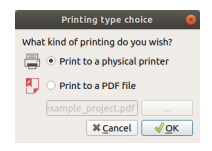

Figure: QElectroTech printing PopUP window

- 3. Press **Ok** Button to open the selection printer PopUp window.
- 4. Select printer and the preview printing PopUP window will be displayed.

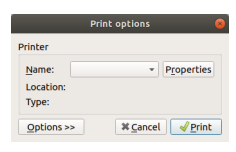

Figure: QElectroTech printing options PopUP window

5. Select the [folios](file:///home/hude/Documents/github/folio/index.html) which should be printed.

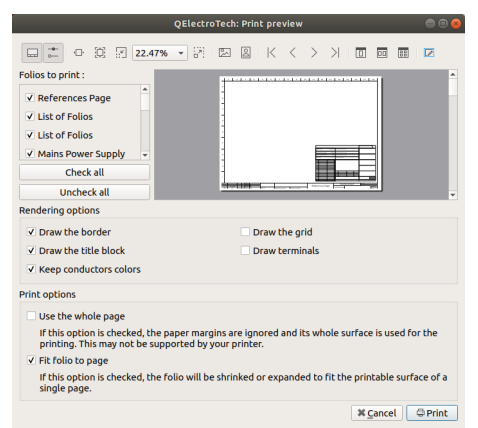

Figure: QElectroTech printing preview PopUP window

- 6. Select the printing option.
- 7. Press **Print** Button.

## **Note**

- $\bullet$  If the folio list is not displayed, select the icon  $\Box$  from the toolbar.
- If the printing options panel is not displayed, select the icon  $\equiv$  from the toolbar.

#### **Print project from toolbar**

- 1. Select the icon  $\Box$  from the [toolbar](file:///home/hude/Documents/github/interface/toolbars.html) to open the printing PopUP window.
- 2. Follow the steps defined at the printing project from menu bar section.

## **Note**

If the [toolbar](file:///home/hude/Documents/github/interface/toolbars.html) is not displayed, it can be displaed from **Settings > Display > Tools**

#### **Print project using keyboard shortcut**

QElectroTech allows using keyboard shortcut to increase the working efficiency.

- 1. Press  $Ctrl + p$  to open the printing PopUP window.
- 2. Follow the steps defined at the printing project from menu bar section.

#### **Seealso**

For more information about QElectroTech keyboard shortcuts, refer to [menu bar](file:///home/hude/Documents/github/interface/menu_bar.html) section.

#### Seealso

QElectroTech allows predefining printing settings for reducing the working configuration effort each time that a [project](file:///home/hude/Documents/github/project/index.html) have to be printed, refer to [printing settings](file:///home/hude/Documents/github/preferences/settings_printing.html) section for more information.

## **Create a PDF from a project**

The active [project](file:///home/hude/Documents/github/project/index.html) can be exported to PDF from [the menu ba](file:///home/hude/Documents/github/interface/menu_bar.html)[r, toolbar](file:///home/hude/Documents/github/interface/toolbars.html) and using the corresponding keyboard shortcut.

## **Warning**

Check that the active [project](file:///home/hude/Documents/github/project/index.html) is the [project](file:///home/hude/Documents/github/project/index.html) that should be printed.

### **Note**

The current version from QElectroTech, version 0.7, does not allow keeping the element links on the PDF document.

#### **Export project to PDF from menu bar**

- 1. Select **File > Print** menu item to open the printing PopUP window.
- 2. Select Print to PDF a file check button.
- 3. Select the directory where to save the PDF file

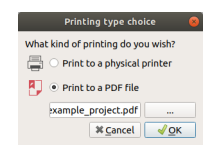

Figure: QElectroTech printing PopUP window

4. Press **Ok** Button to open the preview printing PopUP window.

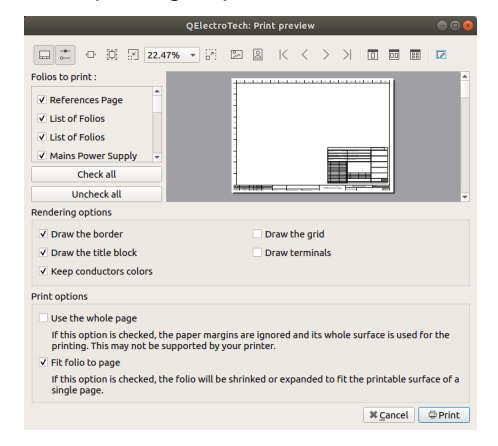

Figure: QElectroTech printing preview PopUP window

- 5. Select the [folios](file:///home/hude/Documents/github/folio/index.html) that should be printed.
- 6. Select the printing option.
- 7. Press **Print** Button.

### **Note**

- If the folio list is not display, select the icon  $\Box$  from the toolbar.
- $\bullet$  If the print options panel is not display, select the icon  $\leftarrow$  from the toolbar.

#### **Export project to PDF from toolbar**

- 1. Select the icon  $\Box$  from the [toolbar](file:///home/hude/Documents/github/interface/toolbars.html) to open the printing PopUP window.
- 2. Follow the steps defined at the printing project from menu bar section.

### **Note**

If the [toolbar](file:///home/hude/Documents/github/interface/toolbars.html) is not displayed, it can be displaed from **Settings > Display > Tools**

### **Export project to PDF using keyboard shortcut**

QElectroTech allows using keyboard shortcut to increase the working efficiency.

- 1. Press  $Ctrl + p$  to open the printing PopUP window.
- 2. Follow the steps defined at the printing project from menu bar section.

#### **Seealso**

For more information about QElectroTech keyboard shortcuts, refer to [menu bar](file:///home/hude/Documents/github/interface/menu_bar.html) section.

# **Export schema**

QElectroTech allows exporting the different [folios](file:///home/hude/Documents/github/folio/index.html) to many type of formats: **PNG**, **JPEG**, **Bitmap**, **SVG** and **DWX**.

1. Select **File > Export** menu item to display exporting PopUP window.

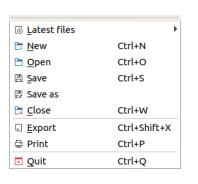

Figure: QElectroTech file menu

### **Note**

QElectroTech allows using keyboard shortcuts to increase the working efficiency.

```
1. Press Ctrl + Shift + X to display exporting PopUP window.
For more information about QElectroTech keyboard shortcut, refer to menu bar section.
```
2. Choose the [folios](file:///home/hude/Documents/github/folio/index.html) you wish to export and specify their size.

|                                                      | <b>Export the project folios</b>                                         |             |         |                   |                    |                    |        |         |
|------------------------------------------------------|--------------------------------------------------------------------------|-------------|---------|-------------------|--------------------|--------------------|--------|---------|
|                                                      | Choose the folios you wish to export and specify their size:             | Check all   |         |                   | <b>Uncheck all</b> |                    |        |         |
| <b>Title of folio</b>                                | Filename                                                                 |             |         | <b>Dimensions</b> |                    |                    |        | ۸       |
| V References Page                                    | 1 references page.png                                                    | ÷<br>1110px | $\star$ | <b>790px</b>      | ÷                  | ≙                  | €      | Þ       |
| V List of Folios                                     | 2 list of folios.png                                                     | ÷<br>1110px | $\star$ | 800px             | ÷                  | ≙                  | €      | d       |
| V List of Folios                                     | 3 list of folios.png                                                     | ÷<br>1110px | ۰       | 800px             | ÷                  | $\hat{\mathbf{u}}$ | €      | Ħ       |
| V Mains Power Supply                                 | 4 mains power supply.png                                                 | ٠<br>1110px | $\star$ | <b>790px</b>      | ÷                  | ₽                  | €      | Ħ       |
| V Auxiliary Power Supply                             | 5 auxiliary power supply.png                                             | ¢<br>1110px | ۰       | <b>790px</b>      | ÷                  | ≙                  | €      | я       |
|                                                      | V Emergency Stop Circuit 6 emergency_stop_circuit.png                    | ٠<br>1110px | ۰       | <b>790px</b>      | ÷                  | ₽                  | €      | 复       |
|                                                      | √ Emergency Stop Power 7 emergency stop power.png                        | ÷<br>1110px |         | <b>790px</b>      |                    |                    | €      | 复       |
|                                                      | V VX Gate Control Circuit 8 vx gate control circuit.png                  | 1110px      |         | 790px             | ÷                  |                    | Ø      | Þ۳<br>٠ |
| Format: PNG (*.png)<br>۰<br><b>Rendering options</b> | Target directory: ocuments/github/examples-gelectrotech<br><b>Browse</b> |             |         |                   |                    |                    |        |         |
| · Export fully folio<br><b>Export elements only</b>  |                                                                          |             |         |                   |                    |                    |        |         |
| V Draw the border<br>Draw the grid                   |                                                                          |             |         |                   |                    |                    |        |         |
| V Draw the title block                               | <b>Draw terminals</b>                                                    |             |         |                   |                    |                    |        |         |
| V Keep conductors colors                             |                                                                          |             |         |                   |                    |                    |        |         |
|                                                      |                                                                          |             |         |                   | <b>X</b> Cancel    |                    | Export |         |

Figure: QElectroTech export PopUP window

3. Choose target directory and format.

|                |                               | Target directory: ocuments/github/examples-gelectrotech<br><b>Browse</b> |
|----------------|-------------------------------|--------------------------------------------------------------------------|
|                | Format: PNG (*.png)           |                                                                          |
|                | Renderin JPEG (*.jpg)         |                                                                          |
| $\bullet$ Expi | Bitmap (*.bmp)<br>SVG (*.svg) | <b>Export elements only</b>                                              |
| V Dray         | DXF (*.dxf)                   | Draw the grid                                                            |
|                | V Draw the title block        | <b>Draw terminals</b>                                                    |
|                | V Keep conductors colors      |                                                                          |

Figure: QElectroTech exporting formats combo box

4. Choose rendering options.

| <b>Export elements only</b> |  |
|-----------------------------|--|
| Draw the grid               |  |
| <b>Draw terminals</b>       |  |
|                             |  |
|                             |  |

Figure: QElectroTech rendering options

5. Press **Export** button to create the files.

QElectroTech creates one file for each folio choosed at the target directory defined.

#### **Seealso**

QElectroTech allows predefining exporting settings for reducing the working configuration effort each time that a [project](file:///home/hude/Documents/github/project/index.html) have to be exported, refer to [export settings](file:///home/hude/Documents/github/preferences/settings_export.html) section for more information.

## **Export component list**

QElectroTech allows creating a CSV file which contains a list of all elements from the project. The CSV file can be opened and edited with tools as [LibreOffice Calc.](https://www.libreoffice.org/)

The different field properties are listed by columns and the elements are ordered by folio.

To export the component list to CSV file:

- 1. Select **Project > Export parts list** menu item to open the exporting PopUP window.
- 2. Choose target directory.
- 3. Press **Save** button to create the file with extension .csv.
	- Project properties **Christ** Add a foll  $D$  Delete this folio **Export parts list** III Launch the terminal block creation plugin

Figure: QElectroTech project menu

## **Annex**

## **Default QElectroTech variables**

To systematize title block templates and allow auto numbering of elements, conductors and folios; QElectroTech provides the posibility to work with variables.

The variables are used to define the content of text field and properties from elements, folios and conductors. Depending on the conditions during the creation of the object (folio, element, conductor, etc,) The variable of the text or property field is replaced by a different value.

A property is identified as a string which starts with the symbol **%**. The default variables provided by ElectroTech can be found at this section.

#### **General project variables**

The following variables are global variables which can be used to create title block templates.

- **% {projecttitle}**: Project title
- **% {projectpath}**: Project path
- **% {projectfilename}**: Project file name
- **% {saveddate}**: File saving date
- **% {filename}**: Project file name
- **% {savedfilename}**: Registered file name
- **% {savedfilepath}**: Saved file path
- **% {savedtime}**: File saving time
- **% {folio-total}**: Total number of folios in the project
- **% {version}**: Software version
- **% {machine}**: Project functional group name

#### **variables related to folio**

The following variables are specific variables for each folio. They can be used to create title block templates.

- **% {folio-id}**: Folio position in the project
- **% {title}**: Folio title
- **% {author}**: Folio author
- **% {date}**: Folio date
- **% {folio}**: Folio information (Label)
- **% {indexrev}**: Folio revision index
- **% {locmach}**: Name of the location in the project functional group
- **% {previous-folio-num}**: Number previous folio
- **% {next-folio-num}**: Number next folio

#### **variables related to element**

The following variables are specific variables for each element. They can be used to create auto numbering patterns.

- **% {F}**: Label from the folio where the element can be found
- **% {f}**: Number from the folio where the element can be found
- **% {M}**: Plant variable from the folio where the element can be found
- **% {LM}**: Location variable of the folio where the element can be found
- **% {l}**: Folio line number from the workspace where the element can be found
- **% {c}**: Folio column number from the workspace where the element can be found
- **% {id}**: Folio position in the project (Schema number)

#### **variables related to conductor**

The following variables are specific variables for each conductor. They can be used to create auto numbering patterns.

- **% {F}**: Label from the folio where the conductor can be found
- **% {f}**: Number from the folio where the conductor can be found
- **% {M}**: Plant variable from the folio where the conductor can be found
- **% {LM}**: Location variable of the folio where the conductor can be found
- **% {l}**: Folio line number from the workspace where the conductor can be found
- **% {c}**: Folio column number from the workspace where the conductor can be found
- **% {id}**: Folio position in the project (Schema number)

## **QElectroTech text font**

To define the text font at the **Select font** PopUP window:

- 1. Search for the font using the searching box or using the scrollbar from right side.
- 2. Click on the text font in the list box.
- 3. Defin font size by horizontal scrollbar, defining the size in the text box or using +/- buttons.

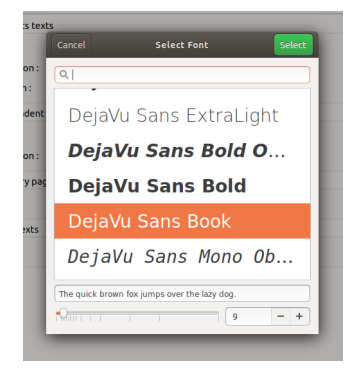

Figure: QElectroTech select font PopUp window

## **Color selection**

### **Basic color**

QElectroTech provides a **Select color** PopUp window with some basic colors.

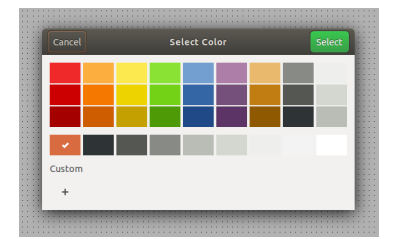

Figure: QElectroTech basic color selector

To select a color:

- 1. Click on the desired color.
- 2. Press **Select** button.

The **Select color** PopUp window is also provided with a custom section where the colors defined in the past are stored.

### **Custom color**

QElectroTech allows customizing colors by defining the HTML code.

To define a custom color:

- 1. Press the buttom + from the custom color section of the **Select color** PopUp window.
- 2. Define the HTML code of the desired color in the text box.

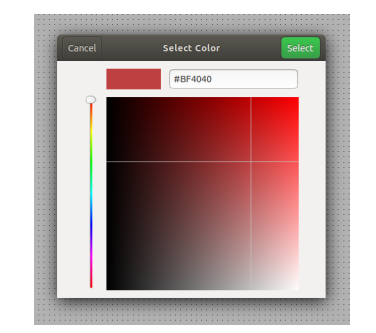

Figure: QElectroTech custom color selector

3. Press **Select** button to add the new color to the custom section of the **Select color** PopUp window.

## **Note**

The custom color can also be defined visually:

- 1. The color scale can be defined by the scrollbar placed at left side.
- 2. The grays scale can be defined by a cursor click on the color scale.

#### **Seealso**

For more information about HTML color code, refer to online resources as:

<https://htmlcolorcodes.com/>

here is the pdf version **pdf**